<span id="page-0-0"></span>**Τεχνολογικό Εκπαιδευτικό Ίδρυμα Κρήτης** 

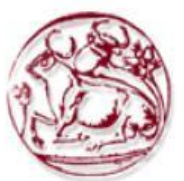

Σχολή Τεχνολογικών Εφαρμογών **Τμήμα Εφαρμοσμένης Πληροφορικής & Πολυμέσων** 

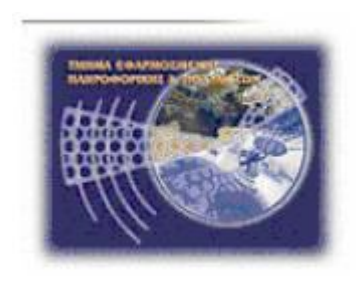

# Πτυχιακή εργασία

**Τίτλος: Σχεδίαση - Δημιουργία ιστοσελίδας e-commerce και βάσης δεδομένων SQL, για επιχείρηση εμπορίας καυσίμων-ανταλλακτικών.** 

# Καλλιόπη Γιαννουδάκη (Α.Μ. 1924)

Επιβλέπων καθηγητής: Ιωάννης Στεφανάκης

Επιτροπή Αξιολόγησης: Αθανάσιος Μαλάμος Αντώνιος Φουντουλάκης **Ημερομηνία Παρουσίασης: 26/07/11** 

### <span id="page-1-0"></span>**Δπραξηζηίεο**

Αρχικά θα ήθελα να ευχαριστήσω τον αρραβωνιαστικό μου Ανυφαντή Γιώργο, ο οποίος μου έδειξε εμπιστοσύνη και πίστεψε στις δυνατότητες μου για την δημιουργία του επιγειρησιακού του site. Η βοήθεια του ήταν πολύτιμη σε ότι αφορά τα προϊόντα που εμπορεύεται, με τα οποία δεν είχα καμία επαφή στο παρελθόν. Επίσης με στήριξε ψυχολογικά αλλά και με ενθάρρυνε σε κάθε μου βήμα.

Επίσης θα ήθελα να ευγαριστήσω τον κύριο Ιωάννη Στεφανάκη, που στάθηκε δίπλα μου όλο αυτό το διάστημα. Πίστεψε σε εμένα, με βοήθησε να φτάσω μέχρι το τέλος και αφιέρωσε προσωπικό χρόνο για το πέρας της πτυχιακής εργασίας.

Ακόμα θέλω να ευχαριστήσω όλους τους καθηγητές του τμήματος Εφαρμοσμένης Πληροφορικής και Πολυμέσων για τις γνώσεις που μου μετέφεραν όλα αυτά τα χρόνια της φοίτησης μου στο ΤΕΙ καθώς και τα μέλη της εξεταστικής επιτροπής που αξιολόγησαν την Πτυγιακή μου Εργασία.

Τέλος θα ήθελα να ευχαριστήσω τον κύριο Σαβαθράκη Κωνσταντίνο ο οποίος στα πλαίσια της πρακτικής μου άσκησης στην εταιρία του, μου διέθεσε την ελληνική μετάφραση του διαχειριστικού κομματιού του «PrestaShop».

#### <span id="page-2-0"></span>**Abstract**

In this assignment we were asked to design and construct an e-commerce web page based on given SQL, for an enterprise of fuel and vehicle parts.

Initially the requirements of the company were recorded, due to a discussion with Mr Anyfantis, the owner of the company and then the construction of the page started.

We began from the "e-shop" construction using the open code program "PrestaShop". We created the categories and subcategories of the products and we added the products, the constructors and their suppliers.

Afterwards, we created the template of the pages using the program "Dream Weaver". On the top of the 1st page, called "Index", we placed the logo of the company, which was created with the use of the "Corel Photo paint" program. Precisely under the logo we placed the choices' menu which was created with the use of the program "Flash" and contains the following buttons:

- $\bullet$  "Index"
- "Our Company" which refers to a page drawn by the "Dream Weaver" program and contains information for the company
- "Our products" which refers to the open source program "PrestaShop" where all products are added
- "Our Services" which refers to a page drawn by the "Dream Weaver" program and presents the services provided
- "Communication" which refers to "PrestaShop" and contains a form of communication.

Under the menu of choices a video with moving pictures from the basic products of the company was created using the "Flash" program. Finally under the video, a menu of choices with the use of "Dream Weaver" was placed.

### <span id="page-3-0"></span>**Σύνοψη**

Στη συγκεκριμένη πτυχιακή εργασία ζητήθηκε να σγεδιαστεί και να δημιουονηθεί μια ιστοσελίδα «e-commerce» με βάση δεδομένων SQL, για επιχείρηση εμπορίας καυσίμωνανταλλακτικών.

Αρχικά έγινε μια καταγραφή των απαιτήσεων, μετά από συζήτηση με τον κύριο Ανυφαντή, ιδιοκτήτη της επιχείρησης κι έπειτα προχωρήσαμε στην κατασκευή της ιστοσελίδας.

Ξεκινήσαμε από την δημιουργία του «e-shop» με τη γρήση του ανοιγτού κώδικα προγράμματος «PrestaShop». Δημιουργήσαμε τις κατηγορίες και τις υποκατηγορίες των προϊόντων και καταχωρήσαμε τα προϊόντα που εμπορεύεται η επιγείρηση καθώς επίσης και τους κατασκευαστές και τους προμηθευτές τους.

Στη συνέχεια δημιουργήσαμε το template των σελίδων με τη χρήση του «Dream Weaver». Η δομή της πρώτης σελίδας, της «Αρχικής» έχει ως εξής. Στην κορυφή υπάρχει το λογότυπο της εταιρείας, το οποίο δημιουργήθηκε με τη χρήση του «Corel Photo paint», ενώ ακριβώς κάτω από το λογότυπο εμφανίζεται το μενού επιλογών το οποίο δημιουργήθηκε με τη γρήση του «Flash» και περιέγει τα παρακάτω κουμπιά:

- «Αρχική»
- «Η Επιχείρηση μας» που παραπέμπει σε μια σελίδα σχεδιασμένη στο «Dream Weaver» και περιέχει πληροφορίες για την επιχείρηση
- «Τα προϊόντα μας» που παραπέμπει στο «PrestaShop» στο οποίο είναι καταγωρημένα όλα τα προϊόντα
- «Οι υπηρεσίες μας» που παραπέμπει σε μια σελίδα σχεδιασμένη στο «Dream Weaver» η οποία αναφέρει τις υπηρεσίες που παρέχονται
- «Επικοινωνία» που παραπέμπει στο «PrestaShop» και περιέχει μια φόρμα επικοινωνίας.

Κάτω από το μενού επιλογών δημιουργήθηκε με «Flash» ένα βίντεο με κινούμενες εικόνες από τα βασικά μηγανήματα που εμπορεύεται η εταιρεία. Τέλος κάτω από το βίντεο δημιουργήθηκε ακόμα ένα μενού επιλογών με τη χρήση του «Dream Weaver»

# <span id="page-4-0"></span>Πίνακας Περιεχομένων

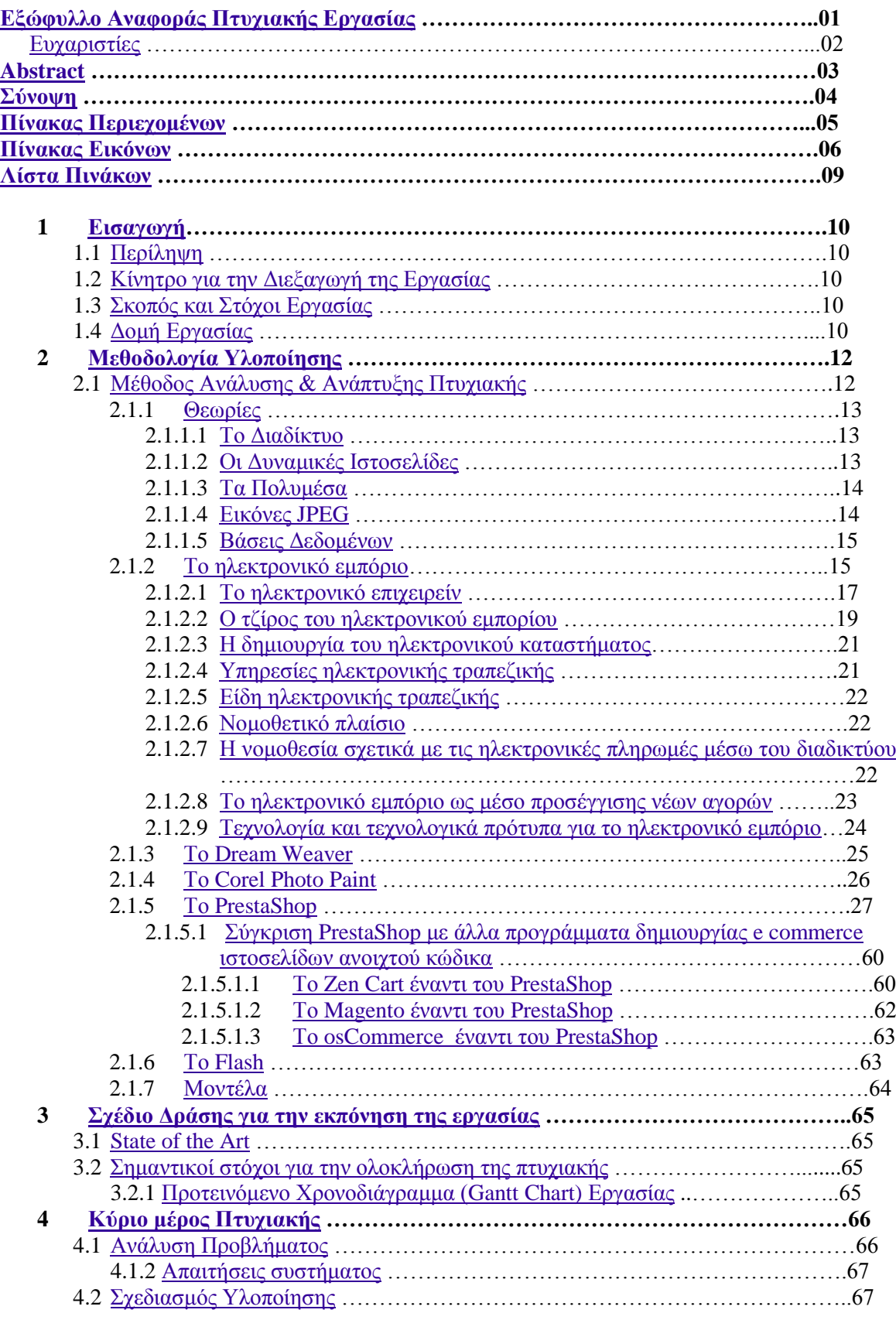

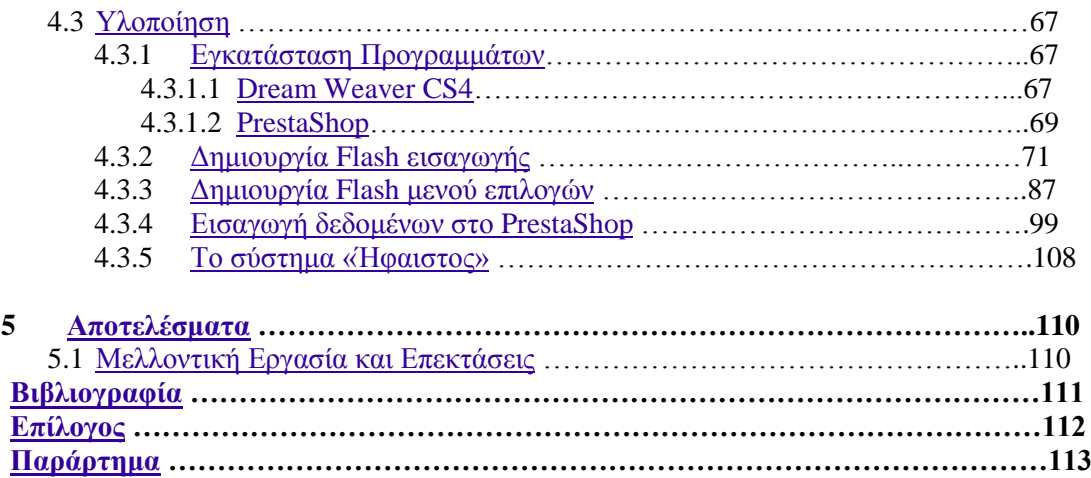

# <span id="page-5-0"></span>Πίνακας Εικόνων

## Θεωρίες

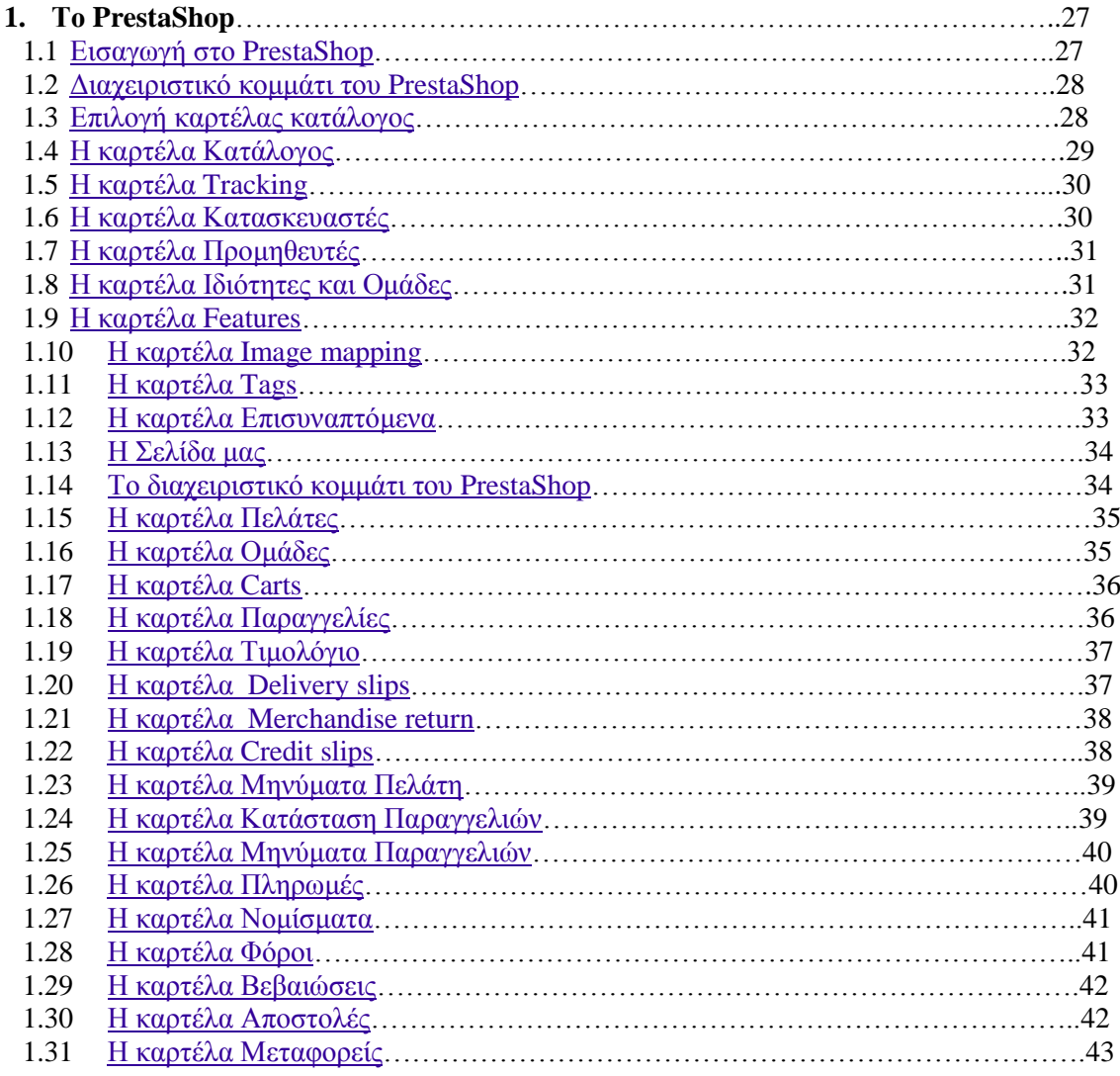

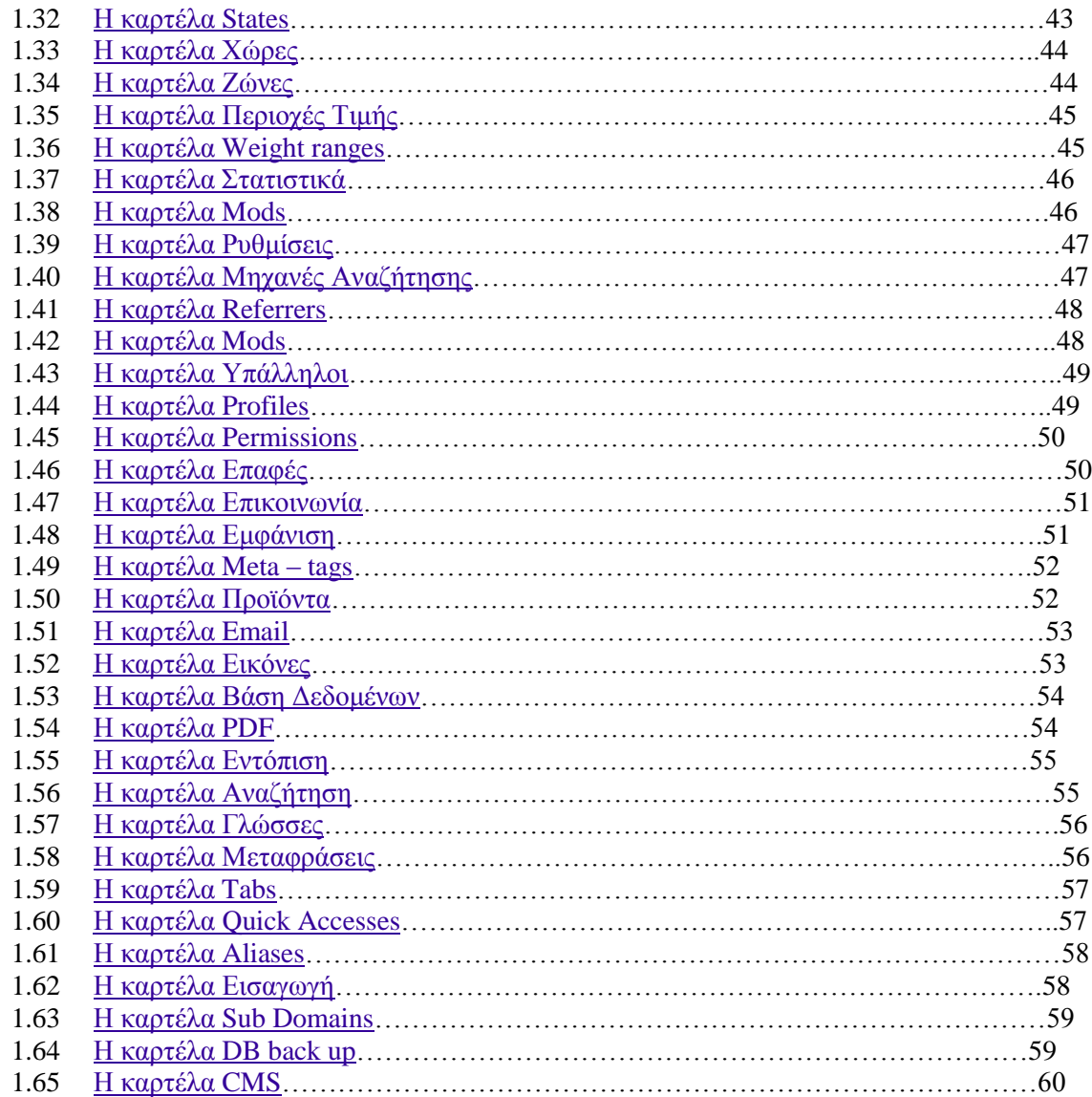

## Υλοποίηση

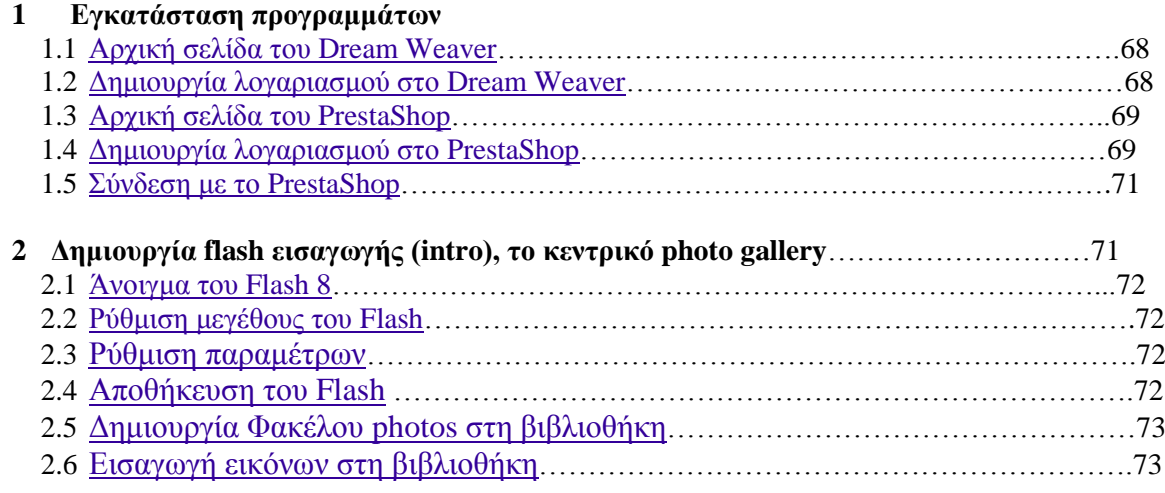

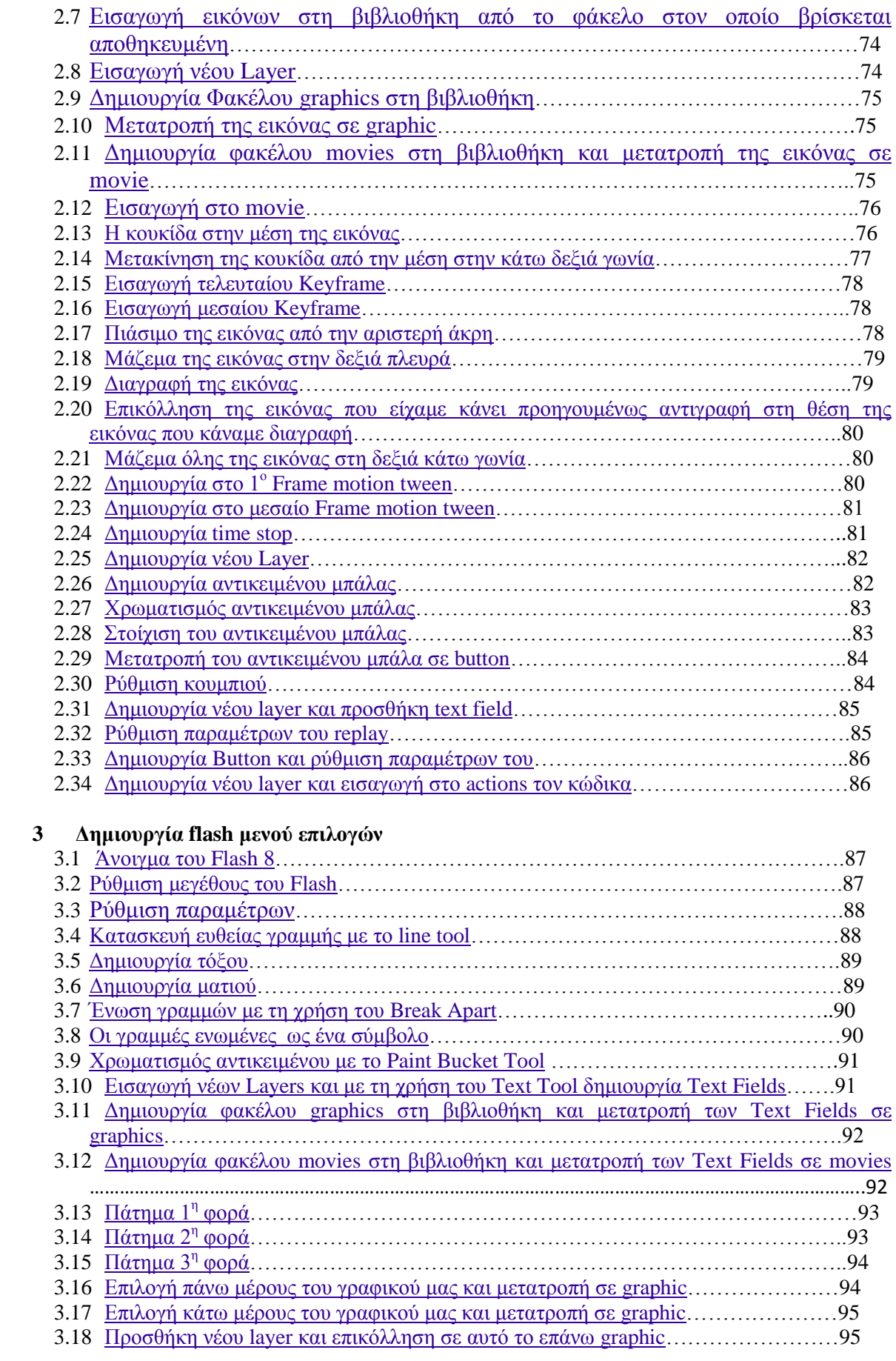

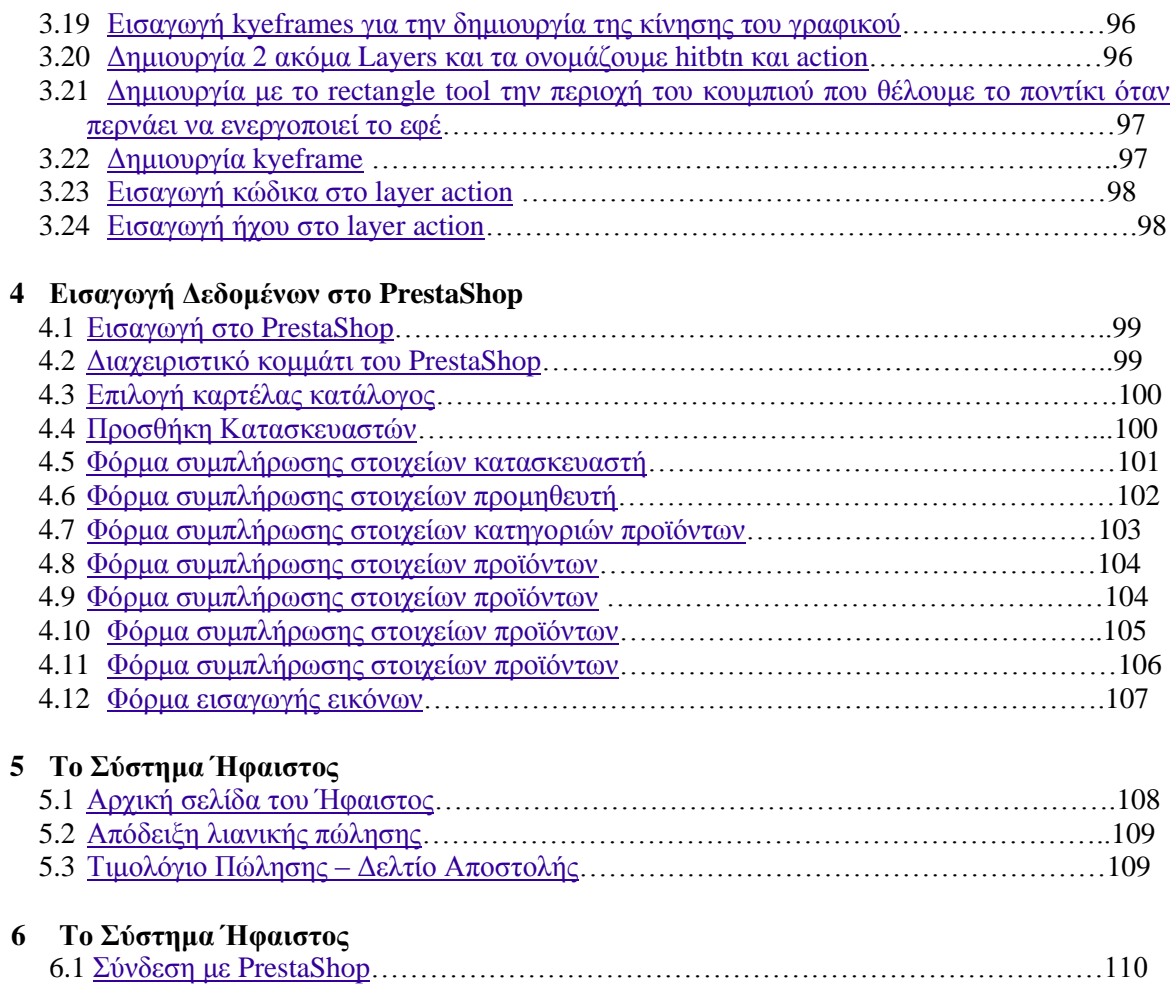

## <span id="page-8-0"></span>**Λίστα Πινάκων**

<span id="page-8-1"></span>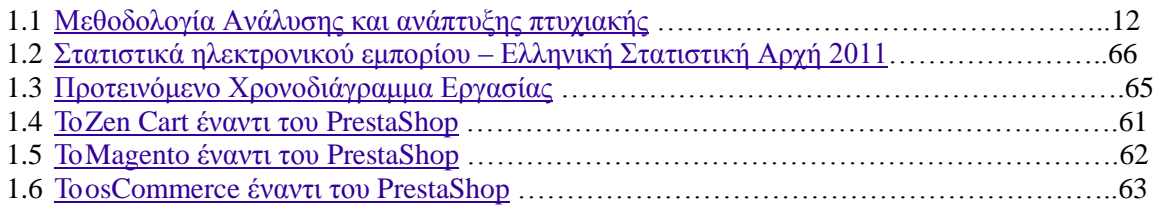

## **1 ΔΙΑΓΧΓΗ**

### <span id="page-9-0"></span>**1.1** Περίληψη της πτυχιακής

Σκοπός της πτυχιακής αυτής ήταν η μελέτη, σχεδίαση και ανάπτυξη ιστοσελίδας ecommerce και βάσης δεδομένων «SQL», για επιχείρηση εμπορίας καυσίμων-ανταλλακτικών.

Πιο συνκεκριμένα χρησιμοποιήθηκε το ανοιχτού κώδικα πρόγραμμα «PrestaShop» το οποίο βασίζεται σε «PHP» και εκτελείται με οποιονδήποτε «application server» που μπορεί να υποστηρίξει «PHP» και διαθέτει μόνο «My SOL» Βάση Δεδομένων.

Για την δημιουργία του λογότυπου της επιχείρησης και την επεξεργασία κάποιων εικόνων που χρησιμοποιήθηκαν στη σχεδίαση της ιστοσελίδας χρησιμοποιήθηκε το «Corel Photo Paint». Επίσης χρησιμοποιήθηκε το «Flash» για να δημιουργήσουμε ένα βίντεο από κινούμενες εικόνες για την αρχική μας σελίδα καθώς επίσης και το μενού επιλογών που χρησιμοποιήθηκε σε όλες της σελίδες οι οποίες δημιουργήθηκαν με το «Dreamweaver».

Έτσι το σύστημα που αναπτύχθηκε με κεντρικό θέμα το εμπόριο καυσίμων και ανταλλακτικών, δίνει τη δυνατότητα στο χρήστη να μπει και να δει πληροφορίες για οποιοδήποτε προϊόν τον ενδιαφέρει καθώς επίσης και να εγγραφή ώστε να μπορεί να κάνει κάποια παραγγελία.

### <span id="page-9-1"></span>**1.2 Κίνητρο για την Διεξαγωγή της Εργασίας**

Το κίνητρο για την διεξαγωγή αυτής της εργασίας ήταν η ενασχόληση μου με την δημιουργία ιστοσελίδων κατά την διάρκεια της πρακτικής μου άσκησης σε εταιρεία δημιουργίας ιστοσελίδων, έτσι ήθελα την περεταίρω εμβάθυνση στο αντικείμενο αυτό.

Πιο συγκεκριμένα ήθελα να ασχοληθώ με το ανοιχτού κώδικα πρόγραμμα «PrestaShop» το οποίο είναι ένα πρόγραμμα που χρησιμοποιείτε για την δημιουργία e commerce ιστοσελίδων καθώς επίσης και με προγράμματα όπως το «Flash» για την δημιουργία «animation» και το «Dream Weaver» για την δημιουργία των ιστοσελίδων.

### <span id="page-9-2"></span>**1.3** Σκοπός και Στόγοι Εργασίας

Σκοπός της παρούσας πτυχιακής εργασίας είναι η ανάπτυξη και λειτουργία της ιστοσελίδας e-commerce για την Επιχείρηση εμπορίας καυσίμων-ανταλλακτικών Ανυφαντής Τηλέμαχος η οποία θα χρησιμοποιηθεί από τους πελάτες μέλη της επιχείρησης παρέχοντας πολλές λειτουργίες.

Στόχος είναι η αύξηση των πωλήσεων και η ευρύτερη ανάπτυξη της επιχείρησης στο χώρο του εμπορίου καθώς επίσης και η σωστή ενημέρωση προς τα μέλη για τις τρέγον προσφορές και τιμές καθώς και την επικοινωνία αυτών μέσω της ιστοσελίδας.

Επειτα από ανάλυση των αναγκών του κυρίου Ανυφαντή προέκυψε η ανάγκη δημιουργίας κατάλληλων φορμών οι οποίες ενημερώνουν την υφιστάμενη βάση δεδομένων του μέσω «email».

Ζητήθηκε και δημιουργήθηκε ασφαλής μηχανισμός για «online» πληρωμές με τη χρήση «pay pal» ώστε να εξασφαλιστεί στους πελάτες η ασφαλή οικονομική συναλλαγή.

### <span id="page-9-3"></span>**1.4** Δομή Εργασίας

Η παρούσα πτυχιακή εργασία υποδιαιρείται σε πέντε κεφάλαια τα οποία αναπτύσσονται σε θεματικά πεδία ως ακολούθως:

Στο πρώτο κεφάλαιο «Εισαγωγή» δίνεται μια περίληψη της πτυχιακής εργασίας και παρατίθενται τα κίνητρα για την διεξαγωγή της. Στην συνέγεια δίνεται μια επεξήγηση του σκοπού εκπόνησης ο οποίος σχετίζεται με την μελέτη κατανόηση και δημιουργία ηλεκτρονικού

καταστήματος e-shop με χρήση της ανοικτής πλατφόρμας PrestaShop. Τέλος αναλύεται η δομή της εργασίας e-shop.

Το δεύτερο κεφάλαιο αναπτύσσει την σχετική «μεθοδολογία υλοποίησης» όπου παρουσιάζονται οι μέθοδοι οι θεωρίες και τα σχετικά μοντέλα που ακολουθήθηκαν για την απόδοση της παρούσας εργασίας.

Στο τρίτο κεφάλαιο «σχέδιο δράσης για την εκπόνηση της εργασίας» αναλύεται η υλοποίηση του σχεδίου δράσης για την εκπόνηση της πτυχιακής εργασίας και η βιβλιογραφική αναζήτηση σε τεχνολογίες αιχμής. Δίνεται επίσης και σχετικό χρονοδιάγραμμα.

Στο τέταρτο κεφάλαιο αναπτύσσεται το κύριο μέρος της πτυχιακής εργασίας με τον προσδιορισμό των προβλημάτων, την ανάλυση, τον σχεδιασμό και την υλοποίηση.

Τέλος στο πέμπτο κεφάλαιο παρουσιάζονται τα αποτελέσματα της παρούσας Πτυχιακής Εργασίας.

## <span id="page-11-0"></span>**2** Μεθοδολογία υλοποίησης

Αρχικά δημιουργήθηκε μια σελίδα υποδοχής, όπου παρουσιάζεται η επιχείρηση, για την σχεδίαση της οποίας χρησιμοποιήθηκαν οι εφαρμογές Flash και Dream Weaver της Adobe. Κατά την διαδικασία διαπιστώθηκε η ανάγκη δημιουργίας λογότυπου το οποίο και σχεδιάστηκε εξ' αρχής με την βοήθεια του Corel Photo Paint. Σχετικός υπέρ σύνδεσμος μας οδηγεί στο ηλεκτρονικό κατάστημα (e shop).

Η δημιουργία ηλεκτρονικού καταστήματος e shop για online διάθεση προϊόντων απαιτεί την δημιουργία μιας βάσης δεδομένων όπου θα καταχωρούνται τα στοιχεία των προϊόντων (κωδικός, περιγραφή, αξία, διαθεσιμότητα, υπόλοιπο κλπ).

Η χρήση της πλατφόρμας PrestaShop μας έδωσε την δυνατότητα να δημιουργήσουμε και να παραμετροποιήσουμε με ευελιξία την βάση δεδομένων του ηλεκτρονικού καταστήματος. Από την λειτουργία διαχείρισης του e-shop έγιναν οι απαραίτητες ρυθμίσεις για την κατηγοριοποίηση των προϊόντων, δημιουργήθηκαν οι κατηγορίες και οι υποκατηγορίες προϊόντων, έγινε η παραμετροποίηση τους στην βάση δεδομένων και δημιουργήθηκε και το καλάθι αγοράς για τους γρήστες.

Προκειμένου να είναι λειτουργικό και αισθητικό το περιβάλλον προς το χρήστη, εφαρμόστηκε εντυπωσιακό θέμα με εφέ flash κατά την περιήγηση και επιλογή των προϊόντων.

Δεδομένης της ανάγκης ασφάλειας των συναλλαγών των πελατών με την επιχείρηση μέσω της χρήσης του ηλεκτρονικού καταστήματος, δημιουργήθηκε καλάθι αγορών που οδηγεί σε τελική πληρωμή μέσω ασφαλών διαδικασιών (PayPal)

Προκειμένου να είναι λειτουργική και ελκυστική προς τον πελάτη, η εμφάνιση και γρήση του e-shop, έγινε η απαραίτητη επιλογή και ρύθμιση σχετικού γραφιστικού θέματος (template).

## **2.1 Μέθοδος Ανάλυσης & Ανάπτυξης Πτυχιακής**

<span id="page-11-1"></span>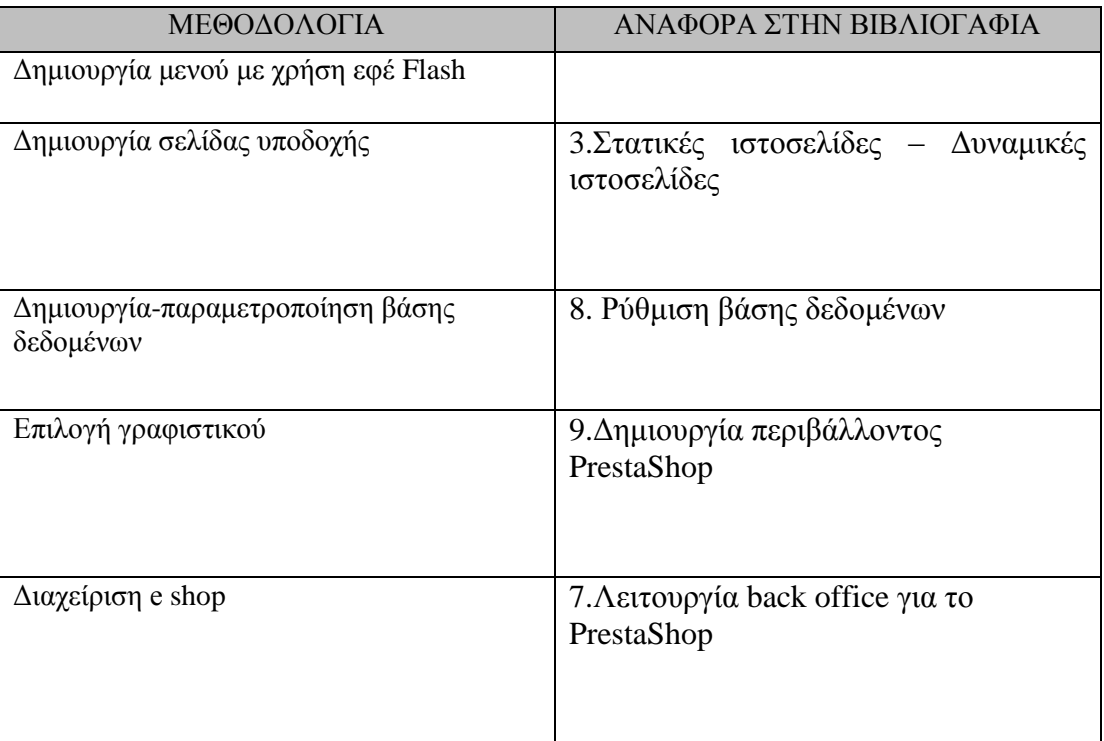

<span id="page-11-2"></span>**Πίνακας 1:** Μεθοδολογία Ανάλυσης και ανάπτυξης πτυχιακής

#### <span id="page-12-1"></span><span id="page-12-0"></span>**2.1.1** Θεωρίες **2.1.1.1 Το Λιαδίκτυο**

**Το Διαδίκτυο** ή **Ιντερνέτ** (Internet) - Ένα επικοινωνιακό δίκτυο ηλεκτρονικών υπολογιστών, που επιτρέπει την ανταλλαγή δεδομένων μεταξύ οποιουδήποτε διασυνδεδεμένου υπολογιστή. Η τεχνολογία του είναι κυρίως βασισμένη στην διασύνδεση επιμέρους δικτύων ανά τον κόσμο και πολυάριθμα τεγνολογικά πρωτόκολλα, με κύριο το [TCP/IP.](http://el.wikipedia.org/wiki/TCP/IP)

**Internet** - Ο αγγλικός όρος internet προκύπτει από τη σύνθεση λέξεων inter και network. Στην πιο εξειδικευμένη και περισσότερο χρησιμοποιούμενη μορφή του, με τους όρους **Διαδίκτυο, <b>Ιντερνέτ** ή **Ιντερνέτ** (με κεφαλαίο το αρχικό γράμμα) περιγράφεται το παγκόσμιο δίκτυο διασυνδεδεμένων υπολογιστών και των υπηρεσιών και πληροφοριών που παρέχει στους γρήστες του.

**Παγκόσμιος Ιστός (World Wide Web)** - Η υπηρεσία που, σε μεγάλο βαθμό, έδωσε στο Διαδίκτυο την σημερινή του αίγλη. Πιο συγκεκριμένα, πρόκειται για έναν εικονικό "χώρο", όπου η επικοινωνία γίνεται μέσω ειδικών "εγγράφων" υπερκειμένου (hypertext), που ονομάζονται ιστοσελίδες (web pages). Το hypertext, σε αντίθεση με το κοινό κείμενο, είναι διαδραστικό (interactive), που σημαίνει πως ο χρήστης μπορεί να επιδράσει με αυτό δυναμικά.

**URL** - Ο όρος **Uniform Resource Locator** εν συντομία URL, στα ελληνικά σημαίνει **Ενιαίος Εντοπιστής Πόρων** και δηλώνει μια διεύθυνση ενός πόρου του Παγκόσμιου Ιστού που είναι μοναδική σ' ολόκληρο τον κόσμο.

**Web Hosting** - Έτσι αποκαλείται η φιλοξενία (αποθήκευση) των ιστοσελίδων μας σ' έναν «Web server», ώστε αφού δοθεί και το κατάλληλο DNS από τον ειδικό φορέα, να υπάργει πρόσβαση στον δικτυακό μας τόπο από οποιονδήποτε συνδεθεί στο Internet.

Συνήθως ο ISP στον οποίο έχουμε πληρώσει συνδρομή μάς παραχωρεί και κάποιον χώρο στον δικό του Web server για να αποθηκεύσουμε εκεί τις ιστοσελίδες μας.

Στην περίπτωση αυτή δημιουργείται ένα «subdomain» για το όνομα της ιστοσελίδας μας που περιέγει σαν υποφάκελο το δικό μας «user name», όπως [http://users.company.gr/petros/.](http://users.company.gr/petros/)

Υπάρχει και η λύση της εξυπηρέτησης μέσω ειδικών εταιρειών που αναλαμβάνουν την δημιουργία και την τακτική ενημέρωση ολόκληρου του δικτυακού μας τόπου σε δικούς τους «Web servers», ακόμα και την χορήγηση του «domain name» και των κωδικών «DNS».

**Μηχανή Αναζήτησης (Search Engine)** - είναι μια εφαρμογή που επιτρέπει την αναζήτηση κειμένων και αργείων στο Διαδίκτυο. Αποτελείται από ένα πρόγραμμα υπολογιστή που βρίσκεται σε έναν ή περισσότερους υπολογιστές στους οποίους δημιουργεί μια βάση δεδομένων με τις πληροφορίες που συλλέγει από το διαδίκτυο, και το διαδραστικό περιβάλλον που εμφανίζεται στον τελικό χρήστη ο οποίος χρησιμοποιεί την εφαρμογή από άλλον υπολογιστή συνδεμένο στο διαδίκτυο.

#### <span id="page-12-2"></span>**2.1.1.2 Δυναμικές ιστοσελίδες**

Οι δυναμικές ιστοσελίδες χρησιμοποιούν κυρίως κάποια βάση δεδομένων (database), όπου αποθηκεύουν πληροφορίες και απ' όπου αντλούν το περιεγόμενό τους, ανάλογα με το τι ζητάει ο χρήστης ή επισκέπτης σε κάθε του "κλικ".

Η χρήση των βάσεων δεδομένων, είναι αυτή που επιτρέπει την εύκολη προσθαφαίρεση περιεγομένου στις δυναμικές ιστοσελίδες, καθώς δεν απαιτείται να επεξεργάζεται κανείς κάθε φορά την ίδια την ιστοσελίδα, αλλά απλά να διαχειρίζεται έμμεσα το περιεχόμενο στην βάση δεδομένων και οι υπόλοιπες διαδικασίες γίνονται αυτοματοποιημένα από τον "μηγανισμό" της ιστοσελίδας.

#### <span id="page-13-0"></span>**2.1.1.3** Πολυμέσα

**Τα Πολυμέσα (Multimedia)** είναι ο κλάδος της πληροφορικής τεχνολογίας που ασγολείται με τον συνδυασμό ψηφιακών δεδομένων πολλαπλών μορφών δηλαδή κειμένου, γραφικών, εικόνας, κινούμενης εικόνας (animation), ήγου και βίντεο για την αναπαράσταση, παρουσίαση, αποθήκευση, μετάδοση και επεξεργασία πληροφοριών.

Αυτού του είδους οι εφαρμογές αναφέρονται ως πολυμεσικές εφαρμογές, τίτλοι πολυμέσων ή πολυμέσα και αποτελούν σήμερα μια από τις πιο δυναμικά εξελισσόμενες τεχνολογίες στον γώρο της πληροφορικής, με πρακτικές εφαρμογές σε πολλούς διαφορετικούς τομείς δραστηριότητας, όπως εκπαίδευση, επαγγελματική κατάρτιση, αγορά-διαφήμιση, παρουσιάσεις, ψυχαγωγία, ηλεκτρονικά παιχνίδια, περίπτερα παροχής πληροφοριών (kiosks), τηλεδιάσκεψη, Internet κ.ά.

Μια εφαρμογή πολυμέσων μπορεί να ενσωματώνει δύο ή περισσότερα από τα παρακάτω συστατικά:

- a) **Κείμενο**
- b) **Ακίνητες εικόνες**
- c) **Κινούμενες εικόνες**
- d) Ψηφιακό ήχο
- e) **Σαηλίεο video**
- f) Συνδέσμους

**Πολυμεσικά Στοιχεία -** Είναι τα δομικά στοιχεία των πολυμεσικών εφαρμογών δηλαδή το κείμενο, τα γραφικά, η εικόνα, η κινούμενη εικόνα, ο ήγος και το βίντεο.

**PDF (Portable Document Format)** - είναι ένα ανοιχτό πρότυπο για την ανταλλαγή εγγράφων που δημιουργείται από το «Adobe Systems» το 1993 και χρησιμοποιείται για την αντιπροσώπευση των δισδιάστατων εγγράφων σε έναν ανεξάρτητο τρόπου των προγραμμάτων εφαρμογών, του υλικού, και του λειτουργικού συστήματος.

#### <span id="page-13-1"></span>**2.1.1.4 Δηθόλεο JPEG**

**JPEG** (Joint Photographic Experts Group) - Πρότυπο αποθήκευσης ψηφιογραφικών εικόνων που χρησιμοποιεί μεθόδους απωλεστικής συμπίεσης. Μπορεί να επιτύχει πολύ μεγάλη συμπίεση και είναι ένα από τα πιο δημοφιλή πρότυπα αποθήκευσης ψηφιογραφικών εικόνων, κυρίως στο Internet. Κατά την αποθήκευση μιας εικόνας σε μορφή «JPEG», μπορούμε να επιλέξουμε αν θέλουμε υψηλή ποιότητα και άρα μεγάλο μέγεθος αργείου ή γαμηλή ποιότητα και άρα μικρό μέγεθος αργείου.

**RGB** - Το RGB πρότυπο χρωμάτων είναι ένα πρόσθετο πρότυπο χρώματος στο οποίο το κόκκινο, πράσινο, και μπλε φως προστίθεται μαζί με τους διάφορους τρόπους για να αναπαραγθεί μια ευρεία σειρά χρωμάτων. Το όνομα του προτύπου προέρχεται από τα αρχικά των τριών πρόσθετων αργικών γρωμάτων, του κόκκινου, του πράσινου, και του μπλε.

**Οι ακίνητες εικόνες - παίζουν πολύ σημαντικό ρόλο στις εφαρμογές πολυμέσων,** γιατί είμαστε συνηθισμένοι και στην καθημερινή μας ζωή, να βλέπουμε πολλές εικόνες που μας διασκεδάζουν, μας μορφώνουν, διαφημίζουν ένα προϊόν κλπ. Όλοι έχουμε ακούσει το κινέζικο ρητό "Μια εικόνα είναι καλύτερη από γίλιες λέξεις". Πράγματι, η ταυτόγρονη εμφάνιση κειμένου και εικόνων, κάνει μια εφαρμογή πολυμέσων πιο ελκυστική και πιο αποτελεσματική.

Υπάρχουν διάφοροι τρόποι, για να δημιουργήσουμε εμείς μια εικόνα. Τα διάφορα προγράμματα ζωγραφικής (όπως η Ζωγραφική των Windows) μας επιτρέπουν να σχεδιάσουμε (χρησιμοποιώντας κυρίως το ποντίκι) τις δικές μας εικόνες. Επίσης, αν διαθέτουμε ένα σαρωτή (scanner), μπορούμε να εισάγουμε μια τυπωμένη εικόνα στον υπολογιστή μας και στη συνέγεια να την επεξεργαστούμε (χρησιμοποιώντας κάποιο πρόγραμμα επεξεργασίας εικόνας πχ. το Corel Photo Paint ), να την αποθηκεύσουμε στο σκληρό δίσκο ή και να την εκτυπώσουμε στον εκτυπωτή μας. Τέλος, αν κατασκευάζουμε εμείς οι ίδιοι μια εφαρμογή πολυμέσων (χρησιμοποιώντας ένα πρόγραμμα συγγραφής εφαρμογών πολυμέσων πχ. το Toolbook), μπορούμε να ενσωματώσουμε την εικόνα στην εφαρμογή μας.

**Κινούμενες εικόνες -** είναι οι εικόνες που περιέχουν κίνηση. Για παράδειγμα, η κίνηση ενός καρτούν πάνω σε ένα φόντο από καταπράσινο κήπο. Για να δημιουργήσουμε μια κινούμενη εικόνα, πρέπει να χρησιμοποιήσουμε κάποιο από τα προγράμματα δημιουργίας κινούμενης εικόνας (πγ. το Flash 8).

#### <span id="page-14-0"></span>**2.1.1.5 Βάσεις Δεδομένων**

Με τον όρο βάση δεδομένων εννοείται μία συλλογή από συστηματικά οργανωμένα (formatted) σχετιζόμενα δεδομένα. Ένας τηλεφωνικός κατάλογος, για παράδειγμα, θεωρείται βάση δεδομένων, καθώς αποθηκεύει και οργανώνει σχετιζόμενα τμήματα πληροφορίας, όπως είναι το όνομα και ο αριθμός τηλεφώνου

Ωστόσο, στον κόσμο των υπολογιστών, με τον όρο βάση δεδομένων αναφερόμαστε σε μια συλλογή σχετιζόμενων δεδομένων τμημάτων πληροφορίας ηλεκτρονικά αποθηκευμένων. Πέρα από την εγγενή της ικανότητα να αποθηκεύει δεδομένα, η βάση δεδομένων παρέγει βάσει του σχεδιασμού και του τρόπου ιεράρχησης των δεδομένων της σε προγράμματα ή συλλογές προγραμμάτων, τα αποκαλούμενα συστήματα διαχείρισης περιεχομένου, τη δυνατότητα γρήγορης άντλησης και ανανέωσης των δεδομένων

Η ηλεκτρονική βάση δεδομένων χρησιμοποιεί ιδιαίτερου τύπου λογισμικό προκειμένου να οργανώσει την αποθήκευση των δεδομένων της. Το διακριτό αυτό λογισμικό είναι γνωστό ως Σύστημα διαγείρισης βάσης δεδομένων συντομευμένα (DBMS).

#### <span id="page-14-1"></span>**2.1.2** Το Ηλεκτρονικό Εμπόριο

Πρόκειται για κάθε είδος εμπορικής συναλλαγής μεταξύ προσώπων (φυσικών και μη) που πραγματοποιείται με ηλεκτρονικά μέσα. Είναι η διάθεση και αγοραπωλησία προϊόντων ηλεκτρονικά, η διεκπεραίωση εμπορικών λειτουργιών και συναλλαγών γωρίς τη γρήση γαρτιού, συνήθως μέσω δικτύων ηλεκτρονικών υπολογιστών. Πρόκειται λοιπόν για την αγοραπωλησία αγαθών, πληροφοριών και υπηρεσιών μέσα από δίκτυα ηλεκτρονικών υπολογιστών.

Το ηλεκτρονικό εμπόριο μπορεί να οριστεί με τέσσερις διαφορετικούς τρόπους:

- **Οι Επιχειρήσεις:** Ως εφαρμογή νέων τεχνολογιών προς την κατεύθυνση του αυτοματισμού των συναλλαγών και της ροής εργασιών.
- **Οι Υπηρεσίες:** Ως μηγανισμός που έγει στόγο να ικανοποιήσει την κοινή επιθυμία προμηθευτών και πελατών για καλύτερη ποιότητα υπηρεσιών, μεγαλύτερη ταχύτητα εκτέλεσης συναλλανών και μικρότερο κόστος.
- **Η Απόσταση:** Ως δυνατότητα αγοραπωλησίας προϊόντων και υπηρεσιών μέσω του Internet ανεξάρτητα από τη γεωγραφική απόσταση.
- **Η Επικοινωνία:** Ως δυνατότητα παροχής πληροφοριών, προϊόντων ή υπηρεσιών, και πληρωμών μέσα από δίκτυα ηλεκτρονικών υπολογιστών.

Το ιστορικό της ανάπτυξης του ηλεκτρονικού εμπορίου έγει ως εξής. Η ιδέα, στην οποία βασίζεται το ηλεκτρονικό εμπόριο, είναι σχετικά πρόσφατη, αν λάβει κανείς υπόψη του ότι το πρώτο "μηγανογραφημένο" πολυκατάστημα στον κόσμο δημιουργήθηκε το 1970. Πρόκειται για το Telemart, στο Σαν Ντιέγκο της Καλιφόρνια. Τότε, δεν υπήρχε Ίντερνετ και οι πελάτες γρησιμοποιούσαν το αναλογικό τηλέφωνο, για να επιλέξουν τα προϊόντα, που επιθυμούσαν να τους αποσταλούν στο σπίτι. Σήμερα, 30 χρόνια μετά το πρώτο πείραμα, το ηλεκτρονικό εμπόριο είναι πια διαδεδομένο, γνωστό στην πλειοψηφία των χρηστών του Ίντερνετ, έστω κι αν γρησιμοποιείται ελάγιστα.

Την δεκαετία του 1970 εμφανίζονται τα συστήματα ηλεκτρονικής μεταφοράς χρηματικών πόρων (EFT) μεταξύ τραπεζών, που γρησιμοποιούν ασφαλή ιδιωτικά δίκτυα. Τα συστήματα EFT αλλάζουν τη μορφή των αγορών. Ενώ την δεκαετία του 1980 οι τεγνολογίες ηλεκτρονικής επικοινωνίας που βασίζονται στην αρχιτεκτονική της ανταλλαγής μηνυμάτων (συστήματα EDI και ηλεκτρονικό ταχυδρομείο) αποκτούν σημαντική διάδοση. Πολλές δραστηριότητες, που παραδοσιακά διεκπεραιώνονταν με βασικό μέσο το χαρτί, μπορούν πλέον να γίνουν ταχύτερα και με μικρότερο κόστος. Οι συναλλαγές, που παλαιότερα απαιτούσαν έντυπα, όπως παραγγελίες αγοράς, συνοδευτικά έγγραφα και επιταγές πληρωμής, μπορούν να γίνουν κατά ένα μέρος ή στο σύνολό τους ηλεκτρονικά - με δομημένο τρόπο χάρη στα συστήματα EDI ή μέσω του ηλεκτρονικού ταχυδρομείου. Στη συνέχεια στα τέλη της δεκαετίας του 1980 - αρχές της δεκαετίας του 1990 τα ηλεκτρονικά δίκτυα προσφέρουν μια νέα μορφή κοινωνικής επικοινωνίας, με δυνατότητες όπως ηλεκτρονικό ταχυδρομείο (e-mail), ηλεκτρονική διάσκεψη (conferencing) και ηλεκτρονική συνομιλία (IRC), ομάδες συζήτησης (newsgroups, forums), μεταφορά αρχείων (FTP) κτλ.

Η πρόσβαση στο δίκτυο γίνεται φθηνότερη λόγω της διεθνούς απελευθέρωσης της αγοράς τηλεπικοινωνιών. Καθώς στα μέσα της δεκαετίας του 1990 η εμφάνιση του Παγκόσμιου Ιστού (WWW) στο Internet και η επικράτηση των προσωπικών ηλεκτρονικών υπολογιστών (PC) που γρησιμοποιούν λειτουργικά συστήματα τύπου Windows, προσφέρουν μεγάλη ευκολία γρήσης λύνοντας το πρόβλημα της δημοσίευσης και της εύρεσης πληροφοριών στο Διαδίκτυο. Το ηλεκτρονικό εμπόριο γίνεται ένας πολύ φθηνότερος τρόπος για την πραγματοποίηση μεγάλου όγκου συναλλαγών, ενώ συγχρόνως διευκολύνει την παράλληλη λειτουργία πολλών διαφορετικών επιχειρηματικών δραστηριοτήτων, επιτρέποντας σε μικρές επιχειρήσεις να ανταγωνιστούν μεγαλύτερες, με πολύ ευνοϊκότερες προϋποθέσεις. Έτσι στα τέλη της δεκαετίας του 1990 η καθιέρωση μεθόδων κρυπτογράφησης του περιεχομένου και εξακρίβωσης της ταυτότητας του αποστολέα ηλεκτρονικών μηνυμάτων, καθώς και η σχετική προσαρμογή της νομοθεσίας στους τομείς των εισαγωγών-εξαγωγών και των επικοινωνιών, καθιστούν δυνατή την πραγματοποίηση ασφαλών διεθνών ηλεκτρονικών συναλλαγών.

Το Ηλεκτρονικό εμπόριο παρέγει τα εξής οφέλη για στους καταναλωτές:

- Μπορούμε να αγοράσουμε προϊόντα ή υπηρεσίες, που επιθυμούμε, όποτε θελήσουμε, 24 ώρες το 24ωρο, 7 ημέρες την εβδομάδα, όπου κι αν βρισκόμαστε.
- Μπορούμε να επισκεφτούμε, εύκολα και γρήγορα, πολλά ηλεκτρονικά καταστήματα και να συγκρίνουμε τις τιμές και τα χαρακτηριστικά των ειδών που μας ενδιαφέρουν, πριν αγοράσουμε αυτό που επιθυμούμε.
- Μπορούμε να ενημερωθούμε, πληρέστερα, για το προϊόν ή την υπηρεσία που αναζητάμε.
- Γλιτώνουμε γρόνο και ταλαιπωρία, μειώνοντας τις μετακινήσεις μας.
- Πολλά ηλεκτρονικά καταστήματα κάνουν ειδικές εκπτώσεις, στους πελάτες τους.
- Η νομοθεσία για την προστασία του Καταναλωτή, όταν πρόκειται για αγορές από απόσταση, όπως είναι οι ηλεκτρονικές αγορές διασφαλίζει τα δικαιώματά τους (π.γ. το δικαίωμα υπαναχώρησης κ.λπ.)

Το Ηλεκτρονικό εμπόριο παρέχει τα εξής οφέλη για τους προμηθευτές

Πουλώντας on-line, ο έμπορος μειώνει ή και καταργεί τη δική του αλυσίδα διανομής εμπορευμάτων, ελαγιστοποιώντας πάγια έξοδα, όπως ενοίκια ή προσωπικό.

• Οι μικρομεσαίοι παραγωγοί μπορούν να προωθήσουν τα προϊόντα τους, ακόμα και σε αγορές, οι οποίες, υπό οποιεσδήποτε άλλες συνθήκες, θα ήταν απρόσιτες για αυτούς.

Σύμφωνα με έρευνα της Παγκόσμιας Οργάνωσης Καταναλωτών, η ασφάλεια φαίνεται να είναι ο αδύναμος κρίκος του ηλεκτρονικού εμπορίου, στοιχείο, που λειτουργεί, ανασταλτικά, για τους υποψήφιους αγοραστές.

Πανευρωπαϊκή έρευνα κατέληξε στο συμπέρασμα ότι οι Ευρωπαίοι, δύσκολα, θα εμπιστευτούν, στο μέλλον, το internet, για τις αγορές τους, καθώς αντιμετώπισαν τα παρακάτω προβλήματα:

- Aπό τις παραγγελίες, που κατατέθηκαν, το 1/3 αγνοήθηκε, παντελώς.
- Ένας στους 3 Καταναλωτές δεν πήραν πίσω τα χρήματά τους, αν και επέστρεψαν, εγκαίρως, το προϊόν, που αγόρασαν.
- Στις περιπτώσεις πληρωμών με πιστωτική κάρτα, μία στις τέσσερις χρεώσεις έγινε τη στιγμή της παραγγελίας.
- Παρότι, σύμφωνα με την οδηγία για τις πωλήσεις από απόσταση, ο Καταναλωτής μπορεί να αλλάξει γνώμη και να επιστρέψει το προϊόν, χωρίς αιτιολόγηση, μέσα σε συγκεκριμένο γρονικό διάστημα, ένα στα τέσσερα ηλεκτρονικά καταστήματα, στα οποία επιστράφηκαν προϊόντα, ζήτησαν από τον Καταναλωτή να αιτιολογήσει την απόφασή του.
- Σχεδόν ένα στα δέκα ηλεκτρονικά καταστήματα δεν έδιναν ακριβείς πληροφορίες, για το τελικό κόστος των προϊόντων.
- Σγεδόν τα μισά καταστήματα δεν παρείγαν επαρκείς πληροφορίες, για την προστασία των προσωπικών δεδομένων των πελατών τους.

Σε παγκόσμια κλίμακα έχουν καταγραφεί αναρίθμητες απάτες. Όπου οι συχνότερες είναι οι εξής:

- Οι on-line δημοπρασίες όπου πρόκειται για "πλαστές" δημοπρασίες, στις οποίες τα προς δημοπράτηση προϊόντα παρουσιάζονται παραποιημένα ή δεν παραδίδονται, ποτέ, στον πλειοδότη.
- Η παρουσίαση των εμπορευμάτων γενικώς σε οποιοδήποτε προϊόν πωλείται, μέσω ενός website, μπορεί να παρουσιάζεται παραποιημένο ή να μην παραδίδεται, ποτέ, στον πελάτη.
- Το Hardware και το Software των υπολογιστών στο οποίο ο εξοπλισμός του ηλεκτρονικού υπολογιστή (εκτός από δημοπρατούμενο), παρουσιάζεται παραποιημένος, είτε δεν παραδίδεται ποτέ στον πελάτη.
- Στις Υπηρεσίες πρόσβασης στο Ίντερνετ όπου οι γρεώσεις από εταιρίες, που παρέχουν τις υπηρεσίες αυτές, ποτέ, δε ζητήθηκαν ή, ποτέ, δεν παραδόθηκαν.
- Η πρόσβαση σε πορνογραφικά site παρατηρούνται γρεώσεις σε πιστωτικές κάρτες ή σε τηλεφωνικούς λογαριασμούς, για υπηρεσίες, οι οποίες, ποτέ, δεν παραδόθηκαν.
- Τα δάνεια που είναι πλαστές υποσγέσεις, το θύμα απαιτείται να πληρώσει κάποια αμοιβή, για να υποβάλει αίτηση χορήγησης πιστωτικής κάρτας, η οποία κατά τους προμηθευτές, έγει ιδιαίτερα συμφέροντες όρους.

Τέλος οι τεγνολογίες του ηλεκτρονικού εμπορίου δεν είναι όλες νέες. Οι περισσότερες από αυτές χρησιμοποιούνται εδώ και αρκετά χρόνια από συγκεκριμένες επιγειρήσεις ή κλάδους. Αυτό που τους έδωσε την απαιτούμενη ώθηση και έκανε την αντιμετώπισή τους ενιαία -κάτω από τη μορφή του ηλεκτρονικού εμπορίου- ήταν η αποδοχή διεθνών προτύπων και η ανάγκη για νέες μορφές οργάνωσης και λειτουργικής διαχείρισης. Έτσι, οι επιχειρήσεις θα μπορούσαν στο εξής να αντεπεξέλθουν στις συνθήκες που επιβάλλονται από τη διεθνοποίηση των αγορών, τις νέες καταναλωτικές αντιλήψεις και κοινωνικές συνθήκες.

#### <span id="page-16-0"></span>**2.1.2.1** Το Ηλεκτρονικό Επιχειρείν

Το ηλεκτρονικό επιχειρείν (e-business), αποτελεί έννοια ευρύτερη από το ηλεκτρονικό εμπόριο και αναφέρεται στην αυτοματοποίηση των λειτουργιών μιας επιχείρησης με τη χρήση δικτύων (Intranet, Extranet, Internet), καθώς και με τη διαχείριση των σχέσεων με τον πελάτη (Customer Relation Management), τη διαγείριση αποθεμάτων και παραγγελιών (Supply Chain Management) και την ολοκληρωμένη διαχείριση των επιχειρηματικών πόρων (Enterprise Resource Planning).

#### Οι τρεις βασικές κατηγορίες ηλεκτρονικών συναλλαγών είναι:

- 1. Ηλεκτρονικές συναλλαγές επιχειρήσεων με καταναλωτές, **Business-to-Consumer.** Οι πέντε χώρες που εμφανίζουν τις υψηλότερες επιδόσεις σε αυτού του είδους τις συναλλαγές είναι οι ΗΠΑ (33% του πληθυσμού ψωνίζει on-line), ενώ ακολουθούν η Γερμανία, η Βρετανία, η Κορέα και η Νορβηγία. Στην Ευρώπη μόνο ένας στους πέντε χρήστες Internet αγοράζει προϊόντα on-line.
- 2. Ηλεκτρονικές συναλλαγές μεταξύ επιγειρήσεων, **Business-to-Business.**
- 3. Ηλεκτρονικές συναλλαγές μεταξύ επιχειρήσεων και κράτους, **Business-to-Government.**

Οι συναλλαγές τόσο μεταξύ επιχειρήσεων όσο και μεταξύ επιχειρήσεων και καταναλωτών παρουσιάζουν αυξητική τάση στην Ελλάδα. Ολοένα και περισσότερες μικρομεσαίες επιχειρήσεις το αντιλαμβάνονται και έγουν πλέον παρουσία στο Διαδίκτυο, το οποίο και δείγνουν να αξιοποιούν πέραν της απλής παρουσίας τους σε αυτό, συναλλασσόμενες είτε μεταξύ τους είτε με το κοινό. Οι καταναλωτές, από την πλευρά τους, έχουν αρχίσει να δείχνουν ενδιαφέρον -το οποίο καταγράφεται από την πληθώρα διαδικτυακών συναλλαγών και εμπιστοσύνη στην ασφάλεια των on-line αγορών. Σημαντικοί παράγοντες για τη διείσδυση του ηλεκτρονικού εμπορίου και του ηλεκτρονικού επιχειρείν εν γένει είναι η ασφάλεια και η αξιοπιστία.

Σύμφωνα με τα αποτελέσματα της Εθνικής Έρευνας για τις Νέες Τεγνολογίες και την Κοινωνία της Πληροφορίας το 2002:

- Το 37,9% των Ελλήνων θεωρεί την πληροφόρηση μέσω του Internet αξιόπιστη σε μεγάλο βαθμό
- Το 28,9% θεωρεί ότι υπάρχει πολύ μεγάλος βαθμός κινδύνου να διαρρεύσουν προσωπικά δεδομένα, ενώ το 27,9% απλώς μεγάλος.
- Τα στοιγεία δείγνουν ότι οι Έλληνες δεν είναι ακόμη εξοικειωμένοι με το ηλεκτρονικό εμπόριο. Ωστόσο, παρατηρείται μια σταδιακή αύξηση στους on-line αγοραστές, σύμφωνα με τα αποτελέσματα της έρευνας της ICAP Consulting, που διεξήχθη τον Απρίλιο του 2002. Από δείγμα περίπου 2.000 ατόμων προέκυψε ότι περίπου το 11,5% των χρηστών του Internet, κυρίως ηλικίας 24-55 ετών, εμπιστεύεται το Διαδίκτυο για τις αγορές του.

Ως αντίδοτο στην ασάφεια των περισσότερων δεδομένων που αφορούν στο διαδικτυακό εμπόριο και ιδιαίτερα το μοντέλο [business-to-business,](http://www.go-online.gr/ebusiness/specials/article.html?article_id=939) το EITO (European Information Technology Observatory, Ευρωπαϊκό Παρατηρητήριο Πληροφορικής) παρέχει έναν πολύ ακριβέστερο ορισμό του e-επιχειρείν. Το ηλεκτρονικό επιχειρείν αποτελεί έναν όρο-ομπρέλα, που ενσωματώνει από τη μια το ηλεκτρονικό εμπόριο (μοντέλα 1 προς πολλούς -one to many- και ηλεκτρονικών αγορών [B2B\)](http://www.go-online.gr/ebusiness/specials/article.html?article_id=939) και τους δικτυακούς τόπους προώθησης και πληροφόρησης, και από την άλλη υπηρεσίες e-business, όπως π.χ. οι υποστηρικτικές υπηρεσίες πληροφορικής που σχετίζονται με την παραμετροποίηση, υλοποίηση, φιλοξενία, συντήρηση και διαχείριση λύσεων ηλεκτρονικού εμπορίου Β2Β και Β2C.

Το ποσοστό διείσδυσης του ηλεκτρονικού εμπορίου B2C είναι σχετικά υψηλό στον τομέα παρογής υπηρεσιών σε σύγκριση με τον κατασκευαστικό κλάδο και το δημόσιο τομέα. Στις κατασκευές, οι εταιρίες που συμμετέγουν ως αγοραστές στο ηλεκτρονικό εμπόριο είναι εκείνες που διαθέτουν μεγάλη εφοδιαστική αλυσίδα και υψηλά κόστη προμηθειών, όπως οι αυτοκινητοβιομηγανίες, οι επιγειρήσεις παραγωγής γημικών, μετάλλου, εξόρυξης καθώς και οι οργανισμοί παραγωγής ενέργειας. Αυτοί οι κλάδοι κυριαργούνται από μεγάλες εταιρίες, οι οποίες διαθέτουν τους απαραίτητους πόρους για να επενδύουν σε ηλεκτρονικές προμήθειες και πλατφόρμες on-line εμπορίου. Οι εταιρίες αυτές έχουν τη δυνατότητα να υιοθετήσουν το ηλεκτρονικό εμπόριο τόσο με τους προμηθευτές όσο και με τους πελάτες τους.

Διάφορα επιγειρηματικά μοντέλα αναπτύχθηκαν κατά καιρούς με στόγο την καλύτερη κάλυψη των ενδοεπιχειρηματικών διαδικασιών μέσω των ΤΠΕ και την ολοκλήρωση της εφοδιαστικής αλυσίδας. Η εξέλιξη του ηλεκτρονικού εμπορίου από εφαρμογές 1 προς 1 [\(e-tailing\)](http://www.go-online.gr/ebusiness/specials/article.html?article_id=1115) σε 1 προς πολλούς (όπως η αυτοματοποίηση της εφοδιαστικής αλυσίδας, οι ηλεκτρονικές προμήθειες, οι δημοπρασίες, η χρήση B2B αγορών, το συνεργατικό εμπόριο, και τα forum ανταλλαγής πληροφοριών), «ψηφιοποίησε» τόσο τις δραστηριότητες προστιθέμενης αξίας της επιγείρησης όσο και την ίδια την επιγείρηση. Με τον τρόπο αυτό καταργείται σταδιακά το «επιγειρείν με κέντρο την επιχείρηση», το οποίο μετεξελίσσεται σε «επιχειρείν με κέντρο τα δίκτυα επιγειρήσεων» ή «επιγειρείν με κέντρο την ψηφιακή επιγείρηση».

Το βασικό σκεπτικό είναι ότι, με τη αξιοποίηση των ΤΠΕ και του Internet, όχι μόνο μπορούν να μειωθούν τα κόστη αλλά να δημιουργηθεί μια νέα αξία. Η αξία παράγεται από τη διαμεσολάβηση για την πραγματοποίηση συναλλαγών και τη σύνδεση παραγγελιών μεταξύ επιγειρήσεων, καθώς επίσης και από την παρογή πρόσθετων υπηρεσιών, όπως το μοντέλο ASP (εφαρμογές και επαγγελματικές υπηρεσίες για την ολοκλήρωση των συστημάτων της επιγείρησης μέσα στην ηλεκτρονική αγορά), οι επιγειρηματικές υπηρεσίες υποστήριξης συναλλαγών (νομικές και οικονομικές υπηρεσίες, logistics, διαχείριση έργου κ.λπ.), καθώς και υπηρεσίες που υλοποιούν ιδεατές ιδιωτικές πλατφόρμες ηλεκτρονικού εμπορίου για μικρότερες και στογευμένες κοινότητες e-επιγειρείν.

Τα οφέλη παραγωγικότητας από την εφαρμογή των διαδικτυακών τεχνολογιών στην επιχείρηση, λόγω αυξημένης αποδοτικότητας, μείωσης του κόστους συναλλαγών και διευκόλυνσης της πρόσβασης στην παγκόσμια αγορά, δεν είναι αποκλειστικό προνόμιο των πολυεθνικών οργανισμών και των επιχειρήσεων της βαριάς βιομηχανίας. Αναμένεται να αξιοποιηθούν κατάλληλα και από τις μικρές επιγειρήσεις, από την απλή σύνδεση στο Internet μέγρι την ενσωμάτωση ολοκληρωμένων μοντέλων e-επιγειρείν.

Όσον αφορά στη διασύνδεση, αυτή έγει αυξηθεί αρκετά το τελευταίο διάστημα, και σύμφωνα με τη Eurostat, πάνω από το 90% των επιχειρήσεων με περισσότερους από 10 υπαλλήλους γρησιμοποιεί Η/Υ, και σγεδόν το 80% αυτών διαθέτει σύνδεση στο Internet. Πλέον δεν παρατηρούνται τεράστια χάσματα μεταξύ των μεγάλων οργανισμών και των ΜΜΕ ως προς αυτό τον τομέα, μολονότι η υιοθέτηση του ηλεκτρονικού εμπορίου και άλλων εφαρμογών e-επιγειρείν δεν έχει αντίστοιχη αύξηση σε όλα τα μεγέθη επιχειρήσεων, με εξαίρεση κάποιες ενδιαφέρουσες περιπτώσεις στην ευρωπαϊκή αγορά.

Τα συμπεράσματα που εξάγονται από τα παραπάνω κάνουν σαφή την ανάγκη για περαιτέρω εκσυγγρονισμό και ψηφιοποίηση των διαδικασιών εντός των μικρομεσαίων επιγειρήσεων, με κύριο στόχο την υιοθέτηση των ΤΠΕ στο επιχειρηματικό περιβάλλον ή σε συνεργατικά δίκτυα ΜΜΕ. Επιπλέον, έρευνες και αναλύσεις που έγιναν στις αγορές της Ευρώπης και των ΗΠΑ δείχνουν ότι καίριος στόχος της "ψηφιακής ΜΜΕ" από τη χρήση των τεχνολογιών του Διαδικτύου είναι μάλλον η ποιοτική της αναβάθμιση, δηλ. πρώτα "καλύτερο επιχειρείν" και κατόπιν "οικονομικότερο".

#### <span id="page-18-0"></span>**2.1.2.2 Ο τζίρος του ηλεκτρονικού εμπορίου**

Το ηλεκτρονικό εμπόριο αποτελεί το σημαντικότερο κρίκο στην αλυσίδα του e-επιχειρείν, πρωτίστως αυτό που πραγματοποιείται μεταξύ επιγειρήσεων (Business-to-Business ή B2B) και δευτερευόντως αυτό που πραγματοποιείται μεταξύ επιγειρήσεων και καταναλωτών (Business to Consumer ή B2C).

Παγκοσμίως, τα συνολικά έσοδα του ηλεκτρονικού εμπορίου το 2003 κυμάνθηκαν μεταξύ 2,5 και 3,5 τρισεκατομμυρίων δολαρίων, ενώ εκτιμάται ότι θα αυξηθούν σε 5 τρισεκατομμύρια δολάρια το 2004 και 10 τρισεκατομμύρια δολάρια το 2007. Το μεγαλύτερο τμήμα των συνολικών εσόδων του διεθνούς ηλεκτρονικού εμπορίου προέργεται από το Β2Β. Το 2003, τουλάγιστον το 85% του τζίρου προήλθε από αγοραπωλησίες μεταξύ επιχειρήσεων, με τους αναλυτές να προβλέπουν αύξηση του ποσοστού αυτού τα επόμενα έτη.

Συγκεκριμένα, στις Ηνωμένες Πολιτείες τα έσοδα από το Β2Β ανήλθαν το 2000 σε 1 τρισεκατομμύριο δολάρια και διατηρήθηκαν στο ίδιο περίπου επίπεδο και το 2001. Τα μεγέθη αυτά αντιστοιχούν στο 90% και πλέον του ηλεκτρονικού εμπορίου και στο 15% των συνολικών εσόδων από τις αγοραπωλησίες μεταξύ επιχειρήσεων (φυσικές και ηλεκτρονικές). Τα περισσότερα έσοδα στις ΗΠΑ προέρχονται από τη μεταποίηση, το χονδρεμπόριο και τις εμπορευματικές μεταφορές.

Στα κράτη-μέλη της Ευρωπαϊκής Ένωσης τα έσοδα από B2B ανήλθαν σε 250 δισεκατομμύρια ευρώ το 2001, 500 δισεκατομμύρια ευρώ το 2002, ενώ τα πρώτα συγκεντρωτικά στοιχεία για το 2004 κάνουν λόγο για 1 τρισεκατομμύριο ευρώ, μέγεθος που αντιστοιχεί σε μερίδιο 20% στο συνολικό τζίρο των αγοραπωλησιών (φυσικού και ηλεκτρονικού εμπορίου). Σύμφωνα με αυτά τα στοιχεία (2004), τα έσοδα από το B2B αντιπροσωπεύουν τουλάχιστον το 10% του συνολικού εμπορίου στην Ευρωπαϊκή Ένωση. Οι τομείς που βρίσκονται στο επίκεντρο των επιχειρηματικών ηλεκτρονικών συναλλαγών στην Ε.Ε. είναι ο ηλεκτρονικός εξοπλισμός, τα logistics, η μεταφορά και η αποθήκευση προϊόντων, τα χημικά, τα πλαστικά και τα ορυκτά. Στην υπόλοιπη Ευρώπη, κεντρική και ανατολική, το B2B παρουσιάζεται ιδιαίτερα ασθενικό: ενδεικτικά, το 2003 τα έσοδα δεν υπερέβησαν τα 4 δισεκατομμύρια ευρώ, ενώ οι προβλέψεις για τα επόμενα έτη είναι εξαιρετικά συγκρατημένες.

Έντονα αυξητική είναι η τάση του Β2Β στην Ασία και την Ωκεανία. Ο τζίρος, από 120 δισεκατομμύρια δολάρια το 2002, ανήλθε σε 300 δισεκατομμύρια το 2004, παρουσιάζοντας αύξηση 15% μέσα σε ένα έτος.

Πρωτοπόρος στις εξελίξεις είναι -και στο συγκεκριμένο τομέα- η Αφρική. Τα έσοδα από online συναλλαγές μεταξύ επιγειρήσεων το 2002 διαμορφώθηκαν στα 0.5 δισεκατομμύρια δολάρια, ενώ το 2003 άγγιξαν τα 0.9 δισεκατομμύρια. Τις μεγαλύτερες επιδόσεις στην ήπειρο αυτή παρουσιάζει η Νότιος Αφρική.

Αναφορικά με το ηλεκτρονικό εμπόριο B2C, το 2002 οι πωλήσεις λιανικής σε ολόκληρο τον κόσμο ξεπέρασαν τα 120 δισεκατομμύρια δολάρια, ενώ το 2003 πλησίασαν τα 160 δις.

Ειδικότερα, στις ΗΠΑ το 2000 οι πωλήσεις ανήλθαν σε 25 δισεκατομμύρια δολάρια, το 2001 σε 40 δισ. δολάρια, το 2002 σε 76, και το 2003 ξεπέρασαν τα 90 δισεκατομμύρια δολάρια, συνεχίζοντας την κατάκτηση νέων ιστορικών υψηλών. Το 2003 τα έσοδα από on-line πωλήσεις ισοδυναμούσαν με το 2% περίπου, του συνολικού εμπορίου.

Στην Ευρωπαϊκή Ένωση, οι πωλήσεις από ηλεκτρονικό εμπόριο B2C υπολογίσθηκαν το 2002 σε 30 δισεκατομμύρια ευρώ, ενώ το 2003 σε 50 δισεκατομμύρια ευρώ.

Σε ικανοποιητικό επίπεδο βρίσκεται το ηλεκτρονικό εμπόριο στην Ασία και την Ωκεανία, καθώς οι σγετικές πωλήσεις διαμορφώθηκαν σε 15 δισεκατομμύρια δολάρια το 2001 και σε 25 δισ. δολάρια το 2002. Η Αυστραλία, η Ιαπωνία και η Ν.Κορέα είναι οι χώρες με τις υψηλότερες επιδόσεις στο B2C στην εν λόγω γεωγραφική περιοχή.

Τις χαμηλότερες επιδόσεις ανά ήπειρο παρουσιάζει και πάλι η Αφρική. Το 2001 ο τζίρος του ηλεκτρονικού εμπορίου ήταν μόλις 4 εκατομμύρια δολάρια, για να ανέβει το 2002 στα 70 εκατομμύρια δολάρια.

Το μεγαλύτερο ποσοστό χρηστών που πραγματοποιεί on-line αγορές σε τακτή γρονική βάση μέσω ηλεκτρονικών καταστημάτων B2C εντοπίζεται στις Ηνωμένες Πολιτείες, τη Βρετανία και τις σκανδιναβικές χώρες (κυρίως Δανία, Φινλανδία και Σουηδία), αγγίζοντας το 40%, ενώ στον αντίποδα βρίσκονται οι περισσότερες χώρες της Αφρικής και ορισμένες της Λατινικής Αμερικής (Μεξικό, Βολιβία, Βενεζουέλα, Ονδούρα, Παναμάς), όπου το αντίστοιχο ποσοστό δεν υπερβαίνει

το 1%. Την ίδια στιγμή, σε γαμηλό επίπεδο βρίσκονται οι περισσότερες γώρες της Ασίας και της Ανατολικής Ευρώπης. Με όρους δαπανούμενων ποσών, ο μέσος όρος χρημάτων που δαπάνησε το 2003 κάθε καταναλωτής ηλεκτρονικού εμπορίου στις ΗΠΑ, τη Γερμανία, τη Βρετανία, τη Σουηδία και αλλού, κυμαινόταν μεταξύ 500 - 700 ευρώ/δολαρίων. Τα προϊόντα και οι υπηρεσίες που παρουσιάζουν το μεγαλύτερο χρηματικό όγκο πωλήσεων, ανεξαρτήτως γεωγραφικής περιοχής, είναι το λογισμικό, τα βιβλία, τα κινηματογραφικά DVD, οι ταξιδιωτικές και οι τουριστικές υπηρεσίες.

Αναφορικά με τους Έλληνες χρήστες, το ηλεκτρονικό εμπόριο έχει ελάχιστη διάδοση. Η Ελλάδα βρίσκεται στις τελευταίες θέσεις της σχετικής κατάταξης, συγκριτικά με τις υπόλοιπες γώρες της Ευρωπαϊκής Ένωσης, και σε αρκετές περιπτώσεις υστερεί ακόμα και έναντι γωρών της Ανατολικής Ευρώπης. Το 2002 οι πωλήσεις Β2C ανήλθαν σε περίπου 50 εκατομμύρια ευρώ, ενώ μικρή αύξηση υπήρξε το 2003 στα 52 εκατομμύρια ευρώ.

Είναι χαρακτηριστικό ότι μόνο το 3% των Ελλήνων χρηστών του Διαδικτύου έχει αγοράσει έστω και μία φορά κάποιο αγαθό ή κάποια υπηρεσία, τη στιγμή που ο μέσος όρος στην Ε.Ε. φθάνει το 20%. Επίσημα στοιχεία για το εν Ελλάδι Β2Β ηλεκτρονικό εμπόριο δεν υπάρχουν. Άτυπα υπολογίζεται ότι το 2003 κυμάνθηκε στα 100 εκατομμύρια ευρώ.

Το πρώτο αβίαστο συμπέρασμα που προκύπτει από τα παραπάνω είναι ότι το ηλεκτρονικό εμπόριο αναπτύσσεται ραγδαία, και στις ανεπτυγμένες αλλά και στις υπό ανάπτυξη γώρες. Ωστόσο, παρά την ανάπτυξη, θα χρειαστεί να περάσουν πολλά χρόνια για να πάψει το Internet να αποτελεί εναλλακτικό κανάλι διανομής αγαθών και να υποκαταστήσει το φυσικό εμπόριο σε μεγάλο βαθμό.

Τέλος, αξίζει να σημειωθεί ότι ο τζίρος του ηλεκτρονικού εμπορίου δεν δείχνει παρά μία διάσταση του φαινομένου. Είναι χαρακτηριστικό ότι πολλοί χρήστες που πραγματοποιούν τις αγορές τους offline, δηλαδή στη φυσική ζωή, επισκέπτονται πρώτα το Διαδίκτυο για να αναζητήσουν πληροφορίες για τα προϊόντα που τους ενδιαφέρουν. Έτσι το ηλεκτρονικό εμπόριο, εκτός από συμπληρωματικό κανάλι διανομής, τροφοδοτεί τη λειτουργία του φυσικού εμπορίου, συνεισφέρει δηλαδή στα συνολικά έσοδα του εμπορίου, από όπου κι αν προέργονται.

#### <span id="page-20-0"></span>**2.1.2.3** Η Δημιουργία ενός Ηλεκτρονικού Καταστήματος

Με την ανάπτυξη και διάδοση του Internet, πολλές επιχειρήσεις καλούνται να δώσουν απάντηση στο ερώτημα: Αρκεί σε μία επιγείρηση η απλή πληροφοριακή παρουσία της στο Internet με ορισμένα μόνο στοιχεία για την ίδια ή πρέπει να προχωρήσει στη δημιουργία ενός ηλεκτρονικού καταστήματος με το οποίο θα μπορέσει να εισέλθει στην εποχή των συναλλαγών μέσω Internet; Πέρα από τη φυσική παρουσία που διαθέτουν ήδη ορισμένες, το Internet παρέχει τη δυνατότητα δημιουργίας και άλλων που θα δραστηριοποιούνται αποκλειστικά μέσω αυτού, με τη βοήθεια κάποιου ηλεκτρονικού καταστήματος.

#### <span id="page-20-1"></span>**2.1.2.4 Υπηρεσίας Ηλεκτρονικής Τραπεζικής**

Την τελευταία δεκαετία παρατηρούμε ότι έχουμε περάσει στην εποχή της πληροφορίας και καθοριστικό ρόλο πλέον παίζει η ταχύτητα διακίνησής της. Η οικονομία σε παγκόσμιο επίπεδο αλλάζει αλματωδώς καθώς είναι συνυφασμένη με την ανάπτυξη της τεχνολογίας και ιδιαίτερα της πληροφορικής. Οι νέες τεχνολογίες που παρέχει στις επιχειρήσεις η ανάπτυξη της πληροφορικής και ιδιαίτερα ο κλάδος των τηλεπικοινωνιών, έχουν εξαλείψει πλέον τις αποστάσεις, και μέσω του ηλεκτρονικού επιχειρείν (e-business) οι εταιρείες έχουν εύκολη και γρήγορη πρόσβαση σε παγκόσμια κλίμακα.

Ειδικότερα, η μεγάλη ανάπτυξη του διαδικτύου (internet) έχει επιπτώσεις, όπως είναι φυσικό και στον τραπεζικό χώρο. Το χαμηλό κόστος και η εύκολη πρόσβαση που προσφέρει το διαδίκτυο στον κάθε χρήστη, έχει ήδη προκαλέσει ένταση του ανταγωνισμό στον συγκεκριμένο κλάδο και καθιέρωση των εναλλακτικών δικτύων (τραπεζική μέσω διαδικτύου, τραπεζική μέσω σταθερού τηλεφώνου, τραπεζική μέσω κινητού τηλεφώνου) στην καθημερινή λειτουργία των τραπεζών αλλά και στη συνείδηση των πελατών.

Η ανάπτυξη των υπηρεσιών ηλεκτρονικής τραπεζικής (e-banking) τα τελευταία γρόνια, υπήρξε μεγάλη και όλο και περισσότεροι πελάτες τραπεζών, εμπιστεύονται τις ηλεκτρονικές υπηρεσίες, απολαμβάνοντας πλήθος ευκολιών και εξοικονομώντας πολύτιμο χρόνο. Στην Ελλάδα, η ηλεκτρονική τραπεζική είναι ένα σχετικά νέο εναλλακτικό κανάλι, που όμως σε πολλές περιπτώσεις δεν έχει να ζηλέψει τίποτα από αντίστοιγες προσφερόμενες υπηρεσίες του εξωτερικού.

#### <span id="page-21-0"></span>**2.1.2.5** Είδη ηλεκτρονικής τραπεζικής

Η ηλεκτρονική τραπεζική (electronic banking ή e-banking) γωρίζεται κυρίως στα εξής τρία είδη, σύμφωνα με το μέσο ή κανάλι, μέσω του οποίου πραγματοποιούνται οι τραπεζικές συναλλαγές:

- **1) Internet Banking** (Τραπεζικές υπηρεσίες μέσω διαδικτύου)
- **2) <b>Phone banking** (Τραπεζικές υπηρεσίες μέσω σταθερού τηλεφώνου)
- **3) <b>Mobile banking** (Τραπεζικές υπηρεσίες μέσω κινητού τηλεφώνου)

#### <span id="page-21-1"></span>2.1.2.6 **Νομοθετικό Πλαίσιο**

Η ασφάλεια των συναλλαγών και των προσωπικών δεδομένων των χρηστών της ηλεκτρονικής τραπεζικής μέσω διαδικτύου (internet banking), είναι μείζονος σημασίας. Εκτός από τα συστήματα ασφάλειας των τραπεζών και των μέτρων προστασίας από την πλευρά του χρήστη υπάρχει ένα συγκεκριμένο νομοθετικό πλαίσιο σε σχέση με την ηλεκτρονική τραπεζική, το οποίο κατοχυρώνει ακόμη περισσότερο τον καταναλωτή.

Συγκεκριμένα, η πραγματοποίηση ηλεκτρονικών τραπεζικών συναλλαγών στο διαδίκτυο, διέπεται από την ελληνική και την κοινοτική τραπεζική νομοθεσία. Το ρυθμιστικό πλαίσιο της ηλεκτρονικής τραπεζικής μέσω διαδικτύου, αφορά τη διασυνοριακή παροχή τραπεζικών και χρηματοοικονομικών υπηρεσιών. Οι κύριοι τομείς που θα αναλύσουμε στη συνέχεια και που διέπουν την ηλεκτρονική τραπεζική μέσω διαδικτύου, είναι:

- **1)** Η νομοθεσία για τη διεξαγωγή τραπεζικών και χρηματοοικονομικών συναλλαγών – Τραπεζική εποπτεία.
- **2)** Η νομοθεσία για την προστασία του καταναλωτή.
- **3)** Η νομοθεσία για την προστασία των προσωπικών δεδομένων.
- <span id="page-21-2"></span>**4)** Το ευρωπαϊκό κοινοτικό δίκαιο για την ηλεκτρονική τραπεζική.

#### **2.1.2.7** Η Νομοθεσία σγετικά με τις ηλεκτρονικές πληρωμές μέσω **διαδικτύου**

Οι ηλεκτρονικές πληρωμές, δηλαδή οι συναλλαγές που πραγματοποιούνται ηλεκτρονικά και ανεξάρτητα από τα μέσα που χρησιμοποιούνται, χωρίζονται στις εξής κατηγορίες:

1) Πληρωμές μέσω πιστωτικών καρτών (με γρέωση της κάρτας του πελάτη),

**2) Απευθείας πίστωση ενός λογαριασμού με ταυτόχρονη μεταφορά σε άλλους** λογαριασμούς (π.χ. πάγιες εντολές εξόφλησης λογαριασμών),

**3)** Απευθείας γρέωση του λογαριασμού του γρήστη, με γρήση αριθμού ή γρεωστικής κάρτας,

**4)** Πληρωμές μέσω προπληρωμένων καρτών και

**5)** Πληρωμές μέσω ειδικών πυλών πληρωμών.

Όσον αφορά το νομικό πλαίσιο αυτών των ηλεκτρονικών πληρωμών στην ηλεκτρονική τραπεζική μέσω διαδικτύου (internet banking), εφαρμόζεται ο *νόμος 2789/2000*, ο οποίος έχει ενσωματώσει την κοινοτική *οδηγία 98/26*. Επίσης, το θεσμικό πλαίσιο για τις διασυνοριακές πληρωμές, το ρυθμίζει το προεδρικό διάταγμα 33/2000, το οποίο ακολουθεί την *οδηγία 97/5* για τις διασυνοριακές πληρωμές μέγρι 50.000 ευρώ. Το παραπάνω θεσμικό πλαίσιο ολοκληρώνεται με τον κανονισμό 2560/2001, ο οποίος διασφαλίζει τη διαφάνεια των εξόδων που επιβάλλονται αλλά και την ευθυγράμμιση του ύψους των συναλλαγών εντός της Ευρωπαϊκής Ένωσης.

Τέλος, ως προς την διεκπεραίωση οικονομικών συναλλαγών με ιδρύματα ηλεκτρονικού ρξήκαηνο, είλαη ζε ηζρχ ν *νόμος 3148/2003*, ν νπνίνο έρεη ελζσκαηψζεη ηηο θνηλνηηθέο *οδηγίες*  2000/46 και 2000/28 που αφορούν το ηλεκτρονικό χρήμα.

#### <span id="page-22-0"></span>**2.1.2.8** Το ηλεκτρονικό εμπόριο ως μέσω προσέγγισης νέων αγορών

Στο πρώτο στάδιο της έρευνας των ευρωπαϊκών μικρομεσαίων επιχειρήσεων που διενεργήθηκε από την Grant Thornton αναζητήθηκαν οι παράγοντες που επηρεάζουν θετικά ή αρνητικά στην εφαρμογή στρατηγικής ηλεκτρονικού εμπορίου.

Σε ότι αφορά τους κυριότερους παράγοντες που επηρεάζουν θετικά τη δραστηριοποίηση των εταιρειών στο ηλεκτρονικό εμπόριο, σημαντικότερο κίνητρο αναδεικνύεται η επιθυμία προσέγγισης γέων αγορών/πελατών. Κατά συνέπεια, γίνεται φανερό, ότι οι Ευρωπαίοι επιγειρηματίες θεωρούν πια το ηλεκτρονικό εμπόριο σαν μέσο ανάπτυξης της επιγείρησης τους. Άλλοι καθοριστικοί παράγοντες για την υιοθέτηση στρατηγικής ηλεκτρονικού εμπορίου αναδείγθηκαν ο ανταγωνισμός, η αξιοποίηση της σύγγρονης τεγνολογίας και η αποδοτικότητα.

Ιδιαίτερο ενδιαφέρον παρουσιάζουν οι διαφοροποιήσεις μεταξύ των γωρών όσον αφορά στη βαρύτητα που δίνουν στους ενθαρρυντικούς παράγοντες. Για παράδειγμα, οι επιγειρήσεις στην Ιρλανδία και τη Σουηδία θεωρούν σημαντικότερο ενθαρρυντικό παράγοντα για την ανάπτυξη στρατηγικής ηλεκτρονικού εμπορίου την αποδοτικότητα σε αντίθεση με τις επιχειρήσεις στη Γαλλία που θεωρούν την αποδοτικότητα τον λιγότερο σημαντικό παράγοντα. Οι επιγειρήσεις στην Ελλάδα θεωρούν πολύ σημαντική την ταχύτητα παράδοσης/πληρωμής ενώ τα σχόλια των μέσων μαζικής ενημέρωσης υπέρ του ηλεκτρονικού εμπορίου επηρεάζουν πιο έντονα τις επιγειρήσεις στη Γερμανία, Αυστρία και Ελβετία συγκριτικά με τις άλλες συμμετέγουσες στην έρευνα γώρες.

Αντίθετα, οι σημαντικότεροι παράγοντες που επηρεάζουν αρνητικά το σύνολο των ερωτώμενων επιχειρήσεων στη δημιουργία στρατηγικής ηλεκτρονικού εμπορίου αναδείχθηκαν η αδυναμία προσδιορισμού του μεγέθους της πελατειακής τους βάσης και τα ακατάλληλα για ηλεκτρονικό εμπόριο προϊόντα που εμπορεύονται. Παράγοντες όπως θέματα ασφαλείας, έλλεινη εξειδικευμένου προσωπικού και αμφισβήτηση της πραγματικής αξίας, σε εμπορικούς όρους, του ηλεκτρονικού εμπορίου, παρότι αναμενόταν να εμφανιστούν στις πρώτες θέσεις των αρνητικών παραγόντων, δε φαίνεται να αποτελούν τους πρωτεύοντες ανασταλτικούς παράγοντες.

Ιδιαίτερο ενδιαφέρον πάντως παρουσιάζει και η κατανομή των κυριότερων ανασταλτικών παραγόντων ανά χώρα. Σύμφωνα με τα στοιχεία της έρευνας, στις περισσότερες χώρες ο κυριότερος ανασταλτικός παράγοντας είναι η αδυναμία προσδιορισμού της πελατειακής τους βάσης. Στην Ισπανία και την Πορτογαλία, αντίθετα, εκείνο που απασγολεί περισσότερο τις επιγειρήσεις είναι τα θέματα ασφαλείας. Οι επιγειρήσεις στην Ιρλανδία και τη Μεγάλη Βρετανία θεωρούν σημαντικότερο θέμα τα ανεπαρκή, μέχρι στιγμής, στοιχεία για την αποτελεσματικότητα του ηλεκτρονικού εμπορίου, ενώ στο Λουξεμβούργο, την Ολλανδία και τη Δανία η κύρια ανησυχία των επιχειρήσεων είναι το ενδεχόμενο να έχουν ακατάλληλα προϊόντα ή υπηρεσίες για ηλεκτρονικό εμπόριο.

Σε ότι αφορά το ποσοστό των επιχειρήσεων που διαθέτει στρατηγική ηλεκτρονικού εμπορίου, στην Ιρλανδία αγγίζει το 63%, ενώ με μικρή διαφορά ακολουθούν οι επιχειρήσεις στην Μεγάλη Βρετανία και την Αυστρία. Ανάμεσα στις 17 χώρες που μετείχαν στην έρευνα, η Ελλάδα καταλαμβάνει την 8η θέση. Πάντως οι σημαντικές διαφορές που προκύπτουν μεταξύ των χωρών, όσον αφορά στην υιοθέτηση στρατηγικής ηλεκτρονικού εμπορίου δεν οφείλονται τόσο στον διαφορετικό βαθμό χρήσης του Internet όσο στην ένταξη του ηλεκτρονικού εμπορίου στη στρατηγική των επιχειρήσεων.

Συγκεντρωτικά, τα κύρια σημεία της πανευρωπαϊκής έρευνας της Grant Thornton για το ηλεκτρονικό εμπόριο και τις μικρομεσαίες επιχειρήσεις είναι τα εξής:

- Το 45% των επιχειρήσεων που συμμετείχαν στην έρευνα διαθέτει στρατηγική ηλεκτρονικού εμπορίου.
- $\bullet$  Οι περισσότερες επιχειρήσεις που έχουν στρατηγική ηλεκτρονικού ειπορίου βρίσκονται στην Ιολανδία, τη Βρετανία και την Αυστρία, ενώ οι λινότερες στο Βέλνιο και την Ιταλία. Η Ελλάδα εντάσσεται στο δεύτερο γκρουπ με τα δεύτερα υψηλότερα ποσοστά υιοθέτησης στρατηγικής ηλεκτρονικού εμπορίου.
- Ο κυριότερος ενθαρρυντικός παράγοντας για την εφαρμογή στρατηγικής ηλεκτρονικού εμπορίου είναι η προσέγγιση νέων αγορών και πελατών.
- Ο κυριότερος ανασχετικός παράγοντας για την εφαρμογή στρατηγικής ηλεκτρονικού εμπορίου είναι η άγνοια του μεγέθους της πελατειακής βάσης των επιχειρήσεων.
- Οι επιχειρήσεις δεν έχουν μείνει πίσω στην επανάσταση του ηλεκτρονικού εμπορίου. Οι περισσότερες ευρωπαϊκές επιχειρήσεις χρησιμοποιούν Internet και e-mail, ενώ οι εξελίξεις στην τεχνολογία της πληροφορικής και των επικοινωνιών αποτελούν το σημαντικότερο θέμα για τις ευρωπαϊκές επιγειρήσεις τον 21ο αιώνα.

#### <span id="page-23-0"></span>**2.1.2.9 Τεχνολογίες και τεχνολογικά πρότυπα για το ηλεκτρονικό εμπόριο**

Οι τεχνολογίες του ηλεκτρονικού εμπορίου δεν είναι όλες νέες. Οι περισσότερες από αυτές χρησιμοποιούνται εδώ και αρκετά χρόνια από συγκεκριμένες επιχειρήσεις ή κλάδους. Αυτό που τους έδωσε την απαιτούμενη ώθηση και έκανε την αντιμετώπισή τους ενιαία -κάτω από τη μορφή του ηλεκτρονικού εμπορίου- ήταν η αποδογή διεθνών προτύπων και η ανάγκη για νέες μορφές οργάνωσης και λειτουργικής διαχείρισης. Έτσι, οι επιχειρήσεις θα μπορούσαν στο εξής να αντεπεξέλθουν στις συνθήκες που επιβάλλονται από τη διεθνοποίηση των αγορών, τις νέες καταναλωτικές αντιλήψεις και κοινωνικές συνθήκες.

**Ηλεκτρονική Ανταλλαγή Δεδομένων** (EDI - Electronic Data Interchange) δημιουργήθηκε στις αρχές της δεκαετίας του '70 και είναι μια κοινή δομή αρχείων που σχεδιάστηκε ώστε να επιτρέψει σε μεγάλους οργανισμούς να μεταδίδουν πληροφορίες μέσα από μεγάλα ιδιωτικά δίκτυα. Πρόκειται για την ηλεκτρονική ανταλλαγή εμπορικών και διοικητικών δεδομένων από υπολογιστή σε υπολογιστή, με την ελάγιστη παρέμβαση γειρόγραφων διαδικασιών. Τα δεδομένα αυτά είναι οργανωμένα σε αυτοτελή μηνύματα (τιμολόγια, παραγγελίες, τιμοκατάλογοι, φορτωτικές κλπ.), το περιεχόμενο και η δομή των οποίων καθορίζονται από κάποιο κοινώς αποδεκτό πρότυπο. Τα πρότυπα που χρησιμοποιούνται σε παγκόσμιο επίπεδο προέρχονται από τον Οργανισμό Ηνωμένων Εθνών και καλύπτουν ένα ευρύ φάσμα επικοινωνιακών αναγκών των εμπορικών εταιριών. Το πρότυπο αυτό είναι το EDIFACT (EDI For Administration, Commerce and Transportation).

**Επίπεδο Ασφαλών Συνδέσεων** (SSL - Secure Sockets Layer) Το πρωτόκολλο αυτό σχεδιάστηκε προκειμένου να πραγματοποιεί ασφαλή σύνδεση με τον εξυπηρετητή (server). Το SSL χρησιμοποιεί "κλειδί" δημόσιας κρυπτογράφησης, με σκοπό να προστατεύει τα δεδομένα καθώς "ταξιδεύουν" μέσα στο Internet.

**Αζθαιείο Ηιεθηξνληθέο πλαιιαγέο** (SET - Secure Electronic Transactions)**.** Σν SET κωδικοποιεί τους αριθμούς της πιστωτικής κάρτας που αποθηκεύονται στον εξυπηρετητή του εμπόρου. Το πρότυπο αυτό, που δημιουργήθηκε από τη Visa και τη MasterCard, απολαμβάνει μεγάλης αποδοχής από την τραπεζική κοινότητα.

**Γραμμωτός κώδικας** (Barcode) Η τεγνολογία του γραμμωτού κώδικα αποτελεί τμήμα του γενικότερου τομέα των τεγνολογιών αυτόματης αναγνώρισης (Auto ID Technologies). Είναι ένα σύγχρονο εργαλείο, το οποίο βοηθά καταλυτικά στην ομαλή διακίνηση και διαχείριση (logistics) προϊόντων και υπηρεσιών

Η ανάπτυξη της τεχνολογίας του γραμμωτού κώδικα ξεκίνησε στις αρχές της δεκαετίας του 1960, με σκοπό να εξυπηρετήσει την πληρωμή προϊόντων στα καταστήματα τροφίμων. Οι πρώτες εφαρμογές σε βιομηγανικό περιβάλλον εμφανίστηκαν στα τέλη της ίδιας δεκαετίας σε μεγάλες αυτοκινητοβιομηχανίες, για τον περιορισμό του κόστους εργασίας που σχετιζόταν με την παραγωγή. Εκτεταμένη χρήση παρουσιάστηκε μετά την ανάπτυξη των πρώτων προτύπων (λόγω των πιέσεων των αρκετών πλέον χρηστών - προμηθευτών, υπό-κατασκευαστών των μεγάλων βιομηγανιών) στα τέλη της δεκαετίας του 1970. Κατά τη δεκαετία του 1980 υπήρξε αλματώδης ανάπτυξη του εξοπλισμού, κατ' επέκταση και των τρόπων χρήσης της τεχνολογίας γραμμωτού κώδικα.

**Έξυπνες κάρτες** (Smart Cards) Οι "έξυπνες κάρτες" αποτελούν εξέλιξη των καρτών μαγνητικής λωρίδας (παθητικό μέσο αποθήκευσης, τα περιεχόμενα του οποίου μπορούν να διαβαστούν και να αλλαχθούν). Οι έξυπνες κάρτες μπορούν να αποθηκεύσουν μεγάλη ποσότητα δεδομένων και παρέχουν δυνατότητες κρυπτογράφηση και χειρισμού ηλεκτρονικών υπογραφών για την ασφάλεια των περιεχομένων τους. Η ιδέα της έξυπνης κάρτας ξεκίνησε στη Γαλλία το 1974. Το 1975 τα δικαιώματα ανάπτυξης πέρασαν σε μενάλες εταιρίες ηλεκτρονικού εξοπλισμού. Η νέα αυτή τεγνολογία παρουσιάστηκε στο κοινό το 1981. Μια σειρά από πιλοτικά σγέδια έεκίνησε αμέσως, και το 1984 με μια συλλογική αξιολόγησή τους εκδόθηκαν νέες ολοκληρωμένες προδιαγραφές.

Σήμερα επικρατεί η λανθασμένη εντύπωση ότι οι Smart Cards είναι τραπεζικές ή πιστωτικές κάρτες, με αποτέλεσμα να μην αναγνωρίζεται το μεγάλο εύρος των δυνατοτήτων τους. Η τεχνολογία των έξυπνων καρτών προσφέρει απεριόριστες δυνατότητες χρήσης στη βιομηχανία, το εμπόριο και τη δημόσια διοίκηση.

**Πιστοποίηση και ασφάλεια** Για την ασφάλεια των ηλεκτρονικών συναλλαγών χρησιμοποιούνται ευρέως τα firewalls. Το firewall αποτελεί λογισμικό ή υλικό, που επιτρέπει μόνο στους εξωτερικούς χρήστες που έχουν τα κατάλληλα δικαιώματα, να προσπελάσουν το προστατευόμενο δίκτυο. Ένα firewall επιτρέπει στους εσωτερικούς χρήστες να έχουν πλήρη πρόσβαση στις παρεχόμενες υπηρεσίες, ενώ οι εξωτερικοί χρήστες πρέπει να πιστοποιηθούν. Υπάρχουν πολλοί τύποι firewalls, καθένας από τους οποίους παρέχει διαφορετικά επίπεδα προστασίας. Ο συνηθέστερος τρόπος χρησιμοποίησης ενός firewall είναι η τοποθέτηση ενός υπολογιστή ή δρομολογητή μεταξύ συγκεκριμένου δικτύου και του Internet, και η παρακολούθηση όλης της κυκλοφορίας μεταξύ του εξωτερικού και του τοπικού δικτύου.

Η εμπιστευτική πληροφορία που διακινείται στο δίκτυο μπορεί να προστατευθεί με κρυπτογράφηση και χρήση μυστικών κωδικών. Η ασφάλεια του ηλεκτρονικού εμπορίου βασίζεται κατεξοχήν στην κρυπτογράφηση, δηλαδή στην κωδικοποίηση του μεταδιδόμενου κειμένου κατά τέτοιο τρόπο ώστε να μπορεί να αποκρυπτογραφηθεί μόνο με τη γρήση του ειδικού κλειδιού αποκρυπτογράφησης. Η κρυπτογράφηση συνοδεύεται πολλές φορές και από την νηφιακή υπογραφή του αποστολέα, έτσι ώστε ο παραλήπτης να μπορεί να βεβαιωθεί για την ταυτότητα του πρώτου.

#### <span id="page-24-0"></span>**2.1.3 To Dreamweaver**

Το «Adobe Dreamweaver» (πρώην Macromedia Dreamweaver) είναι μια εφαρμογή ανάπτυξης ιστοσελίδων που αργικά δημιουργήθηκε από την «Macromedia» και τώρα έγει αναπτυχθεί από την «Adobe Systems», η οποία απέκτησε το «Macromedia» το 2005.

Η εφαρμογή « Dream Weaver» είναι διαθέσιμη τόσο για «Mac» όσο και για Windows λειτουργικά συστήματα. Οι πρόσφατες εκδόσεις έχουν ενσωματώσει υποστήριξη για τις τεχνολογίες web, όπως CSS, JavaScript και διάφορα server-side scripting γλώσσες και πλαίσια συμπεριλαμβανομένων ASP, ColdFusion, και PHP.

Παρά το γεγονός ότι ένα υβριδικό WYSIWYG και βασισμένο στο «web design» και στην εφαρμογή της ανάπτυξης, WYSIWYG η λειτουργία του Dream Weaver για να αποκρύψει τις λεπτομέρειες κώδικα HTML των σελίδων από τον χρήστη, που καθιστά δυνατή στους μη προγραμματιστές να δημιουργήσουν ιστοσελίδες και τοποθεσίες. Μία κριτική αυτής της προσέγγισης είναι ότι έχει τη δυνατότητα να παράγει σελίδες HTML αρχείων, των οποίων το μέγεθος και η ποσότητα του κώδικα HTML είναι μεγαλύτερη από ένα βέλτιστο γέρι, που μπορεί να δημιουργήσει προγράμματα περιήγησης στο Web με χαμηλότερη απόδοση. Αυτό μπορεί να είναι ιδιαίτερα αληθές, διότι η εφαρμογή καθιστά πολύ εύκολη την δημιουργία του πίνακα με βάση τις διατάξεις. Ορισμένοι προγραμματιστές ιστοσελίδων επέκριναν το Dream Weaver για την παραγωγή κώδικα που συχνά δεν ήταν σύμφωνη με τα πρότυπα του W3C, αν και πρόσφατες εκδόσεις είναι πιο συμβατές. Το Dream Weaver 8,0 απέδωσε κακώς στην Acid2 δοκιμή, που αναπτύχθηκε από το Web Standards Project. Η Adobe έχει εστιάσει στην ενίσχυση των προτύπων με βάση τη διάταξη σε πρόσφατες και τρέχουσες εκδόσεις της εφαρμογής, συμπεριλαμβανομένης της ικανότητας να μετατρέπει τους πίνακες σε layers.

To Dream Weaver επιτρέπει στους χρήστες την προεπισκόπηση των ιστοσελίδων σε τοπικό επίπεδο. Έχει επίσης, εργαλεία διαχείρισης, όπως η τοποθεσία FTP / SFTP και WebDAV για την μεταφορά αρχείων και διαθέτει το συγχρονισμό, τη δυνατότητα να βρείτε και να αντικαταστήσετε τις γραμμές του κειμένου ή κώδικα από τους όρους αναζήτησης και συνήθεις εκφράσεις σε ολόκληρο το γώρο, και ένα «templating» γαρακτηριστικό που επιτρέπει μόνο-πηγή ενημέρωσης του κοινού κωδικού και της διάταξης σε ολόκληρες τις τοποθεσίες χωρίς να συμπεριλαμβάνει διακομιστή ή «scripting». Οι συμπεριφορές των ομάδων επιτρέπουν επίσης τη γρήση των βασικών «JavaScript» χωρίς καμία κωδικοποίηση της γνώσης, και την ενσωμάτωση με Adobe's Spry AJAX πλαίσιο που προσφέρει εύκολη πρόσβαση στο να δημιουργεί δυναμικά το περιεχόμενο και τις διασυνδέσεις.

To Dream Weaver μπορεί να χρησιμοποιήσει third-party "Extensions" για την επέκταση της βασικής λειτουργικότητας της εφαρμογής, στο οποίο κάθε web developer μπορεί να γράψει (σε μεγάλο βαθμό σε HTML και JavaScript). Το Dream Weaver υποστηρίζεται από μια μεγάλη κοινότητα προγραμματιστών που κάνουν επεκτάσεις διαθέσιμες (τόσο εμπορικές όσο και δωρεάν) για τις περισσότερες εργασίες ανάπτυξης ιστοσελίδων από απλές ενέργειες ανατροπής με πλήρεις δυνατότητες shopping carts.

Όπως και οι άλλες εκδόσεις HTML, το Dream Weaver, επεξεργάζονται αργεία σε τοπικό επίπεδο, στη συνέχεια προστίθενται στον απομακρυσμένο διακομιστή Web χρησιμοποιώντας FTP, SFTP, ή WebDAV. Το Dream Weaver CS4 τώρα υποστηρίζει την Subversion (SVN) έκδοση του συστήματος ελέγγου.

#### <span id="page-25-0"></span>**2.1.4 Σν Corel Photo Paint**

Το Corel Photo Paint είναι ένας συντάκτης γραφικής παράστασης ράστερ που δημιουργήθηκε από την Corel. Η τρέγουσα έκδοση είναι Corel Photo-PAINT® X5, είναι ένα μέρος του CorelDRAW Graphics Suite X5.

Από την έκδοση 11, η Corel έδωσε όλο και περισσότερο την προσογή της στη γρήση φωτογραφίας από προσωπικού υπολογιστή και η υποστήριξη της διεπαφής του Windows Image Acquisition και του Exif της εικόνας εισήχθησαν αργότερα, όπως ήταν το Red Eye Removal εργαλείο. Η πιο πρόσφατη έκδοση που είναι διαθέσιμη για το Macintosh είναι η έκδοση 11. Η έκδοση 9 παραρίγθηκε επίσης για τα Linux, εντούτοις ήταν κάτι λιγότερο από μια πραγματική θήρα, δεδομένου ότι ήταν εξαρτημένη από το Wine για να τρέξει. Απελευθερώθηκε ως δωρεάν λογισμικό και θα μπορούσε να κατέβει άμεσα από την ιστοσελίδα της Corel, αν και το CorelDRAW 9 για τα Linux δεν ήταν δωρεάν λογισμικό.

Η λειτουργία του PHOTO-PAINT μπορεί να επεκταθεί από το Photoshop - compatible plugins. Παρατίθενται στις επιλογές «αποτελεσμάτων», κάτω από τα ενσωματωμένα αποτελέσματα. Άλλες επεκτάσεις όπως τα brushes είναι επίσης χρησιμοποιήσιμες με PHOTO-PAINT.

Μια έκδοση «lite» του Corel Photo-Paint το αποκαλούμενο Corel Photo-Paint SELECT ήταν το λογισμικό έκδοσης εικόνας που ήταν συμβατό με τουλάγιστον κάποιους από τους ανιγνευτές HP ScanJet 5p και ενδεχομένως με άλλα HP προϊόντα ανίχνευσης υλικού.

#### <span id="page-26-0"></span>**2.1.5 To PrestaShop**

Το «PrestaShop» είναι μια λύση για το ηλεκτρονικό εμπόριο και είναι ένα ελεύθερο και ανοικτό λογισμικό. Είναι διαθέσιμο με άδεια ανοικτού λογισμικού και προωθείται επίσημα από τον Αύγουστο του 2007 για τις μικρομεσαίες επιχειρήσεις. Το λογισμικό, που είναι βασισμένο στη άδεια ανοιγτού λογισμικού και έγει περίπου 24.000 ενεργά καταστήματα από τον Αύγουστο του 2009.

Το λογισμικό «PrestaShop» δημιουργήθηκε στο Παρίσι της Γαλλίας από τον Igor Schlumberger και τον Bruno Lévêque. Πάνω από 40 γλώσσες είναι διαθέσιμες σε διαφορετικό βαθμό, άλλα μόνο το αγγλικό και το γαλλικό έχουν την πλήρη υποστήριξη από όλες τις ελεύθερες εκδόσεις. Ενώ η επίσημη υποστήριξη δεν παρέγεται, πολλές απαντημένες ερωτήσεις είναι διαθέσιμες στο επίσημο φόρουμ. Το λογισμικό κάνει την εκτενή χρήση AJAX στην «admin panel», ενώ οι φραγμοί ενότητας μπορούν να προστεθούν εύκολα στο κατάστημα για να παρέχουν πρόσθετη λειτουργία, οι οποίοι παρέχονται κανονικά δωρεάν από τους ανεξάρτητους υπεύθυνους για την ανάπτυξη. Οι κατασκευαστές του «PrestaShop» έγουν μια επίσημη αγορά για τις διατιμημένα ενότητες και τα θέματα που ονομάζονται «PrestaStore».

Πιο συγκεκριμένα το PrestaShop είναι ένα πρόγραμμα το οποίο μας δίνει τις παρακάτω δυνατότητες:

1. Αφού το έχουμε εγκαταστήσει για να μπούμε στο PrestaShop ανοίγουμε οποιονδήποτε διακομιστή, στη συγκεκριμένη περίπτωση χρησιμοποιήσαμε τον Internet Explorer και πληκτρολογούμε την παρακάτω διεύθυνση:<http://www.anyfantis.gr/shop/adminanyf> και μας ανοίγει τη παρακάτω σελίδα.

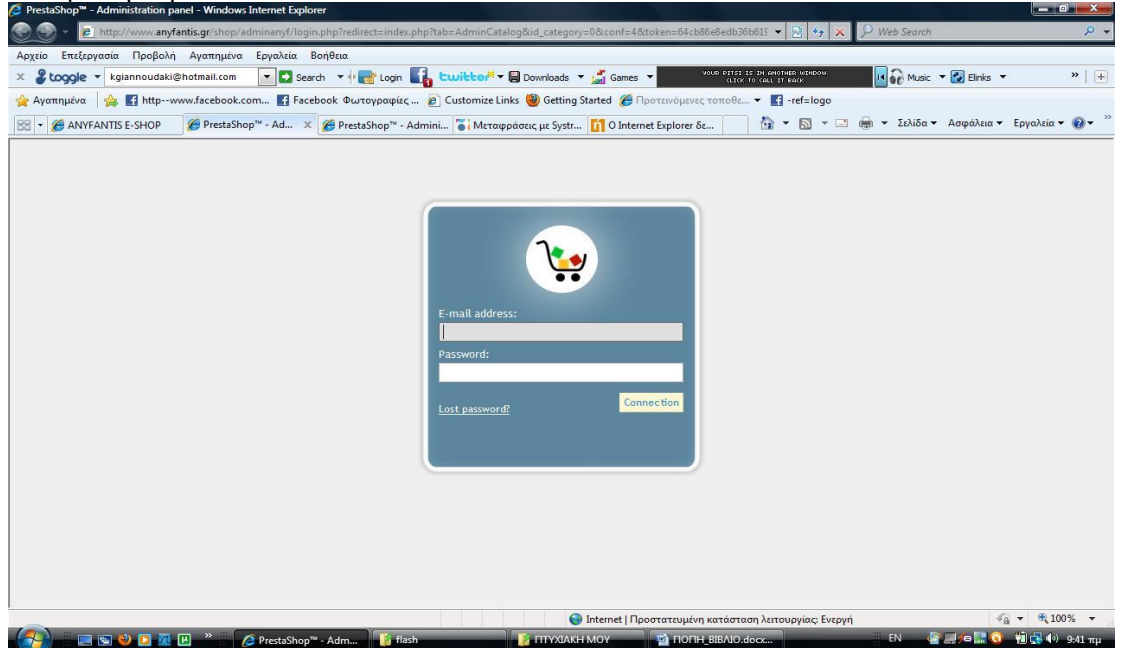

**Εικόνα 1:** Εισαγωγή στο PrestaShop

<span id="page-26-1"></span>2. Στη συνέχεια κάνουμε εισαγωγή του email μας και του password που μας έχει δοθεί ώστε να μπούμε στο διαχειριστικό κομμάτι του PrestaShop.

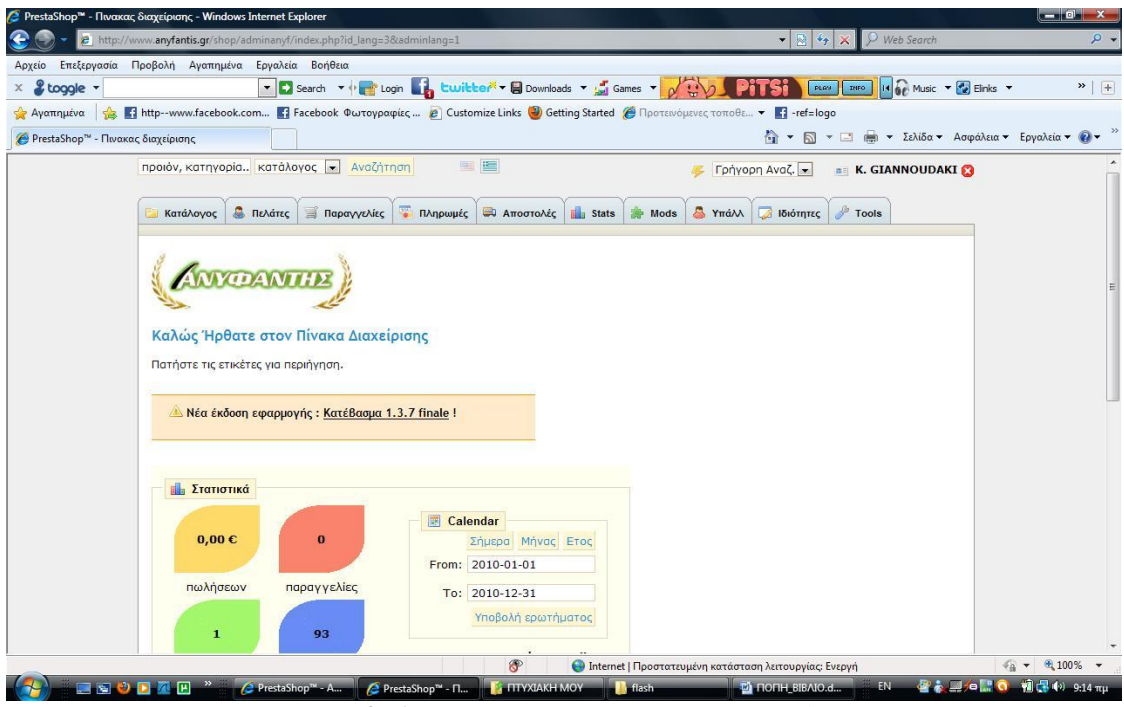

**Εικόνα 2:** Διαχειριστικό κομμάτι του PrestaShop

<span id="page-27-0"></span>3. Έπειτα επιλέγουμε το μενού για να αρχίσουμε να περνάμε τα δεδομένα μας στους ήδη υπάρχων πίνακες της βάσης που είναι ενσωματωμένη στο PrestaShop.

| <sup>2</sup> PrestaShop™ - Πινακας διαχείρισης - Windows Internet Explorer |                                                           |                                                                                                    |                                                                                             | $   -$                                                      |
|----------------------------------------------------------------------------|-----------------------------------------------------------|----------------------------------------------------------------------------------------------------|---------------------------------------------------------------------------------------------|-------------------------------------------------------------|
|                                                                            |                                                           | http://www.anyfantis.gr/shop/adminanyf/index.php?tab=AdminCatalog&token=64cb86e8edb36b619ab825aabd8a253a                                                    | $\bullet$ $\mathbb{R}$ $\left  \cdot \right $ $\times$ $\mathbb{R}$ $\mathbb{R}$ Web Search | ρ,                                                          |
| Αρχείο Επεξεργασία Προβολή Αγαπημένα Εργαλεία Βοήθεια                      |                                                           |                                                                                                    |                                                                                             |                                                             |
| & toggle -                                                                 |                                                           | ▼ Search ▼ or Login Line Louister → B Downloads ▼ Lines →                                                                                                   | YOUR PITSI IS IN ANOTHER WINDOW.<br>CLICK TO CALL IT BACK                                   | 14 GP Music - 2 Elinks -<br>$\rightarrow$ $+$               |
|                                                                            |                                                           | Aγαπημένα <b>Age of http--www.facebook.com Facebook Φωτογραφίες C</b> Customize Links <b>W</b> Getting Started @ Προτεινόμενες τοποθε - <b>Facebook.com</b> |                                                                                             |                                                             |
| ANYFANTIS E-SHOP                                                           |                                                           | ΘΡrestaShop™ - Πιν X ΘΡrestaShop™ - Πινακα i Μεταφράσεις με Systr ii OInternet Explorer δε                                                                  |                                                                                             | <sup>2</sup> → 5 → □ ● → Σελίδα → Ασφάλεια → Εργαλεία → ● → |
|                                                                            | προιόν, κατηγορία   κατάλογος   -   Αναζήτηση             | 圖圖                                                                                                    | Γρήγορη Αναζ. -                                                                             | <b>A EX. GIANNOUDAKI</b>                                    |
| Κατάλονος                                                                  |                                                           | S Πελάτες S Παραγγελίες S Πληρωμές S Αποστολές is Stats S Mods                                                                                              | & Υπάλλ<br><b>BIGIOTITIES</b> Tools                                                         |                                                             |
|                                                                            |                                                           | ◆ Tracking ※ Κατασκευαστές A Suppliers ※ Ιδιότητες και ομάδες → Features M Image mapping △ Tags m Eniouvanτώμενα                                            |                                                                                             |                                                             |
|                                                                            |                                                           |                                                                                                    |                                                                                             |                                                             |
|                                                                            | Διαχείριση >> Ε Κατάλογος                                 |                                                                                                    |                                                                                             |                                                             |
|                                                                            | Τρέχουσα κατηγορία: <a> Home</a>                          |                                                                                                    |                                                                                             |                                                             |
|                                                                            |                                                           |                                                                                                    |                                                                                             |                                                             |
| Κατηγορίες                                                                 |                                                           |                                                                                                    |                                                                                             |                                                             |
|                                                                            | 9 υποκατηγορίες σε κατηγορία "Home"                       |                                                                                                    |                                                                                             |                                                             |
|                                                                            | <b>Ο</b> Προσθήκη υποκατηγορίας                           |                                                                                                    |                                                                                             |                                                             |
|                                                                            | Page $1/1$   Display 50 $\vert \cdot \vert$ / 9 result(s) |                                                                                                    |                                                                                             | Reset Filter                                                |
| -ID                                                                        | Ovoua                                                     | Περιγραφή                                                                                                    | In stock<br>Products<br>▼▲                                                                  | Εμφάνιση Actions                                            |
|                                                                            |                                                           |                                                                                                    | $\mathbf{r}$                                                                                |                                                             |
| 23                                                                         | Ελαιοραβδιστικά                                           | Γεωργικά Μηχανήματα                                                                                                    | 80                                                                                          | 22x                                                         |
| 31                                                                         | Ελαστικά                                                  | Ελαστικά                                                                                                    | 9900                                                                                        | <b>RZX</b>                                                  |
| г<br>38                                                                    | Λιπαντικά                                                 |                                                                                                    | 5200                                                                                        | 22x                                                         |
| 30                                                                         |                                                           | Λιπασματοδιανομείς Λιπασματοδιανομείς                                                                                                    | 1200                                                                                        | <b>R</b> 2 X                                                |
| п<br>25                                                                    | Πατατοεξαγωγείς                                           | Μηχανήματα για την συνγκομιδή πατάτας                                                                                                    | 1200                                                                                        | 72x                                                         |
|                                                                            |                                                           | PrestaShop™ - Πινακας διαχείρισης - Windows Internet Explorer   Προστατευμένη κατάσταση λειτουργίας: Ενεργή                                                 |                                                                                             | $\sqrt{a}$ $\sqrt{a}$ 100% $\sqrt{a}$                       |
| 黒いや 内 内 円                                                                  |                                                           | <b>A</b> PrestaShop™ - Π., <b>FA ΠΤΥΧΙΑΚΗ ΜΟΥ</b> Π. flash                                                                                                  | C HOUH BIBAIO.d Ni pinakas diaxeiris                                                        | 图 ★ 型 向 L C 前 C 40 9:19 mu                                  |

**Εικόνα 3: Επιλογή καρτέλας κατάλογος** 

- <span id="page-27-1"></span>4. Στο διαχειριστικό μέρος του PrestaShop υπάρχουν οι εξής καρτέλες
	- a) Κατάλογος
	- b) Πελάτες
	- c) Παραγγελίες
	- d) Πληρωμές
	- e) Αποστολές
- f) Στατιστικά
- g) Mods
- h) Υπάλληλοι
- i) Ιδιότητες
- j) Εργαλεία

a1. Στη καρτέλα Κατάλογος, μπορούμε να δημιουργούμε τις κατηγορίες και τις υποκατηγορίες των προϊόντων μας και στη συνέχεια εισάγουμε τα προϊόντα μας στην ήδη υπάρχουσα βάση.

| PrestaShop <sup>74</sup> - Πινακας διαχείρισης - Windows Internet Explorer |                   |                                                            |                                                                                                    |                                                           |                                                                               |                          | $-10^{\circ}$ $\times$                   |
|----------------------------------------------------------------------------|-------------------|------------------------------------------------------------|----------------------------------------------------------------------------------------------------|-----------------------------------------------------------|-------------------------------------------------------------------------------|--------------------------|------------------------------------------|
|                                                                            |                   |                                                            | 2 http://www.anyfantis.gr/shop/adminanyf/index.php?tab=AdminCatalog&token=64cb86e8edb36b619ab825aabd8a253a                                                                                                    |                                                           | $\bullet$ $\mathbb{R}$ $\leftrightarrow$ $\mathbb{X}$ $\mathbb{R}$ Web Search |                          | $\sim$                                   |
| Επεξεργασία Προβολή Αγαπημένα Εργαλεία Βοήθεια<br>Αρχείο                   |                   |                                                            |                                                                                                    |                                                           |                                                                               |                          |                                          |
| $2$ toggle $-$                                                             |                   |                                                            | - Search - In Login La Cwilcher - Downloads - S Games -                                                                                                    | YOUR PITSI IS IN ANOTHER WINDOW.<br>CLECK TO COLL IT DOOK |                                                                               | IN OF Music + C Elinks + | $\rightarrow$   +                        |
|                                                                            |                   |                                                            | Aγαπημένα <b>A 11 Apr 10 Avample 10 Avample 10 Avample 10 Avample 10 Avample 10 Avample 10 Avample 10 Avample 10 Avample 10 Avample 10 Avample 10 Avample 10 Avample 10 Avample 10 Avample 10 Avample 10 Avample 10 Avample 10 </b> |                                                           |                                                                               |                          |                                          |
| <b>BB</b> - <b>@ ANYFANTIS E-SHOP</b>                                      |                   |                                                            | Θ PrestaShop <sup>™</sup> - Πιν Χ Θ PrestaShop <sup>™</sup> - Πινακα <b>δ</b> ι Μεταφράσεις με Systr <b>ΓΙ</b> Ο Internet Explorer δε                                                                                               |                                                           |                                                                               |                          |                                          |
|                                                                            |                   |                                                            |                                                                                                    |                                                           |                                                                               |                          |                                          |
|                                                                            |                   | προιόν, κατηγορία κατάλογος - Αναζήτηση                    | <b>SERVICE</b>                                                                                                    | Γρήγορη Αναζ. -                                           |                                                                               | <b>BE K. GIANNOUDAKI</b> |                                          |
|                                                                            |                   |                                                            |                                                                                                    |                                                           |                                                                               |                          |                                          |
|                                                                            |                   |                                                            | Κατάλογος <b>ο Πελάτες</b> Παραγγελίες <b>τη Πληρωμές Ο Αποστολές 1</b> Stats <b>ε</b> Mods                                                                                                    | <b>S</b> Yná                                              | <b>B</b> Ιδιότητες <b>Tools</b>                                               |                          |                                          |
|                                                                            |                   |                                                            | Tracking Κατασκευαστές η Suppliers 15ιδιότητες και ομάδες 5 Features in Image mapping 1 Tags in Eniouvanτώμενα                                                                                                    |                                                           |                                                                               |                          |                                          |
|                                                                            |                   | Διαχείριση >>   Κατάλογος                                  |                                                                                                    |                                                           |                                                                               |                          |                                          |
|                                                                            |                   |                                                            |                                                                                                    |                                                           |                                                                               |                          |                                          |
|                                                                            |                   | Τρέχουσα κατηγορία: A Home                                 |                                                                                                    |                                                           |                                                                               |                          |                                          |
|                                                                            |                   |                                                            |                                                                                                    |                                                           |                                                                               |                          |                                          |
|                                                                            | Κατηγορίες        |                                                            |                                                                                                    |                                                           |                                                                               |                          |                                          |
|                                                                            |                   | 9 υποκατηγορίες σε κατηγορία "Home"                        |                                                                                                    |                                                           |                                                                               |                          |                                          |
|                                                                            |                   | <b>Ο</b> Προσθήκη υποκατηγορίας                            |                                                                                                    |                                                           |                                                                               |                          |                                          |
|                                                                            |                   |                                                            |                                                                                                    |                                                           |                                                                               |                          |                                          |
|                                                                            |                   | Page $1/1$   Display 50 $\blacktriangledown$ / 9 result(s) |                                                                                                    |                                                           |                                                                               | Reset Filter             |                                          |
|                                                                            |                   | Ovoua                                                      |                                                                                                    | In stock                                                  |                                                                               |                          |                                          |
|                                                                            |                   |                                                            | Περιγραφή                                                                                                    | Products<br>$\overline{\phantom{a}}$                      |                                                                               | Euφάνιση Actions         |                                          |
|                                                                            |                   |                                                            |                                                                                                    |                                                           | $\cdot$<br>$-1$                                                               | $\overline{\phantom{a}}$ |                                          |
|                                                                            | г<br>23           | Ελαιοραβδιστικά                                            | Γεωργικά Μηχανήματα                                                                                                    | 80                                                        |                                                                               | 20x                      |                                          |
|                                                                            | 31                | Ελαστικά                                                   | Ελαστικά                                                                                                    | 9900                                                      |                                                                               | 98                       |                                          |
|                                                                            | г<br>38           | Λιπαντικά                                                  | $\mathcal{L}_{\text{max}}$                                                                                                    | 5200                                                      |                                                                               | $d$ $\theta$ $\times$    |                                          |
|                                                                            | 30                |                                                            | Λιπασματοδιανομείς Λιπασματοδιανομείς                                                                                                    | 1200                                                      |                                                                               | 22x                      |                                          |
|                                                                            | п<br>$25^{\circ}$ | Πατατοεξαγωγείς                                            | Μηχανήματα για την συνγκομιδή πατάτας                                                                                                    | 1200                                                      |                                                                               | a a x                    |                                          |
|                                                                            |                   |                                                            | PrestaShop™ - Πινακας διαχείρισης - Windows Internet Explorer   Προστατευμένη κατάσταση λειτουργίας: Ενεργή                                                                                                    |                                                           |                                                                               |                          | $\frac{1}{4}$ $\sqrt{6}$ 100% $\sqrt{2}$ |
| <b>ELSION TELET</b>                                                        |                   |                                                            | PrestaShon <sup>n</sup> - Fl., <b>F. FITYXIAKH MOY</b>                                                                                                    |                                                           |                                                                               | ò.                       | $20 \times 10 = 9.19 \text{ m}$          |

**Εικόνα 4:** Η καρτέλα Κατάλογος

- <span id="page-28-0"></span>a2. Στη καρτέλα Κατάλογος επίσης μπορούμε να δούμε:
	- Την καρτέλα Tracking, η οποία μας δείχνει τα μονοπάτια από την αρχική σελίδα έως το κάθε προϊόν

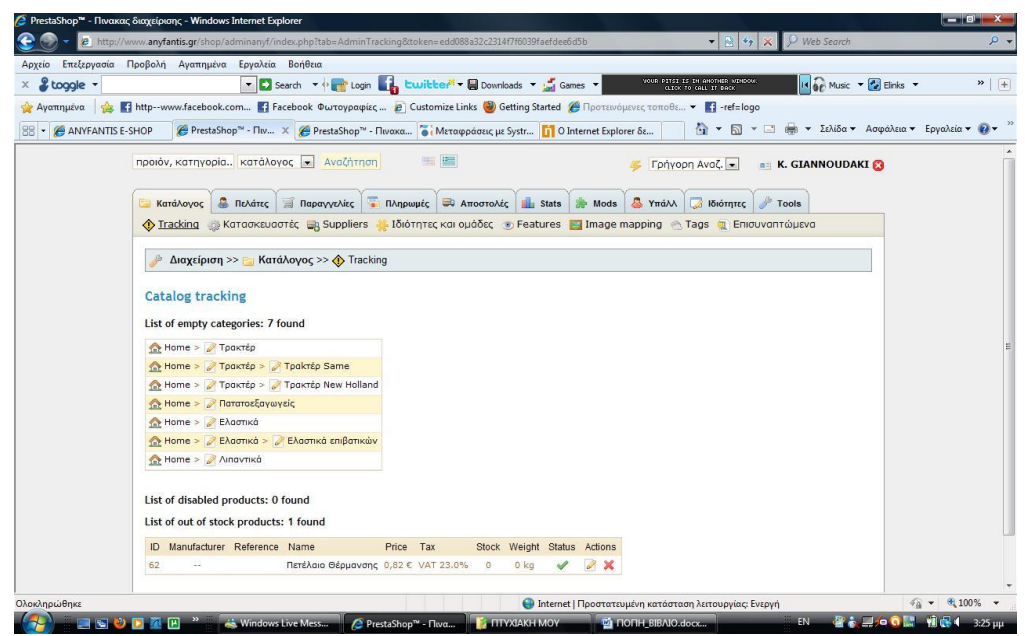

<span id="page-28-1"></span>**Εικόνα 5:** Η καρτέλα Tracking

• Την καρτέλα Κατασκευαστές, στην οποία με το add new εισάγουμε όλους τους κατασκευαστές που κατασκευάζουν τα προϊόντα που εμπορευόμαστε.

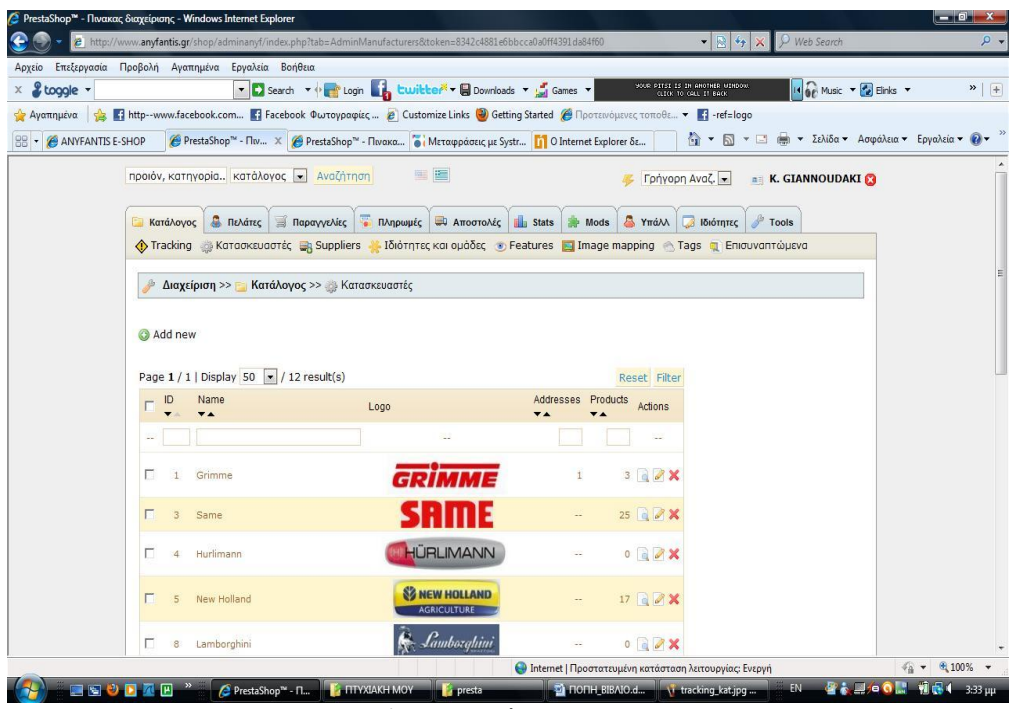

**Εικόνα 6:** Η καρτέλα Κατασκευαστές

<span id="page-29-0"></span>• Την καρτέλα Suppliers, στην οποία με το add new εισάγουμε όλους τους προμηθευτές που μας προμηθεύουν τα προϊόντα που εμπορευόμαστε.

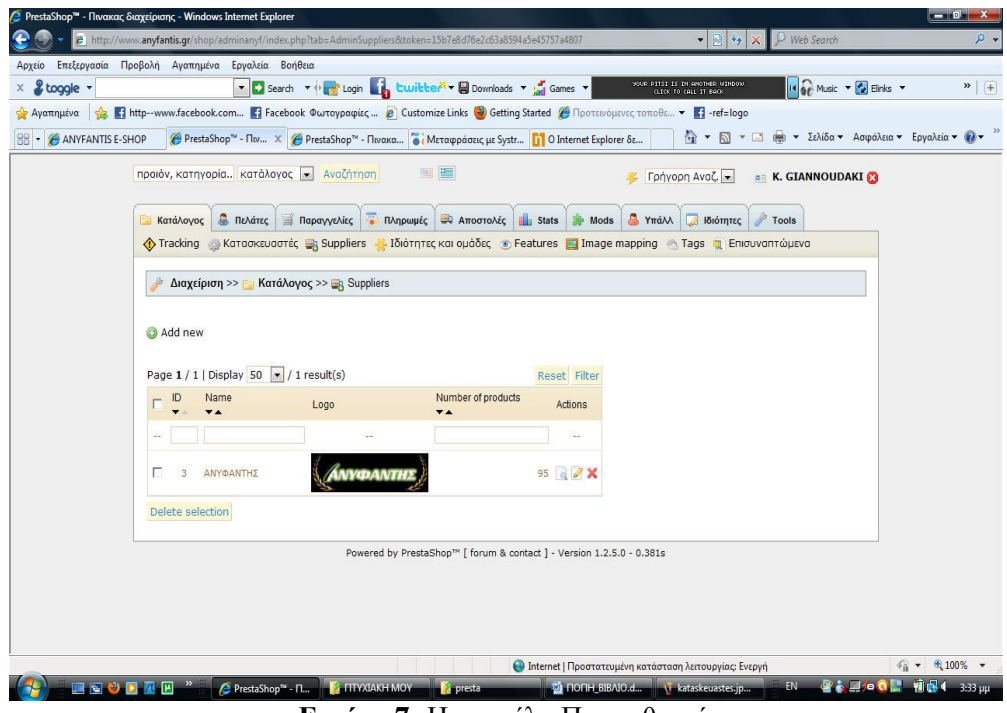

**Εικόνα 7:** Η καρτέλα Προμηθευτές

<span id="page-29-1"></span>• Την καρτέλα Ιδιότητες και Ομάδες, στην οποία μπορούμε να δημιουργήσουμε χαρακτηριστικά η ομάδες από χαρακτηριστικά.

|                                                                     | PrestaShop™ - Πινακας διαχείρισης - Windows Internet Explorer                                                                 | 2 http://www.anyfantis.qr/shop/adminanyf/index.php?tab=AdminAttributesGroups&token=cb2bbf1e0e0bf2a2eccc706119b1c53d | Neb Search<br>$\mathbf{r} \mathbf{R}$ $\mathbf{t}$ $\mathbf{x}$                                                                                                    | a ya Chr<br>ρ,                                                            |
|---------------------------------------------------------------------|----------------------------------------------------------------------------------------------------|----------------------------------------------------------------------------------------------------|----------------------------------------------------------------------------------------------------|---------------------------------------------------------------------------|
| Αρχείο Επεξεργασία Προβολή Αγαπημένα Εργαλεία Βοήθεια<br>& toggle - |                                                                                                    | ▼ Search ▼ or Login by Ewitter ■ Downloads ▼ Sames ▼                                                                | YOUR PITSI IS IN AMOTHER UINDOW.<br><b>GLECK TO GREL IT BACK</b>                                                                                                    | 14 GP Music + 2 Einks +<br>$\rightarrow$ +                                |
| <b>BB</b> - <b>@ ANYFANTIS E-SHOP</b>                               |                                                                                                    |                                                                                                    | Aγαπημένα A T1 http--www.facebook.com T1 Facebook Φωτογραφίες  2 Customize Links @ Getting Started @ Προτεινόμενες τοποθε T1 -ref=logo<br>€ PrestaShop™ - Πιν X ( PrestaShop™ - Πινακα ( Μεταφράσεις με Systr   11 O Internet Explorer δε | <sup>4</sup> • <b>5</b> • □ ● • Σελίδα • Ασφάλεια • Εργαλεία • <b>@</b> • |
|                                                                     | προιόν, κατηγορία κατάλογος v Αναζήτηση                                                                                       | 雪隆                                                                                                    | Γρήγορη Αναζ. -<br><b>E. K. GIANNOUDAKI</b>                                                                                                    |                                                                           |
|                                                                     | Κατάλονος                                                                                                    | R. Πελάτες Παραγγελίες Πληρωμές Φ Αποστολές Πι Stats A Mods                                                         | <b>A</b> Yπάλλ<br><b>BIGYTHEC</b><br>Tools                                                                                                    |                                                                           |
|                                                                     |                                                                                                    |                                                                                                    | Tracking Korookευοστές a Suppliers - Ιδιότητες και ομάδες - Features - I Image mapping - Tags - Επισυναπτώμενα                                                                                                    |                                                                           |
|                                                                     |                                                                                                    | Διαχείριση >> - Κατάλογος >> - Ιδιότητες και ομάδες                                                                 |                                                                                                    |                                                                           |
|                                                                     | <b>Ο</b> Προσθήκη ομάδας χαρακτηριστικών<br>Ο Προσθήκη Χαρακτηριστικού<br>Page $1/1$   Display 50 $\rightarrow$ / 5 result(s) | Κλικ στο όνομα ομάδας για να δείτε τα χαρακτηριστικά της.Κλικ ξανά για απόκρυψη.                                    | Reset Filter                                                                                                    |                                                                           |
|                                                                     | Ovoua<br>$\overline{\phantom{a}}$                                                                                             | Χαρακτηριστικό                                                                                                    | Ενέργειες                                                                                                    |                                                                           |
|                                                                     |                                                                                                    |                                                                                                    |                                                                                                    |                                                                           |
|                                                                     |                                                                                                    |                                                                                                    | $\sim$                                                                                                    |                                                                           |
|                                                                     | <b>Σειρές</b>                                                                                                    |                                                                                                    | $\mathscr{A}$ $\times$                                                                                                    |                                                                           |
|                                                                     | $\Gamma$ Color                                                                                                    |                                                                                                    | $\sqrt{2}$                                                                                                    |                                                                           |
|                                                                     | $\Gamma$ Závrec                                                                                                    |                                                                                                    | $\mathscr{A}$ X                                                                                                    |                                                                           |
|                                                                     | Γ Πέλμα                                                                                                    |                                                                                                    | $\mathbb{Z} \times$                                                                                                    |                                                                           |
|                                                                     | <b>Γ Σειρά</b>                                                                                                    |                                                                                                    | $\mathscr{A}$ $\times$                                                                                                    |                                                                           |
|                                                                     | Διαγραφή επιλογής                                                                                                    |                                                                                                    |                                                                                                    |                                                                           |

**Εικόνα 8:** Η καρτέλα Ιδιότητες και Ομάδες

<span id="page-30-0"></span>• Την καρτέλα Features, στην οποία μπορούμε να δημιουργήσουμε κάποια χαρακτηριστικά και τις τιμές των χαρακτηριστικών αυτών.

|                    |                                                                                                    |                        |                                                                                            | $ \bullet$ $x$ $\circ$ |
|--------------------|----------------------------------------------------------------------------------------------------|------------------------|--------------------------------------------------------------------------------------------|------------------------|
|                    | B http://www.anyfantis.gr/shop/adminanyf/index.php?tab=AdminFeatures&token=bf1fa953e5634b480586e389433ae0c5                            |                        | $\bullet$ $\otimes$ $\bullet$ $\times$<br>Neb Search                                       | $\circ$ $\cdot$        |
|                    | Αρχείο Επεξεργασία Προβολή Αγαπημένα Εργαλεία Βοήθεια                                                                                  |                        |                                                                                            |                        |
| & toggle -         | ▼ C Search ▼ + Login Light Cuvil Lee << E Downloads ▼ Light Games ▼                                                                    |                        | IL OF Music + 2 Einks +<br>your PITSI IS IN ANOTHER UINDOW<br><b>GLICK TO CALL 11 BACK</b> | $\rightarrow$   +      |
|                    | Aγαπημένα sa Tahttp-www.facebook.com Ta Facebook Φωτογραφίες 2 Customize Links @ Getting Started @ Προτεινόμενες τοποθε v Tal-ref=logo |                        |                                                                                            |                        |
| - ANYFANTIS E-SHOP | i PrestaShop™ - Πιν X i i PrestaShop™ - Πινακα i i Mεταφράσεις με Systr i i O Internet Explorer δε                                     |                        |                                                                                            |                        |
|                    | 国産<br>προιόν, κατηγορία κατάλογος v Αναζήτηση                                                                                          |                        | Γρήγορη Αναζ. -<br><b>E. K. GIANNOUDAKI</b>                                                |                        |
|                    | <b>C</b> Πελάτες <b>Παραγγελίες Γιληρωμές Φ</b> Αποστολές <b>Πα</b> Stats <b>A</b> Mods<br>Κατάλονος                                   |                        | Υπάλλ ιδιότητες<br>Tools                                                                   |                        |
|                    | Tracking Korookευαστές a Suppliers & Ιδιότητες και ομάδες o Features a Image mapping a Tags o Eniouvanτώμενα                           |                        |                                                                                            |                        |
|                    | Διαχείριση >>   Κατάλογος >> + Features                                                                                                |                        |                                                                                            |                        |
|                    | <b>Ο Προσθήκη χαρακτηριστικού</b><br>Ο Προσθήκη τιμής χαρακτηριστικού                                                                  |                        |                                                                                            |                        |
|                    | Κλικ πάνω στο χαρακ/κό να δείτε τις τιμές του. Κλικ ξανά νια απόκρυψη.<br>Page $1/1$   Display 50 $\blacktriangleright$ / 5 result(s)  | Reset Filter           |                                                                                            |                        |
|                    | Ovoµa<br>Τιμές<br>$\overline{\phantom{a}}$                                                                                             | Ενέργειες              |                                                                                            |                        |
|                    | $\sim$                                                                                                    | $\sim$                 |                                                                                            |                        |
|                    | F Height                                                                                                    | $\mathscr{S} \times$   |                                                                                            |                        |
|                    | $\Gamma$ Width                                                                                                    | <b>D</b> X             |                                                                                            |                        |
|                    | $\Gamma$ Depth                                                                                                    | $\mathscr{S} \times$   |                                                                                            |                        |
|                    | <b>I</b> Weight                                                                                                    | <b>B</b> X             |                                                                                            |                        |
|                    | F Headphone                                                                                                    | $\mathscr{A}$ $\times$ |                                                                                            |                        |
|                    | Διαγραφή επιλογής                                                                                                    |                        |                                                                                            |                        |

**Εικόνα 9:** Η καρτέλα Features

<span id="page-30-1"></span>• Την καρτέλα Image mapping, η οποία μας δείχνει την χαρτογράφηση των εικόνων.

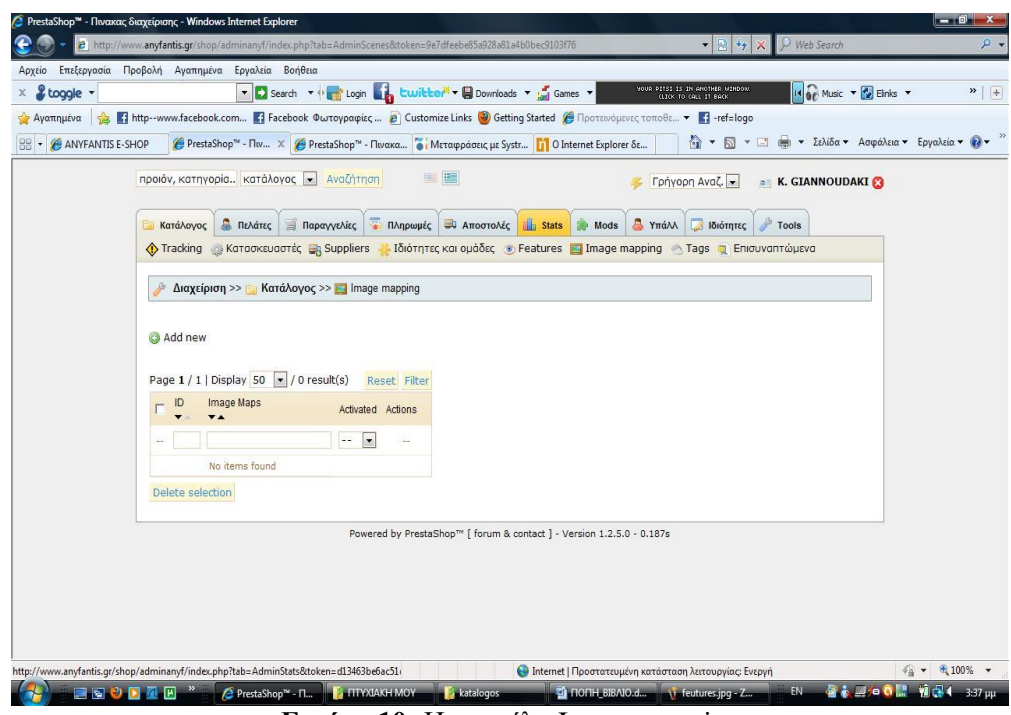

**Εικόνα 10:** Η καρτέλα Image mapping

<span id="page-31-0"></span>• Την καρτέλα Tags, η οποία μας δείχνει όλες τις ετικέτες και τέλος

|                                       |                                                  |                                    | 2 http://www.anyfantis.qr/shop/adminanyf/index.php?tab=AdminTags&token=d7b7163d47c611f55785a3be59491510                                                                         |                                               |    |                                                | $\bullet$ $\mathbb{R}$ $\bullet$ $\mathbb{X}$             | P Web Search                                                                    |                         |                 |
|---------------------------------------|--------------------------------------------------|------------------------------------|----------------------------------------------------------------------------------------------------|-----------------------------------------------|----|------------------------------------------------|-----------------------------------------------------------|---------------------------------------------------------------------------------|-------------------------|-----------------|
| Αρχείο                                | Επεξεργασία Προβολή Αγαπημένα Εργαλεία Βοήθεια   |                                    |                                                                                                    |                                               |    |                                                |                                                           |                                                                                 |                         |                 |
| & toggle -                            |                                                  |                                    | v D Search v o pri Login b Luvil Le V Downloads v D Games v                                                                                                    |                                               |    |                                                | YOUR PITSI IS IN ANOTHER UINDOW.<br>(LICK TO CALL IT BACK |                                                                                 | IN OF Music + 2 Einks + | $\rightarrow$ + |
|                                       |                                                  |                                    | Aγαπημένα <sub>Sale</sub> 11 http--www.facebook.com <b>2</b> Facebook Φωτογραφίες <b>2</b> Customize Links <b>@</b> Getting Started @ Προτεινόμενες τοποθε • <b>1</b> -ref=logo |                                               |    |                                                |                                                           |                                                                                 |                         |                 |
| <b>BB</b> - <b>@ ANYFANTIS E-SHOP</b> |                                                  |                                    | <sup>2</sup> PrestaShop <sup>™</sup> - Πιν X <sup>2</sup> PrestaShop <sup>™</sup> - Πινακα i Μεταφράσεις με Systr <b> 1</b> Ο Internet Explorer δε                              |                                               |    |                                                |                                                           | <sup>1</sup> → <b>5</b> + □ (m) + Σελίδα + Ασφάλεια + Εργαλεία + <sup>Ω</sup> + |                         |                 |
|                                       | προιόν, κατηγορία κατάλογος · Αναζήτηση          |                                    | ■ 图                                                                                                    |                                               |    |                                                | Γρήγορη Αναζ. -                                           | <b>E K. GIANNOUDAKI</b>                                                         |                         |                 |
|                                       | Κατάλογος                                        | <b>B</b> Πελάτες                   | Παραγγελίες                                                                                                    | <b>CONTRACTOR IN ATTOCTOASCOPE STATE</b> Mods |    | <b>A</b> Ymá                                   | Ιδιότητες                                                 | Tools <sup></sup>                                                               |                         |                 |
|                                       |                                                  |                                    | ◆ Tracking Actrooksudotic A Suppliers ▲ Ιδιότητες και ομάδες → Features II Image mapping A Tags ■ Επισυναπτώμενα                                                                |                                               |    |                                                |                                                           |                                                                                 |                         |                 |
|                                       |                                                  |                                    |                                                                                                    |                                               |    |                                                |                                                           |                                                                                 |                         |                 |
|                                       |                                                  | Διαχείριση >> Ε. Κατάλογος >> Τags |                                                                                                    |                                               |    |                                                |                                                           |                                                                                 |                         |                 |
|                                       |                                                  |                                    |                                                                                                    |                                               |    |                                                |                                                           |                                                                                 |                         |                 |
|                                       |                                                  |                                    |                                                                                                    |                                               |    |                                                |                                                           |                                                                                 |                         |                 |
|                                       | a Add new                                        |                                    |                                                                                                    |                                               |    |                                                |                                                           |                                                                                 |                         |                 |
|                                       | Page $1/1$   Display 50 $\bullet$ / 22 result(s) |                                    |                                                                                                    |                                               |    | Reset Filter                                   |                                                           |                                                                                 |                         |                 |
|                                       | Language<br>ID                                   |                                    | Name<br>$\overline{\phantom{a}}$                                                                                                    | Products<br>$\overline{\phantom{a}}$          |    | Actions                                        |                                                           |                                                                                 |                         |                 |
|                                       |                                                  |                                    |                                                                                                    |                                               |    | ÷                                              |                                                           |                                                                                 |                         |                 |
|                                       | $\Delta\Delta$                                   |                                    |                                                                                                    |                                               | 41 |                                                |                                                           |                                                                                 |                         |                 |
|                                       | 140 Greek (Ελληνικά)                             | English (English)                  | Tractor<br>Τρακτέρ                                                                                                    |                                               | 42 | $\mathscr{D} \times$<br>$\mathscr{A}$ $\times$ |                                                           |                                                                                 |                         |                 |
|                                       | 141 English (English)<br>г                       |                                    | tracter                                                                                                    |                                               | 1  | $\mathscr{A}$ $\times$                         |                                                           |                                                                                 |                         |                 |
|                                       | 142 English (English)                            |                                    | Pick up olive maschine                                                                                                    |                                               |    | $\mathscr{P} \mathsf{X}$                       |                                                           |                                                                                 |                         |                 |
|                                       | 143 Greek (Ελληνικά)                             |                                    | Ελαιοραβδιστικό                                                                                                    |                                               |    | $\mathscr{I}$ X                                |                                                           |                                                                                 |                         |                 |
|                                       | 145 English (English)                            |                                    | pick up olive machine                                                                                                    |                                               |    | $a \times$                                     |                                                           |                                                                                 |                         |                 |
|                                       | г<br>146 English (English)                       |                                    | Automatic Potato Planter                                                                                                    |                                               |    | $a \times$                                     |                                                           |                                                                                 |                         |                 |
|                                       | 147 Greek (Ελληνικά)                             |                                    | αυτόματος πατατοφυτευτής                                                                                                    |                                               |    | $a \times$                                     |                                                           |                                                                                 |                         |                 |
|                                       | г<br>148 Greek (Ελληνικά)                        |                                    | ημι-αυτόματος πατατοφυτευτής                                                                                                    |                                               | 1. | $\mathscr{A}$ $\times$                         |                                                           |                                                                                 |                         |                 |
|                                       | 149 English (English)                            |                                    | semi-automatic                                                                                                    |                                               | 1  | $a$ $x$                                        |                                                           |                                                                                 |                         |                 |

**Εικόνα 11:** Η καρτέλα Tags

<span id="page-31-1"></span>• Την καρτέλα Επισυναπτόμενα, η οποία μας δείχνει όλα τα επισυναπτόμενα αρχεία που έχουν προστεθεί.

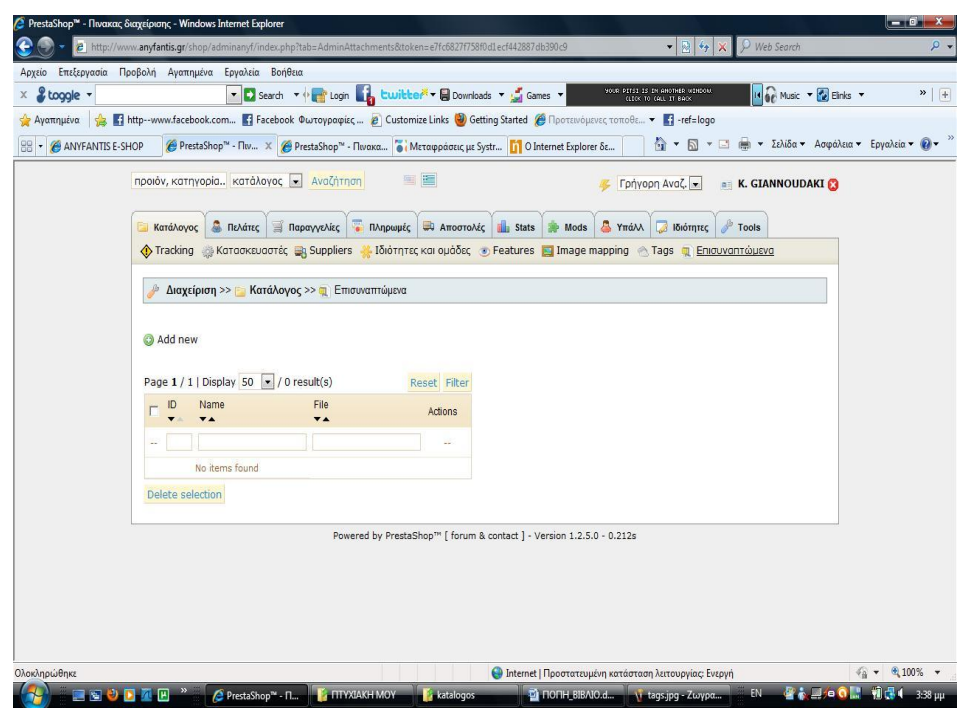

**Εικόνα 12:** Η καρτέλα Επισυναπτόμενα

<span id="page-32-0"></span>b1. Στη καρτέλα Πελάτες εισάγονται αυτόματα οι πελάτες οι οποίοι δημιουργούν λογαριασμό στη σελίδα μας.

| ANYFANTIS E-SHOP - Windows Internet Explorer                                                                         |                                                                                                    |                                                                 |                                                                                         | $-0$ $X-$                             |
|----------------------------------------------------------------------------------------------------|----------------------------------------------------------------------------------------------------|-----------------------------------------------------------------|-----------------------------------------------------------------------------------------|---------------------------------------|
| 2 http://www.anyfantis.gr/shop/authentication.php?back=my-account.php                                                |                                                                                                    |                                                                 | P Web Search<br>$\mathbf{r} \mathbb{R}$ $\mathbf{r}$ $\mathbf{x}$                       | $\circ$                               |
| Επεξεργασία Προβολή Αγαπημένα Εργαλεία Βοήθεια<br>Αρχείο                                                             |                                                                                                    |                                                                 |                                                                                         |                                       |
| & toggle -                                                                                                    | ▼ Search ▼ + Login builder ▼ Downloads ▼ Sames ▼                                                                            |                                                                 | YOUR PITSI IS IN ANOTHER WINDOW<br>(LICK TO CALL IT BACK<br>IN OF Music + 2 Elnks +     | $\boldsymbol{v}$ +                    |
| Αγαπημένα<br>$\left( \frac{1}{2} \right)$                                                                            | Fi http--www.facebook.com Fi Facebook Φωτογραφίες B Customize Links @ Getting Started B Προτεινόμενες τοποθε v Fi -ref=logo |                                                                 |                                                                                         |                                       |
| © ANYFANTIS E-SHOP X © PrestaShop™ - Πινακα © PrestaShop™ - Πινακα io Mεταφράσεις με Systr ii O Internet Explorer δε |                                                                                                    |                                                                 | <sup>1</sup> → 5 → 1 ( + Σελίδα → Ασφάλεια → Εργαλεία → 1 +                             |                                       |
| <b>YOANTHE</b>                                                                                                    | $\blacksquare$<br>5CE<br>Νόμισμα                                                                                            | ☆<br>ھ<br>≏<br>bookmark<br>επικοινωνία<br>χάρτης<br>ιστοσελίδας | <b>Search</b><br>Καλώς ήρθατε, Εισαγωγή<br><b>10   Αργαριασμός σας</b> W Καλάθι (άδειο) |                                       |
| ΚΑΤΗΓΟΡΊΕΣ                                                                                                    | Αρχική > Εισαγωγή                                                                                                    |                                                                 | КАЛАОІ-                                                                                 |                                       |
| Ελαιοραβδιστικά<br>ΕΕλαστικά<br>Ελιπαντικά<br>Λιπασματοδιανομείς                                                     | ΕΊΣΟΔΟΣ<br>Είσοδος<br>Περίληψη                                                                                              | Διεύθυνση<br>Μεταφορικά Πληρωμή                                 | Χωρίς προϊόντα<br><b>Λεταφορικά</b><br>$0.00 \in$<br>Σύνολο<br>0.00C                    |                                       |
| ΕΠατατοεξαγωγείς                                                                                                    | Δημιουργία λογαριασμού                                                                                                    | Εγγεγραμμένος;                                                  | Prices are tax excluded                                                                 |                                       |
| Πατατοφυτευτές<br>Πετρέλαιο<br>Θέρμανσης                                                                             | Εισάγετε το e-mail σας για<br>την δημιουργία λογαριασμού.                                                                   | E-Mail                                                          | Καλάθι<br>Πληρωμή<br><b>N'EA ΠΡΟΙΌΝΤΑ</b>                                               |                                       |
| ΞΤρακτέρ<br>Φασολοσπαρτικές                                                                                          | E-Mail                                                                                                    | Κωδικός                                                         | Δεν υπάρχουν νέα προϊόντα                                                               |                                       |
| ΚΑΤΑΣΚΕΥΑΣΤΈΣ                                                                                                    | Δημιουργία λογαριασμού                                                                                                    | Είσοδος                                                         | ΠΕΡΙΣΣΌΤΕΡΕΣ ΠΩΛΉΣΕΙΣ                                                                   |                                       |
| >> Antonio Carraro<br>>> Checchi & Magli                                                                             |                                                                                                    | Ξεχάσατε τον κωδικό σας;                                        |                                                                                         |                                       |
| $\gg$ Claas<br>>> Continental                                                                                        |                                                                                                    |                                                                 |                                                                                         |                                       |
| $>$ EKO                                                                                                    |                                                                                                    |                                                                 | Πετέλοιο Θέρμανσης                                                                      |                                       |
| Όλοι οι κατασκευαστές                                                                                                |                                                                                                    |                                                                 | Όλες οι περισσότερες πωλήσεις                                                           |                                       |
| ΠΛΗΡΟΦΟΡΊΕΣ                                                                                                    |                                                                                                    |                                                                 |                                                                                         |                                       |
| Delivery<br>Legal Notice                                                                                             |                                                                                                    |                                                                 | ΠΡΟΣΦΟΡΈΣ                                                                               |                                       |
| Terms and conditions of use                                                                                          |                                                                                                    |                                                                 | Δεν υπάρχουν προσφορές<br>τώρα                                                          |                                       |
| About us                                                                                                    |                                                                                                    | • Internet   Προστατευμένη κατάσταση λειτουργίας: Ενεργή        |                                                                                         | $\sqrt{a}$ $\sqrt{a}$ 100% $\sqrt{a}$ |
| <b>国内の同系国 2</b>                                                                                                    | ANYFANTIS E-S <b>FAITYXIAKH MOY</b><br><b>T</b> flash                                                                       | TONH_BIBAIO.d \\ katalog.jpg - Zw                               | EN.                                                                                     | 图表显有图 6 和保 (0 9:30 πμ                 |

**Εικόνα 13:** Η Σελίδα μας

<span id="page-32-1"></span>Εικόνα από το διαχειριστικό κομμάτι του PrestaShop

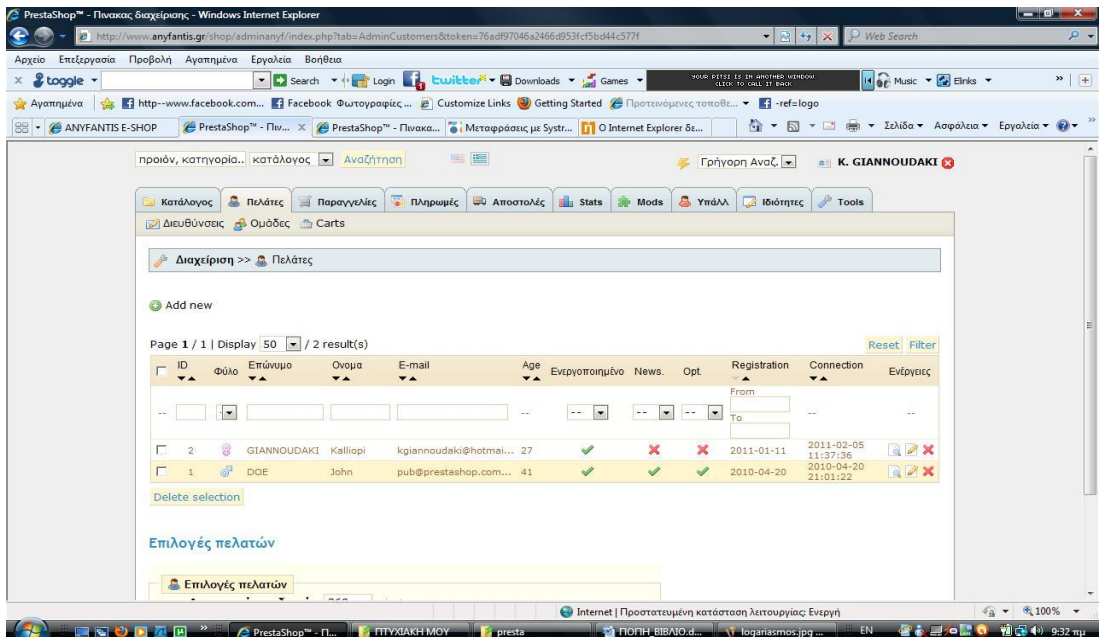

Εικόνα 14: Το διαχειριστικό κομμάτι του PrestaShop

- <span id="page-33-0"></span>b2. Στη καρτέλα Πελάτες επίσης μπορούμε να δούμε:
	- Την καρτέλα Διευθύνσεις, στην οποία μπορούμε να δούμε τις ταχυδρομικές διευθύνσεις των πελατών μας.

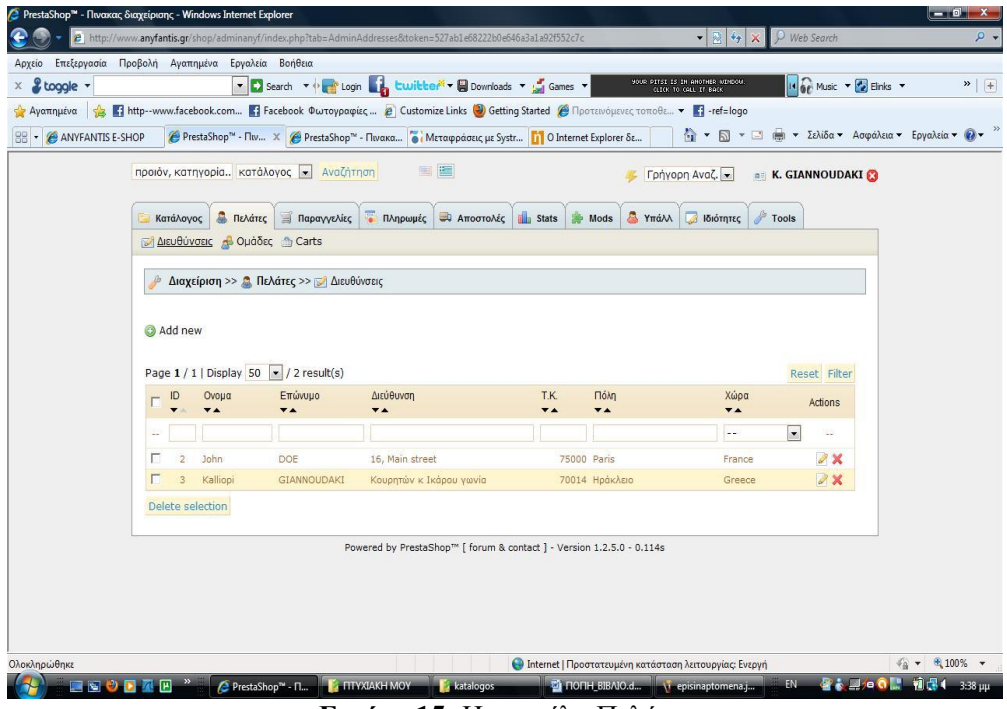

**Εικόνα 15:** Η καρτέλα Πελάτες

<span id="page-33-1"></span>• Την καρτέλα Ομάδες, στην οποία μπορούμε να δημιουργήσουμε ομάδες πελατών και τέλος

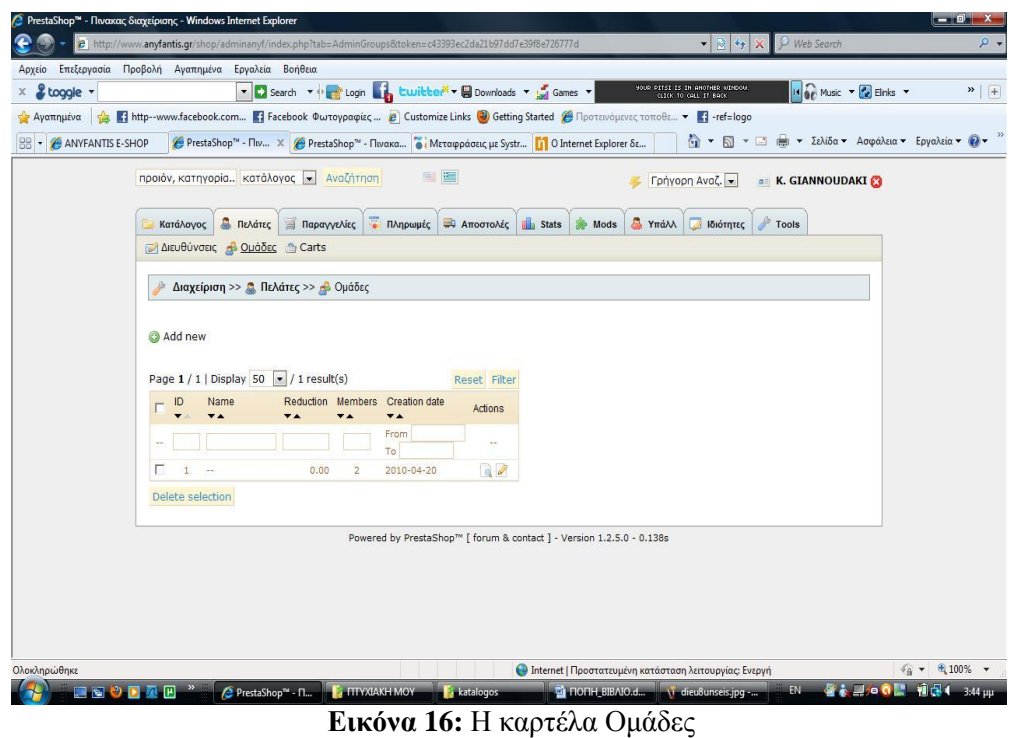

<span id="page-34-0"></span>• Την καρτέλα Carts, στην οποία μπορούμε να δούμε τα ποσά των παραγγελιών που έχει κάνει ο κάθε πελάτης.

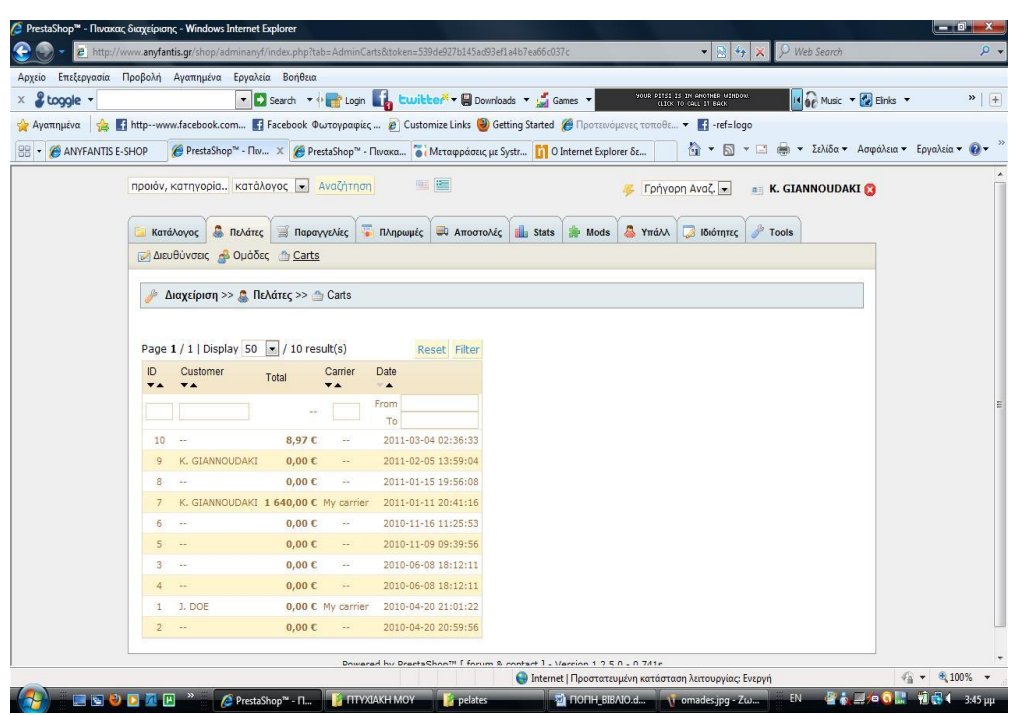

**Εικόνα 17:** Η καρτέλα Carts

<span id="page-34-1"></span>c.1 Στη καρτέλα Παραγγελίες εμφανίζονται αυτόματα όλες οι παραγγελίες πού έχουν γίνει από πελάτες.

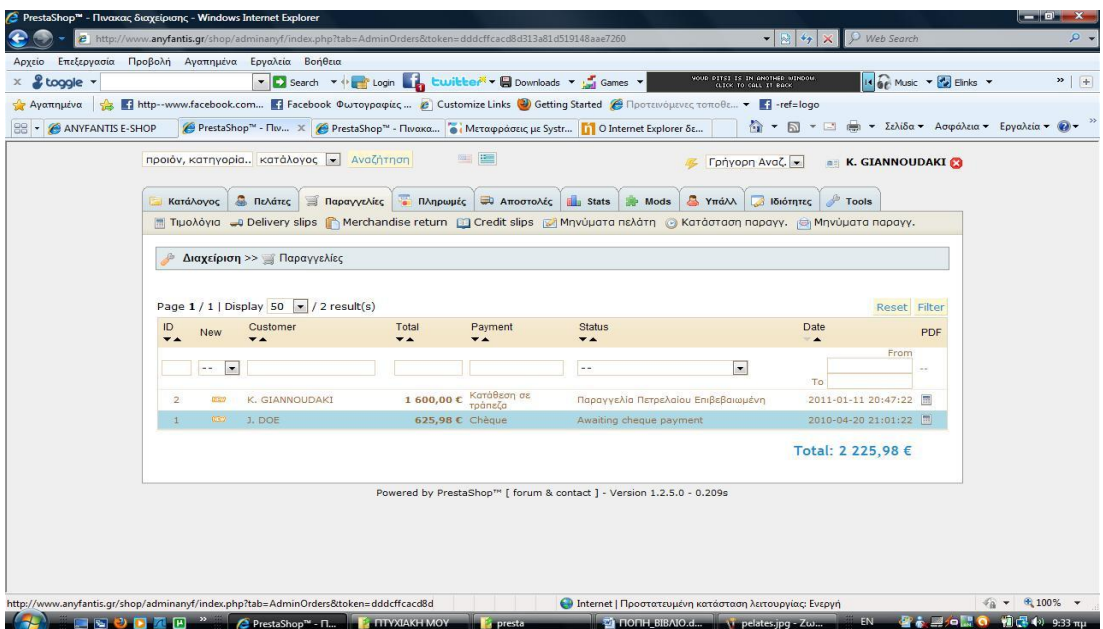

**Εικόνα 18:** Η καρτέλα Παραγγελίες

- <span id="page-35-0"></span>ε.2 Στη καρτέλα Παραγγελίες επίσης μπορούμε να δούμε:
	- Την καρτέλα Τιμολόγιο, η οποία μας δίνει τη δυνατότητα να τυπώσουμε σε μορφή PDF τα τιμολόγια για κάποια συγκεκριμένη χρονική περίοδο.

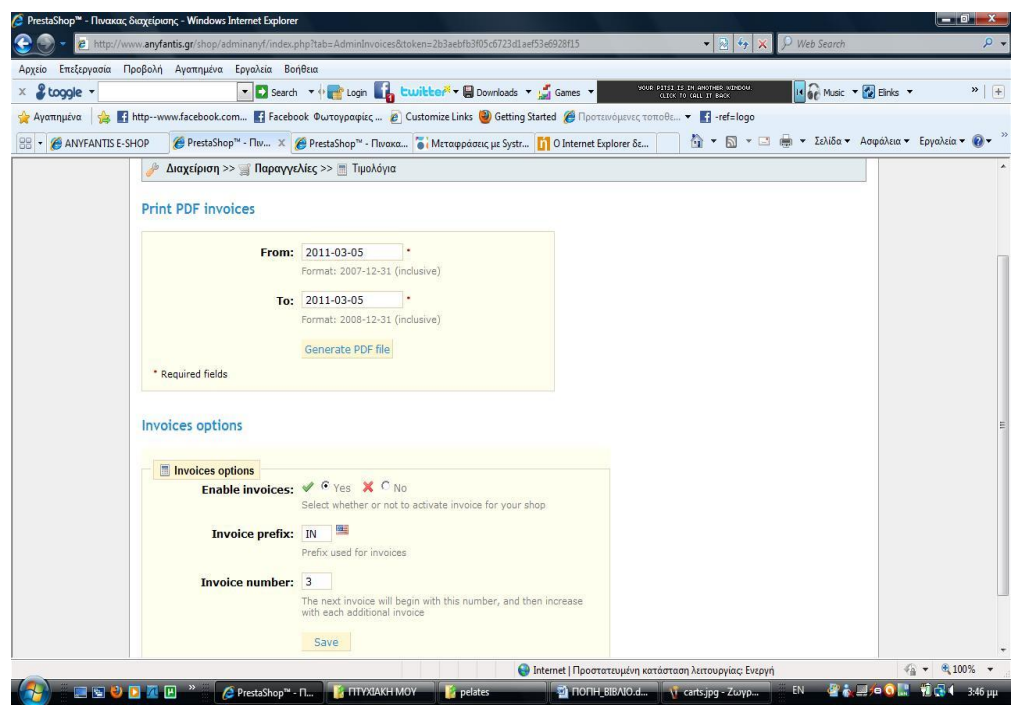

**Εικόνα 19:** Η καρτέλα Τιμολόγιο

<span id="page-35-1"></span>• Την καρτέλα Delivery slips, η οποία μας δίνει την δυνατότητα να τυπώσουμε σε μορφή PDF τις παραγγελίες που είναι προς παράδοση για κάποια συγκεκριμένη χρονική περίοδο.
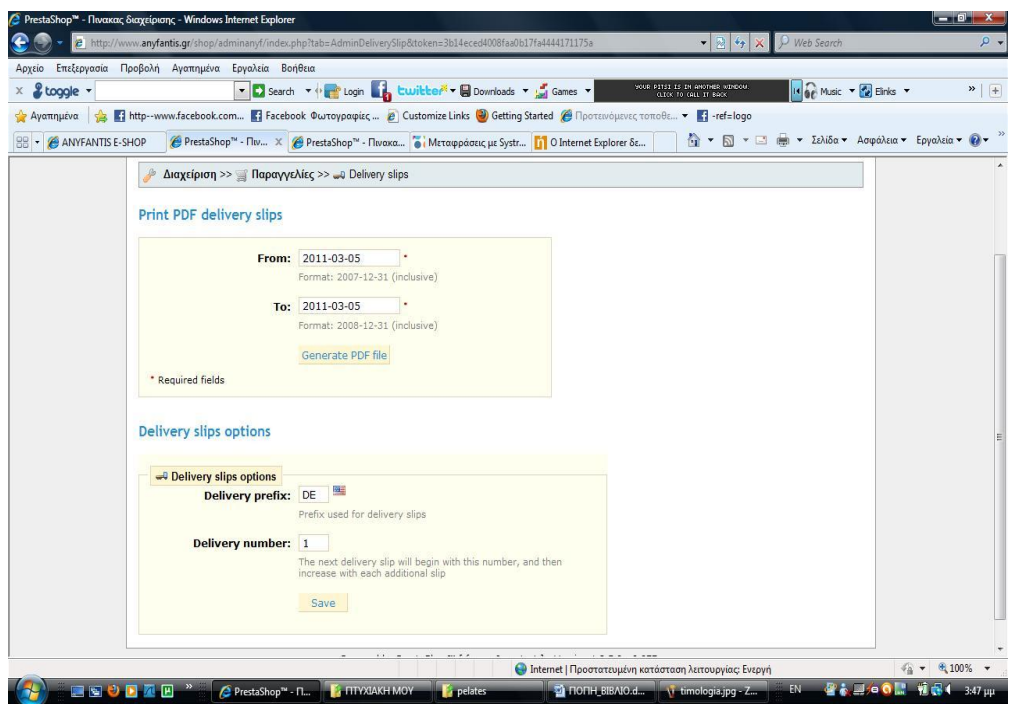

**Εικόνα 20:** Η καρτέλα Delivery slips

• Την καρτέλα Merchandise return, η οποία μας δίνει την δυνατότητα να ρυθμίσουμε αν θα επιτρέπεται η όχι.

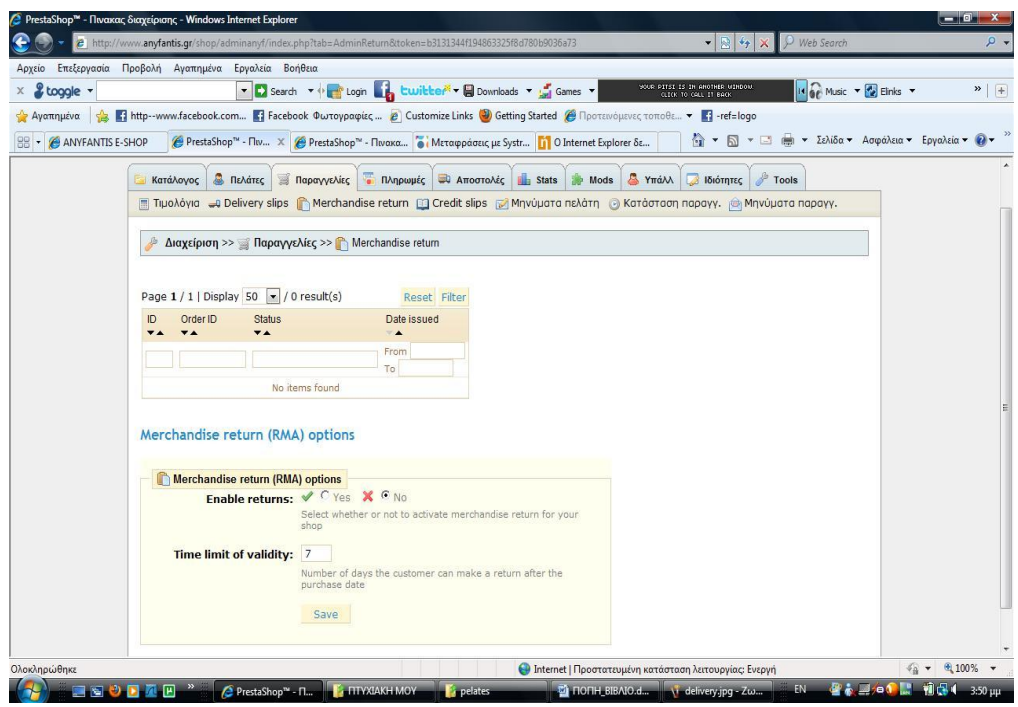

**Εικόνα 21:** Η καρτέλα Merchandise return

• Την καρτέλα Credit slips, η οποία μας εμφανίζει της παραγγελίες οι οποίες είναι σε πίστωση.

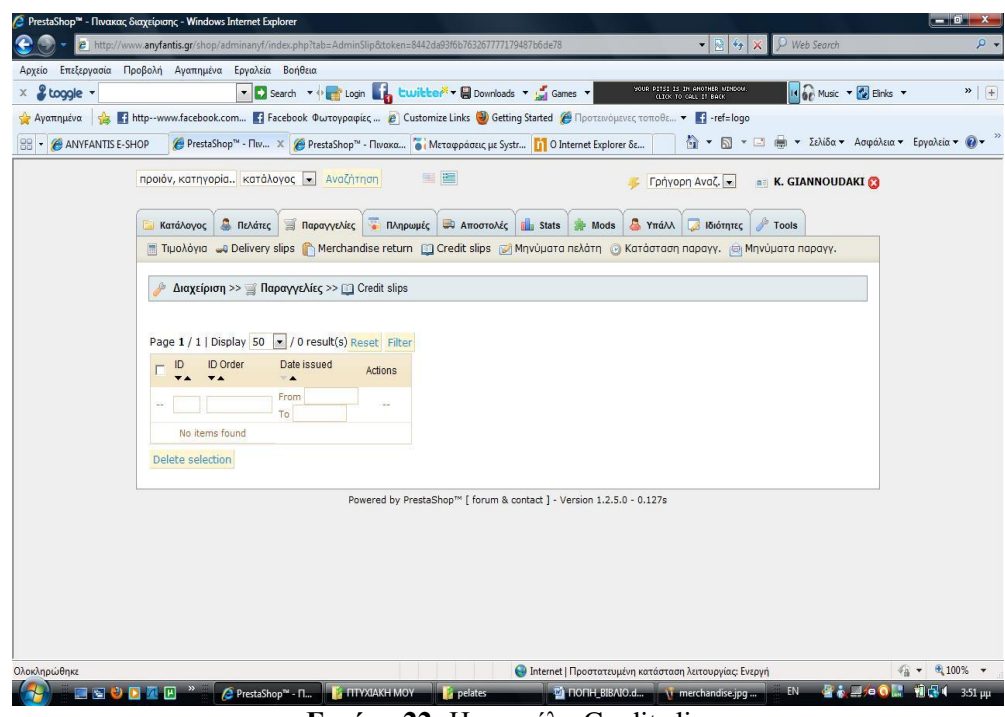

**Εικόνα 22:** Η καρτέλα Credit slips

• Την καρτέλα Μηνύματα Πελάτη, η οποία μας εμφανίζει τα μηνύματα που έχουν σταλεί από πελάτες.

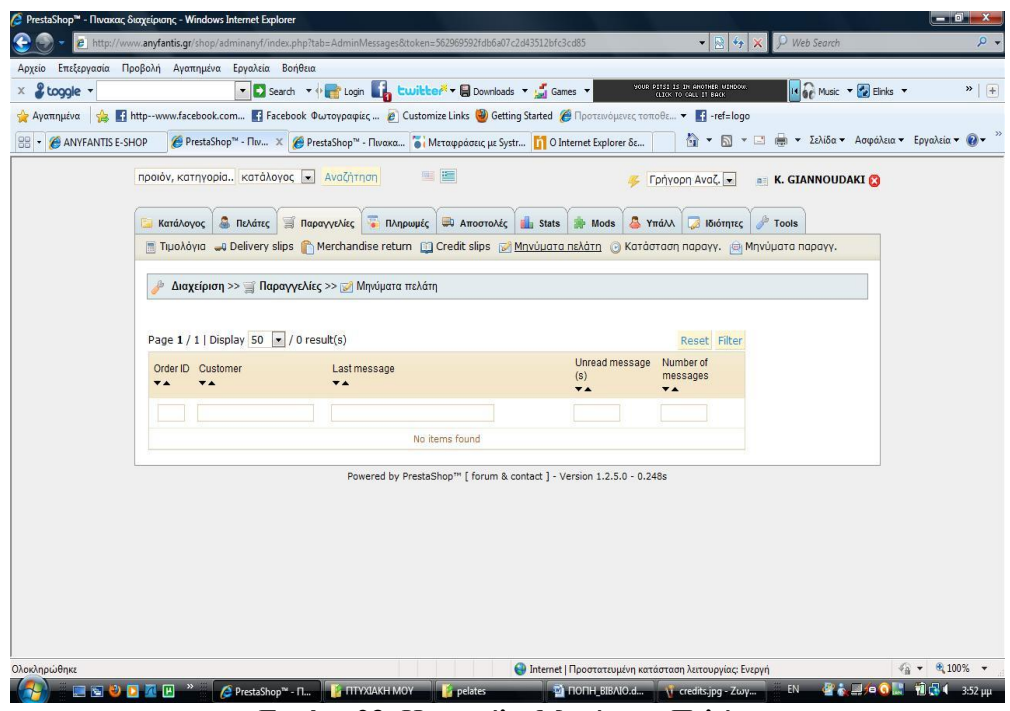

**Εικόνα 23:** Η καρτέλα Μηνύματα Πελάτη

• Την καρτέλα Κατάσταση Παραγγελιών, η οποία μας εμφανίζει σε τι κατάσταση βρίσκονται οι παραγγελίες μας.

| & toggle -                            |                | ▼ Search ▼ ( Login Library E Downloads ▼ Light Games ▼                                                                              |        |                                      |                                |                                                         | SOUR PITCE ES EN ANOTHER UZHDOM.<br>CLECK TO CALL IT BACK. | Is a Music + 2 Einks + | $\rightarrow$   + |
|---------------------------------------|----------------|----------------------------------------------------------------------------------------------------|--------|--------------------------------------|--------------------------------|---------------------------------------------------------|------------------------------------------------------------|------------------------|-------------------|
|                                       |                | Aγαπημένα A T http--www.facebook.com T Facebook Φωτογραφίες B Customize Links @ Getting Started @ Προτεινόμενες τοποθε T T-ref=logo |        |                                      |                                |                                                         |                                                            |                        |                   |
| <b>BB</b> - <b>@ ANYFANTIS E-SHOP</b> |                | in Onternet Explorer δε X in PrestaShop™ - Πινακα in Mεταφράσεις με Systr in OInternet Explorer δε                                  |        |                                      |                                |                                                         |                                                            |                        |                   |
|                                       |                | Διαχείριση >> Παραγγελίες >> Θ Κατάσταση παραγγ.                                                                                    |        |                                      |                                |                                                         |                                                            |                        |                   |
|                                       |                |                                                                                                    |        |                                      |                                |                                                         |                                                            |                        |                   |
|                                       | Order states   |                                                                                                    |        |                                      |                                |                                                         |                                                            |                        |                   |
|                                       |                |                                                                                                    |        |                                      |                                |                                                         |                                                            |                        |                   |
|                                       | add new        |                                                                                                    |        |                                      |                                |                                                         |                                                            |                        |                   |
|                                       |                |                                                                                                    |        |                                      |                                |                                                         |                                                            |                        |                   |
|                                       |                | Page 1 / 1   Display 50   v   / 12 result(s)                                                                                        |        |                                      |                                |                                                         | Reset Filter                                               |                        |                   |
|                                       | ID             | Name<br>$\overline{\mathbf{v}}$ $\mathbf{A}$                                                                                        |        | Icon Send e-mail to customer Invoice |                                | E-mail template<br>$\overline{\mathbf{v}}$ $\mathbf{A}$ | Actions                                                    |                        |                   |
|                                       |                |                                                                                                    | $\sim$ | $\sim$ $\sim$                        | $\overline{\phantom{a}}$<br>55 |                                                         | $\sim$                                                     |                        |                   |
|                                       |                | Awaiting cheque payment                                                                                                    | 178    | Í                                    | ×                              | cheque                                                  | 88                                                         |                        |                   |
|                                       |                | Payment accepted                                                                                                    | Í      | s                                    |                                | payment                                                 | $\mathscr{S} \mathbb{X}$                                   |                        |                   |
|                                       |                | Preparation in progress                                                                                                    | 內      | √                                    |                                | preparation                                             | $8\%$                                                      |                        |                   |
|                                       |                | Shipped                                                                                                    | 國      | ৶                                    |                                | shipped                                                 | 8x                                                         |                        |                   |
|                                       |                | Delivered                                                                                                    | ▣      | ×                                    | √                              |                                                         | $\mathscr{S} \times$                                       |                        |                   |
|                                       |                | Canceled                                                                                                    | ×      | Â                                    |                                | order_canceled                                          | $\mathscr{S}$ X                                            |                        |                   |
|                                       |                | Refund                                                                                                    | Ò      | Í                                    |                                | refund                                                  | $\rightarrow \infty$                                       |                        |                   |
|                                       |                | Payment error                                                                                                    | ය      | √                                    |                                | payment_error                                           | $8\times$                                                  |                        |                   |
|                                       | $\overline{Q}$ | $\sim$                                                                                                    | Ġ      | √                                    |                                |                                                         | 88                                                         |                        |                   |
|                                       | 10             | $\sim$                                                                                                    |        | Ā                                    | ×                              |                                                         | $\mathscr{S} \mathbb{X}$                                   |                        |                   |
|                                       |                | $11 -$                                                                                                    |        | ×                                    | ×                              |                                                         | 88                                                         |                        |                   |
|                                       |                | 12 Παραγγελία Πετρελαίου Επιβεβαιωμένη -                                                                                            |        | ×                                    | ×                              |                                                         | $\lambda$                                                  |                        |                   |
|                                       |                |                                                                                                    |        |                                      |                                |                                                         |                                                            |                        |                   |

**Εικόνα 24:** Η καρτέλα Κατάσταση Παραγγελιών

• Την καρτέλα Μηνύματα Παραγγελιών, η οποία μας δίνει τη δυνατότητα να καταχωρούμε μηνύματα τα οποία θα στέλνονται αυτόματα ανά περίσταση. Για παράδειγμα όταν πρόκειται κάποιο προϊόν μας να καθυστερήσει να παραδοθεί.

|                        | <b>2</b> PrestaShop™ - Πινακας διαχείρισης - Windows Internet Explorer |                                                                                                    |                                                                                            | $-10$ $x$                             |
|------------------------|------------------------------------------------------------------------|----------------------------------------------------------------------------------------------------|--------------------------------------------------------------------------------------------|---------------------------------------|
|                        |                                                                        | 2 http://www.anyfantis.gr/shop/adminanyf/index.php?tab=AdminOrderMessage&token=0e0e387baa8d637f44fe1017cae8b755                                                                                                    | $\bullet$ $\bullet$ $\times$<br>Web Search                                                 | $\rho$ .                              |
|                        | Αρχείο Επεξεργασία Προβολή Αγαπημένα Εργαλεία Βοήθεια                  |                                                                                                    |                                                                                            |                                       |
| & toggle -             |                                                                        | ▼ Search ▼ or Login by Luville M × B Downloads ▼ Sames ▼                                                                                                    | YOUR PITSI IS IN ANOTHER UENDOU.<br>IN OF Music Y To Einks<br><b>GLECK TO CALL IT BACK</b> | $\rightarrow$ +                       |
| Αγαπημένα              |                                                                        | <b>ART</b> http--www.facebook.com <b>Γ</b> ι Facebook Φωτογραφίες <b><i>ε</i></b> Customize Links <b>@</b> Getting Started @ Προτεινόμενες τοποθε • Γι -ref=logo                                                                                                    |                                                                                            |                                       |
| 88<br>ANYFANTIS E-SHOP |                                                                        | PrestaShop <sup>n</sup> - Πιν X ( PrestaShop <sup>n</sup> - Πινακα ( Mεταφράσεις με Systr <sup>11</sup> Ο Internet Explorer δε                                                                                                    | <b>A</b> ▼ <b>M</b> ▼ <b>M</b> ■ ▼ Σελίδα ▼ Ασφάλεια ▼ Εργαλεία ▼ <i>Q</i> ▼               |                                       |
|                        | προιόν, κατηγορία κατάλογος <b>-</b> Αναζήτηση                         | 雪莲                                                                                                    | Γρήγορη Αναζ.<br><b>E. K. GIANNOUDAKI</b>                                                  |                                       |
|                        | Πελάτες Παραγγελίες<br>Κατάλογος                                       | <b>Πληρωμές Πληρωμές Πληρωμές Πληρωμές</b><br>Mods                                                                                                    | Υπάλλ ιδιότητες<br>Tools                                                                   |                                       |
|                        |                                                                        | Tipoλόγια Delivery slips Merchandise return and Credit slips (Σή Μηνύματα πελάτη (Ο) Κατάσταση παραγγ. (Θ) Μηνύματα παραγγ.                                                                                                    |                                                                                            |                                       |
|                        |                                                                        | Διαχείριση >> Παραγγελίες >> Θ Μηνύματα παραγγ.                                                                                                    |                                                                                            |                                       |
|                        |                                                                        |                                                                                                    |                                                                                            |                                       |
|                        | Add new                                                                |                                                                                                    |                                                                                            |                                       |
|                        |                                                                        |                                                                                                    |                                                                                            |                                       |
|                        | Page $1/1$   Display 50 $\rightarrow$ / 1 result(s)                    |                                                                                                    | Reset Filter                                                                               |                                       |
|                        | ID<br>Name                                                             | Message<br><b>VA</b>                                                                                                    | <b>Actions</b>                                                                             |                                       |
|                        |                                                                        |                                                                                                    | a.                                                                                         |                                       |
|                        | г<br>Καθυστέρηση<br>ŧ                                                  | Γειά σας Δυστυχώς, ένα προϊον της παραγγελία σας δεν έχει απόθεμα αυτήν την περίοδο. Αυτό μπορεί να<br>προκαλέσει μια μικρή καθυστέρηση στην παράδοση. Παρακαλώ δεχτείτε τις συγγνώμες μας και να είστε<br>βεβαίοι ότι δουλεύουμε σκληρά για να το αποκαταστήσουμε. Με φιλικούς χαιρετισμούς, Ανυφαντής | 7x                                                                                         |                                       |
|                        | Delete selection                                                       |                                                                                                    |                                                                                            |                                       |
|                        |                                                                        | Powered by PrestaShop™ [ forum & contact ] - Version 1.2.5.0 - 0.100s                                                                                                    |                                                                                            |                                       |
|                        |                                                                        |                                                                                                    |                                                                                            |                                       |
|                        |                                                                        |                                                                                                    |                                                                                            |                                       |
|                        |                                                                        |                                                                                                    |                                                                                            |                                       |
|                        |                                                                        |                                                                                                    |                                                                                            |                                       |
| Ολοκληρώθηκε           |                                                                        | <b>Ο Internet   Προστατευμένη κατάσταση λειτουργίας: Ενεργή</b>                                                                                                    |                                                                                            | $\frac{1}{44}$ + $\frac{0}{4}$ 100% + |
| コマツロ                   | <b><i>A</i></b> PrestaShop™ - Π<br>何                                   | <b>E EITYXIAKH MOY</b><br>C HOFIH_BIBAIO.d \ katastash_paragg<br>pelates.                                                                                                    | $\Box$ is $0$                                                                              | 可保止<br>3:59 uu                        |

**Εικόνα 25:** Η καρτέλα Μηνύματα Παραγγελιών

d.1 Στη καρτέλα Πληρωμές εμφανίζονται οι τρόποι με τους οποίους ο πελάτης μπορεί να πλήρωση τα προϊόντα που παρήγγειλε και τους οποίους ο διαχειριστής και μόνο μπορεί να τους καθορήσει.

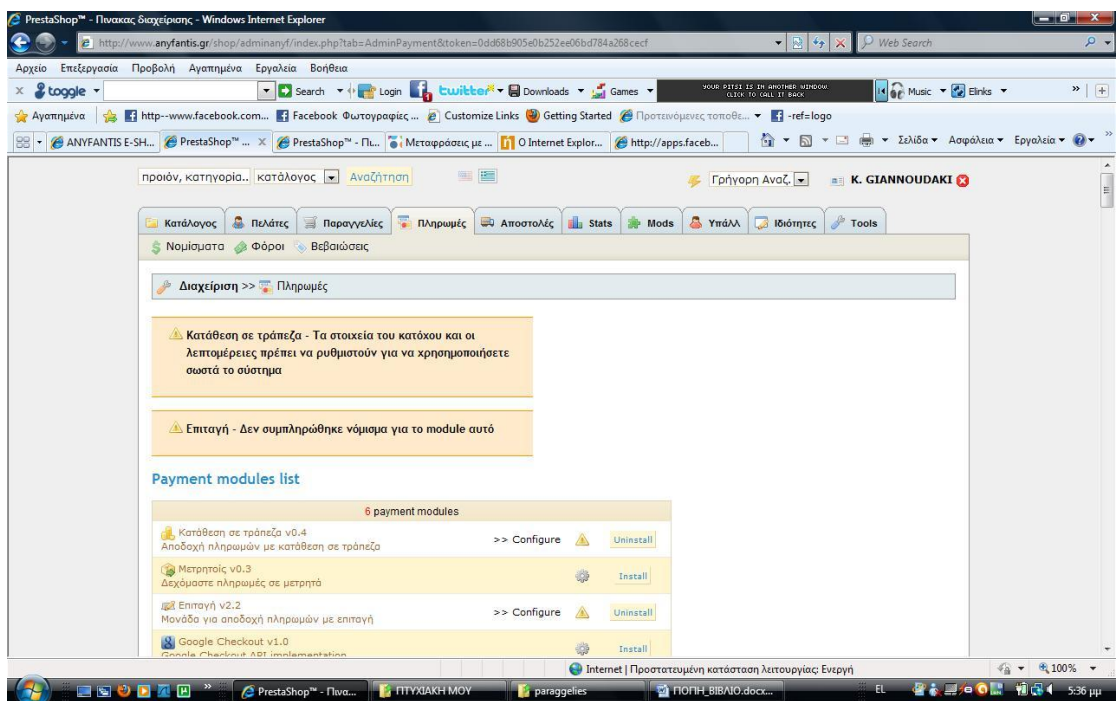

**Εικόνα 26:** Η καρτέλα Πληρωμές

d.2 Στη καρτέλα Πληρωμές επίσης μπορούμε να δούμε:

• Την καρτέλα Νομίσματα, στην οποία μπορούμε να εισάγουμε νομίσματα με τα οποία μπορούν οι πελάτες μας να πληρώνουν τα προϊόντα που παραγγέλνουν.

|                                       |   |         | http://www.anyfantis.gr/shop/adminanyf/index.php?tab=AdminCurrencies&token=8becbf7cea0752f8bdf5017e61d6f292<br>Αρχείο Επεξεργασία Προβολή Αγαπημένα Εργαλεία Βοήθεια |            |            |                                   |                        |                                                                                           | $\bullet$ 2 $\bullet$ $\times$                            | P Web Search                                              |  |
|---------------------------------------|---|---------|----------------------------------------------------------------------------------------------------|------------|------------|-----------------------------------|------------------------|-------------------------------------------------------------------------------------------|-----------------------------------------------------------|-----------------------------------------------------------|--|
| & toggle +                            |   |         |                                                                                                    |            |            |                                   |                        | > C Search <b>T</b> (Participate Login Letter Louis Letter Te Downloads <b>T</b> (Games T | YOUR PITSI ES EN ANOTHER WINDOW:<br>(LECK TO CALL IT BACK | Is of Music + <b>To</b> Einks +                           |  |
|                                       |   |         | Aγαπημένα Shttp-www.facebook.com Si Facebook Φωτογραφίες @ Customize Links @ Getting Started @ Προτεινόμενες τοποθε . Si -ref=logo                                   |            |            |                                   |                        |                                                                                           |                                                           |                                                           |  |
| <b>BB</b> - <b>@ ANYFANTIS E-SHOP</b> |   |         | € PrestaShop™ - Πιν X € PrestaShop™ - Πινακα i Mεταφράσεις με Systr iii O Internet Explorer δε                                                                       |            |            |                                   |                        |                                                                                           |                                                           | <sup>1</sup> • 1 • 3 • 2ελίδα • Ασφάλεια • Εργαλεία • 0 • |  |
|                                       |   | add new |                                                                                                    |            |            |                                   |                        |                                                                                           |                                                           |                                                           |  |
|                                       |   |         | Page $1/1$   Display 50 $\blacktriangleright$ / 3 result(s)                                                                                                    |            |            |                                   |                        |                                                                                           |                                                           |                                                           |  |
|                                       |   | ID      | Currency                                                                                                    |            |            | Conversion rate                   | Reset Filter           |                                                                                           |                                                           |                                                           |  |
|                                       |   |         |                                                                                                    | ISO code   | Symbol     | <b>YA</b>                         | Actions                |                                                                                           |                                                           |                                                           |  |
|                                       |   |         |                                                                                                    |            |            | $\sim$                            | $\sim$ $<$             |                                                                                           |                                                           |                                                           |  |
|                                       |   |         | Euro                                                                                                    | <b>EUR</b> | €          | $\mathbf{1}$                      | 2x                     |                                                                                           |                                                           |                                                           |  |
|                                       |   |         | Dollar                                                                                                    | <b>USD</b> | $\ddot{s}$ | 1.47                              | $\mathscr{D} \times$   |                                                                                           |                                                           |                                                           |  |
|                                       | г | 3       | Pound                                                                                                    | <b>GBP</b> | £          | 0.8                               | $\mathscr{A}$ $\times$ |                                                                                           |                                                           |                                                           |  |
|                                       |   |         | <b>Currencies options</b><br>S Currencies options<br>Default currency: Euro                                                                                          | Save       |            | The default currency used in shop |                        |                                                                                           |                                                           |                                                           |  |
|                                       |   |         | Currency rates<br>Update currencies rates: Update your currencies exchanges rates with a real-time tool                                                              |            |            |                                   |                        |                                                                                           |                                                           |                                                           |  |

**Εικόνα 27:** Η καρτέλα Νομίσματα

• Την καρτέλα Φόροι, στην οποία μπορούμε να ρυθμίσουμε τον φόρο προστιθέμενης αξίας με τον οποίο χρεώνουμε τα προϊόντα μας.

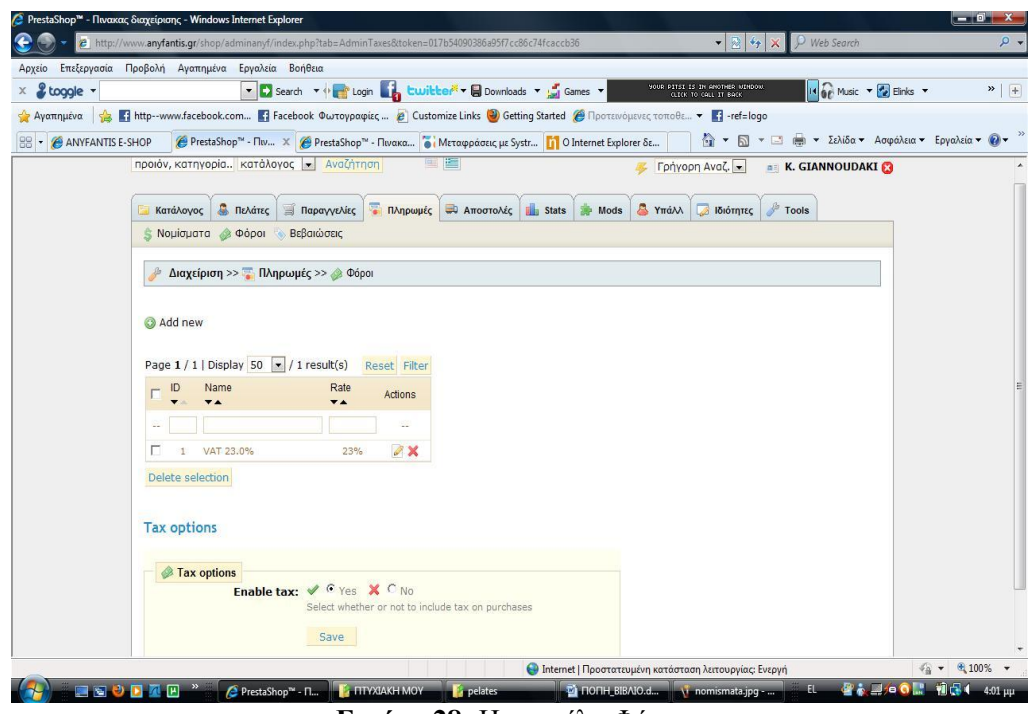

**Εικόνα 28:** Η καρτέλα Φόροι

• Την καρτέλα Βεβαιώσεις, στην οποία μπορούμε να επιτρέψουμε την χρήση των αποδείξεων στο κατάστημα μας.

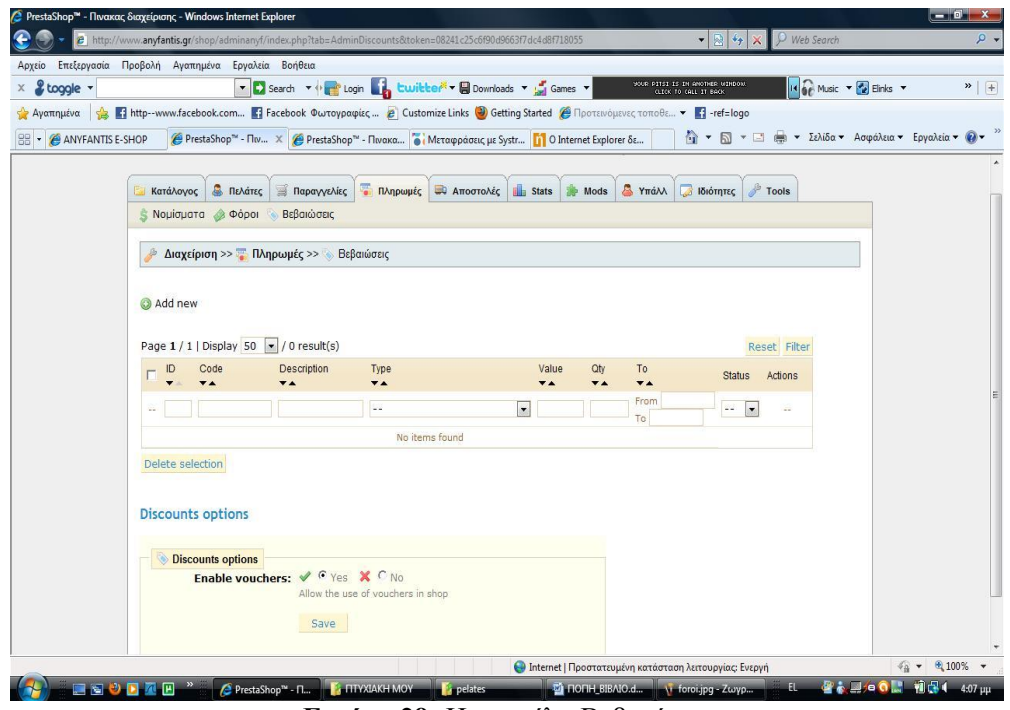

**Εικόνα 29:** Η καρτέλα Βεβαιώσεις

e.1 Στη καρτέλα <u>Αποστολές</u> καταχωρούμε τους μεταφορείς που η επιχείρηση μας συνεργάζεται καθώς επίσης και τις τιμές που χρεώνουν για συγκεκριμένα κιλά.

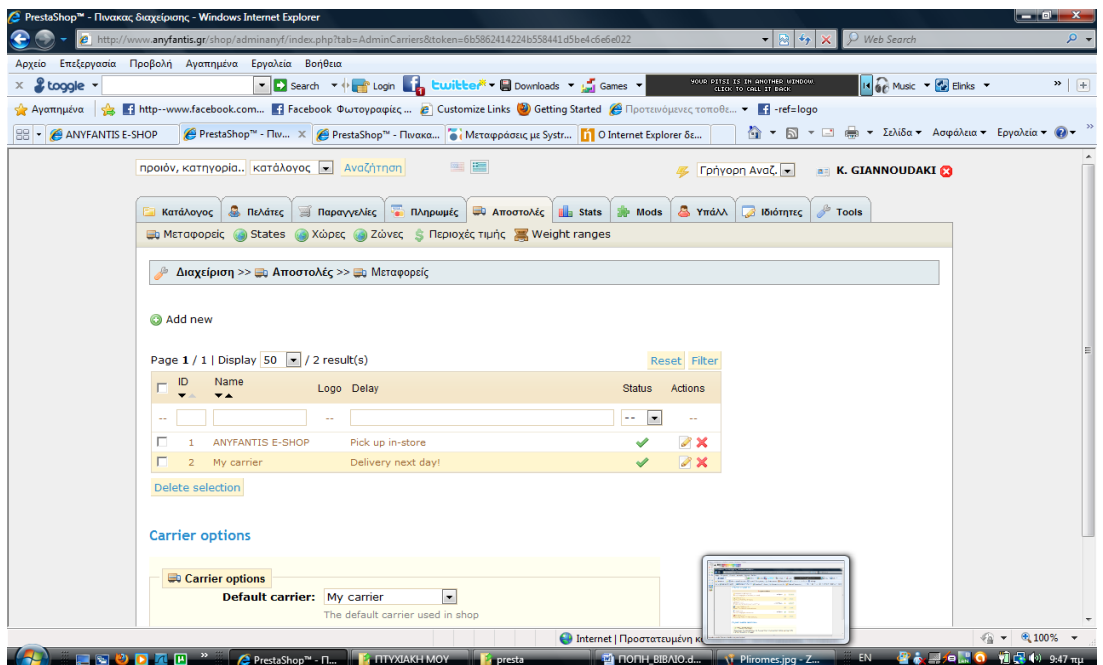

**Εικόνα 30:** Η καρτέλα Αποστολές

e.2 Στη καρτέλα Αποστολές επίσης μπορούμε να δούμε:

• Την καρτέλα Μεταφορείς, στην οποία μπορούμε να καταχωρήσουμε τις μεταφορικές εταιρίες με τις οποίες οι πελάτες θα μπορούν να επιλέξουν για να τους σταλούν τα προϊόντα τους.

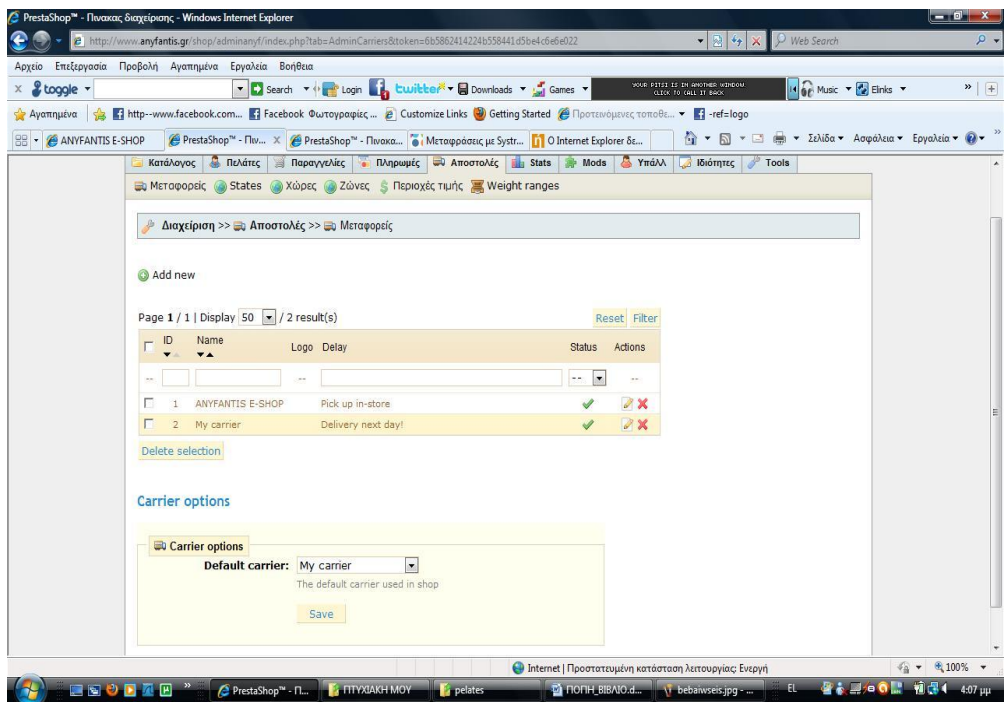

**Εικόνα 31:** Η καρτέλα Μεταφορείς

• Την καρτέλα States, στην οποία μπορούμε να προσθέσουμε κράτη στα οποίες μπορούμε να στέλνουμε προϊόντα.

|                                       |    |              | Αρχείο Επεξεργασία Προβολή Αγαπημένα Εργαλεία Βοήθεια                            |                    |                                  |                                                                                                    |                        | $\bullet$ 2 $\bullet$ x                                   | P Web Search |                                                                    |                   |
|---------------------------------------|----|--------------|----------------------------------------------------------------------------------|--------------------|----------------------------------|----------------------------------------------------------------------------------------------------|------------------------|-----------------------------------------------------------|--------------|--------------------------------------------------------------------|-------------------|
| & toggle -                            |    |              |                                                                                  |                    |                                  | ▼ D Search ▼ 中 Login by Luvible <sup>N</sup> ▼ Downloads ▼ profames ▼                                                      |                        | YOUR PITSI IS IN ANOTHER MINDOW.<br>CLICK TO GALL IT BACK |              | 14 GP Music + 2 Elinks +                                           | $\rightarrow$   + |
| Αγαπημένα                             |    |              |                                                                                  |                    |                                  | A Tahttp--www.facebook.com Tacebook Φωτογραφίες 2 Customize Links @ Getting Started @ Προτεινόμενες τοποθε . Ta-ref=logo   |                        |                                                           |              |                                                                    |                   |
| <b>BB</b> - <b>@ ANYFANTIS E-SHOP</b> |    |              |                                                                                  |                    |                                  | i PrestaShop <sup>n</sup> - Πιν X i e PrestaShop <sup>n</sup> - Πινακα i i Mεταφράσεις με Systr i i O Internet Explorer δε |                        |                                                           |              | <sup>1</sup> · 1 · 2 · 2ελίδα · Ασφάλεια · Εργαλεία · <sup>1</sup> |                   |
|                                       |    |              |                                                                                  |                    |                                  |                                                                                                    |                        |                                                           |              |                                                                    |                   |
|                                       |    | Κατάλογος    | <b>A</b> Πελάτες                                                                 | <b>Παραγγελίες</b> |                                  | <b>Πληρωμές ων Αποστολές Πιε</b> Stats                                                                                     | <b>A</b> Yπάλλ<br>Mods | <b>ιδιότητες</b> <i>Γ</i> οols                            |              |                                                                    |                   |
|                                       |    |              |                                                                                  |                    |                                  | The Mεταφορείς States & Χώρες Σώνες S Περιοχές τιμής Weight ranges                                                         |                        |                                                           |              |                                                                    |                   |
|                                       |    |              |                                                                                  |                    |                                  |                                                                                                    |                        |                                                           |              |                                                                    |                   |
|                                       |    |              | Διαχείριση >> a Αποστολές >> States                                              |                    |                                  |                                                                                                    |                        |                                                           |              |                                                                    |                   |
|                                       |    |              |                                                                                  |                    |                                  |                                                                                                    |                        |                                                           |              |                                                                    |                   |
|                                       |    | Add new      |                                                                                  |                    |                                  |                                                                                                    |                        |                                                           |              |                                                                    |                   |
|                                       |    |              |                                                                                  |                    |                                  |                                                                                                    |                        |                                                           |              |                                                                    |                   |
|                                       |    |              |                                                                                  |                    |                                  |                                                                                                    |                        |                                                           |              |                                                                    |                   |
|                                       |    |              | Page $1/2$ $\rightarrow$ $\rightarrow$   Display 50 $\rightarrow$ / 52 result(s) |                    |                                  | Reset Filter                                                                                                    |                        |                                                           |              |                                                                    |                   |
|                                       |    |              |                                                                                  | ISO code           |                                  |                                                                                                    |                        |                                                           |              |                                                                    |                   |
|                                       |    | ID           | Name<br><b>YA</b>                                                                | <b>YA</b>          | Zone<br>$\overline{\phantom{a}}$ | Actions                                                                                                    |                        |                                                           |              |                                                                    |                   |
|                                       |    |              |                                                                                  |                    |                                  | $\ddotsc$                                                                                                    |                        |                                                           |              |                                                                    |                   |
|                                       |    |              | Alabama                                                                          | <b>AL</b>          | <b>US</b>                        | 2x                                                                                                    |                        |                                                           |              |                                                                    |                   |
|                                       |    |              | Alaska                                                                           | AK                 | <b>US</b>                        | 7x                                                                                                    |                        |                                                           |              |                                                                    |                   |
|                                       |    | 3            | Arizona                                                                          | AZ                 | US                               | 2x                                                                                                    |                        |                                                           |              |                                                                    |                   |
|                                       |    |              | Arkansas                                                                         | <b>AR</b>          | <b>US</b>                        | $\n  x\n$                                                                                                    |                        |                                                           |              |                                                                    |                   |
|                                       | г  | 5            | California                                                                       | CA                 | US                               | 2x                                                                                                    |                        |                                                           |              |                                                                    |                   |
|                                       |    | 6            | Colorado                                                                         | CO                 | <b>US</b>                        | $\n  x\n$                                                                                                    |                        |                                                           |              |                                                                    |                   |
|                                       |    |              | Connecticut                                                                      | CT                 | US                               | $\partial$ X                                                                                                    |                        |                                                           |              |                                                                    |                   |
|                                       |    | $\mathbf{R}$ | Delaware                                                                         | DE                 | <b>US</b>                        | $\n  x\n$                                                                                                    |                        |                                                           |              |                                                                    |                   |
|                                       | п  | $\mathbf{Q}$ | Florida                                                                          | FL                 | US                               | 2x                                                                                                    |                        |                                                           |              |                                                                    |                   |
|                                       | г  | 10           | Georgia                                                                          | <b>GA</b>          | <b>US</b>                        | $\n  x\n$                                                                                                    |                        |                                                           |              |                                                                    |                   |
|                                       | п  | 11           | Hawaii                                                                           | HI                 | <b>US</b>                        | 2x                                                                                                    |                        |                                                           |              |                                                                    |                   |
|                                       | п. |              | 12 Idaho                                                                         | ID                 | <b>US</b>                        | $\n  x\n$                                                                                                    |                        |                                                           |              |                                                                    |                   |

**Εικόνα 32:** Η καρτέλα States

• Την καρτέλα Χώρες, στην οποία μπορούμε να προσθέσουμε κράτη στα οποίες μπορούμε να στέλνουμε προϊόντα.

| Επεξεργασία Προβολή Αγαπημένα Εργαλεία Βοήθεια<br>Αρχείο |                                |                                      |                                                   |                                  |                                                        |                                                                                                    |              |                                                           |       |                                                                           |  |
|----------------------------------------------------------|--------------------------------|--------------------------------------|---------------------------------------------------|----------------------------------|--------------------------------------------------------|----------------------------------------------------------------------------------------------------|--------------|-----------------------------------------------------------|-------|---------------------------------------------------------------------------|--|
| & toggle +                                               |                                |                                      |                                                   |                                  |                                                        | > C Search < President Login Link Cuvil Le M + E Downloads + La Games +                                                              |              | YOUR PITSI IS IN ANOTHER WINDOW.<br>OLICK TO GALL IT BACK |       | IN OF Music + To Einks +                                                  |  |
|                                                          |                                |                                      |                                                   |                                  |                                                        | Ayαπημένα sa Tahttp--www.facebook.com Ta Facebook Φωτογραφίες 2 Customize Links @ Getting Started @ Προτεινόμενες τοποθε Ta-ref=logo |              |                                                           |       |                                                                           |  |
| ANYFANTIS E-SHOP                                         |                                |                                      |                                                   |                                  |                                                        | in O Internet Explorer δε (A PrestaShop™ - Πινακα in Mεταφράσεις με Systr in O Internet Explorer δε                                  |              |                                                           |       | <sup>1</sup> → <b>5</b> → □ ■ → Σελίδα → Ασφάλεια → Εργαλεία → <i>Ω</i> → |  |
|                                                          |                                |                                      |                                                   |                                  |                                                        |                                                                                                    |              |                                                           |       |                                                                           |  |
|                                                          |                                |                                      | προιόν, κατηγορία κατάλογος · Αναζήτηση           |                                  | 四 图                                                    |                                                                                                    |              | Γρήγορη Αναζ. -                                           |       | <b>E. K. GIANNOUDAKI</b>                                                  |  |
|                                                          | Κατάλογος                      | <b>A</b> Πελάτες                     | <b>Παραγγελίες</b>                                |                                  | <b>BAngwutc JA</b> Aποστολές <b>H</b> Stats            | Mods                                                                                                    | <b>A</b> Ymá | ιδιότητες                                                 | Fools |                                                                           |  |
|                                                          |                                |                                      |                                                   |                                  |                                                        |                                                                                                    |              |                                                           |       |                                                                           |  |
|                                                          |                                | <b>States</b><br><b>B</b> Μεταφορείς |                                                   |                                  | Weight ranges and Zώνες S Περιοχές τιμής Weight ranges |                                                                                                    |              |                                                           |       |                                                                           |  |
|                                                          |                                |                                      | Διαχείριση >> <sub>Πα</sub> λ Αποστολές >> Αλώρες |                                  |                                                        |                                                                                                    |              |                                                           |       |                                                                           |  |
|                                                          |                                |                                      |                                                   |                                  |                                                        |                                                                                                    |              |                                                           |       |                                                                           |  |
|                                                          |                                |                                      |                                                   |                                  |                                                        |                                                                                                    |              |                                                           |       |                                                                           |  |
|                                                          |                                |                                      |                                                   |                                  |                                                        |                                                                                                    |              |                                                           |       |                                                                           |  |
|                                                          | Add new                        |                                      |                                                   |                                  |                                                        |                                                                                                    |              |                                                           |       |                                                                           |  |
|                                                          |                                |                                      |                                                   |                                  |                                                        |                                                                                                    |              |                                                           |       |                                                                           |  |
|                                                          |                                |                                      |                                                   |                                  |                                                        |                                                                                                    |              |                                                           |       |                                                                           |  |
|                                                          |                                |                                      | Page 1 / 5       Display 50     / 244 result(s)   |                                  |                                                        | Reset Filter                                                                                                    |              |                                                           |       |                                                                           |  |
|                                                          | ID<br>$\overline{\phantom{a}}$ | Country<br>v.                        | <b>ISO</b> code<br>$\overline{\phantom{a}}$       | Zone<br>$\overline{\phantom{a}}$ | Enabled Actions                                        |                                                                                                    |              |                                                           |       |                                                                           |  |
|                                                          |                                |                                      |                                                   |                                  | $\vert \cdot \vert$<br>$\cdots$                        | $\sim$                                                                                                    |              |                                                           |       |                                                                           |  |
|                                                          | $\mathbf{1}$                   | Germany                              | DE                                                | Europe                           |                                                        | P                                                                                                    |              |                                                           |       |                                                                           |  |
|                                                          | $\overline{2}$                 | Austria                              | AT                                                | Europe                           | √                                                      | Ø                                                                                                    |              |                                                           |       |                                                                           |  |
|                                                          | 3                              | Belgium                              | <b>BE</b>                                         | Europe                           | √                                                      | D                                                                                                    |              |                                                           |       |                                                                           |  |
|                                                          |                                | Canada                               | CA                                                | US.                              | Í                                                      | Ø                                                                                                    |              |                                                           |       |                                                                           |  |
|                                                          | 5                              | China                                | CN                                                | Asia                             | Í                                                      | V                                                                                                    |              |                                                           |       |                                                                           |  |
|                                                          | 6                              | Spain                                | <b>ES</b>                                         | Europe                           | Å                                                      | Ø                                                                                                    |              |                                                           |       |                                                                           |  |
|                                                          | $\overline{7}$                 | Finland                              | FI                                                | Europe                           | √                                                      |                                                                                                    |              |                                                           |       |                                                                           |  |
|                                                          | 8                              | France                               | FR                                                | Europe                           | ৶                                                      | Ø                                                                                                    |              |                                                           |       |                                                                           |  |
|                                                          | 9                              | Greece                               | <b>GR</b>                                         | Europe                           | √                                                      | Ø<br>$\mathscr{S}$                                                                                                    |              |                                                           |       |                                                                           |  |

**Εικόνα 33:** Η καρτέλα Χώρες

• Την καρτέλα Ζώνες, στην οποία μπορούμε να προσθέσουμε κράτη στα οποίες μπορούμε να στέλνουμε προϊόντα.

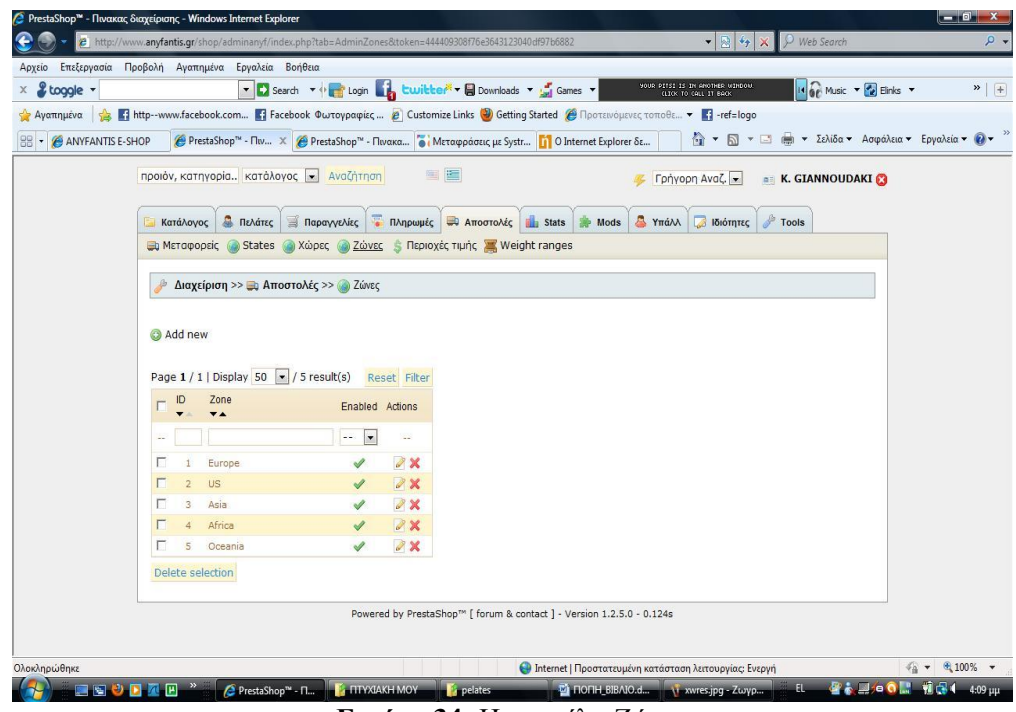

**Εικόνα 34:** Η καρτέλα Ζώνες

• Την καρτέλα Περιοχές Τιμής, στην οποία μπορούμε να ρυθμίσουμε περιοχές τιμών στις οποίες θέλουμε να κυμαίνονται οι αποστολές μας.

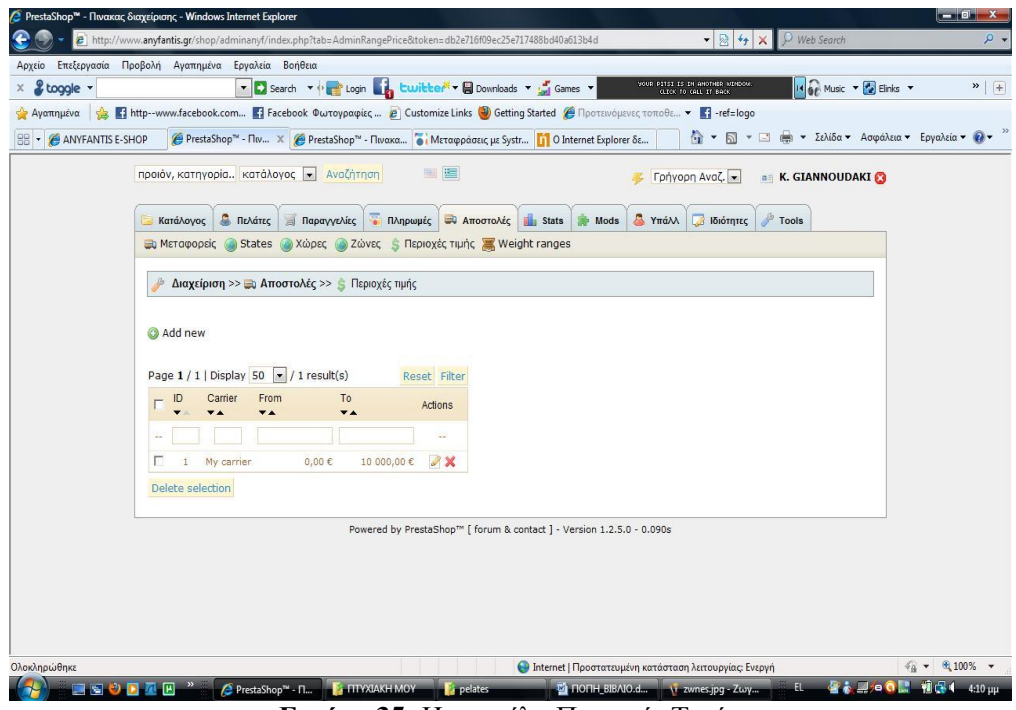

**Εικόνα 35:** Η καρτέλα Περιοχές Τιμής

• Την καρτέλα Weight ranges, στην οποία μπορούμε να ρυθμίσουμε διαστήματα βάρους στα οποία θέλουμε να κυμαίνονται οι αποστολές μας.

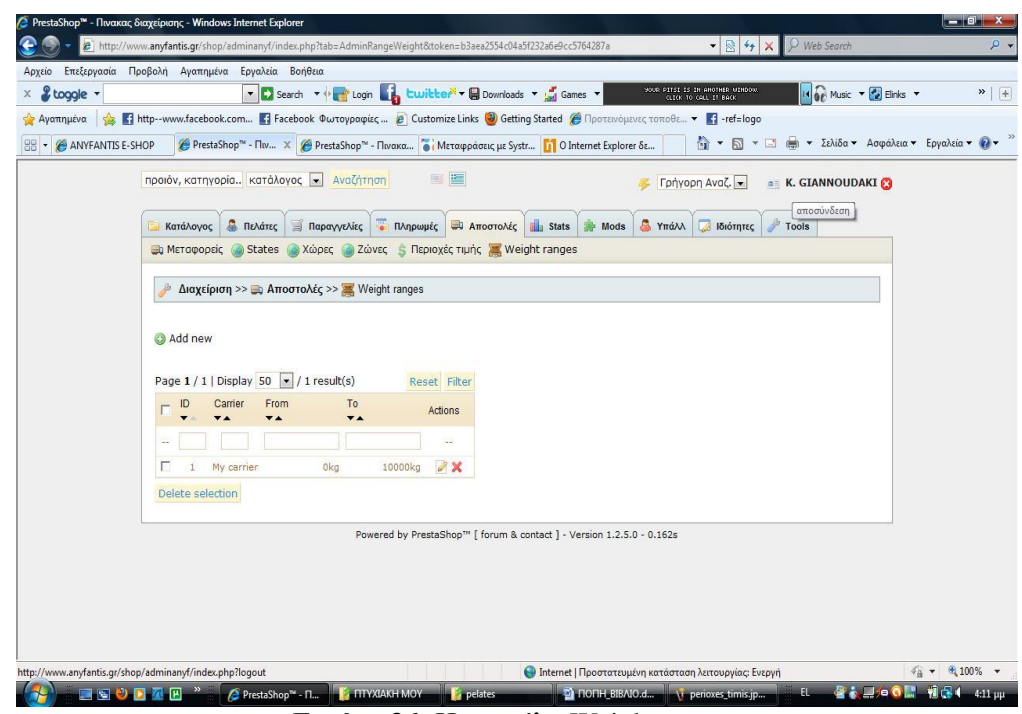

**Εικόνα 36:** Η καρτέλα Weight ranges

f.1 Στη καρτέλα Στατιστικά εμφανίζονται στατιστικές πληροφορίες για το eshop μας.

| PrestaShop <sup>™</sup> - Πινακας διαχείρισης - Windows Internet Explorer                                                                                                    |                               |                                                                        | $-10$ $X$                                                          |
|----------------------------------------------------------------------------------------------------|-------------------------------|------------------------------------------------------------------------|--------------------------------------------------------------------|
| 2 http://www.anyfantis.qr/shop/adminanyf/index.php?tab=AdminStats&token=d13463be6ac51dcf167018f4fcea247e                                                                                                    |                               | $\mathbf{v} \mathbb{R}$ $\mathbf{v} \mathbb{R}$<br>P Web Search        |                                                                    |
| Αρχείο Επεξεργασία Προβολή Αγαπημένα Εργαλεία Βοήθεια                                                                                                    |                               |                                                                        |                                                                    |
| & toggle +<br>▼ Search ▼ Ning Login by Luitter ▼ V B Downloads ▼ W Games ▼                                                                                                    |                               | YOUR PITSI IS IN ANOTHER UINDOW.<br>GLICK TO GALL IT BACK              | 14 <b>OP</b> Music <b>v C</b> Elinks <b>v</b><br>$\rightarrow$   + |
| A Table-www.facebook.com Ta Facebook Φωτογραφίες  @ Customize Links @ Getting Started @ Προτεινόμενες τοποθε • Ta-ref=logo<br>Αγαπημένα                                                                                                    |                               |                                                                        |                                                                    |
| Θ PrestaShop <sup>τω</sup> - Πιν X Θ PrestaShop <sup>τω</sup> - Πινακα <sup>1</sup> Μεταφράσεις με Systr 11 Ο Internet Explorer δε<br><b>BB</b> • <b>C</b> ANYFANTIS E-SHOP                                                                                                    |                               | <sup>1</sup> · 1 · 1 · 1 · Σελίδα · Ασφάλεια · Εργαλεία · <sup>1</sup> |                                                                    |
| <b>C</b> Πελάτες   Παραγγελίες   Πληρωμές   Αποστολές   Stats   Mods<br>Κατάλονος                                                                                                    | <b>A</b> Ymá                  | <b>F</b> Tools<br>ιδιότητες                                            |                                                                    |
| <b>SA Mods Putuling A Minxaves avalynt.</b> Referrers                                                                                                    |                               |                                                                        |                                                                    |
| $Διαχείριση >>$ - Stats                                                                                                    |                               |                                                                        |                                                                    |
| <b>Ημερολόγιο</b><br><b>Πει</b> Βοήθεια<br>Today Month Year<br>Επιλέξτε περίοδο από το ημερολόγιο αριστερά.<br>Όλα τα στατιστικά φαίνονται στην Περιήγηση κάτω από το ημερολόγιο.<br>From: 2010-01-01<br>Στις ρυθμίσεις μπορείτε να αλλάξετε τα στοιχεία της βάσης για τα στατιστικά.<br>To: 2010-12-31<br>Υποβολή ερωτήματος |                               |                                                                        |                                                                    |
| Πωλήσεις                                                                                                    |                               |                                                                        |                                                                    |
| Σύνολο παραγγελιών<br>$\overline{0}$<br><b><i><u>Σ Περιήγηση</u></i></b><br>Σύνολο πωληθέντων 0                                                                                                    |                               |                                                                        |                                                                    |
| Visits and Visitors                                                                                                    | total paid with tax           | total products not incl. tax                                           |                                                                    |
| Τζίρος πωλήσεων<br>Sales and orders                                                                                                    | 0.00E                         | $0.00 \in$                                                             |                                                                    |
| Μεγαλύτερη<br>παραγγελία<br><b>Customer accounts</b>                                                                                                    | $0,00 \in$                    | $0,00 \in$                                                             |                                                                    |
| Μικρότερη παραγγελία<br><b>Registered Customer Info</b>                                                                                                    | $0,00 \in$                    | $0,00 \in$                                                             |                                                                    |
| Visitors online                                                                                                    |                               |                                                                        |                                                                    |
| <b>S</b> Carts<br>Software                                                                                                    |                               |                                                                        |                                                                    |
|                                                                                                    | Dandrooks Antal all Assetting | <b>A</b> Internet   Προστατευμένη κατάσταση λειτουργίας: Ενεργή        | $\frac{1}{2}$ + $\frac{100\%}{4}$ +                                |
| ESCRAP<br><b>ELETTYXIAKH MOY</b><br>BrestaShop™ - Π<br><b>Exapostoles</b>                                                                                                    | <b>DI LIONH BIBAIO.d</b>      | EL.<br>Nuplirwmes.jpg - Z                                              | ●本里:● O H 和母 4 6:19 µµ                                             |

**Εικόνα 37:** Η καρτέλα Στατιστικά

f.2 Στη καρτέλα Στατιστικά επίσης μπορούμε να δούμε:

• Την καρτέλα Mods, στην οποία μπορούμε να δούμε γραφικές παραστάσεις με την πορεία του e – shop μας, όπως είναι οι πωλήσεις, οι επισκέψεις κ.τ.λ.

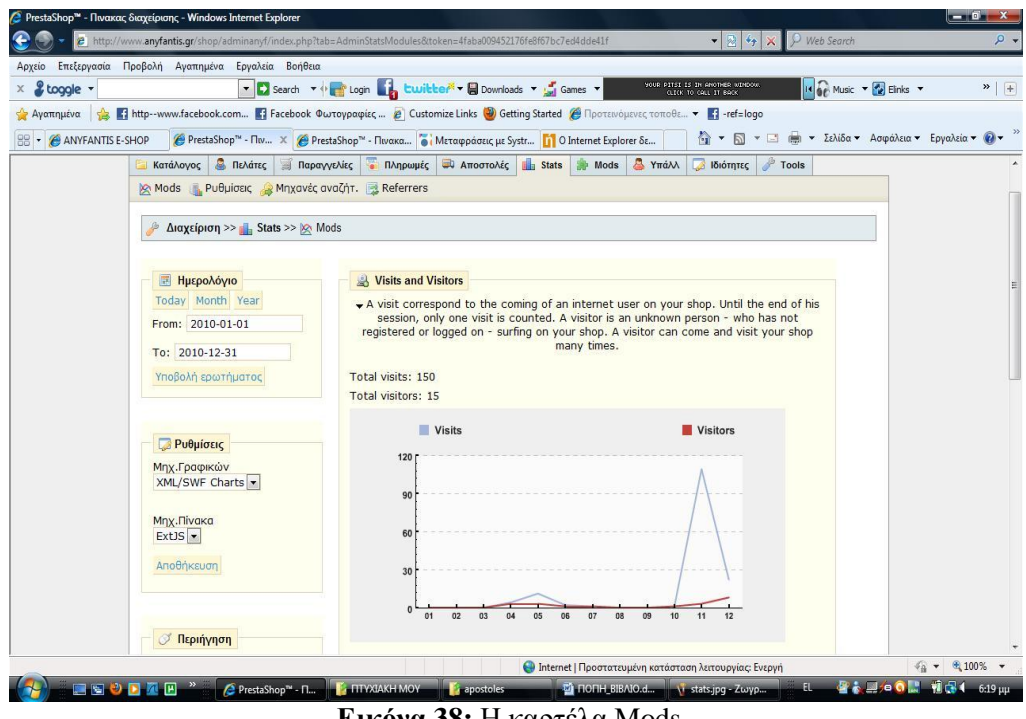

**Εικόνα 38:** Η καρτέλα Mods

• Την καρτέλα Ρυθμίσεις, στην οποία μπορούμε να κάνουμε ρυθμίσεις για το πώς θα είναι οι γραφικές παραστάσεις.

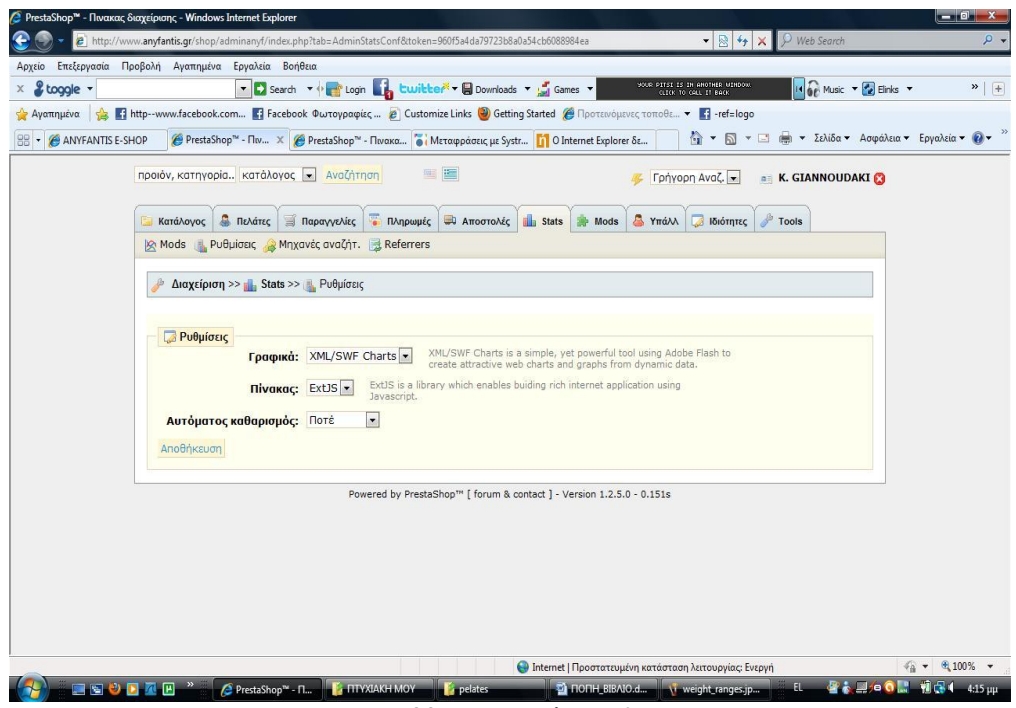

**Εικόνα 39:** Η καρτέλα Ρυθμίσεις

• Την καρτέλα Μηχανές Αναζήτησης, στην οποία μπορούμε να προσθέτουμε μηχανές αναζήτησης στις οποίες θα εμφανίζεται το e – shop μας.

|                                       | PrestaShop™ - Πινακας διαχείρισης - Windows Internet Explorer<br>E http://www.anyfantis.gr/shop/adminanyf/index.php?tab=AdminSearchEngines&id_search_engine=1&conf=3&token=a3c4f2903344ae8ea2105273 > $\otimes$ $\otimes$ $\rightarrow$ |                                                         |                              |                                                                  | $\wp$ Web Search                                                          | $-10$ X<br>$\circ$ .                 |
|---------------------------------------|----------------------------------------------------------------------------------------------------|---------------------------------------------------------|------------------------------|------------------------------------------------------------------|---------------------------------------------------------------------------|--------------------------------------|
| Αρχείο                                | Επεξεργασία Προβολή Αγαπημένα Εργαλεία Βοήθεια                                                                                                    |                                                         |                              |                                                                  |                                                                           |                                      |
| & toggle +                            |                                                                                                    | ▼ D Search ▼ or Login Library E Downloads ▼ Lig Games ▼ |                              | <b>SOUR PITSI IS IN ANOTHER UINDOO.</b><br>CLECK TO CALL IT BACK | 14 GP Music + 2 Einks +                                                   | $*$ +                                |
|                                       | Aγαπημένα <b>ελεκτερίων εναι</b> http--www.facebook.com <b>Ε</b> Facebook Φωτογραφίες <b>2</b> Customize Links @ Getting Started @ Προτεινόμενες τοποθε • Ε -ref=logo                                                                   |                                                         |                              |                                                                  |                                                                           |                                      |
| <b>BB</b> - <b>@ ANYFANTIS E-SHOP</b> | Θ PrestaShop <sup>™</sup> - Πιν X Θ PrestaShop™ - Πινακα i Μεταφράσεις με Systr <b>ii</b> O Internet Explorer δε                                                                                                    |                                                         |                              |                                                                  | <sup>1</sup> → <b>5</b> → □ ■ → Σελίδα → Ασφάλεια → Εργαλεία → <i>Ω</i> → |                                      |
|                                       | προιόν, κατηγορία κατάλογος v Αναζήτηση                                                                                                    | 1811 1821                                               |                              | Γρήγορη Αναζ. -                                                  | <b>E K. GIANNOUDAKI</b>                                                   |                                      |
|                                       |                                                                                                    |                                                         |                              |                                                                  |                                                                           |                                      |
|                                       | Κατάλογος <b>Β</b> Πελάτες <b>Ε Παραγγελίες Ε Πληρωμές Ευ Αποστολές Πι Stats Β</b> Mods                                                                                                    |                                                         |                              | <b>BIGIÓTITES</b> Tools<br><b>SYTTAN</b>                         |                                                                           |                                      |
|                                       | Referrers Puθμίσεις Mηχανές αναζήτ. Referrers                                                                                                    |                                                         |                              |                                                                  |                                                                           |                                      |
|                                       |                                                                                                    |                                                         |                              |                                                                  |                                                                           |                                      |
|                                       | Διαχείριση >> all Stats >> All Μηχανές αναζήτ.                                                                                                    |                                                         |                              |                                                                  |                                                                           |                                      |
|                                       |                                                                                                    |                                                         |                              |                                                                  |                                                                           |                                      |
|                                       | C Creation successful                                                                                                    |                                                         |                              |                                                                  |                                                                           |                                      |
|                                       |                                                                                                    |                                                         |                              |                                                                  |                                                                           |                                      |
|                                       | add new                                                                                                    |                                                         |                              |                                                                  |                                                                           |                                      |
|                                       | Page $1/1$   Display 50 $\sqrt{13}$ result(s)                                                                                                    | Reset Filter                                            |                              |                                                                  |                                                                           |                                      |
|                                       | ID<br>Server                                                                                                    | <b>GET</b> variable                                     | Actions                      |                                                                  |                                                                           |                                      |
|                                       | $\overline{\mathbf{v}}$ $\mathbf{A}$                                                                                                    | $\overline{\mathbf{v}}$ $\mathbf{A}$                    |                              |                                                                  |                                                                           |                                      |
|                                       | ÷.                                                                                                    |                                                         | $\overline{\phantom{a}}$     |                                                                  |                                                                           |                                      |
|                                       | $\Box$<br>google                                                                                                    | $\mathbb{Q}$                                            | $\mathcal{X}$                |                                                                  |                                                                           |                                      |
|                                       | $\overline{\square}$ 2<br>search.aol<br>$\Box$ 3                                                                                                    | query                                                   | 7x<br>$\mathscr{S}$ $\times$ |                                                                  |                                                                           |                                      |
|                                       | yandex.ru<br>$\Box$ 4<br>ask.com                                                                                                    | text<br>$\mathbb{Q}$                                    | $\n  x\n$                    |                                                                  |                                                                           |                                      |
|                                       | $\Gamma$ <sub>5</sub><br>nhl.com                                                                                                    | $\mathbb{q}$                                            | $\lambda$                    |                                                                  |                                                                           |                                      |
|                                       | $\Gamma$ 6<br>search.yahoo                                                                                                    | D.                                                      | 7x                           |                                                                  |                                                                           |                                      |
|                                       | $\Gamma$ 7<br>baidu.com                                                                                                    | wd                                                      | $\partial$ X                 |                                                                  |                                                                           |                                      |
|                                       |                                                                                                    |                                                         | <b>This Ade</b>              |                                                                  |                                                                           |                                      |
|                                       |                                                                                                    |                                                         |                              | • Internet   Προστατευμένη κατάσταση λειτουργίας: Ενεργή         |                                                                           | $\frac{2}{10}$ + $\frac{6}{100\%}$ + |
| <b>BOD</b>                            | PrestaShop" - N<br>不回                                                                                                    | <b>E TITYSIAKH MOY</b>                                  | pelates                      | TO FILE BIBAIO.d \\ ri8miseis.jpg - Z                            | E                                                                         | <b>FALL OF THE 1</b><br>4:16 µµ      |

**Εικόνα 40:** Η καρτέλα Μηχανές Αναζήτησης

• Την καρτέλα Referrers, στην οποία μπορούμε να κάνουμε ανανέωση των αναφορών σχετικά την κίνησης του e – shop μας και των ευρετηρίων.

| <sup>1</sup> ▼ <b>5</b> ▼ <u>□</u> <b>m</b> ▼ Σελίδα ▼ Ασφάλεια ▼ Εργαλεία ▼ <i>Ω</i> ▼<br>e PrestaShop <sup>™</sup> - Πιν X e PrestaShop™ - Πινακα i Mεταφράσεις με Systr i 0 Internet Explorer δε<br>ANYFANTIS E-SHOP<br>Mods Puθμίσεις Μηχανές αναζήτ. Referrers<br>Διαχείριση >>   Stats >> Referrers<br>$\Box$ Calendar<br>Settings<br>Save direct traffic V C Yes X G No<br>Today Month Year<br>From: 2010-01-01<br>Direct traffic can be quite consuming, you should consider to enable it only if you have a<br>strong database server and the need for it.<br>To: 2010-12-31<br>Save<br>Υποβολή ερωτήματος<br><b>Indexation</b><br>There is a huge quantity of data, so each connection corresponding to a referrer is<br>indexed. You can refresh this index by clicking on the button below. Be aware that it may<br>take a long time and it is only needed if you modified or added a referrer and if you want<br>your changes to be retroactive.<br>Refresh index<br>Cache<br>For you to sort and filter your data, it is cached. You can refresh the cache by clicking<br>on the button below.<br>Refresh cache | & toggle -<br>Αναπημένα | your PITSI IS IN ANOTHER WINDOW.<br>IN OF Music + 2 Einks +<br>▼ D Search ▼ O Login Library E Downloads ▼ Lig Games ▼<br>(LICK TO CALL IT BACK)<br>Sales inttp--www.facebook.com is Facebook Φωτογραφίες 2 Customize Links @ Getting Started @ Προτεινόμενες τοποθε . is -ref=logo | $*$ + |
|----------------------------------------------------------------------------------------------------|-------------------------|----------------------------------------------------------------------------------------------------|-------|
|                                                                                                    |                         |                                                                                                    |       |
|                                                                                                    |                         |                                                                                                    |       |
|                                                                                                    |                         |                                                                                                    |       |
|                                                                                                    |                         |                                                                                                    |       |

**Εικόνα 41:** Η καρτέλα Referrers

g. Στη καρτέλα Mods εμφανίζονται ρυθμίσεις για το PrestaShop που μπορείς να εγκαταστήσεις και να απεγκαταστήσεις όπως είναι οι διαφημίσεις, οι πληρωμές, εργαλεία, blocks.

| C PrestaShop™ - Πινακας διαχείρισης - Windows Internet Explorer |                                                                | 2 http://www.anyfantis.gr/shop/adminanyf/index.php?tab=AdminModulesPositions&token=867c08931d5b7a6979a5201f938ff489                      |                                                                 | Neb Search<br>$\cdot$ 2 $\cdot$ $\times$          | $-10$<br><u> x </u><br>$\rho$ .                                                           |
|-----------------------------------------------------------------|----------------------------------------------------------------|----------------------------------------------------------------------------------------------------|-----------------------------------------------------------------|---------------------------------------------------|-------------------------------------------------------------------------------------------|
|                                                                 |                                                                |                                                                                                    |                                                                 |                                                   |                                                                                           |
| Αρχείο                                                          |                                                                | Επεξεργασία Προβολή Αγαπημένα Εργαλεία Βοήθεια                                                                                           |                                                                 | YOUR PRESE IS IN ANOTHER WINDOW.                  |                                                                                           |
| & toggle -                                                      |                                                                | ▼ Search ▼ New Login Light Ewildber ▼ Downloads ▼ M Games ▼                                                                              |                                                                 | IN OF Music Y & Elnks Y<br>CLECK TO GRAL IT DREN  | $\rightarrow$   $+$                                                                       |
|                                                                 |                                                                | Aγαπημένα Sa Tahttp-www.facebook.com Ta Facebook Φωτογραφίες 2 Customize Links (2) Getting Started (3 Προτεινόμενες τοποθε v Ta-ref=logo |                                                                 |                                                   |                                                                                           |
| ANYFANTIS E-SHOP                                                |                                                                | <sup>O</sup> PrestaShop™ - Πιν X <sup>O</sup> PrestaShop™ - Πινακα <sup>1</sup> Μεταφράσεις με Systr 11 O Internet Explorer δε           |                                                                 | ο v Π v Δ (m v Σελίδα v Ασφάλεια v Εργαλεία v Ω v |                                                                                           |
|                                                                 | Κατάλογος                                                      | <b>C</b> Πελάτες <b>S</b> Παραγγελίες <b>C</b> Πληρωμές <b>C</b> Αποστολές <b>L</b> Stats <b>S</b> Mods                                  |                                                                 | Υπάλλ ιδιότητες Fools                             |                                                                                           |
|                                                                 | <b>Θέσεις</b>                                                  |                                                                                                    |                                                                 |                                                   |                                                                                           |
|                                                                 |                                                                |                                                                                                    |                                                                 |                                                   |                                                                                           |
|                                                                 |                                                                | Διαχείριση >>  Mods >>  Θέσεις                                                                                                    |                                                                 |                                                   |                                                                                           |
|                                                                 | <b>O</b> Transplant a module                                   |                                                                                                    |                                                                 |                                                   |                                                                                           |
|                                                                 | Show: All modules                                              | $\vert$                                                                                                    |                                                                 |                                                   |                                                                                           |
|                                                                 |                                                                | Display non-positionnable hook                                                                                                    |                                                                 |                                                   |                                                                                           |
|                                                                 | Payment - 3 modules                                            |                                                                                                    |                                                                 |                                                   |                                                                                           |
|                                                                 | ı                                                              | F& Enrroyn v2.2<br>Μονάδα για αποδοχή πληρωμών με επιταγή                                                                                | 2x                                                              |                                                   |                                                                                           |
|                                                                 | $\blacktriangle$<br>$\overline{2}$<br>$\overline{\phantom{a}}$ | Κατάθεση σε τράπεζα ν0.4<br>Αποδοχή πληρωμών με κατάθεση σε τράπεζα                                                                      | $\mathscr{A}$ $\times$                                          |                                                   |                                                                                           |
|                                                                 | $\overline{3}$<br>▲                                            | D PayPal v1.6<br>Αποδοχή πληρωμών μέσω PayPal                                                                                            | $\mathscr{A}$ $\times$                                          |                                                   |                                                                                           |
|                                                                 |                                                                | Right column blocks - 4 modules                                                                                                    |                                                                 |                                                   |                                                                                           |
|                                                                 |                                                                | « Καλάθι ν1.2<br>Προσθέτει χώρο για το καλάθι του πελάτι                                                                                 | $\mathscr{D} \times$                                            |                                                   |                                                                                           |
|                                                                 | ▲<br>$\overline{c}$                                            | αχι Νέα προϊόντα ν0.9<br>Εμφανίζει ένα μπλόκ με τα νέα προϊόντα                                                                          | $\mathscr{X}$                                                   |                                                   |                                                                                           |
|                                                                 | $\blacktriangle$<br>$\overline{3}$                             | Περισσότερες πωλήσεις v1.1<br>Προσθέτει χώρο για να εμφανιστούν οι περισσότερες πωλήσεις                                                 | $\mathscr{X}$                                                   |                                                   |                                                                                           |
|                                                                 | Δ<br>▲                                                         | Μπλόκ προσφορών v0.8                                                                                                    | 2x                                                              |                                                   |                                                                                           |
|                                                                 |                                                                |                                                                                                    | <b>A</b> Internet   Προστατευμένη κατάσταση λειτουργίας: Ενεργή |                                                   | $\sqrt{2}$ $\sqrt{2}$ 100% $\sqrt{2}$                                                     |
| ■ 国 の 同 原 国                                                     |                                                                | PrestaShop M - Fl FA FITYXIAKH MOY<br><b>Expresta</b>                                                                                    |                                                                 |                                                   | $\frac{1}{2}$ $\frac{1}{2}$ $\frac{1}{2}$ $\frac{1}{2}$ $\frac{1}{2}$ 9.51 $\pi u$<br>íō. |

**Εικόνα 42:** Η καρτέλα Mods

h.1 Στη καρτέλα Υπάλληλοι εμφανίζονται οι υπάλληλοι πού είναι καταχωρημένοι στην επιχείρηση αυτή και μου δίνει τη δυνατότητα να εισάγω και νέους υπαλλήλους.

|                    | PrestaShop <sup>34</sup> - Πινακας διαχείρισης - Windows Internet Explorer                                                         |                                      |                                                                                                  |                                                                 |                                                           |                                    |                          | $-10$                                                                       |
|--------------------|----------------------------------------------------------------------------------------------------|--------------------------------------|--------------------------------------------------------------------------------------------------|-----------------------------------------------------------------|-----------------------------------------------------------|------------------------------------|--------------------------|-----------------------------------------------------------------------------|
|                    | 2 http://www.anyfantis.gr/shop/adminanyf/index.php?tab=AdminEmployees&token=9e442b4d5fc1a20f25725a1870bd5dce                       |                                      |                                                                                                  |                                                                 |                                                           | $\bullet$ 24 $\star$               | P Web Search             | $\circ$ .                                                                   |
| Αρχείο             | Επεξεργασία Προβολή Αγαπημένα Εργαλεία Βοήθεια                                                                                     |                                      |                                                                                                  |                                                                 |                                                           |                                    |                          |                                                                             |
| $2$ toggle $-$     |                                                                                                    |                                      | - D Search - P Login Liter Louis Le Downloads - L Games -                                        |                                                                 | YOUR PITSI IS IN ANOTHER WINDOW.<br>GLICK TO CALL IT BACK |                                    | IN OF Music - To Einks - | $\rightarrow$ +                                                             |
|                    | Aγαπημένα Sa 11th-www.facebook.com 1 Facebook Φωτογραφίες 2 Customize Links @ Getting Started @ Προτεινόμενες τοποθε • 1 -ref=logo |                                      |                                                                                                  |                                                                 |                                                           |                                    |                          |                                                                             |
| - ANYFANTIS E-SHOP |                                                                                                    |                                      | e PrestaShop™ - Πιν X (e PrestaShop™ - Πινακα ο Mεταφράσεις με Systr   11 Ο Internet Explorer δε |                                                                 |                                                           |                                    |                          | <sup>2</sup> ▼ 5 ▼ 1 = = <b>2</b> × Σελίδα ▼ Ασφάλεια ▼ Εργαλεία ▼ <b>@</b> |
|                    | προιόν, κατηγορία κατάλογος · Αναζήτηση                                                                                            |                                      | ■■                                                                                               |                                                                 | Γρήγορη Αναζ. -                                           |                                    | <b>E. K. GIANNOUDAKI</b> |                                                                             |
|                    |                                                                                                    |                                      |                                                                                                  |                                                                 |                                                           |                                    |                          |                                                                             |
|                    | Πελάτες Παραγγελίες<br>Κατάλογος                                                                                                   |                                      | <b>E Πληρωμές EU Αποστολές EL</b> Stats <b>E</b> Mods                                            |                                                                 |                                                           | S Υπάλλ 3 Ιδιότητες <i>P</i> Tools |                          |                                                                             |
|                    | Profiles <b>C</b> Permissions <b>C</b> Enamed                                                                                      |                                      |                                                                                                  |                                                                 |                                                           |                                    |                          |                                                                             |
|                    |                                                                                                    |                                      |                                                                                                  |                                                                 |                                                           |                                    |                          |                                                                             |
|                    | Διαχείριση >> Α Υπάλλ                                                                                                    |                                      |                                                                                                  |                                                                 |                                                           |                                    |                          |                                                                             |
|                    |                                                                                                    |                                      |                                                                                                  |                                                                 |                                                           |                                    |                          |                                                                             |
|                    | a Add new                                                                                                    |                                      |                                                                                                  |                                                                 |                                                           |                                    |                          |                                                                             |
|                    | Page $1/1$   Display 50 $\blacktriangleright$ / 1 result(s)                                                                        |                                      |                                                                                                  |                                                                 |                                                           | Reset Filter                       |                          |                                                                             |
|                    | <b>Last name</b><br>ID                                                                                                    | First name                           | E-mail address                                                                                   | Profile                                                         | Can log in                                                |                                    |                          |                                                                             |
|                    |                                                                                                    | $\overline{\phantom{a}}$             | $\overline{\phantom{a}}$                                                                         | $\overline{\phantom{a}}$                                        |                                                           | Actions                            |                          |                                                                             |
|                    |                                                                                                    |                                      |                                                                                                  | $\sim$ $\sim$<br>$\overline{ }$                                 | $\overline{ }$<br>$= -$                                   | $\sim$                             |                          |                                                                             |
|                    | <b>GIANNOUDAKI</b><br>п<br>1.                                                                                                    | Kaliopi                              | kgiannoudaki@hotmail.com                                                                         | Administrator                                                   | ✔                                                         | 2x                                 |                          |                                                                             |
|                    | Delete selection                                                                                                    |                                      |                                                                                                  |                                                                 |                                                           |                                    |                          |                                                                             |
|                    |                                                                                                    |                                      |                                                                                                  |                                                                 |                                                           |                                    |                          |                                                                             |
|                    | <b>Employees options</b>                                                                                                    |                                      |                                                                                                  |                                                                 |                                                           |                                    |                          |                                                                             |
|                    |                                                                                                    |                                      |                                                                                                  |                                                                 |                                                           |                                    |                          |                                                                             |
|                    | Employees options                                                                                                    |                                      |                                                                                                  |                                                                 |                                                           |                                    |                          |                                                                             |
|                    | Password regenerate: 360                                                                                                    | minutes                              |                                                                                                  |                                                                 |                                                           |                                    |                          |                                                                             |
|                    |                                                                                                    |                                      | Security minimum time to wait for regenerate a new password                                      |                                                                 |                                                           |                                    |                          |                                                                             |
|                    |                                                                                                    | Save                                 |                                                                                                  |                                                                 |                                                           |                                    |                          |                                                                             |
| Ολοκληρώθηκε       |                                                                                                    |                                      |                                                                                                  | <b>A</b> Internet   Προστατευμένη κατάσταση λειτουργίας: Ενεργή |                                                           |                                    |                          | $- 9.100\%$ +                                                               |
|                    | 国内の国家国                                                                                                    | PrestaShop" - N <b>F: NOVAKH MOY</b> | <b>Expresta</b>                                                                                  | <sup>77</sup> ПОПН_BIBAIO.d \ \ mods.jpg - Zwy                  |                                                           |                                    | EN.<br>おんぽんぼん            | 图 (2 40 9:53 mg                                                             |

**Εικόνα 43:** Η καρτέλα Υπάλληλοι

h.2 Στη καρτέλα Υπάλληλοι επίσης μπορούμε να δούμε:

• Την καρτέλα Profiles, στην οποία έχεις την δυνατότητα να δημιουργήσεις το προφίλ κάθε εργαζόμενου.

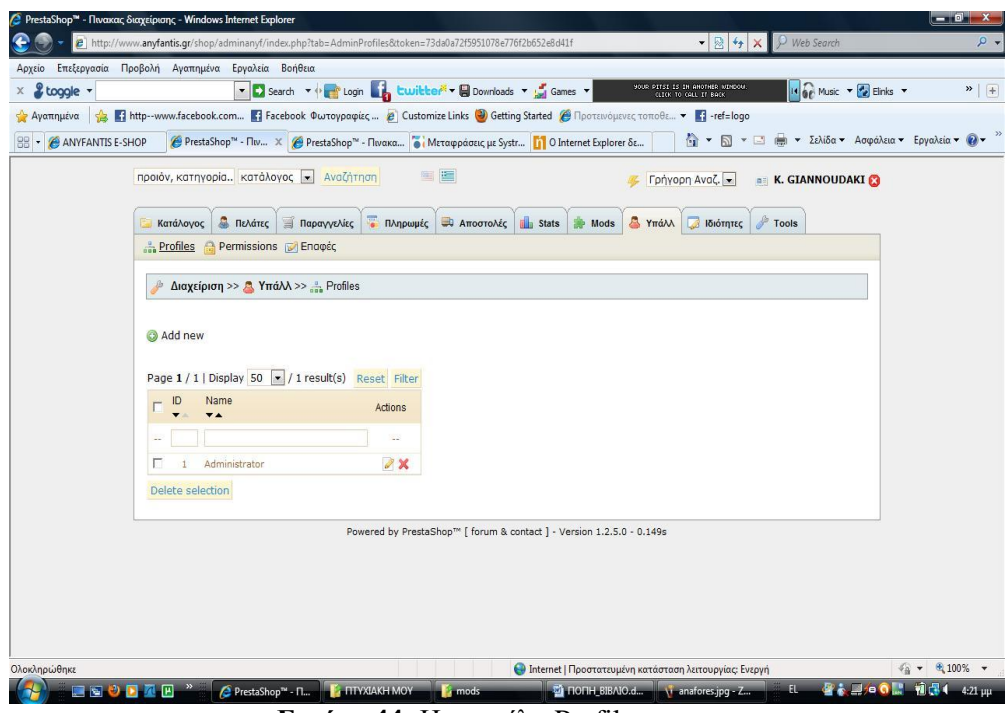

**Εικόνα 44:** Η καρτέλα Profiles

• Την καρτέλα Permissions, στην οποία μπορούμε να ρυθμίσουμε τις δικαιώματα που θα έχει ο κάθε υπάλληλος της επιχείρησης.

| Αρχείο                                | Επεξεργασία Προβολή Αγαπημένα Εργαλεία Βοήθεια |   |             |                                       |                         |                                                                                                    |       |
|---------------------------------------|------------------------------------------------|---|-------------|---------------------------------------|-------------------------|----------------------------------------------------------------------------------------------------|-------|
| & toggle +                            |                                                |   |             |                                       |                         | YOUR PITSI IS IN ANOTHER UINDOW.<br>CLICK TO CALL IT BACK<br>IN OF Music + 2 Elinks +<br>▼ D Search ▼ or Login by Louileter ▼ Downloads ▼ D Games ▼                                                                     | $*$ + |
|                                       |                                                |   |             |                                       |                         | Aγαπημένα <a (2)="" 2="" customize="" getting="" links="" started="" tacebook="" tacel="logo&lt;/th" tahttp-www.facebook.com="" προτεινόμενες="" τοποθε="" φωτογραφίες=""><th></th></a>                                 |       |
|                                       |                                                |   |             |                                       |                         |                                                                                                    |       |
| <b>BB</b> - <b>@ ANYFANTIS E-SHOP</b> |                                                |   |             |                                       |                         | <sup>4</sup> ▼ <b>5</b> ▼ 13 <del>mm</del> ▼ Σελίδα ▼ Ασφάλεια ▼ Εργαλεία ▼ <i>Q</i> ▼<br>in PrestaShop <sup>n</sup> - Πιν X   Θ PrestaShop <sup>n</sup> - Πινακα   ο   Μεταφράσεις με Systr     Ο Internet Explorer δε |       |
|                                       | προιόν, κατηγορία κατάλογος - Αναζήτηση        |   |             |                                       | 国医                      | Γρήγορη Αναζ.<br><b>E K. GIANNOUDAKI</b>                                                                                                    |       |
|                                       |                                                |   |             |                                       |                         |                                                                                                    |       |
|                                       | <b><i><u>A</u></i></b> Πελάτες<br>Κατάλονος    |   | Παραγγελίες |                                       |                         | <b>Πληρωμές το Αποστολές τη Stats of Mods</b><br><b>BIGIOTITEC</b> Tools<br><b>Namy</b>                                                                                                    |       |
|                                       | Profiles <b>A</b> Permissions <b>P</b> Enapts  |   |             |                                       |                         |                                                                                                    |       |
|                                       |                                                |   |             |                                       |                         |                                                                                                    |       |
|                                       | Διαχείριση >> Α Υπάλλ >> Ο Permissions         |   |             |                                       |                         |                                                                                                    |       |
|                                       |                                                |   |             |                                       |                         |                                                                                                    |       |
|                                       |                                                |   |             |                                       |                         |                                                                                                    |       |
|                                       | Administrator -                                |   |             | Προβολή Προσθήκη Επεξεργασία Διαγραφή |                         |                                                                                                    |       |
|                                       | AvaCnT                                         | ⊽ | ⊽           | ⊽                                     | ⊽                       |                                                                                                    |       |
|                                       | Κατάλογος                                      | ⊽ | ⊽           | $\overline{\mathbf{v}}$               | ⊽                       |                                                                                                    |       |
|                                       | » Tracking                                     | ⊽ | ⊽           | $\overline{\mathbf{v}}$               | ⊽                       |                                                                                                    |       |
|                                       | » Κατασκευαστές                                | ⊽ | ⊽           | $\overline{\mathbf{v}}$               | ⊽                       |                                                                                                    |       |
|                                       | » Suppliers                                    | ⊽ | ⊽           | $\overline{\mathbf{v}}$               | ⊽                       |                                                                                                    |       |
|                                       | » Ιδιότητες και ομάδες                         | ⊽ | ⊽           | ⊽                                     | ⊽                       |                                                                                                    |       |
|                                       | » Features                                     | ⊽ | ⊽           | ⊽                                     | ⊽                       |                                                                                                    |       |
|                                       | » Image mapping                                | ⊽ | ⊽           | ⊽                                     | ⊽                       |                                                                                                    |       |
|                                       | » Tags                                         | ⊽ | ⊽           | $\overline{\mathbf{v}}$               | ⊽                       |                                                                                                    |       |
|                                       | » Επισυναπτώμενα                               | ⊽ | ⊽           | $\overline{\mathbf{v}}$               | ⊽                       |                                                                                                    |       |
|                                       | Πελάτες                                        | ⊽ | ⊽           | ⊽                                     | ⊽                       |                                                                                                    |       |
|                                       | » Διευθύνσεις                                  | ⊽ | ⊽           | $\overline{\mathbf{v}}$               | ⊽                       |                                                                                                    |       |
|                                       | $D = O$                                        | ⊽ | ⊽           | $\overline{\mathbf{v}}$               | ⊽                       |                                                                                                    |       |
|                                       |                                                | ⊽ | ⊽           | $\overline{\mathbf{v}}$               | $\overline{\mathbf{v}}$ |                                                                                                    |       |
|                                       | » Carts                                        |   |             |                                       |                         |                                                                                                    |       |

**Εικόνα 45:** Η καρτέλα Permissions

• Την καρτέλα Επαφές, στην οποία μπορούμε να καταχωρίσουμε τα e mail των υπαλλήλων με τους οποίους μπορούν να επικοινωνούν οι πελάτες αν υπάρχει κάποιο τεχνικό πρόβλημα ή για οποιαδήποτε ερώτηση θέλουν να απευθύνουν προς την επιχείρηση.

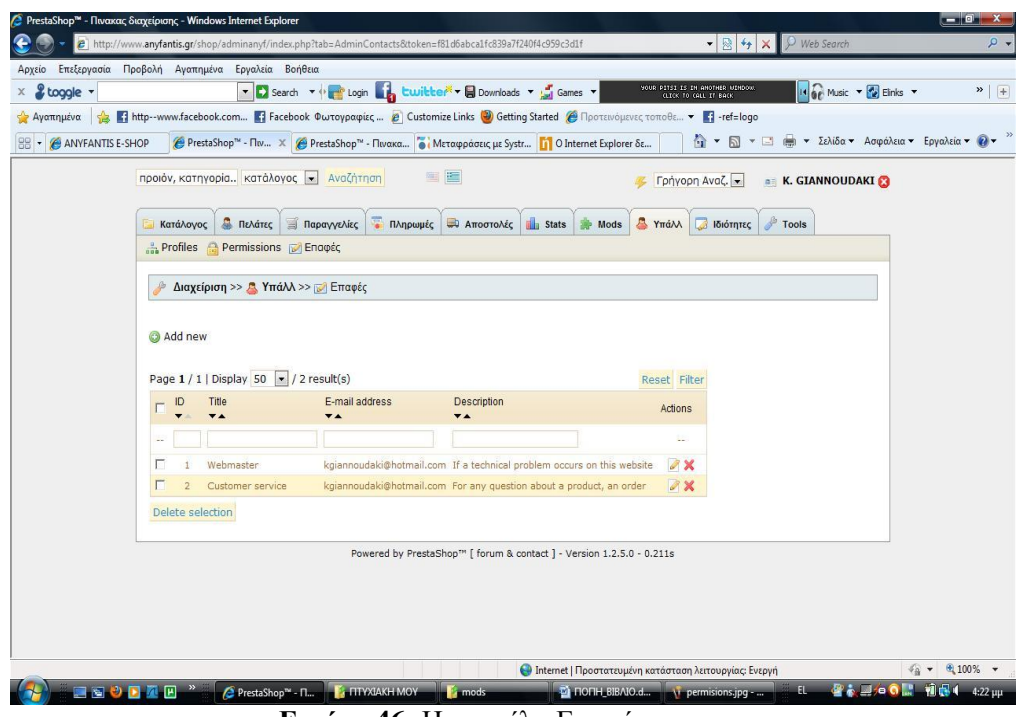

**Εικόνα 46:** Η καρτέλα Επαφές

i. Στη καρτέλα Ιδιότητες εμφανίζονται κάποιες ιδιότητες του PrestaShop που αφορούν:

• Την καρτέλα Επικοινωνία, στην οποία συμπληρώνουμε τα στοιχεία της επιχείρησης όπως για παράδειγμα όνομα επιχείρησης, e mail, διεύθυνση, τηλέφωνο κ.τ.λ.

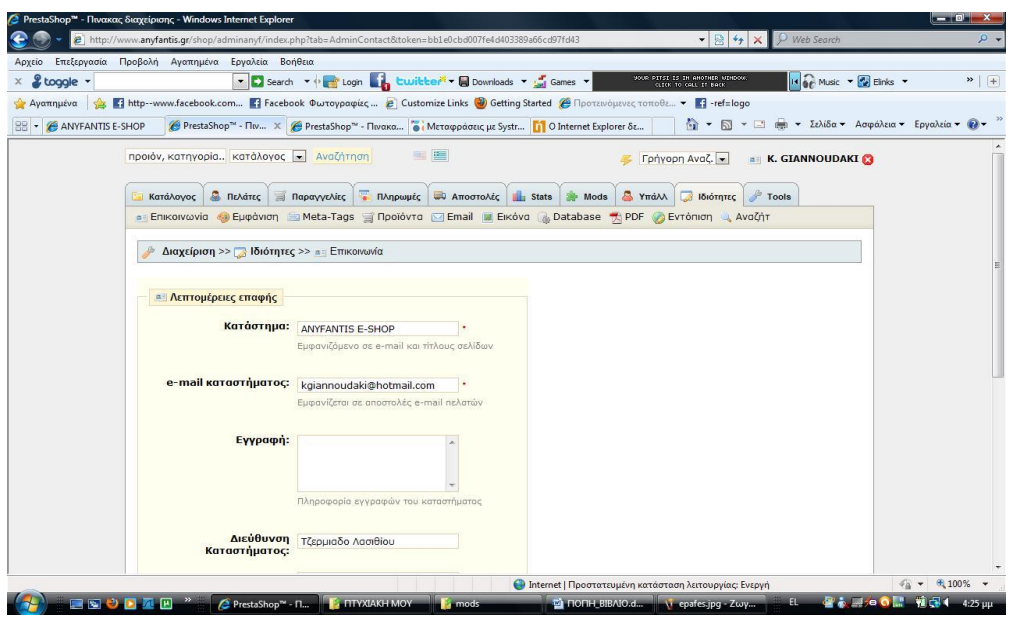

**Εικόνα 47:** Η καρτέλα Επικοινωνία

• Την καρτέλα Εμφάνιση, στην οποία μπορούμε να ρυθμίζουμε την εικόνα του e shop μας.

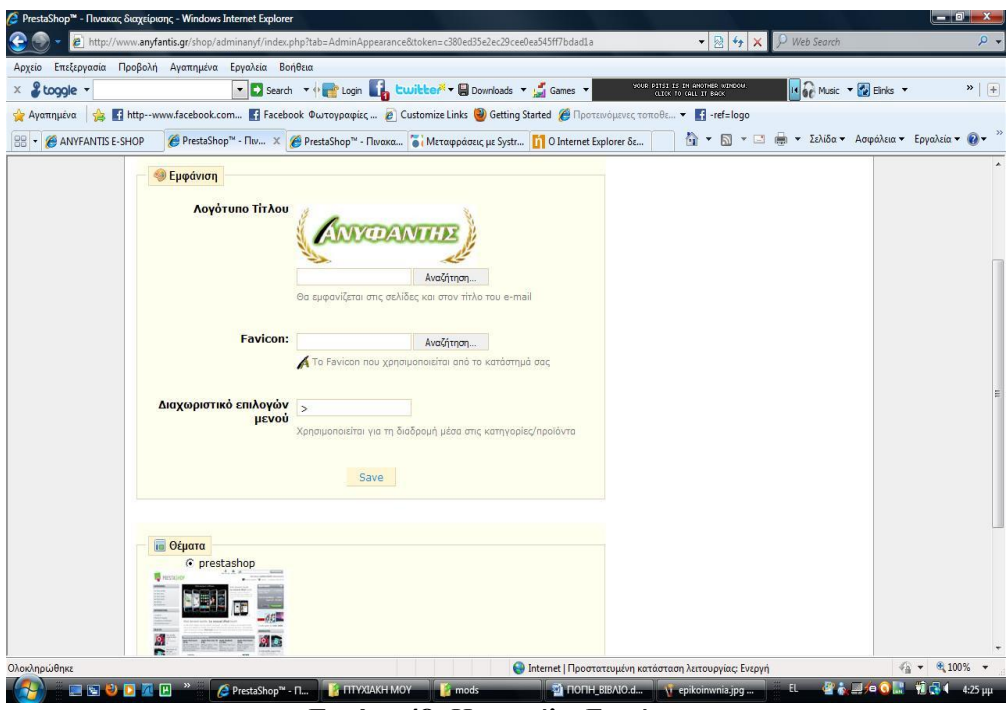

**Εικόνα 48:** Η καρτέλα Εμφάνιση

• Την καρτέλα Meta Tags, στην οποία μπορούμε να προσθέσουμε ετικέτες.

|                                       | 2 http://www.anyfantis.gr/shop/adminanyf/index.php?tab=AdminMeta&token=a78e4b4c06c6e0c6cfcc54e283a4c6f8 | PrestaShop™ - Πινακας διαχείρισης - Windows Internet Explorer |                                                                                                    | $\bullet$ 2 $\bullet$ $\times$<br>Neb Search                                                                                       | - 01<br><b>x</b><br>$\rho$ .                                   |
|---------------------------------------|----------------------------------------------------------------------------------------------------|---------------------------------------------------------------|----------------------------------------------------------------------------------------------------|----------------------------------------------------------------------------------------------------|----------------------------------------------------------------|
| Αρχείο                                | Επεξεργασία Προβολή Αγαπημένα Εργαλεία Βοήθεια                                                          |                                                               |                                                                                                    |                                                                                                    |                                                                |
| & toggle -                            |                                                                                                    |                                                               | ▼ Search ▼ O Login by Luville M B Downloads ▼ Sames ▼                                                                                                    | YOUR PITSI IS IN ANOTHER WINDOW.<br>GLICK TO GAIL IT BACK<br>Is of Music + <b>To</b> Einks +                                       | $*$ +                                                          |
|                                       |                                                                                                    |                                                               | Aγαπημένα <sub>Sale</sub> T <sub>1</sub> http--www.facebook.com T1 Facebook Φωτογραφίες 2 Customize Links @ Getting Started @ Προτεινόμενες τοποθε T1 -ref=logo                           |                                                                                                    |                                                                |
| <b>BB</b> - <b>@ ANYFANTIS E-SHOP</b> |                                                                                                    |                                                               | € PrestaShop <sup>τω</sup> - Πιν X ( PrestaShop <sup>τω</sup> - Πινακα i Μεταφράσεις με Systr   11 O Internet Explorer δε                                                                 | $\bigoplus$ $\bullet$ $\bigoplus$ $\bullet$ $\bigoplus$ $\bullet$ Σελίδα $\bullet$ Ασφάλεια $\bullet$ Εργαλεία $\bullet$ $\bullet$ |                                                                |
|                                       |                                                                                                    |                                                               |                                                                                                    |                                                                                                    |                                                                |
|                                       | προιόν, κατηγορία κατάλογος · Αναζήτηση                                                                 |                                                               | 四面                                                                                                    | Γρήγορη Αναζ. -<br><b>E K. GIANNOUDAKI</b>                                                                                         |                                                                |
|                                       | Πελάτες<br>Κατάλογος                                                                                    | <b>Παραγγελίες</b>                                            | · Πληρωμές <b>ων Αποστολές II</b> Stats <b>in Mods</b><br><b>A</b> Ymá<br>a Eπικοινωνία () Εμφάνιση im Meta-Tags of Προϊόντα im Email a Eiκόνα (3) Database of PDF (2) Eντόπιση οι Αναζήτ | <b>ιδιότητες</b> Tools                                                                                                    |                                                                |
|                                       | Διαχείριση >>   Ιδιότητες >>   Meta-Tags                                                                |                                                               |                                                                                                    |                                                                                                    |                                                                |
|                                       | a Add new                                                                                               |                                                               |                                                                                                    |                                                                                                    |                                                                |
|                                       |                                                                                                    |                                                               |                                                                                                    |                                                                                                    |                                                                |
|                                       | Page 1 / 1   Display 50   10 result(s)                                                                  |                                                               | Reset Filter                                                                                                    |                                                                                                    |                                                                |
|                                       | ID<br>Page<br>$\overline{\phantom{a}}$                                                                  | Title<br>$\overline{\mathbf{v}}$ $\mathbf{A}$                 | Actions                                                                                                    |                                                                                                    |                                                                |
|                                       | $\sim$                                                                                                  |                                                               | $\overline{\phantom{a}}$                                                                                                    |                                                                                                    |                                                                |
|                                       | 404.php<br>п                                                                                            | 404 error                                                     |                                                                                                    |                                                                                                    |                                                                |
|                                       | best-sales.php                                                                                          | <b>Best sales</b>                                             | 2x<br>2x                                                                                                    |                                                                                                    |                                                                |
|                                       | г<br>contact-form.php<br>з                                                                              | Contact us                                                    | 8x                                                                                                    |                                                                                                    |                                                                |
|                                       | г<br>index.php                                                                                          |                                                               | 2x                                                                                                    |                                                                                                    |                                                                |
|                                       | г<br>manufacturer.php<br>5                                                                              | Manufacturers                                                 | 2x                                                                                                    |                                                                                                    |                                                                |
|                                       | г<br>new-products.php                                                                                   | New products                                                  | 2x                                                                                                    |                                                                                                    |                                                                |
|                                       | г<br>password.php                                                                                       | Forgot your password                                          | 2x                                                                                                    |                                                                                                    |                                                                |
|                                       | г<br>prices-drop.php<br>$\mathbf{a}$                                                                    | <b>Specials</b>                                               | 2x                                                                                                    |                                                                                                    |                                                                |
|                                       | г<br>sitemap.php<br>$\mathbf{q}$                                                                        | <b>Sitemap</b>                                                | 2x                                                                                                    |                                                                                                    |                                                                |
|                                       | г<br>10 <sup>10</sup><br>supplier.php                                                                   | Suppliers                                                     | 2x                                                                                                    |                                                                                                    |                                                                |
|                                       | <b>ESCRAP</b>                                                                                           |                                                               | <b>A</b> Internet   Προστατευμένη κατάσταση λειτουργίας: Ενεργή                                                                                                    |                                                                                                    | $\frac{1}{24}$ + $\frac{100\%}{100\%}$ +<br>●本具:00 H 東京4 443 m |

**Εικόνα 49:** Η καρτέλα Meta - tags

• Την καρτέλα Προϊόντα, στην οποία μπορούμε να ρυθμίσουμε το πώς θα διακυμαίνονται οι τιμές, να μπορούν οι πελάτες να παραγγέλνουν ένα προϊόν ακόμα κι αν δεν είναι διαθέσιμο, να φαίνονται οι διαθέσιμες ποσότητες στη σελίδα των προϊόντων κ.τ.λ.

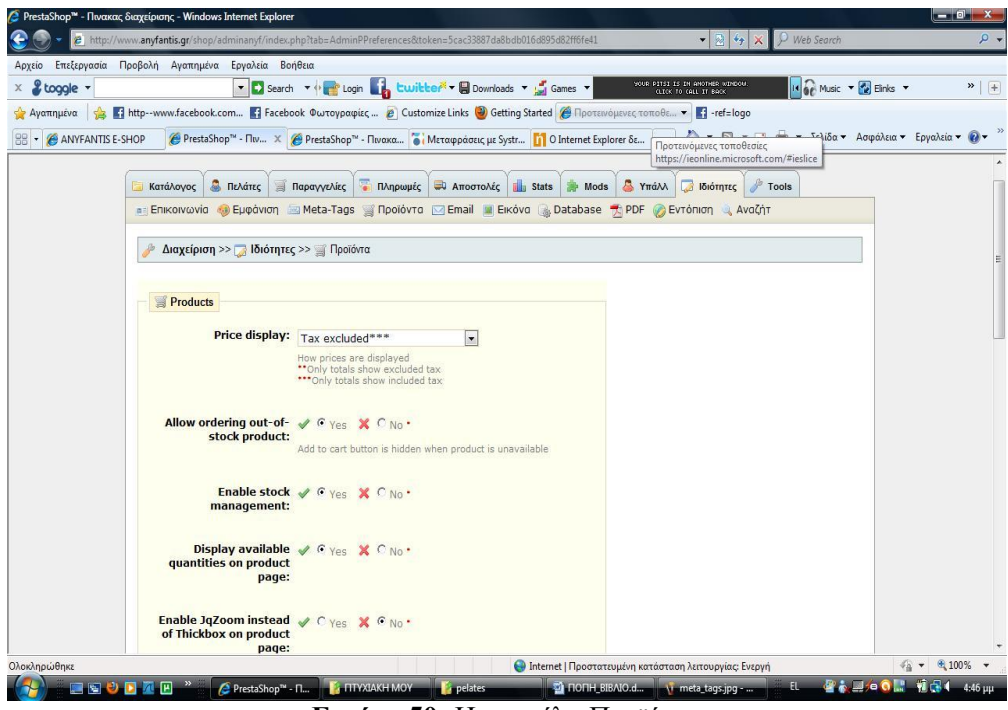

**Εικόνα 50:** Η καρτέλα Προϊόντα

• Την καρτέλα Email, στην οποία μπορούμε να επιλέξουμε κάποιες ρυθμίσεις για το e mail μας.

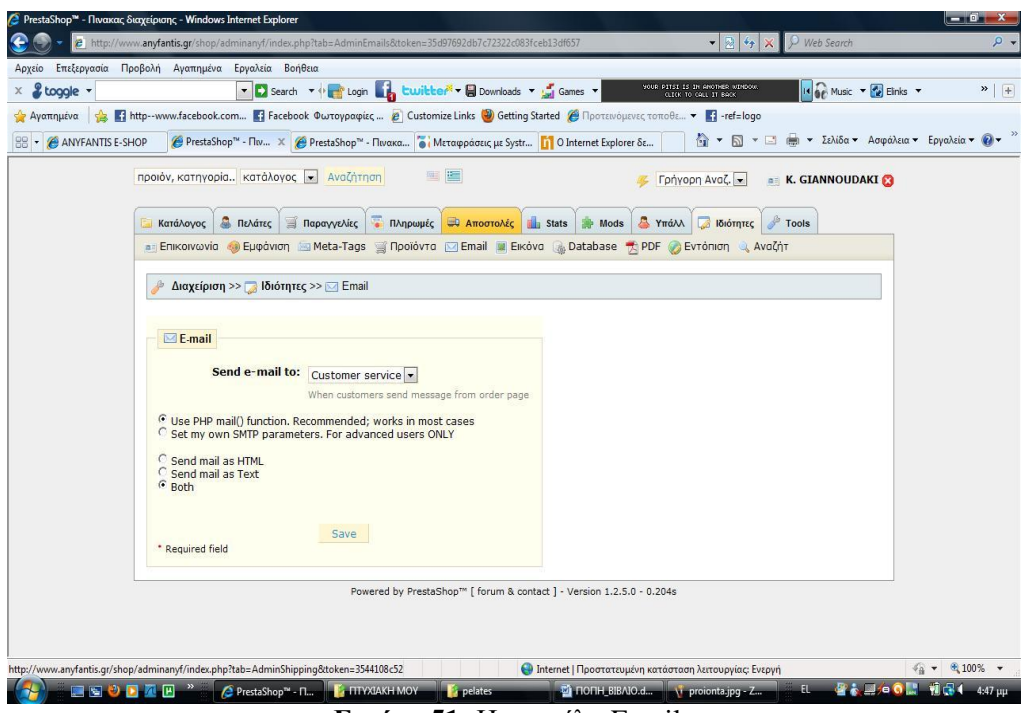

**Εικόνα 51:** Η καρτέλα Email

• Την καρτέλα Εικόνες, στην οποία μπορούμε να ρυθμίσουμε το μέγεθος που θέλουμε να έχουν οι εικόνες στο e shop μας.

| Επεξεργασία Προβολή Αγαπημένα Εργαλεία Βοήθεια<br>Αρχείο<br>& toggle - |                                                 | > Search > The Login by Luit Lee T + El Downloads > Lui Games >                                                                                                    | YOUR PITSI IS IN ANOTHER NIMBOW.<br>CLICK TO CALL IT BACK<br>IL OF Music + 2 Einks + | $\rightarrow$   + |
|------------------------------------------------------------------------|-------------------------------------------------|----------------------------------------------------------------------------------------------------|--------------------------------------------------------------------------------------|-------------------|
|                                                                        |                                                 | Aγαπημένα ει <b>12 F1</b> http--www.facebook.com <b>Ε1</b> Facebook Φωτογραφίες <b>2</b> Customize Links <b>@</b> Getting Started @ Προτεινόμενες τοποθε • <b>Ε1</b> -ref=logo |                                                                                      |                   |
| ANYFANTIS E-SHOP                                                       |                                                 | <sup>2</sup> PrestaShop <sup>τω</sup> - Πιν Χ 2 PrestaShop <sup>τω</sup> - Πινακα i Μεταφράσεις με Systr <b>ii</b> O Internet Explorer δε                                      | <sup>1</sup> → <u>5</u> → 13 mm → Σελίδα → Ασφάλεια → Εργαλεία → <sup>1</sup>        |                   |
|                                                                        | προιόν, κατηγορία κατάλογος - Αναζήτηση         | 100 100                                                                                                    | Γρήγορη Αναζ. -<br><b>E K. GIANNOUDAKI</b>                                           |                   |
|                                                                        | <b>A</b> Πελάτες<br>Κατάλονος                   | <b>Πληρωμές 3 Αποστολές 1</b> Stats<br><b>ΕΙ</b> Παραγγελίες<br><b>Mods</b>                                                                                                    | Tools <sup></sup><br><b>Norré</b><br>Ιδιότητες                                       |                   |
|                                                                        |                                                 | a Enikoivovia O Eμφάνιση Meta-Tags (Προϊόντα   Email   Εικόνα (batabase   T) PDF (D) Εντόπιση (), Αναζήτ                                                                       |                                                                                      |                   |
|                                                                        |                                                 |                                                                                                    |                                                                                      |                   |
|                                                                        | Διαχείριση >>   Ιδιότητες >>   Εικόνα           |                                                                                                    |                                                                                      |                   |
|                                                                        |                                                 |                                                                                                    |                                                                                      |                   |
|                                                                        |                                                 |                                                                                                    |                                                                                      |                   |
|                                                                        | a Add new                                       |                                                                                                    |                                                                                      |                   |
|                                                                        |                                                 |                                                                                                    |                                                                                      |                   |
|                                                                        | Page $1/1$   Display 50 $\bullet$ / 8 result(s) | Reset Filter                                                                                                    |                                                                                      |                   |
|                                                                        | ID<br>Name<br>$\overline{\phantom{a}}$          | Width<br>Height<br>Actions<br>$\overline{\phantom{a}}$<br>$\overline{\phantom{a}}$                                                                                             |                                                                                      |                   |
|                                                                        |                                                 | ÷.                                                                                                    |                                                                                      |                   |
|                                                                        | г<br>small                                      | $\mathscr{A}$ $\times$<br>45 px<br>45px                                                                                                    |                                                                                      |                   |
|                                                                        | medium<br>г<br>$\overline{2}$                   | $\partial$ X<br>80 px<br>80 px                                                                                                    |                                                                                      |                   |
|                                                                        | г<br>3<br>large                                 | $\mathscr{S} \times$<br>300 px<br>300 px                                                                                                    |                                                                                      |                   |
|                                                                        | thickbox                                        | $\mathscr{P}$ X<br>600 px<br>600 px                                                                                                    |                                                                                      |                   |
|                                                                        | г<br>$\overline{\mathbf{5}}$<br>category        | $\mathscr{P} \times$<br>500 px<br>150 px                                                                                                    |                                                                                      |                   |
|                                                                        | 6<br>home                                       | $\mathscr{P} \mathsf{X}$<br>129 px<br>129 px                                                                                                    |                                                                                      |                   |
|                                                                        | п<br>large scene<br>$\overline{7}$              | 2x<br>556 px<br>$200$ px                                                                                                    |                                                                                      |                   |
|                                                                        | thumb scene<br>8                                | $\mathscr{D} \times$<br>161 px<br>58 px                                                                                                    |                                                                                      |                   |
|                                                                        | Delete selection                                |                                                                                                    |                                                                                      |                   |

**Εικόνα 52:** Η καρτέλα Εικόνες

• Την καρτέλα Βάση Δεδομένων, στην οποία μπορούμε να ρυθμίσουμε την βάση δεδομένων μας.

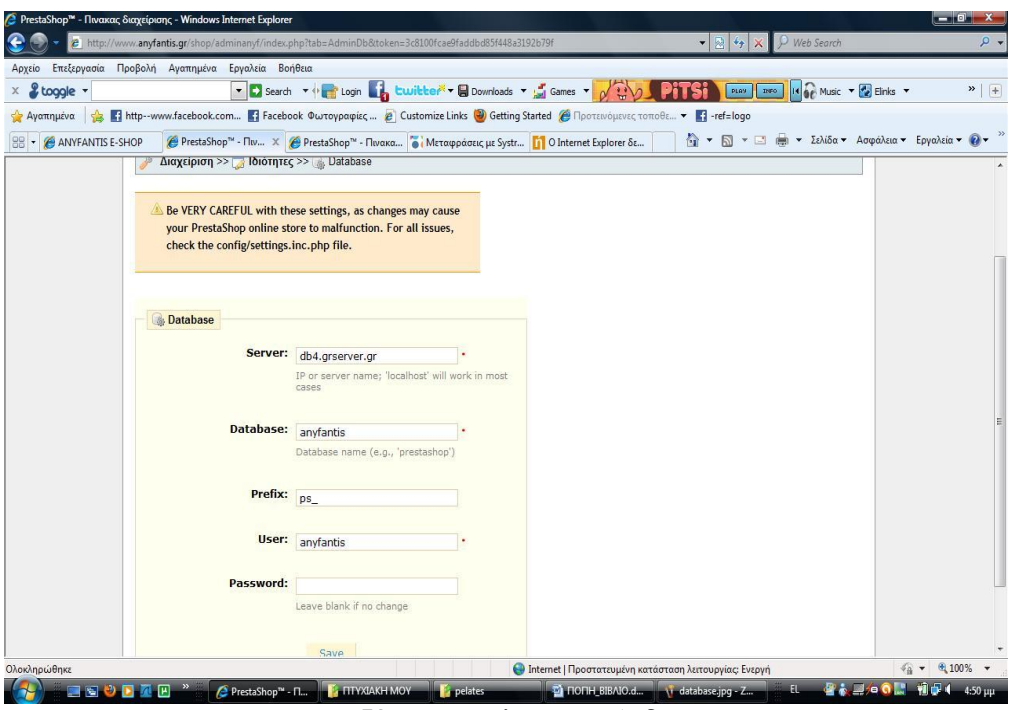

**Εικόνα 53:** Η καρτέλα Βάση Δεδομένων

• Την καρτέλα PDF, στην οποία μπορούμε να ρυθμίσουμε τα PDF στη γλώσσα που το θέλουμε και στη δικιά μας περίπτωση στα ελληνικά.

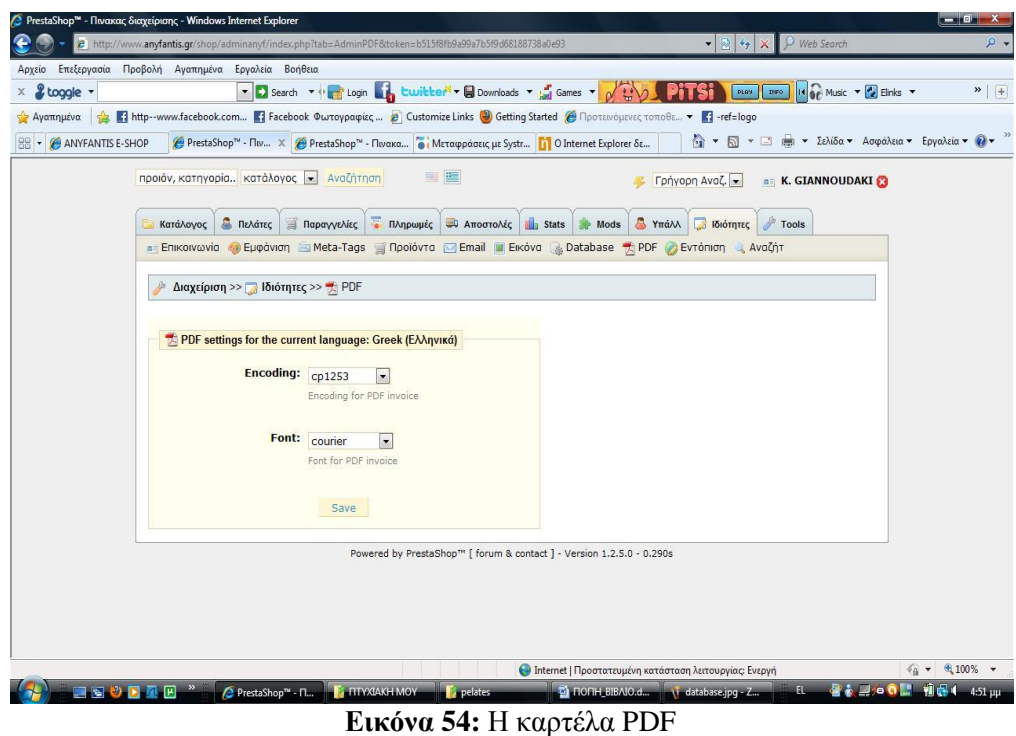

• Την καρτέλα Εντόπιση, στην οποία μπορούμε να ρυθμίσουμε την μονάδα μέτρησης που χρησιμοποιούμε στο κατάστημα μας.

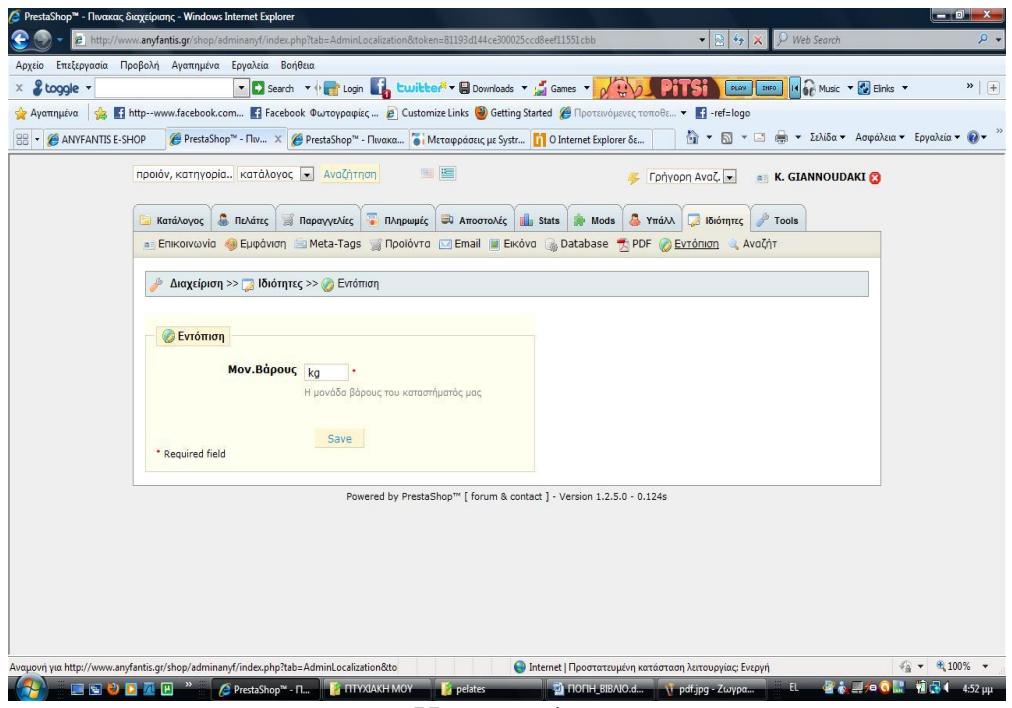

**Εικόνα 55:** Η καρτέλα Εντόπιση

• Την καρτέλα Αναζήτηση, στην οποία μπορούμε να κάνουμε τις ρυθμίσεις για την αναζήτηση που μπορεί να χρησιμοποιήσει ο πελάτης για να ψάξει να βρει κάτι μέσα στο e shop μας.

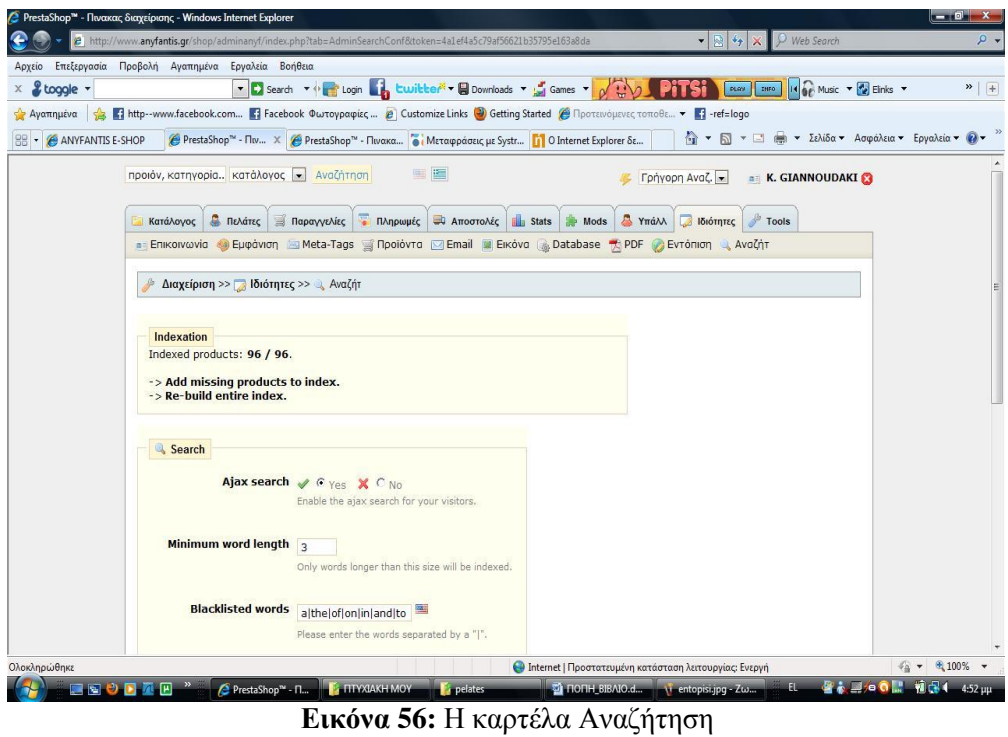

- j. Στη καρτέλα Εργαλείων εμφανίζονται σε καρτέλες κάποια εργαλεία του PrestaShop:
	- Την καρτέλα Γλώσσες, στην οποία μπορούμε να κάνουμε ρυθμίσεις που αφορούν της γλώσσες που χρησιμοποιούμε στο e shop μας.

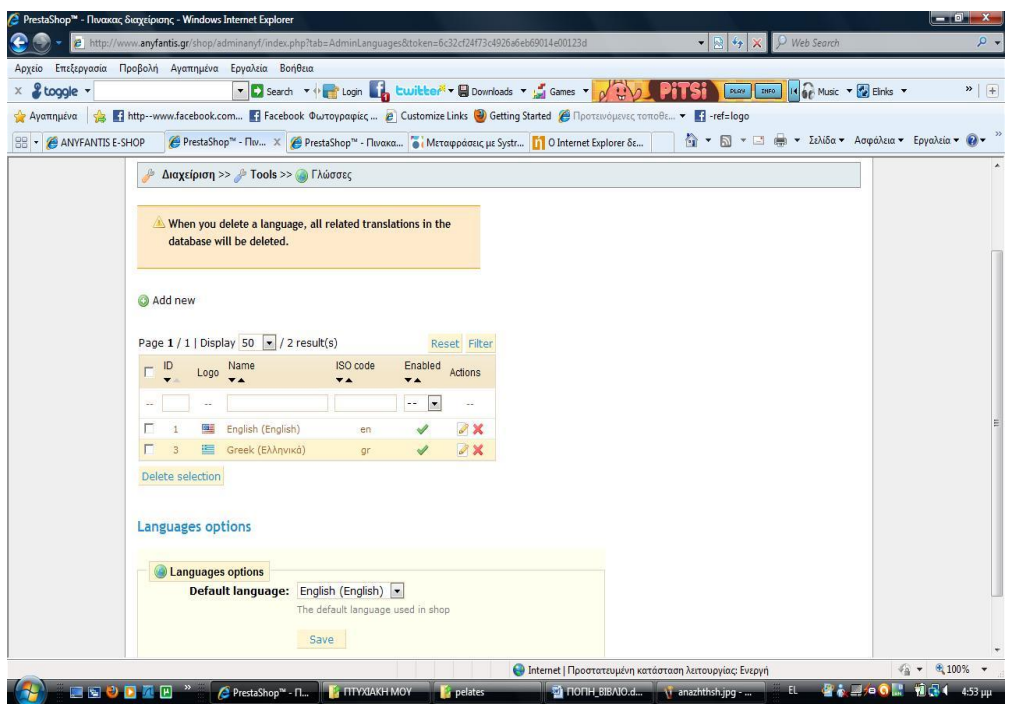

**Εικόνα 57:** Η καρτέλα Γλώσσες

Την καρτέλα Μεταφράσεις, στην οποία μας δίνει την δυνατότητα να τροποποιήσουμε το κείμενο που εισάγουμε σε όποιες γλώσσες έχουμε εισάγει στο PrestaShop.

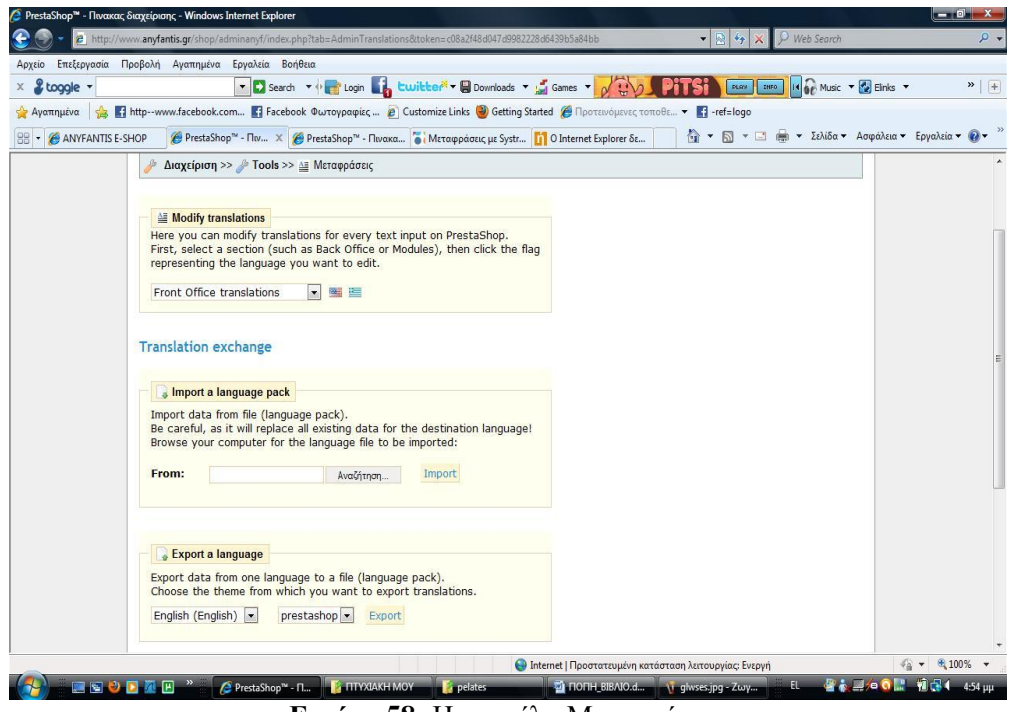

**Εικόνα 58:** Η καρτέλα Μεταφράσεις

• Την καρτέλα Tabs, στην οποία μπορούμε να εισάγουμε σύμβολα και εικόνες που αντιπροσωπεύουν κάποιες κατηγορίες στο e – shop μας.

|                                       |                       | Επεξεργασία Προβολή Αγαπημένα Εργαλεία Βοήθεια                                                                                                    |      |                          |                                                              |                            |                                                                               |                   |
|---------------------------------------|-----------------------|----------------------------------------------------------------------------------------------------|------|--------------------------|--------------------------------------------------------------|----------------------------|-------------------------------------------------------------------------------|-------------------|
| & toggle -                            |                       |                                                                                                    |      |                          | ▼ Search ▼ + Login by twitter ▼ Downloads ▼ M Games ▼ V 11V2 |                            | IN 60 Music - 2 Einks -<br>PLAY RFO                                           | $\rightarrow$   + |
|                                       |                       | Aγαπημένα <sub>Sale</sub> 11 http--www.facebook.com <b>1</b> Facebook Φωτογραφίες <b>2</b> Customize Links <b>@</b> Getting Started @ Προτεινόμενες τοποθε • 1 -ref=logo |      |                          |                                                              |                            |                                                                               |                   |
| <b>BB</b> • <b>@ ANYFANTIS E-SHOP</b> |                       | <sup>2</sup> PrestaShop <sup>™</sup> - Πιν X <sup>2</sup> PrestaShop <sup>™</sup> - Πινακα i Μεταφράσεις με Systr <b> 1</b> Ο Internet Explorer δε                       |      |                          |                                                              |                            | <b>A</b> ▼ <b>S</b> ▼ C <b>in</b> ▼ Σελίδα ▼ Ασφάλεια ▼ Εργαλεία ▼ <i>Q</i> ▼ |                   |
|                                       |                       | $\Delta$ ιαχείριση >> $\rightarrow$ Tools >> a Tabs                                                                                                    |      |                          |                                                              |                            |                                                                               |                   |
|                                       |                       |                                                                                                    |      |                          |                                                              |                            |                                                                               |                   |
|                                       |                       |                                                                                                    |      |                          |                                                              |                            |                                                                               |                   |
|                                       | Add new               |                                                                                                    |      |                          |                                                              |                            |                                                                               |                   |
|                                       |                       |                                                                                                    |      |                          |                                                              |                            |                                                                               |                   |
|                                       |                       | Page $1/2$ > >   Display 50 $\rightarrow$ /66 result(s)                                                                                                    |      |                          |                                                              | Reset Filter               |                                                                               | E                 |
|                                       | ID                    | Name<br>$\overline{\mathbf{v}}$ $\mathbf{A}$                                                                                                    | Icon | Parent                   | Module<br>$\overline{\mathbf{v}}$ $\mathbf{A}$               | Actions                    |                                                                               |                   |
|                                       | ÷.                    |                                                                                                    | ÷.   | $-$                      | $\vert \cdot \vert$                                          | $\overline{\phantom{a}}$   |                                                                               |                   |
|                                       | г<br>$\mathbf{1}$     | Κατάλογος                                                                                                    | 图 …  |                          | $\sim$                                                       | $\mathscr{S} \times$       |                                                                               |                   |
|                                       | $\overline{2}$        | Πελάτες                                                                                                    | g    | $\sim$                   |                                                              | 7x                         |                                                                               |                   |
|                                       | г<br>3                | Παραγγελίες                                                                                                    | ä    | $\sim$                   | ×.                                                           | $\mathscr{D} \times$       |                                                                               |                   |
|                                       | г<br>$\Delta$         | Πληρωμές                                                                                                    | 屬    | $\sim$                   | $\sim$                                                       | $\rightarrow \times$       |                                                                               |                   |
|                                       | г<br>5.               | Αποστολές                                                                                                    | Đ    | $\sim$                   | $\sim$                                                       | $\partial$ X               |                                                                               |                   |
|                                       | г<br>6                | Stats                                                                                                    | d.   | $\sim$                   | $\sim$                                                       | $\sqrt{2}$ X               |                                                                               |                   |
|                                       | г<br>7                | Mods                                                                                                    |      | $\sim$                   | <b>A</b>                                                     | $\mathscr{P} \times$       |                                                                               |                   |
|                                       |                       | Ιδιότητες                                                                                                    | 國    | $\overline{\phantom{a}}$ | $\sim$                                                       | $\rightarrow \infty$       |                                                                               |                   |
|                                       | г<br>$\overline{9}$   | Tools                                                                                                    |      | $\sim$                   | $\sim$                                                       | $\mathscr{S} \times$       |                                                                               |                   |
|                                       |                       | Κατασκευαστές                                                                                                    |      | Κατάλογος                | $\sim$                                                       | $\rightarrow \times$       |                                                                               |                   |
|                                       | г<br>10 <sub>10</sub> |                                                                                                    |      | Κατάλογος                | $\sim$                                                       | $\mathscr{S} \times$       |                                                                               |                   |
|                                       | г<br>11               | Ιδιότητες και ομάδες                                                                                                    |      |                          |                                                              |                            |                                                                               |                   |
|                                       | 12                    | Διευθύνσεις                                                                                                    |      | Πελάτες                  |                                                              | 2x                         |                                                                               |                   |
|                                       | г<br>13               | Κατάσταση παραγγ.                                                                                                    |      | Παραγγελίες              | $\sim$                                                       | $\mathscr{D} \times$       |                                                                               |                   |
|                                       | г<br>14<br>г<br>15    | Βεβαιώσεις<br>Nouiquara                                                                                                    | ŝ    | Πληρωμές<br>Πληρωμές     | $\sim$<br>$\sim$                                             | 2x<br>$\mathscr{S} \times$ |                                                                               |                   |

**Εικόνα 59:** Η καρτέλα Tabs

Την καρτέλα Quick Accesses, στην οποία μπορούμε να δούμε τα μονοπάτια που χρησιμοποιούνται στο e – shop μας.

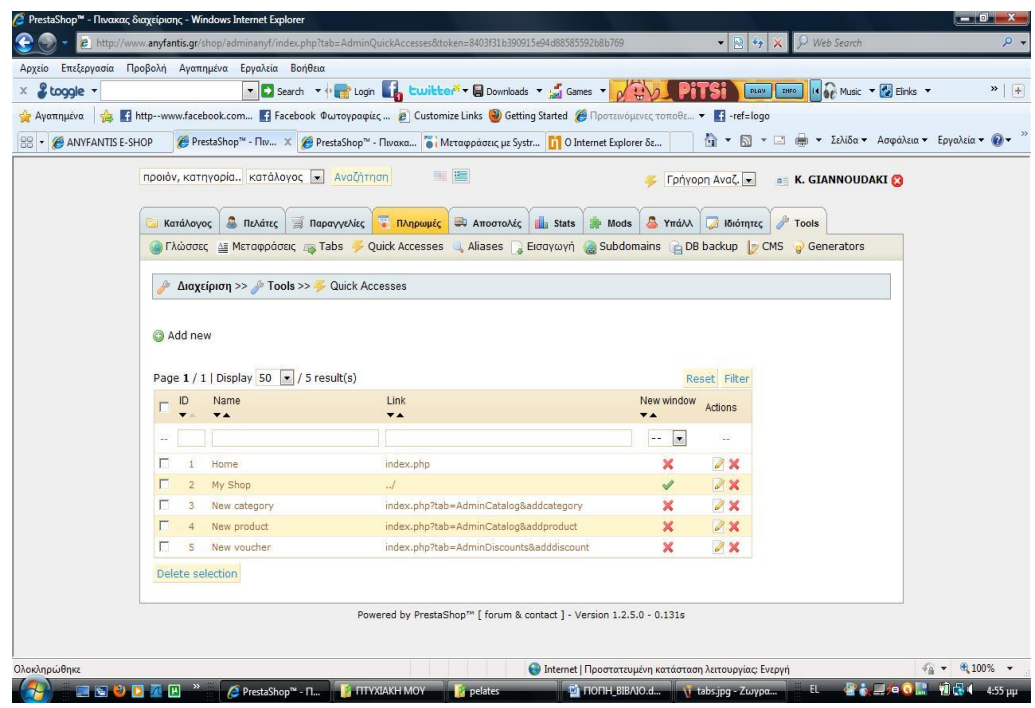

**Εικόνα 60:** Η καρτέλα Quick Accesses

• Την καρτέλα Aliases, στην οποία μπορούμε να εισάγουμε ψευδώνυμα για τα προϊόντα στο  $e -$ shop μας.

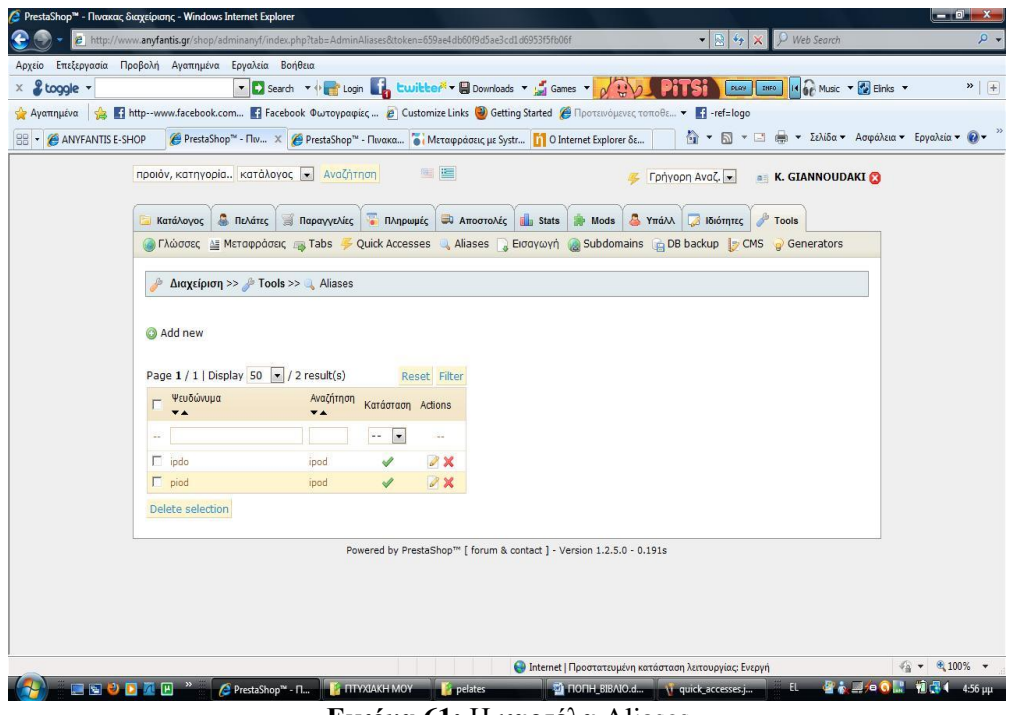

**Εικόνα 61:** Η καρτέλα Aliases

• Την καρτέλα Εισαγωγή, στην οποία μπορούμε να ανεβάσουμε αρχεία στο e – shop μας

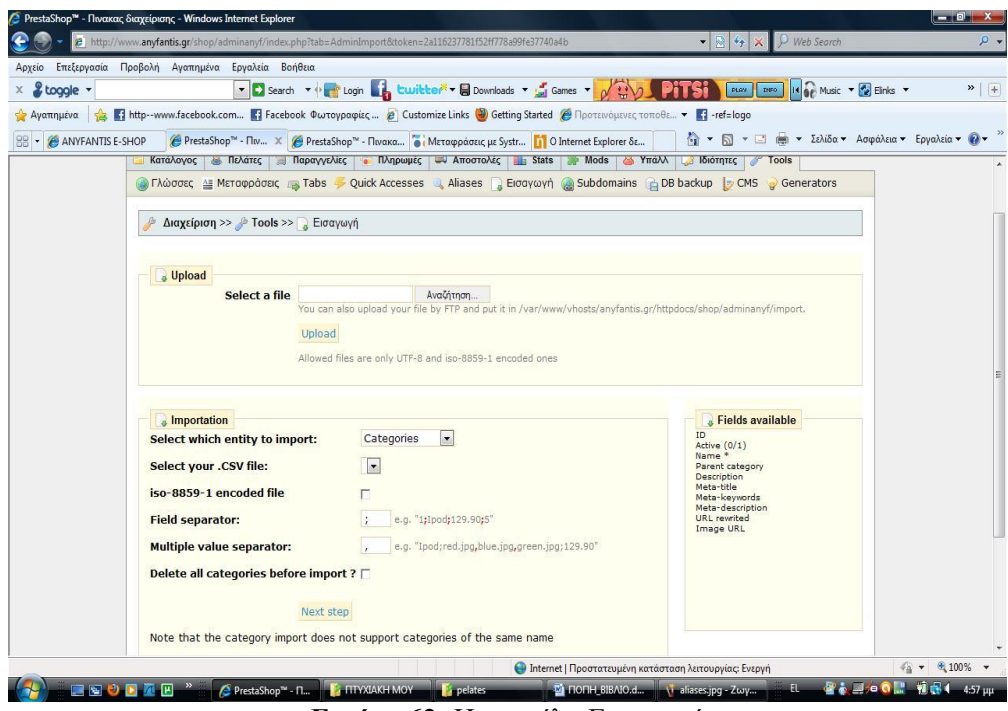

**Εικόνα 62:** Η καρτέλα Εισαγωγή

• Την καρτέλα Sub Domains, μας δίνει την δυνατότητα να αλλάξουμε το subdomain του e – shop μας. Στην περίπτωση μας το θέλουμε www.

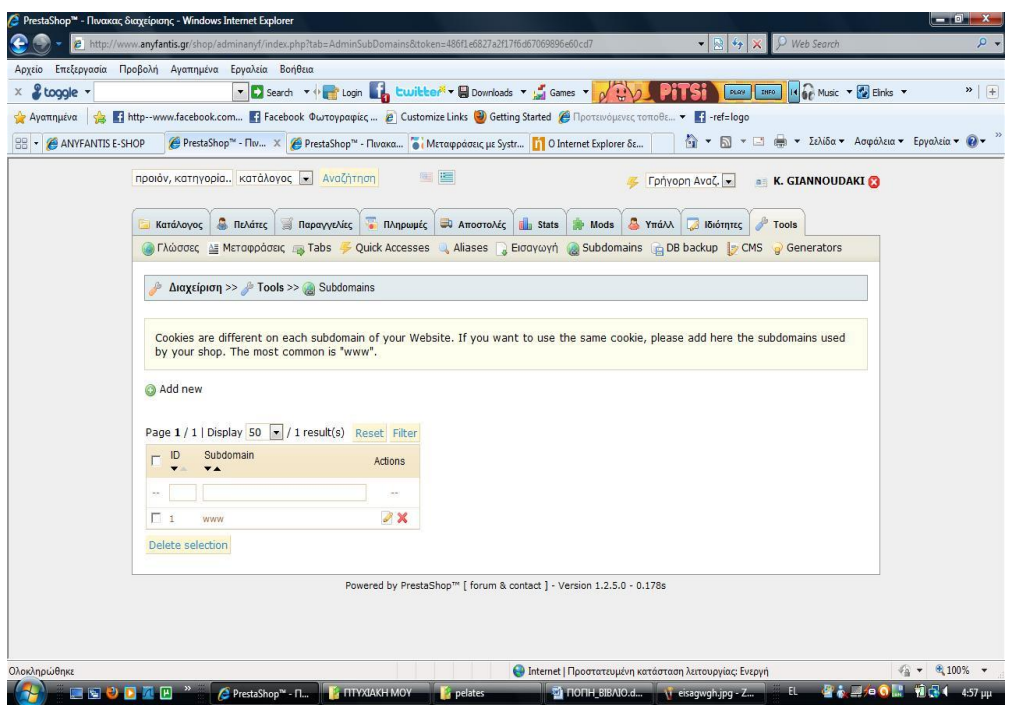

**Εικόνα 63:** Η καρτέλα Sub Domains

• Την καρτέλα DB back up, μας δίνει την δυνατότητα να κάνουμε back up στο server την τωρινή κατάσταση της βάσης δεδομένων του e – shop μας.

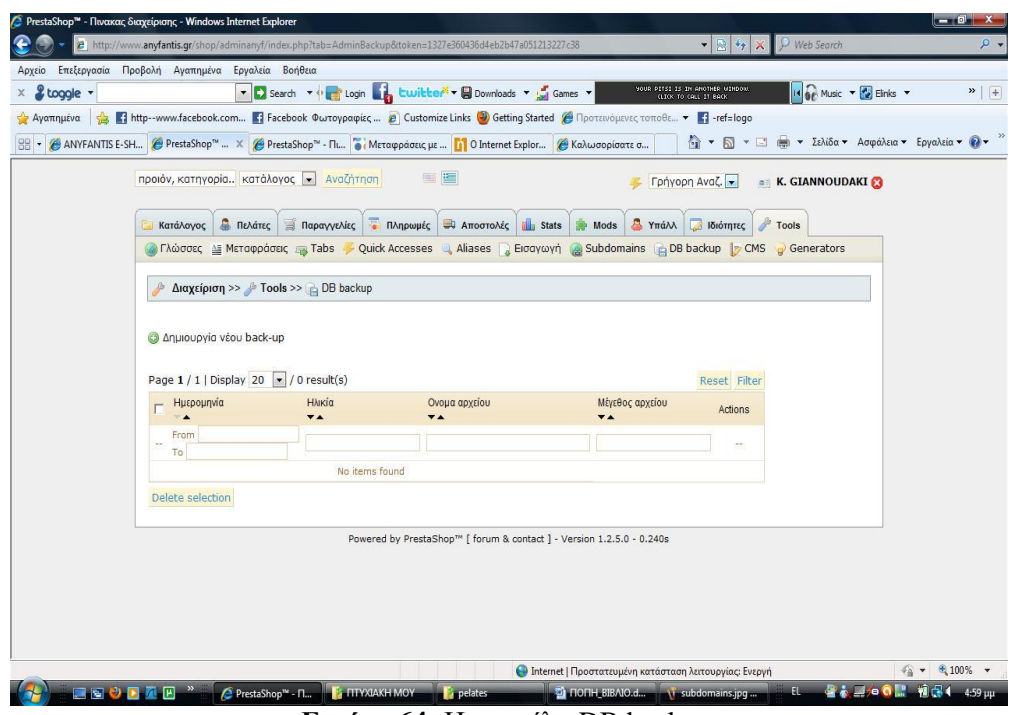

**Εικόνα 64:** Η καρτέλα DB back up

• Την καρτέλα CMS, (content management system) η οποία μας δίνει την δυνατότητα να δημιουργήσουμε δυναμικά εμφανιζόμενα κείμενα όπως είναι για παράδειγμα τα νέα, οι εκδηλώσεις κ.τ.λ.

| PrestaShop™ - Πινακας διαχείρισης - Windows Internet Explorer |                  |                                                                                           | 2 http://www.anyfantis.qr/shop/adminanyf/index.php?tab=AdminCMS&token=352b1d56e6ba9c1431df349b938ecde3           |                                                                                                    | $\bullet$ $\bullet$ $\times$<br>P Web Search                                        | $- 0$ $x -$<br>$\rho$ .             |
|---------------------------------------------------------------|------------------|-------------------------------------------------------------------------------------------|----------------------------------------------------------------------------------------------------|----------------------------------------------------------------------------------------------------|-------------------------------------------------------------------------------------|-------------------------------------|
| Αρχείο                                                        |                  | Επεξεργασία Προβολή Αγαπημένα Εργαλεία Βοήθεια                                            |                                                                                                    |                                                                                                    |                                                                                     |                                     |
| & toggle -                                                    |                  |                                                                                           | v D Search v + Login by Luitber v Downloads v by Games v                                                         |                                                                                                    | 14 6 Music + 2 Einks +<br>YOUR PITSI IS IN ANOTHER WINDOW.<br>(LICK TO CALL 11 BACK | $\rightarrow$   +                   |
|                                                               |                  |                                                                                           |                                                                                                    | Aγαπημένα sa Thttp-www.facebook.com Ta Facebook Φωτογραφίες  2 Customize Links @ Getting Started @ Προτεινόμενες τοποθε • Ta -ref=logo          |                                                                                     |                                     |
|                                                               |                  |                                                                                           | Θ ANYFANTIS E-SH (Θ PrestaShop™  X (Θ PrestaShop™ - Πι ο Μεταφράσεις με  [1] Ο Internet Explor (Θ Καλωσορίσατε σ |                                                                                                    | <b>A</b> v <u>Ω</u> v <i>Ω</i> (a) v Σελίδα v Ασφάλεια v Εργαλεία v <i>Q</i> v      |                                     |
|                                                               |                  | προιόν, κατηγορία κατάλογος <b>-</b> Αναζήτηση                                            | 医肾                                                                                                    |                                                                                                    | <mark>⊄</mark> Γρήγορη Αναζ. <del>»</del><br><b>A. K. GIANNOUDAKI</b>               |                                     |
|                                                               | Κατάλονος        | <b>A</b> Πελάτες <b>Παραγγελίες</b>                                                       | Πληρωμές τι Αποστολές Για Stats                                                                                  | Mods                                                                                                    | Υπάλλ ιδιότητες<br>Tools                                                            |                                     |
|                                                               |                  |                                                                                           |                                                                                                    | <b>O</b> Γλώσσες ΔΕ Μεταφράσεις <sub>ΠΕΙ</sub> Tabs Γεννικά Accesses ΔΑ Aliases ΠΑ Εισαγωγή ΔΑ Subdomains ΠΑ Ο Β backup   Ο CMS ΠΑ Θ Generators |                                                                                     |                                     |
|                                                               |                  |                                                                                           |                                                                                                    |                                                                                                    |                                                                                     |                                     |
|                                                               |                  | $Δ$ ιαχείριση >> $\frac{1}{2}$ Tools >> $\frac{1}{2}$ CMS                                 |                                                                                                    |                                                                                                    |                                                                                     |                                     |
|                                                               | Add new          |                                                                                           |                                                                                                    |                                                                                                    |                                                                                     |                                     |
|                                                               |                  | Page 1 / 1   Display 50 - / 5 result(s)                                                   |                                                                                                    | Reset Filter                                                                                                    |                                                                                     |                                     |
|                                                               | ID               | <b>URL</b><br><b>VA</b>                                                                   | Títhoc<br>$\overline{\mathbf{v}}$ $\mathbf{A}$                                                                   | Actions                                                                                                    |                                                                                     |                                     |
|                                                               |                  |                                                                                           |                                                                                                    | $\sim$                                                                                                    |                                                                                     |                                     |
|                                                               |                  | delivery                                                                                  | Delivery                                                                                                    | <b>ROX</b>                                                                                                    |                                                                                     |                                     |
|                                                               |                  | legal-notice                                                                              | Legal Notice                                                                                                    | <b>a</b> 2 x                                                                                                    |                                                                                     |                                     |
|                                                               |                  | terms-and-conditions-of-use                                                               | Terms and conditions of use                                                                                      | <b>ROX</b>                                                                                                    |                                                                                     |                                     |
|                                                               |                  | about-us                                                                                  | About us                                                                                                    | <b>QOX</b>                                                                                                    |                                                                                     |                                     |
|                                                               |                  | secure-payment                                                                            | Secure payment                                                                                                   | QOX                                                                                                    |                                                                                     |                                     |
|                                                               | Delete selection |                                                                                           |                                                                                                    |                                                                                                    |                                                                                     |                                     |
|                                                               |                  |                                                                                           | Powered by PrestaShop™   forum & contact ] - Version 1.2.5.0 - 0.344s                                            |                                                                                                    |                                                                                     |                                     |
|                                                               |                  | (1 στοιχείο υπολείπονται) Αναμονή για http://www.anyfantis.qr/shop/adminanyf/index.php?ti |                                                                                                    | <b>Ο Internet   Προστατευμένη κατάσταση λειτουργίας: Ενεργή</b>                                                                                 |                                                                                     | $\frac{1}{4}$ + $\frac{100\%}{4}$ + |
|                                                               | GGOD AD "        | PrestaShop" - n Fa FITYXIAKH MOY                                                          | <b>Expelates</b>                                                                                                 | C HONH_BIBAIO.d \ dbback_up.jpq -                                                                                                    | EL.                                                                                 | 图表显示 O D 前提 4 5:00 μμ               |

**Εικόνα 65:** Η καρτέλα CMS

**2.1.5.1** Σύγκριση PrestaShop με άλλα προγράμματα **δεκηνπξγίαο e commerce ηζηνζειίδσλ αλνηρηνύ θώδηθα** 

#### **2.1.5.1.1 Σν Zen Cart έλαληη ηνπ PrestaShop**

Το Zen Cart είναι ένα online σύστημα διαχείρισης καταστημάτων. Είναι βασισμένο σε PHP, χρησιμοποιώντας MySQL βάση δεδομένων και HTML συστατικά. Το Zen Cart είναι φτωχά δομημένο και είναι πραγματικά επίπονο στο να τροποποιηθεί επειδή δεν υπάρχει καμία σταθερή αρχιτεκτονική πίσω από αυτό.

Το Prestashop είναι μια λύση ηλεκτρονικού εμπορίου η οποία είναι ελεύθερη στο βασικό πυρήνα της και έχει ανοικτή πηγή κώδικα. Υποστηρίζει τις πληρωμές πυλών όπως το Google checkout, το paypal ή οι πληρωμές μέσω APIs.

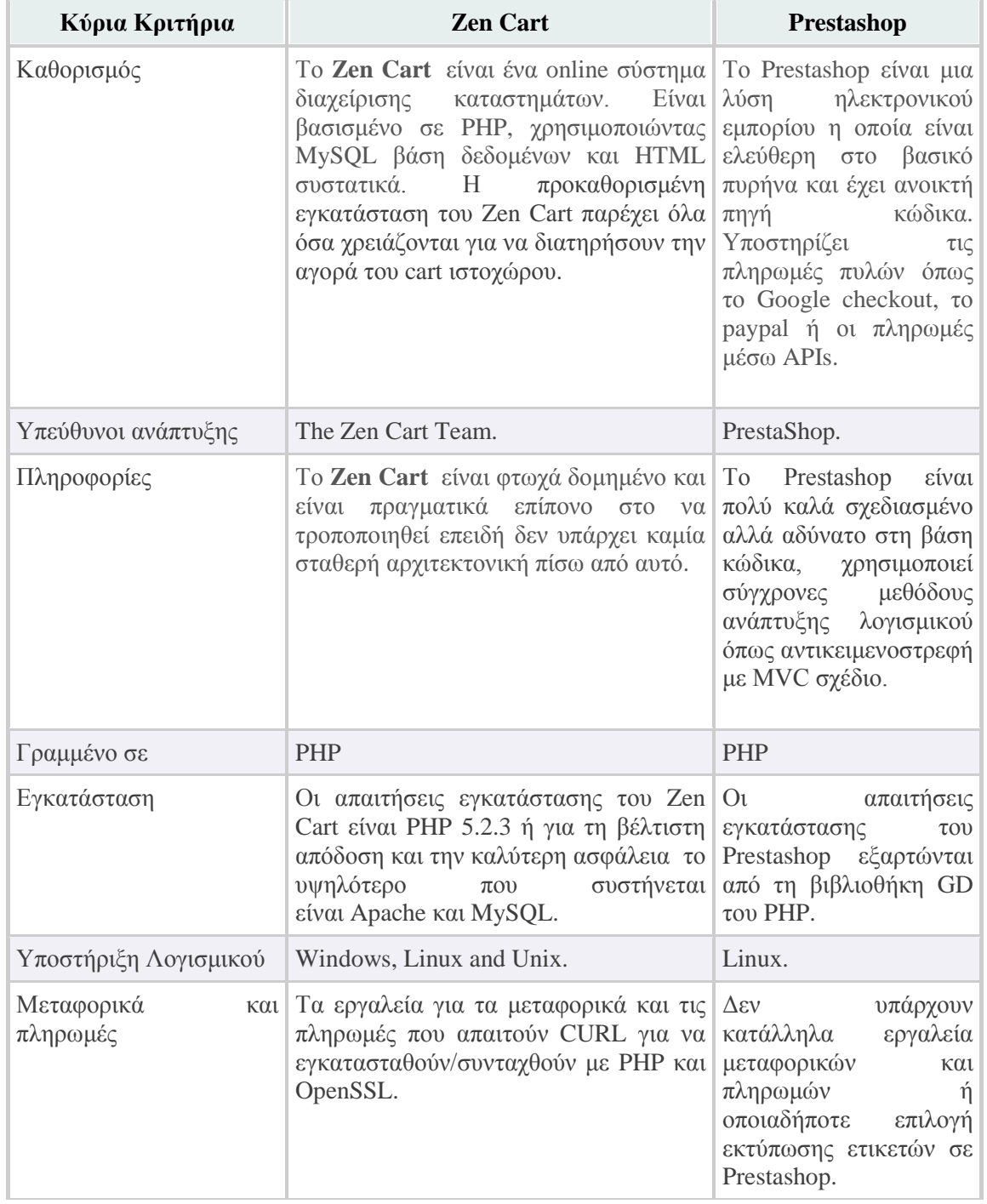

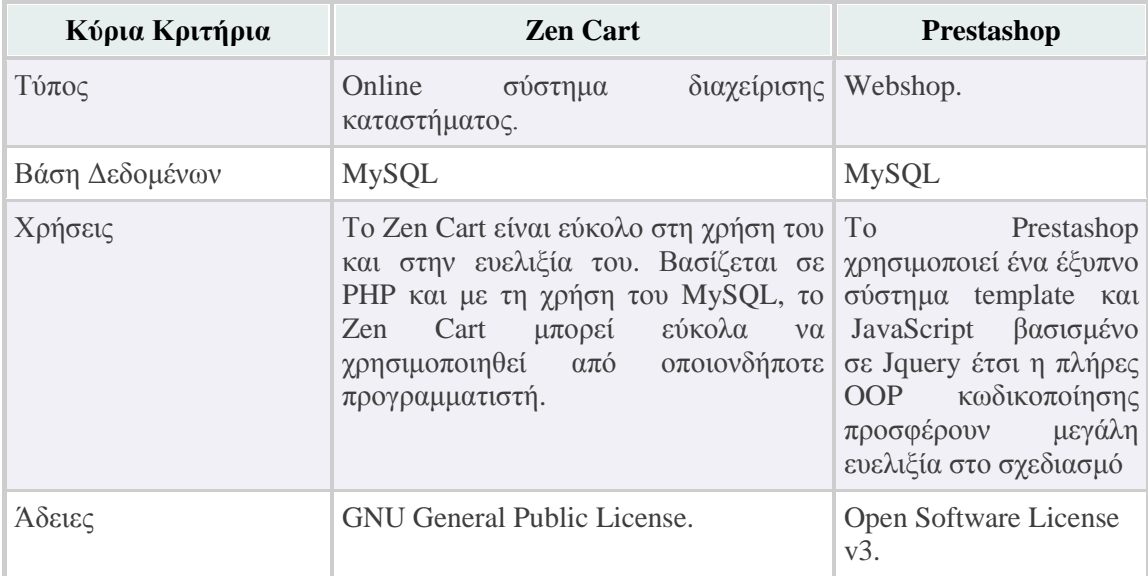

Πίνακας 4: To Zen Cart έναντι του PrestaShop

## **2.1.5.1.2 Σν Magento έλαληη ηνπ PrestaShop**

Το Magento είναι μια εφαρμογή ανοιχτού κώδικα για ηλεκτρονικό εμπόριο που προωθήθηκε στις 31 Μαρτίου 2008. Δημιουργήθηκε από το Varien, στηριγμένο στα συστατικά του Zend Framework.

Το Prestashop είναι μια λύση ηλεκτρονικού εμπορίου η οποία είναι ελεύθερη στο βασικό πυρήνα και έχει ανοικτή πηγή κώδικα. Υποστηρίζει τις πληρωμές πυλών όπως το Google checkout, το paypal ή οι πληρωμές μέσω APIs.

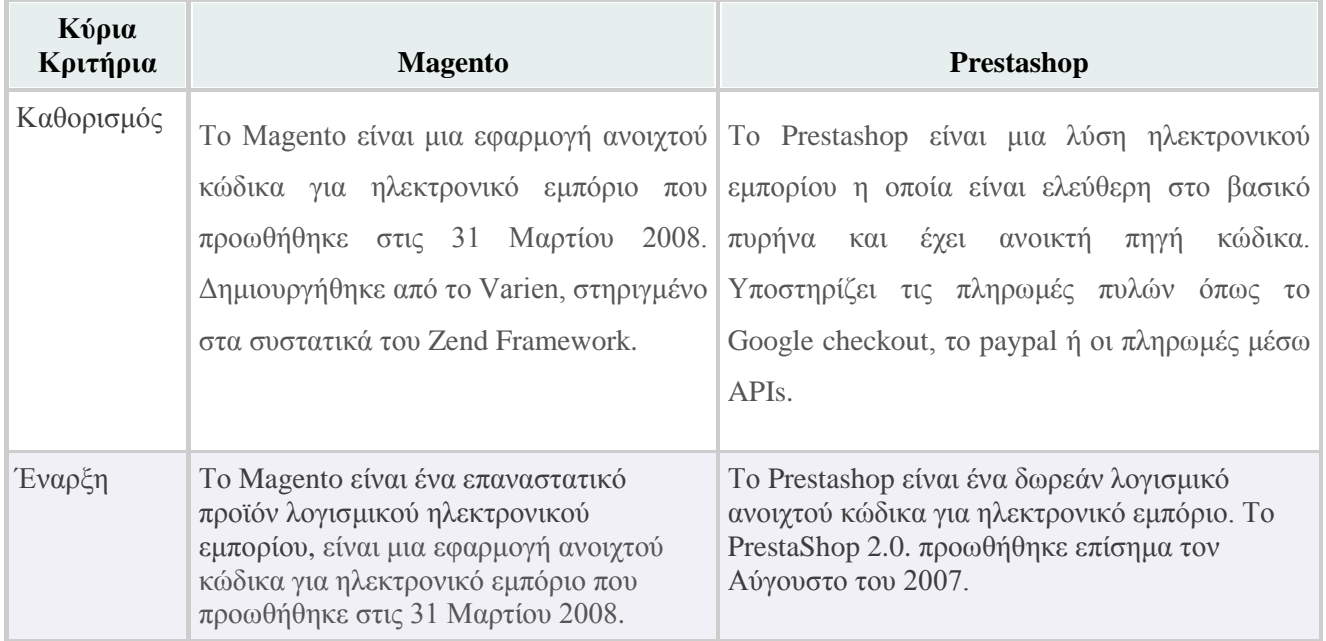

| Κύρια<br>Κριτήρια | <b>Magento</b>                                                                                                 | Prestashop                                                                                                    |
|-------------------|----------------------------------------------------------------------------------------------------|----------------------------------------------------------------------------------------------------|
| Κόστος            | Δωρεάν                                                                                                    | Δωρεάν                                                                                                    |
| Υιοθετεί          | Το Magento υιοθετεί το Zend framework<br>έναν μη έξυπνο μηχανισμό template.                                    | To Prestashop υιοθετεί τον έξυπνο μηχανισμό<br>template βασισμένο στο PHP 5.                                                                                                    |
| Τύπος             | Ηλεκτρονικό κατάστημα και κάρτα<br>αγορών.                                                                     | Ηλεκτρονικό κατάστημα.                                                                                                    |
| Επιλογές          | Το Magento έχει κατάλληλα εργαλεία<br>μεταφορικών και πληρωμών και ετικέτες<br>επιλογής εκτύπωσης.             | To Prestashop δεν έχει κατάλληλα εργαλεία<br>μεταφορικών και πληρωμών και ετικέτες<br>επιλογής εκτύπωσης.                                                                                       |
| Άδεια             | Open Software License                                                                                          | Open Software License                                                                                                    |
| Γραμμένο σε       | PHP                                                                                                    | <b>PHP</b>                                                                                                    |
| Χρήσεις           | Η φιλοξενία είναι βασική. Ο Χρόνος και<br>τα χρήματα ουσιαστικά. Ενθαρρυντικό με<br>μεγάλο ποσοστό επεκτάσεων. | Η φιλοξενία μπορεί να είναι πολύ αργή στο<br>κεντρικό server με τα λανθασμένα<br>εργαλεία/ενότητες. Έχε λιγότερο χρόνο και<br>χρήματα. Καλή αφετηρία για την βαθμιαία<br>άνοδο της επιχείρησης. |
| <b>SEO</b>        | Το Magento είναι πολύ φιλικό στο SEO<br>από ότι το Prestashop.                                                 | Prestashop δεν είναι τόσο φιλικό στο SEO.                                                                                                    |
| Εγκατάσταση       | Η εγκατάσταση του Magento χρειάζεται<br>πολλές επεκτάσεις όπως PDO, CURL κτλ                                   | Οι απαιτήσεις εγκατάστασης είναι μικρότερες<br>και εξαρτώνται από τη GD βιβλιοθήκη του PHP.                                                                                                    |
| Κώδικάς           | Αντικειμενοστρεφής.                                                                                            | Αντικειμενοστρεφής σε μια έκταση. Τα εργαλεία<br>των ενοτήτων και των οντοτήτων είναι<br>αντικειμενοστρεφής.                                                                                    |

Πίνακας 5: Το Magento έναντι του PrestaShop

## **2.1.4.1.3 Το osCommerce έναντι του PrestaShop**

Το **osCommerce** είναι ένα online πρόγραμμα λογισμικού διαχείρισης καταστημάτων ηλεκτρονικού εμπορίου. Μπορεί να χρησιμοποιηθεί σε οποιοδήποτε κεντρικό server που έχει εγκατεστημένο PHP και MySQL.

Το Prestashop είναι μια λύση ηλεκτρονικού εμπορίου η οποία είναι ελεύθερη στο βασικό πυρήνα και έχει ανοικτή πηγή κώδικα. Υποστηρίζει τις πληρωμές πυλών όπως το Google checkout, το paypal ή οι πληρωμές μέσω APIs.

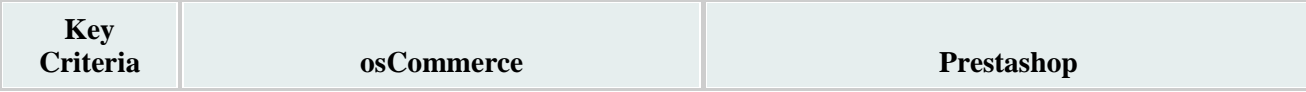

| <b>Key</b><br><b>Criteria</b> | osCommerce                                                                                                    | <b>Prestashop</b>                                                                                                    |
|-------------------------------|----------------------------------------------------------------------------------------------------|----------------------------------------------------------------------------------------------------|
| Καθορισμός                    | T <sub>o</sub><br>osCommerce είναι<br>ένα<br>λογισμικού<br>πρόγραμμα<br>καταστημάτων ηλεκτρονικού εμπορίου. πυρήνα<br>Μπορεί<br>χρησιμοποιηθεί<br>$\nu\alpha$<br>οποιοδήποτε κεντρικό server που έχει<br>εγκατεστημένο PHP και MySQL. | online To Prestashop είναι μια λύση ηλεκτρονικού<br>διαχείρισης εμπορίου η οποία είναι ελεύθερη στο βασικό<br>έχει<br>κώδικα.<br>ανοικτή<br>Kat<br>πηγή<br>σε Υποστηρίζει τις πληρωμές πυλών όπως το<br>Google checkout, το paypal ή οι πληρωμές μέσω<br>API <sub>s</sub> . |
| Υπεύθυνοι<br>ανάπτυξης        | To osCommerce αναπτύχθηκε από τον<br>Harald Ponce de Leon.                                                                                                    | To Prestashop αναπτύχθηκε από την εταιρία<br>PrestaShop.                                                                                                    |
| Τύπος                         | Webshop                                                                                                    | Webshop                                                                                                    |
| Κόστος                        | Δωρεάν/Ανοιχτό λογισμικό                                                                                                    | Δωρεάν/Ανοιχτό λογισμικό                                                                                                    |
| Άδεια                         | <b>GNU</b> General Public License.                                                                                                    | Open Software License Ver 3.                                                                                                    |
| Βάση<br>Δεδομένων             | <b>MySQL</b>                                                                                                    | <b>MySQL</b>                                                                                                    |
| <b>OS</b><br>Υποστήριξη       | Windows, Linux, Unix and OSX.                                                                                                    | Linux.                                                                                                    |
| Γραμμένο σε                   | PHP                                                                                                    | <b>PHP</b>                                                                                                    |

Πίνακας 6: ToosCommerce έναντι του PrestaShop

### **2.1.6 Σν Flash**

**Κινούμενη Εικόνα (Animation)** - Η τεχνική της γρήγορης εναλλαγής πολλών στατικών (ακίνητων) εικόνων ίδιου μεγέθους και με παραπλήσιο περιεχόμενο ώστε να δημιουργείται στον χρήστη η ψευδαίσθηση της κίνησης. Έχει τις ρίζες της στα γνωστά κινούμενα σχέδια (cartoons) και αποτελεί έναν ταχύτατα δυναμικά αναπτυσσόμενο κλάδο της επιστήμης της Πληροφορικής. Υλοποιείται με τη βοήθεια ειδικών εργαλείων λογισμικού, όπως είναι το Flash, το Director κ.ά. Αποκαλείται και προσομοίωση κίνησης ή και συνθετική κίνηση.

**FPS (Frames Per Second)** - Είναι η μονάδα της ταχύτητας εναλλαγής των ακίνητων εικόνων (πλαίσια ή frames) για τη δημιουργία εικόνας βίντεο ή animation. Είναι ίση με τον αριθμό των προβαλλόμενων καρέ (στατικών εικόνων) ανά δευτερόλεπτο σ' ένα αρχείο βίντεο ή animation. Η παραγωγή ταινιών βίντεο βασίζεται σε ταχύτητα εναλλαγής πλαισίων 30 fps ενώ για τη δημιουργία αποτελεσματικού animation απαιτείται ταχύτητα τουλάχιστον 15 fps.

**Το Adobe Flash** (και παλαιότερα το **Macromedia Flash**) είναι μια πλατφόρμα πολυμέσων που χρησιμοποιείται για να προσθέσει ζωτικότητα, βίντεο, και αλληλεπίδραση στην ιστοσελίδα. Το Flash γρησιμοποιείται συγνά για τις διαφημίσεις και τα παιγνίδια. Πιο πρόσφατα, είγε τοποθετηθεί ως εργαλείο για τις «Πλούσιες Εφαρμογές Διαδικτύου» («RIAs»).

Το Flash χειρίζεται το διάνυσμα και τη γραφική παράσταση ράστερ για να παρέγει τη ζωτικότητα του κειμένου, των σχεδίων, και ακόμα των εικόνων. Υποστηρίζει την αμφίδρομη ροή ακουστικά και τηλεοπτικά, και μπορεί να συλλάβει την είσοδο του χρήστη μέσω του ποντικιού, του πληκτρολογίου, του μικροφώνου, και της φωτογραφικής μηγανής. Το Flash περιέγει μια αντικειμενοστραφή γλώσσα την αποκαλούμενη ActionScript.

Το περιεγόμενο του Flash μπορεί να επιδειχθεί στα διάφορα συγκροτήματα και τις συσκευές ηλεκτρονικών υπολογιστών, χρησιμοποιώντας το Adobe Flash Player, το οποίο είναι διαθέσιμο δωρεάν για τις κοινές μηχανές αναζήτησης Ιστού, μερικά κινητά τηλέφωνα και μερικές άλλες ηλεκτρονικές συσκευές (που χρησιμοποιούν το Flash Lite).

## **2.1.7** Μοντέλα

Πρωτεύοντα ρόλο στην δημιουργία ενός ηλεκτρονικού καταστήματος e- commerse, παίζει η επιλογή του σχετικού μοντέλου. Η επιλογή του αποτελεσματικού μοντέλου PrestaShop για την δημιουργία ηλεκτρονικού καταστήματος, στηρίζεται στα εξής βασικά σημεία:

- ελεύθερο λογισμικό,
- ανοικτού κώδικα,
- ανεπτυγμένο από μια ομάδα εμπειρογνωμόνων υψηλού επιπέδου
- υποστηρίζεται από μια κοινότητα πάνω από 50.000 προγραμματιστές,
- συνεχής εξέλιξη και αναβάθμιση.

# **3** Σχέδιο Δράσης για την εκπόνηση της εργασίας

## **3.1 State of the Art**

Η πλατφόρμα online δημιουργίας ηλεκτρονικού καταστήματος PrestaShop μας δίνει την δυνατότητα μέσα από ένα περιβάλλον λειτουργίας PHP να δημιουργήσουμε εύκολα, γρήγορα και με ασφάλεια, ηλεκτρονικά καταστήματα. Ένα από τα κύρια χαρακτηριστικά είναι η δωρεάν Open Source λύση, σε PHP επαγγελματικού επιπέδου με μεγάλη σταθερότητα και άφθονες επιλογές.

# **3.2 Σημαντικοί στόχοι για την ολοκλήρωση της**

## πτυχιακής

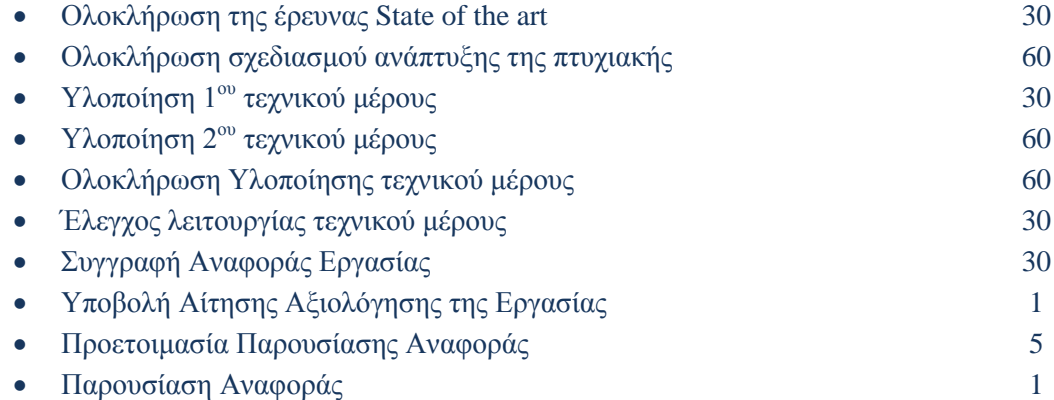

## 3.2.1 Προτεινόμενο Χρονοδιάγραμμα (Gantt Chart) Εργασίας

|                | ΠΕΡΙΓΡΑΦΗ ΕΡΓΑΣΙΩΝ       | ΔΙΑΡΚΕΙΑ | <b>ΜΗΝΕΣ</b> |                |   |   |   |   |                |   |   |    |    |    |
|----------------|--------------------------|----------|--------------|----------------|---|---|---|---|----------------|---|---|----|----|----|
| A/A            |                          | (HMEPEΣ) | $\mathbf{1}$ | $\overline{2}$ | 3 | 4 | 5 | 6 | $\overline{7}$ | 8 | 9 | 10 | 11 | 12 |
|                | ΟΛΟΚΛΗΡΩΣΗ ΕΡΕΥΝΑΣ       |          |              |                |   |   |   |   |                |   |   |    |    |    |
| 1              | ΑΝΑΛΥΣΗΣ ΠΡΟΒΛΗΜΑΤΟΣ     | 30       |              |                |   |   |   |   |                |   |   |    |    |    |
|                | ΟΛΟΚΛΗΡΩΣΗ ΣΧΕΔΙΑΣΜΟΥ    |          |              |                |   |   |   |   |                |   |   |    |    |    |
| $\overline{2}$ | ΑΝΑΠΤΥΞΗΣ ΤΗΣ ΠΤΥΧΙΑΚΗΣ  | 60       |              |                |   |   |   |   |                |   |   |    |    |    |
|                | ΥΛΟΠΟΙΗΣΗ 1ου ΤΕΧΝΙΚΟΥ   |          |              |                |   |   |   |   |                |   |   |    |    |    |
| 3              | ΜΕΡΟΥΣ                   | 30       |              |                |   |   |   |   |                |   |   |    |    |    |
|                | ΥΛΟΠΟΙΗΣΗ 2ου ΤΕΧΝΙΚΟΥ   |          |              |                |   |   |   |   |                |   |   |    |    |    |
| 4              | ΜΕΡΟΥΣ                   | 60       |              |                |   |   |   |   |                |   |   |    |    |    |
|                | ΟΛΟΚΛΗΡΩΣΗ ΥΛΟΠΟΙΗΣΗΣ    |          |              |                |   |   |   |   |                |   |   |    |    |    |
| 5.             | ΤΕΧΝΙΚΟΥ ΜΕΡΟΥΣ          | 60       |              |                |   |   |   |   |                |   |   |    |    |    |
|                | ΕΛΕΓΧΟΣ ΛΕΙΤΟΥΡΓΙΑΣ      |          |              |                |   |   |   |   |                |   |   |    |    |    |
| 6              | ΤΕΧΝΙΚΟΥ ΜΕΡΟΥΣ          | 30       |              |                |   |   |   |   |                |   |   |    |    |    |
|                | ΣΥΓΓΡΑΦΗ ΑΝΦΟΡΑΣ         |          |              |                |   |   |   |   |                |   |   |    |    |    |
| 7              | ΕΡΓΑΣΙΑΣ                 | 30       |              |                |   |   |   |   |                |   |   |    |    |    |
|                | ΥΠΟΒΟΛΗ ΑΙΤΗΣΗΣ          |          |              |                |   |   |   |   |                |   |   |    |    |    |
| 8              | ΑΞΙΟΛΟΓΗΣΗΣ ΕΡΓΑΣΙΑΣ     | 1        |              |                |   |   |   |   |                |   |   |    |    |    |
|                | ΠΡΟΕΤΟΙΜΑΣΙΑ ΠΑΡΟΥΣΙΑΣΗΣ |          |              |                |   |   |   |   |                |   |   |    |    |    |
| q              | ΑΝΑΦΟΡΑΣ                 | 5        |              |                |   |   |   |   |                |   |   |    |    |    |
|                | ΠΑΡΟΥΣΙΑΣΗ ΑΝΑΦΟΡΑΣ      |          |              |                |   |   |   |   |                |   |   |    |    |    |
| 10             |                          | 1        |              |                |   |   |   |   |                |   |   |    |    |    |

Πίνακας 2: Προτεινόμενο Χρονοδιάγραμμα Εργασίας

# **4 Κύριο μέρος Πτυχιακής Εργασίας**

## **4.1** Ανάλυση Προβλήματος

Η περίπτωση δημιουργίας e-commerce για μια επιχείρηση αποτελεί μια σύγχρονη πρόκληση, δεδομένης της ραγδαίας ανάπτυξης του ηλεκτρονικού εμπορίου τόσο στην παγκόσμια όσο και στην Ελληνική αγορά.

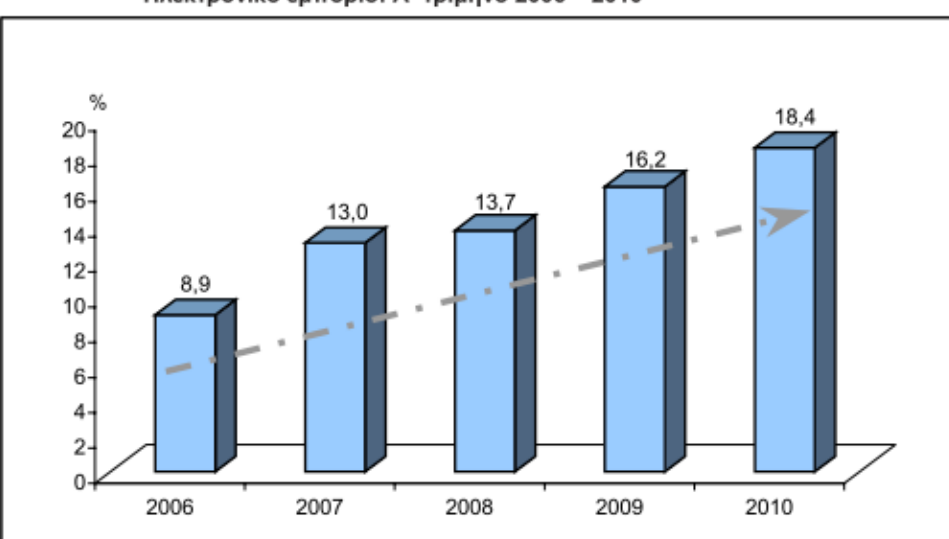

Ηλεκτρονικό εμπόριο: Α΄ τρίμηνο 2006 - 2010

**Πίνακας 3:** Στατιστικά ηλεκτρονικού εμπορίου – Ελληνική Στατιστική Αργή 2011

Η δημιουργία ηλεκτρονικού καταστήματος για μια επιχείρηση προϋποθέτει αρκετές εργασίες τόσο τεχνολογικού όσο και οργανωτικού χαρακτήρα. Βασική προϋπόθεση για ένα λειτουργικό σχεδιασμό αποτελεί η ανάλυση του εμπορικού στόχου και ο προσδιορισμός «target group» του ηλεκτρονικού καταστήματος. Στην συνέχεια γίνεται επιλογή του σχετικού με την δημιουργία ηλεκτρονικού καταστήματος λογισμικού που θα χρησιμοποιηθεί καθώς και εργαλείων για την διαγείρισή του.

Στην παρούσα Π.Ε. αναλύθηκε ο τρόπος λειτουργίας της επιχείρησης εμπορίας υγρών καυσίμων και ανταλλακτικών «Ανυφαντής Τηλέμαχος», ώστε να σχεδιαστούν οι βασικές κατηγορίες ειδών καθώς και οι υποκατηγορίες τους.

Έπειτα δημιουργήθηκε μια βάση δεδομένων με κωδικό, περιγραφή, ποσότητα, τιμή και διαθεσιμότητα προϊόντων, ώστε να φιλοξενηθούν τα προϊόντα που θα επιλεγούν στο ηλεκτρονικού κατάστημα.

Στην συνέχεια μέσω της διαχείρισης του PrestaShop δημιουργήθηκαν οι κατηγορίες και οι υποκατηγορίες προϊόντων, έγινε η παραμετροποίηση τους στην βάση δεδομένων και δημιουργήθηκε και το καλάθι αγοράς για τους χρήστες.

Προκειμένου να είναι λειτουργικό και αισθητικό το περιβάλλον προς το γρήστη, εφαρμόστηκε εντυπωσιακό θέμα με εφέ flash κατά την περιήγηση και επιλογή των προϊόντων.

Δεδομένης της ανάγκης ασφάλειας των συναλλαγών των πελατών με την επιγείρηση μέσω της χρήσης του ηλεκτρονικού καταστήματος, δημιουργήθηκε καλάθι αγορών που οδηγεί σε τελική πληρωμή μέσω ασφαλών διαδικασιών (PayPal).

Στην συνέχεια επιλέχθηκε η εφαρμογή Dreamweaver της Adobe, για να δημιουργηθεί η αρχική σελίδα της ιστοσελίδας της επιχείρησης όπου παρουσιάζονται το μενού, το λογότυπο και εφέ τύπου flash, τα οποία δημιουργήθηκαν με την γρήση της εφαρμογής Flash της Adobe.

Κατά την διαδικασία διαπιστώθηκε η ανάγκη δημιουργίας λογότυπου το οποίο και σχεδιάστηκε εξ' αρχής με την βοήθεια του Corel Photo Paint.

Τέλος, στην αρχική σελίδα δημιουργήθηκε σχετικός υπέρ σύνδεσμος για την δρομολόγηση στο ηλεκτρονικό κατάστημα.

## **4.1.2 Απαιτήσεις Συστήματος**

Η καταγραφή των γενικών απαιτήσεων έγινε μετά από συζήτηση με τον κύριο Ανυφαντή όπου είναι και ο ιδιοκτήτης της επιχείρησης.

Καταλήξαμε λοιπόν στα εξής:

- $\checkmark$  Για την δημιουργία της ιστοσελίδας, χρειαζόμαστε μία πρώτη εικόνα για την δομή της ιστοσελίδας.
- V Δημιουργία προσωπικού template και του κατάλληλου μενού.
- ► Την δημιουργία νέου λογότυπου.
- V Εικόνες από το προϊόντα του για την εισαγωγή τους σε ένα animation μέσω Flash.
- Προσωπικές πληροφορίες του κυρίου Ανυφαντή για την επικοινωνία των μελών μαζί του.
- ν Στοιχεία πινάκων, φορμών και των βάσεων δεδομένων.
- $\checkmark$  Δημιουργία του e-shop με όλα τα προϊόντα και μηγανήματα της επιγείρησης και την δυνατότητα πληρωμής μέσω τραπέζης ή μέσω του προγράμματος Paypal.
- Δημιουργία φορμών για έκδοση παραστατικών πωλήσεων πετρελαίου θέρμανσης, βάσει απαιτήσεων του συστήματος Ήφαιστος όπως ορίζεται από τον Κώδικα Βιβλίων και Στοιγείων.

## **4.2** Σχεδιασμός Υλοποίησης **4.3** Υλοποίηση

Χρησιμοποιήσαμε το Flash 8 για την δημιουργία του κεντρικού μενού της Αρχικής σελίδας. Επίσης με την βοήθεια του Flash 8 δημιουργήσαμε ένα βίντεο με κινούμενες εικόνες μερικών από των βασικότερων προϊόντων της επιχείρησης.

Η εικόνα του background, το λογότυπο και το template της ιστοσελίδας δημιουργήθηκε με το Dream Weaver.

Για την δημιουργία του e shop χρησιμοποιήσαμε το PrestaShop και τέλος για την δημιουργία της ιστοσελίδας χρησιμοποιήσαμε Dreamweaver.

Για την υλοποίηση της σελίδας ξεκινήσαμε με την εγκατάσταση των προγραμμάτων που γρειαζόμαστε και στη συνέγεια αργίσαμε να δουλεύουμε την σελίδα.

## **4.3.2 Εγκατάσταση Προγραμμάτων**

### **4.3.1.1 Dreamweaver CS4**

Χρησιμοποιήθηκε η demo εφαρμογή Dream Weaver όπως διατίθεται από την ιστοσελίδα της εταιρίας adobe ( www.[adobe.com](http://www.adobe.com/) ) για εκπαιδευτική – δοκιμαστική γρήση.

Περιγραφή διαδικασίας

1. Επισκεπτόμαστε την ιστοσελίδα http://www.adobe.com/products/dreamweaver/

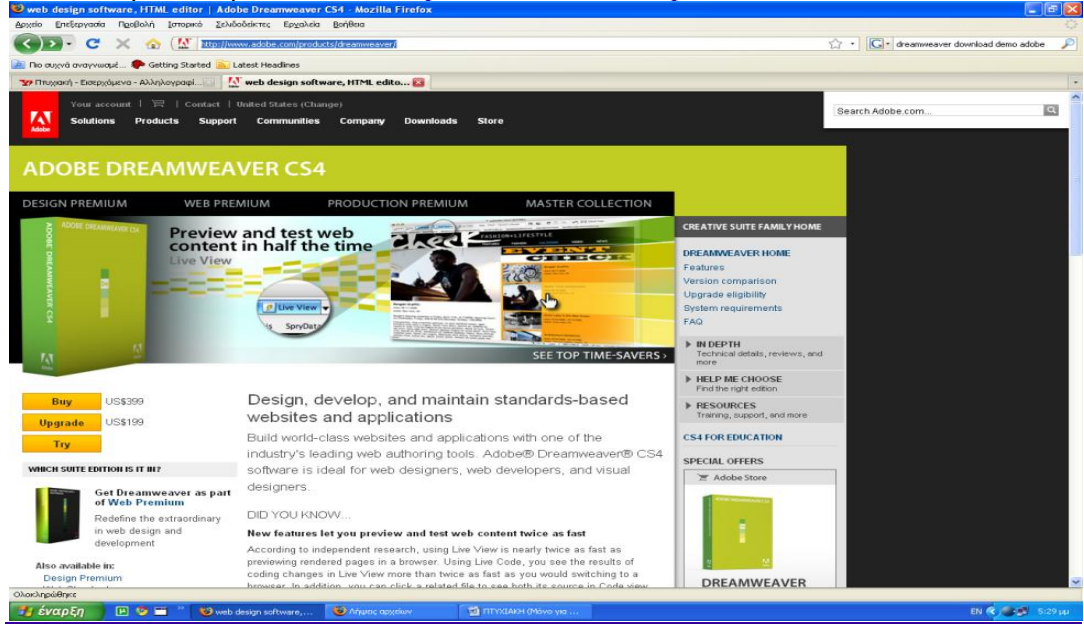

**Εικόνα 1:** Αρχική σελίδα του Dream Weaver

Και επιλέγουμε τον σύνδεσμο TRY για να αποθηκεύσουμε το εκτελέσιμο αρχείο εγκατάστασης στον Η/Υ μας.

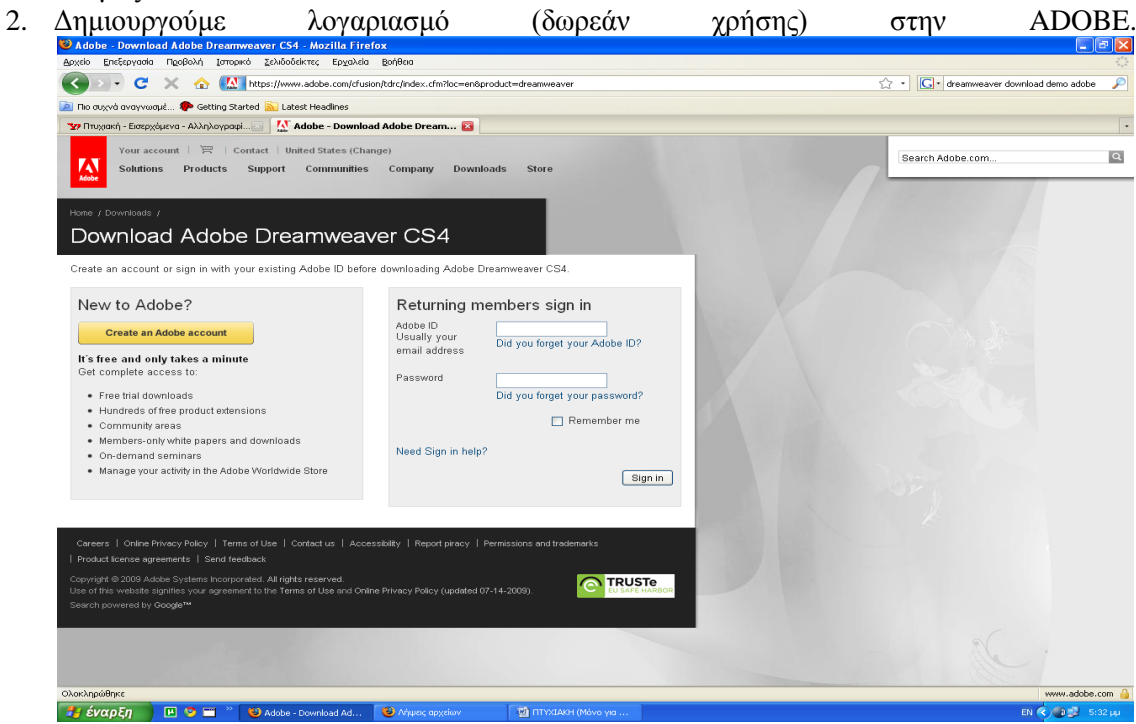

**Εικόνα 2:** Δημιουργία λογαριασμού στο Dream Weaver

- 3. Κατεβάζουμε το πρόγραμμα
- 4. Εκτελούμε το αρχείο του προγράμματος
- 5. Ακολουθούμε την προτεινόμενη διαδικασία εγκατάστασης από τον βοηθό εγκατάστασης.

## **4.3.2.1 PrestaShop**

Περιγραφή διαδικασίας

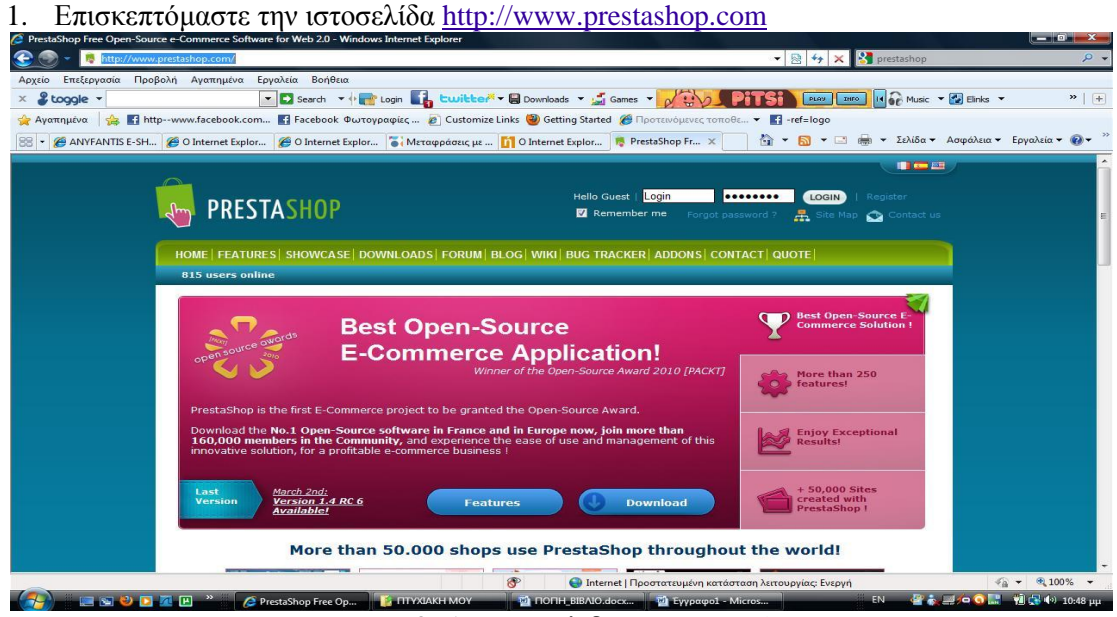

**Εικόνα 3:** Αρχική σελίδα του PrestaShop

Και επιλέγουμε τον σύνδεσμο Download για να αποθηκεύσουμε το εκτελέσιμο αρχείο εγκατάστασης στον Η/Υ μας.

2. Δημιουργούμε λογαριασμό (δωρεάν χρήσης) στο PrestaShop.

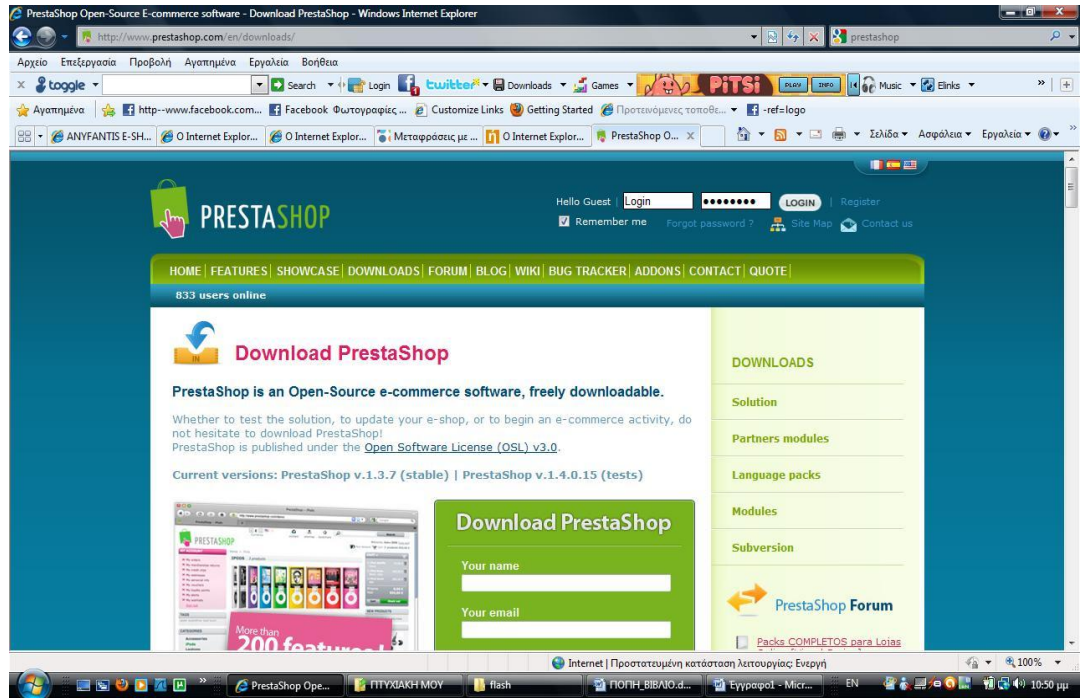

**Εικόνα 4:** Δημιουργία λογαριασμού στο PrestaShop

3. Κατεβάζουμε το πρόγραμμα.

4. Ακολουθούμε την προτεινόμενη διαδικασία εγκατάστασης από τον βοηθό εγκατάστασης.

#### Εγκατάσταση του ανοιγτού λογισμικού PrestaShop

#### **Βήμα 1<sup>°</sup> εγκατάσταση με ftp**

Aνεβάσαμε το PrestaShop σε ένα φάκελο κάτω από το site με όνομα shop.

#### **Βήκα 2<sup>ν</sup>**

Βάση των οδηγιών εγκατάστασης τρέξαμε το [www.anyfantis.gr/shop/](http://www.anyfantis.gr/shop/)

#### **Βήκα 3<sup>ν</sup>**

Επιλέξαμε στο πεδίο με την γλώσσα «language» English και ελέγξαμε εάν όλα είναι εντάξει για να προχωρήσει η εγκατάσταση. Διαπιστώσαμε ότι σε κάποιο φάκελο του PrestaShop δεν είχε εξουσιοδότηση εγγραφής έτσι έπρεπε να επικοινωνήσουμε με την εταιρία φιλοξενίας να μας δώσουν στα συγκεκριμένα φάκελα, εξουσιοδότηση εγγραφής.

#### **Βήκα 4<sup>ν</sup>**

Έπειτα από την εξουσιοδότηση εγγραφής που έδωσε ο τεχνικός πατήσαμε refresh και το PrestaShop μας έδηξε ότι όλα είναι έτοιμα για την εγκατάσταση.

#### **Βήκα 5<sup>ν</sup>**

Στη συνέχεια μας ζήτησε τα στοιχεία σύνδεσης με την βάση στο πεδίο Database server name όπου αφήνουμε την λέξη local host επειδή και η βάση αλλά και το site μας είναι στον ίδιο server όπως μας ενημέρωσε ο τεχνικός.

Στο πεδίο Database name βάλαμε το anyfantis όπως και στο Login. Στο πεδίο password βάλαμε τον κωδικό και τέλος πατήσαμε την επιλογή Verify Now για να επιβεβαιώσουμε ότι γίνεται πραγματικά η σύνδεση με την βάση. Και όταν μας εμφάνισε το εξής μήνυμα « Database is connected» προγωρήσαμε στο επόμενο βήμα όπου στην επιλογή Email Delivery Set up επιλέξαμε να μας στείλει ένα email για δοκιμή για να δούμε αν ο server μπορεί να στέλνει emails και το PrestaShop μας έδηξε ότι το email αποσταλεί επιτυχώς και προχωρήσαμε στο επόμενο βήμα. **Βήκα 6<sup>ν</sup>**

Όταν φτάσαμε στο σημείο του Shop Configuration δώσαμε ως shop name = ANYFANTIS E- SHOP και στο πεδίο password τον κωδικό μας.

#### **Βήκα 7<sup>ν</sup>**

Στο τέλος της εγκατάστασης μας ζητήθηκε να σβήσουμε τον φάκελο install και να μετονομάσουμε τον φάκελο admin για λόγους ασφαλείας οπότε και μπήκαμε με ftp στο site και κάναμε όλα όσα μας ζητήθηκαν.

#### **Βήκα 8<sup>ν</sup>**

Και τέλος από το [www.anyfantis.gr/shop/adminanyf](http://www.anyfantis.gr/shop/adminanyf) συνδεθήκαμε με το PrestaShop και για να αρχίσουμε να δουλεύουμε το site και να το μορφοποιούμε βάση των δικών μας αναγκών.

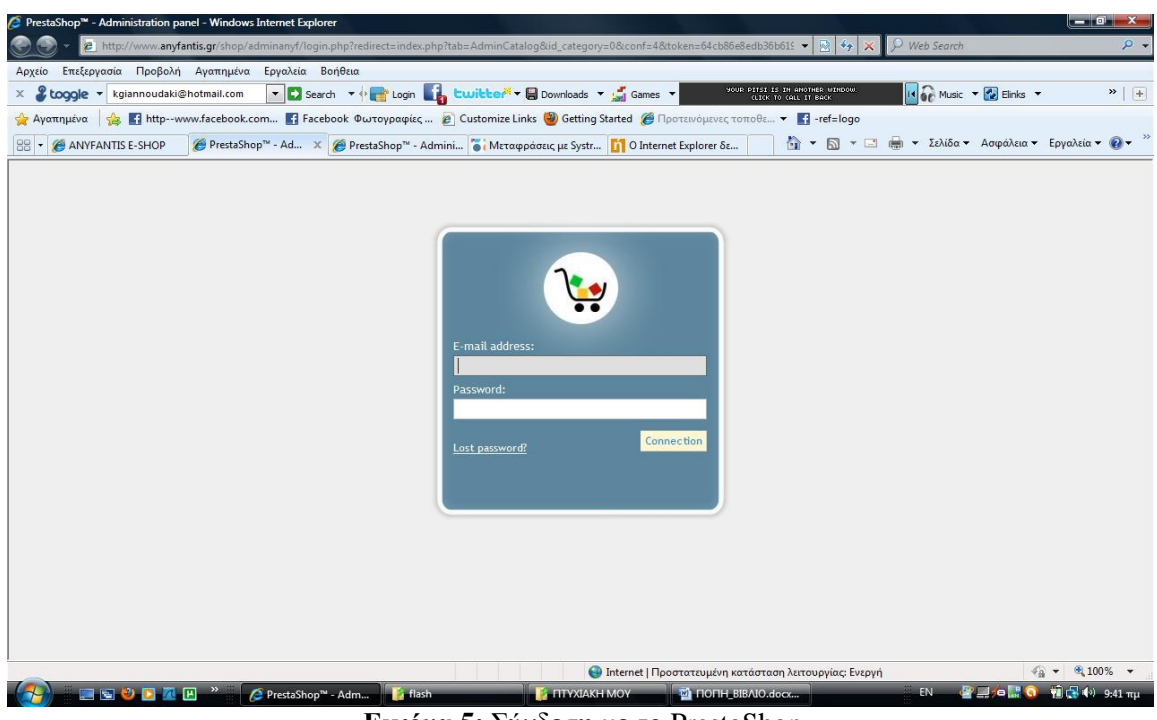

**Εικόνα 5:** Σύνδεση με το PrestaShop

- **4.3.3** Δημιουργία flash εισαγωγής (intro), το κεντρικό photo **gallery**
- 1. Ανοίξαμε το Flash Professional 8 και επιλέξαμε Flash Document

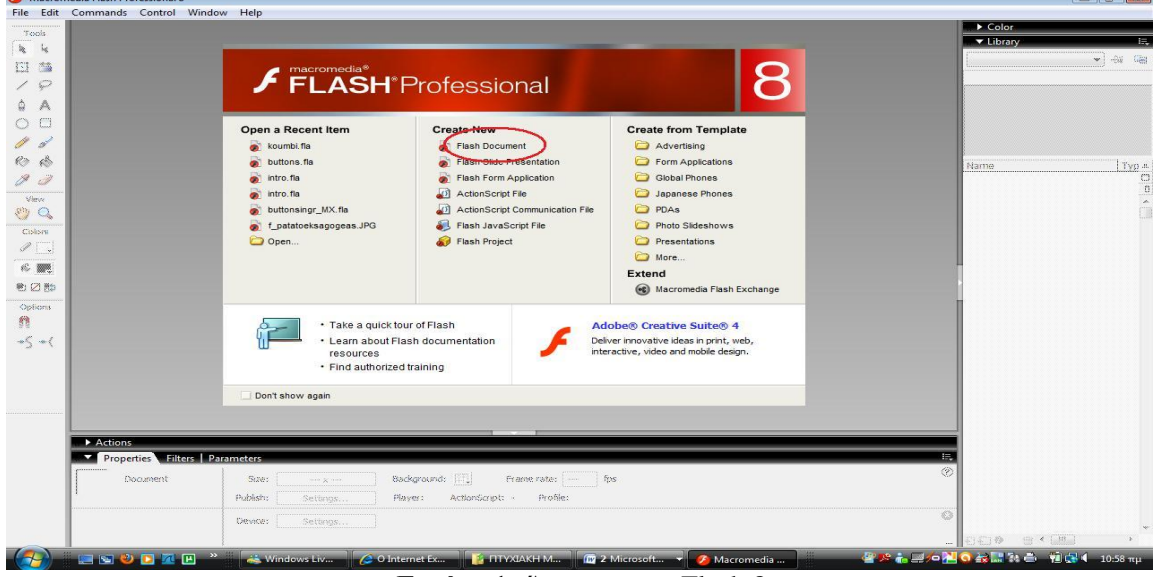

**Εικόνα 1:** Άνοιγμα του Flash 8

2. Έπειτα για να ρυθμίσουμε το μέγεθος του Flash μας επιλέξαμε Modify, Document.

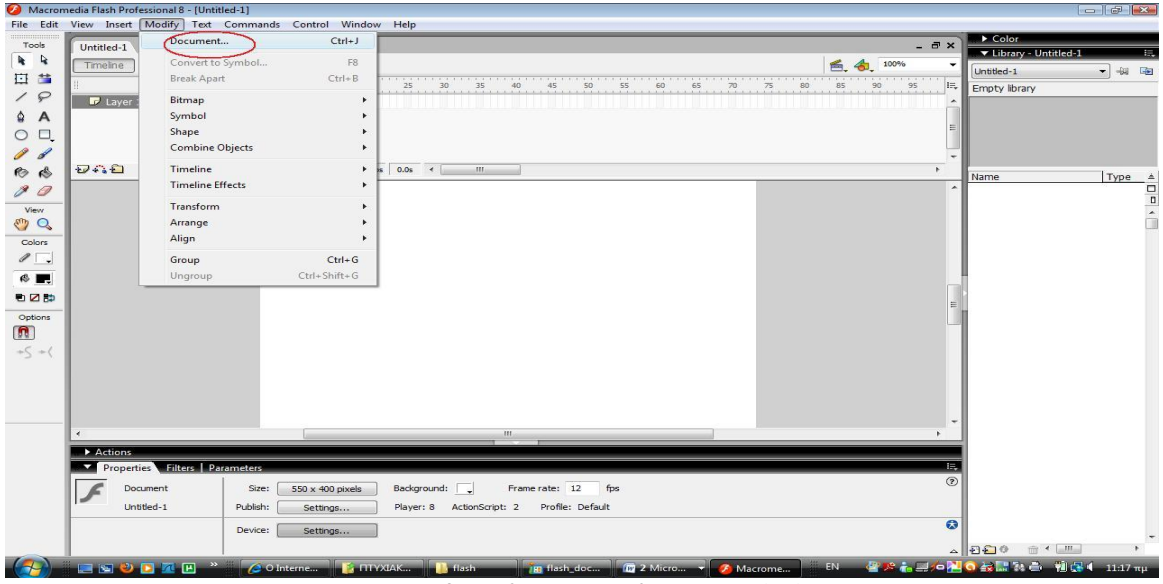

**Εικόνα 2:** Ρύθμιση μεγέθους του Flash

3. Επιλέξαμε το μέγεθος των pixels που θέλουμε να είναι, το χρώμα του background και το frame rate.

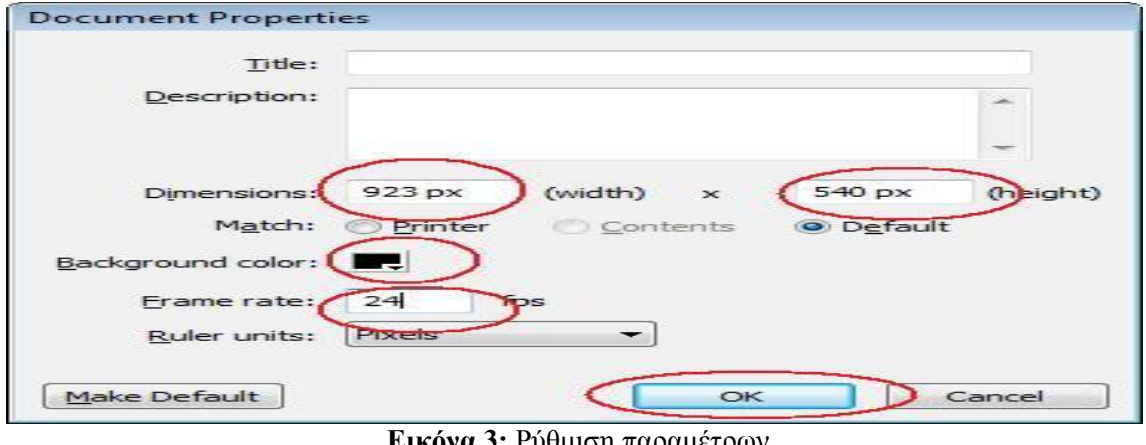

**Εικόνα 3:** Ρύθμιση παραμέτρων

4. Κάνουμε αποθήκευση File, Save As, intro

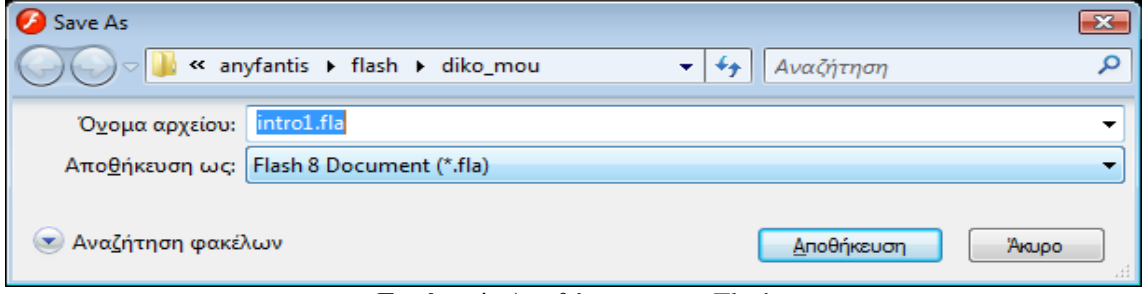

**Εικόνα 4: Αποθήκευση του Flash** 

5. Στη συνέχεια στο Library δημιουργήσαμε φάκελο photo που βάλαμε όλες τις φωτογραφίες που χρησιμοποιήσαμε στο flash.
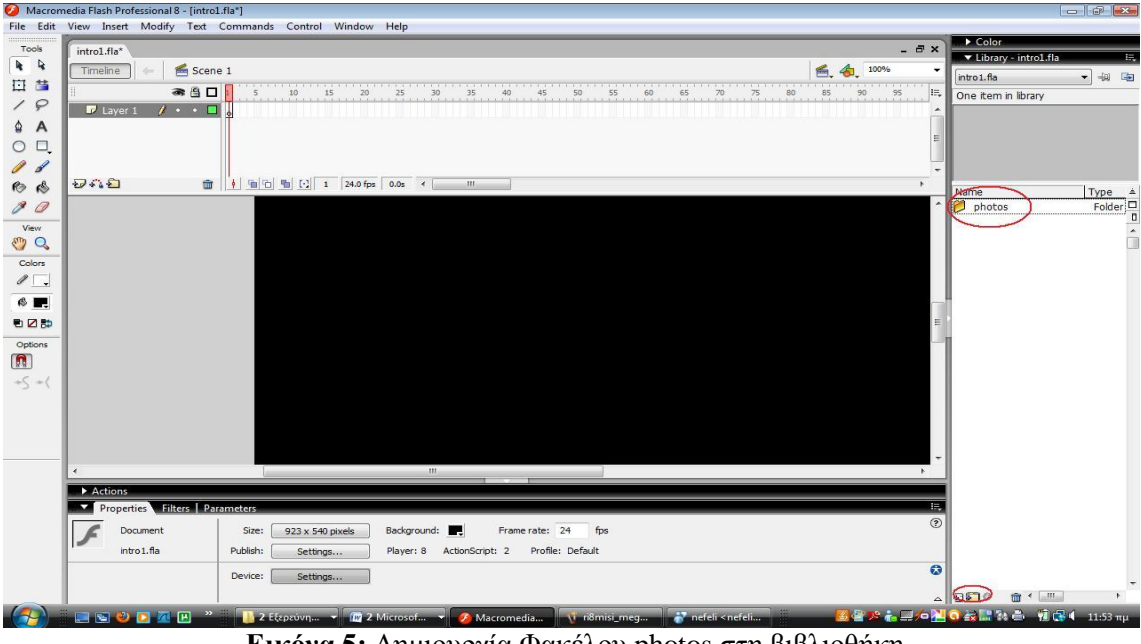

**Εικόνα 5:** Δημιουργία Φακέλου photos στη βιβλιοθήκη

6. Για να βάλουμε τις εικόνες στο πρόγραμμα κάναμε File, Import, Import to Library και επιλέξαμε μέσω του path τις εικόνες που θέλαμε να εισάγουμε:

| Macromedia Flash Professional 8 - [intro1.fla*] |                             | File Edit View Insert Modify Text Commands Control Window Help                                                                          |                                                    |
|-------------------------------------------------|-----------------------------|----------------------------------------------------------------------------------------------------|----------------------------------------------------|
| Tools<br>intro1.fla*                            |                             | $ \theta$ x                                                                                                    | Color                                              |
| R<br>Timeline<br>日昔                             | Scene 1<br>● 凸口             | 6. 台 100%<br>۰<br>85<br>25<br>30<br>45<br>50<br>55<br>60<br>65<br>75<br>80<br>90 <sub>2</sub><br>10<br>15<br>20<br>35<br>40<br>70<br>95 | ▼ Library - intro1.fla<br>景<br>一個面<br>intro 1. fla |
| 19<br>$P$ Layer 1<br>۵<br>$\overline{A}$        | $\mathbf{1}$ . $\mathbf{1}$ | E,                                                                                                    | One item in library                                |
| Macromedia Flash Professional 8 - [intro1.fla*] |                             |                                                                                                    | $  -$                                              |
|                                                 |                             | File Edit View Insert Modify Text Commands Control Window Help                                                                          |                                                    |
| New                                             | $Ctrl + N$                  | $ \exists$ x                                                                                                    | Color                                              |
| Open<br>Open from Site                          | $Ctrl + O$                  | $\triangle$<br>100%<br>鱼.                                                                                                    | ▼ Library - intro1.fla<br>長<br>一曲电<br>intro 1.fla  |
| Open Recent                                     | $\mathbf{r}$                | 25<br>75<br>80<br>85<br>$90^{\circ}$<br>95<br>60<br>IE.<br>15<br>10<br>45<br>50<br>65<br>20<br>30<br>35<br>40<br>55<br>70               | One item in library                                |
| Close                                           | $Ctrl + W$                  |                                                                                                    |                                                    |
| Close All                                       | $Ctrl + Alt + W$            |                                                                                                    |                                                    |
| Save                                            | $Ctrl + S$                  |                                                                                                    |                                                    |
| Save and Compact                                |                             | III                                                                                                    |                                                    |
| Save As                                         | Ctrl+Shift+S                |                                                                                                    | Type $\triangleq$<br>Name                          |
| Save as Template<br>Save All                    |                             | $\hat{\phantom{a}}$                                                                                                    | Folder<br>photos<br>$\Box$                         |
| Revert                                          |                             |                                                                                                    | $\overline{\phantom{a}}$<br>m                      |
|                                                 |                             |                                                                                                    |                                                    |
| Import                                          | ٠                           | $Ctrl + R$<br><b>Import to Stage</b>                                                                                                    |                                                    |
| Export                                          | ٠                           | Import to Library<br>Open External Library<br>Ctrl+Shift+O                                                                              |                                                    |
| Publish Settings                                | Ctrl+Shift+F12              | Import Video                                                                                                    |                                                    |
| <b>Publish Preview</b>                          | ٠                           |                                                                                                    |                                                    |
| Publish                                         | $Shift + F12$               |                                                                                                    |                                                    |
| Device Settings                                 |                             |                                                                                                    |                                                    |
| Page Setup                                      |                             |                                                                                                    |                                                    |
| Print                                           | $Ctrl + P$                  |                                                                                                    |                                                    |
| Send                                            |                             |                                                                                                    |                                                    |
| Edit Sites                                      |                             |                                                                                                    |                                                    |
| Exit                                            | $Ctrl + Q$                  | $\mathbf{m}$                                                                                                    |                                                    |
| Actions                                         |                             |                                                                                                    |                                                    |

**Εικόνα 6:** Εισαγωγή εικόνων στη βιβλιοθήκη

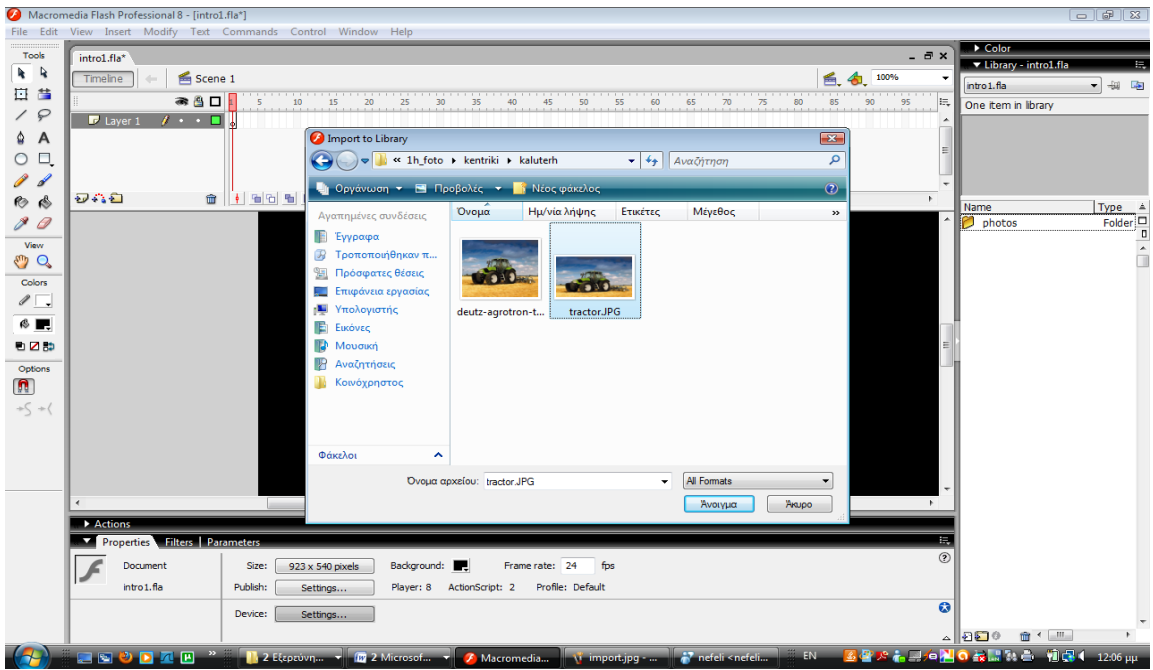

**Εικόνα 7:** Εισαγωγή εικόνων στη βιβλιοθήκη από το φάκελο στον οποίο βρίσκεται αποθηκευμένη

7. Δημιουργήσαμε στο time line ένα layer και σύραμε την εικόνα από το Library και το φάκελο photo στη θέση που θέλαμε μέσα στη σκηνή, δώσαμε το όνομα στο layer το όνομα τις εικόνας για να έχουμε μια σωστή δομή και διαχείριση των layers μας.

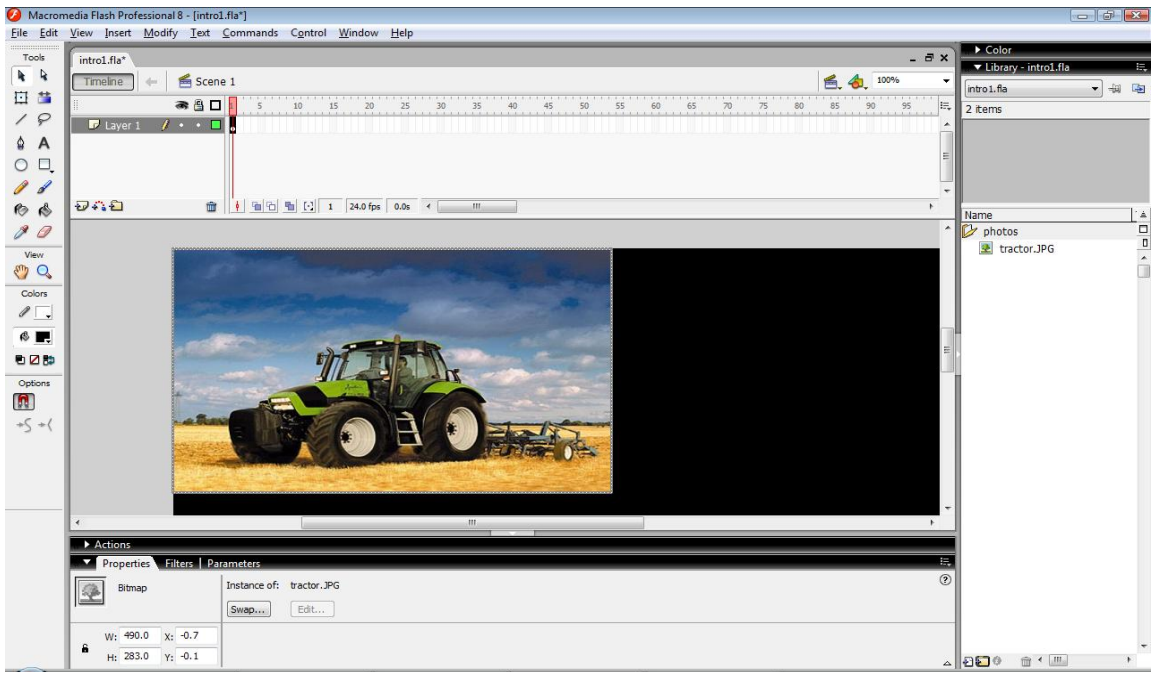

Εικόνα 8: Εισαγωγή νέου Layer

8. Στο Library δημιουργήσαμε άλλο έναν φάκελο τον graphics που βάλαμε όλες τις φωτογραφίες που μετατρέπουμε σε graphics κάνοντας δεξί κλικ convert to symbol, graphics.

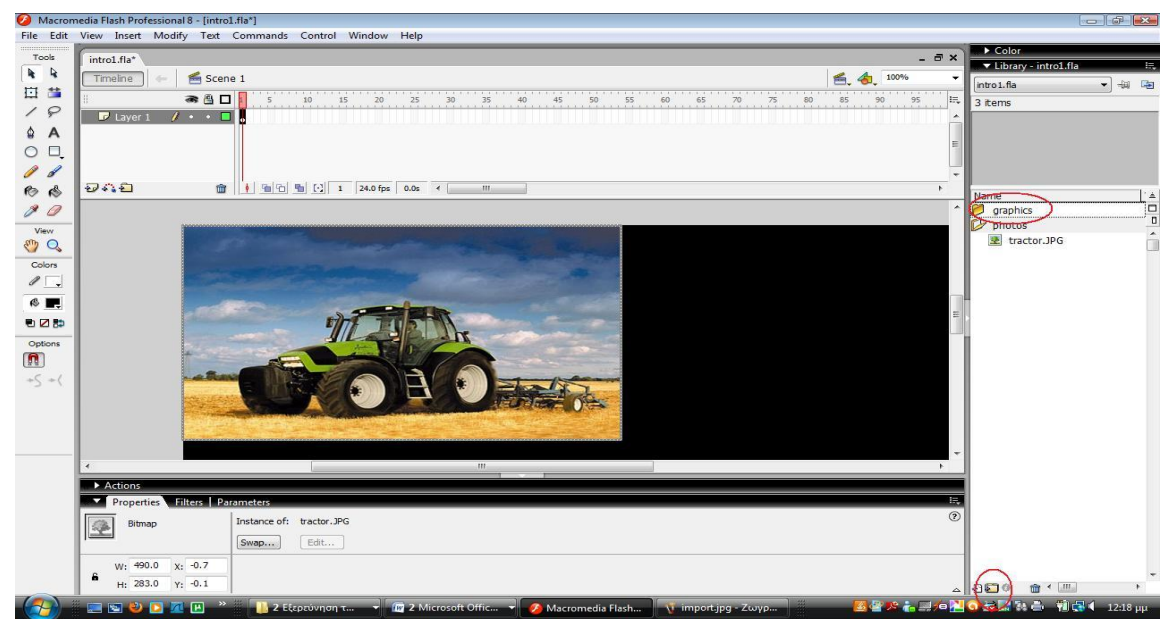

**Εικόνα 9:** Δημιουργία Φακέλου graphics στη βιβλιοθήκη

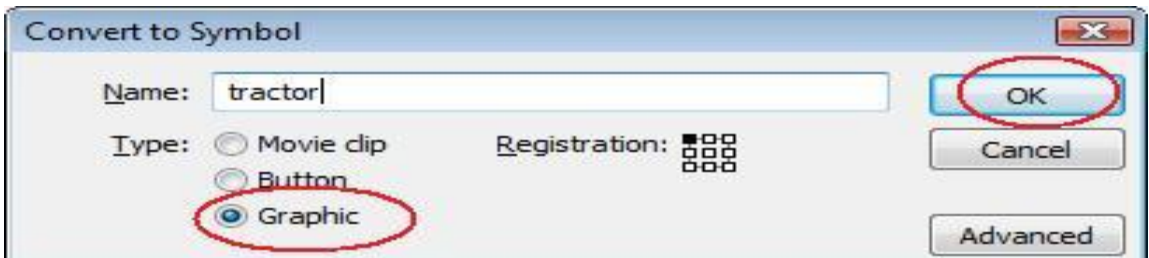

Εικόνα 10: Μετατροπή της εικόνας σε graphic

9. Στο Library δημιουργήσαμε έναν ακόμα φάκελο τον movie που βάλαμε όλες τις φωτογραφίες που μετατρέπουμε σε movie κάνοντας δεξί κλικ convert to symbol, movie.

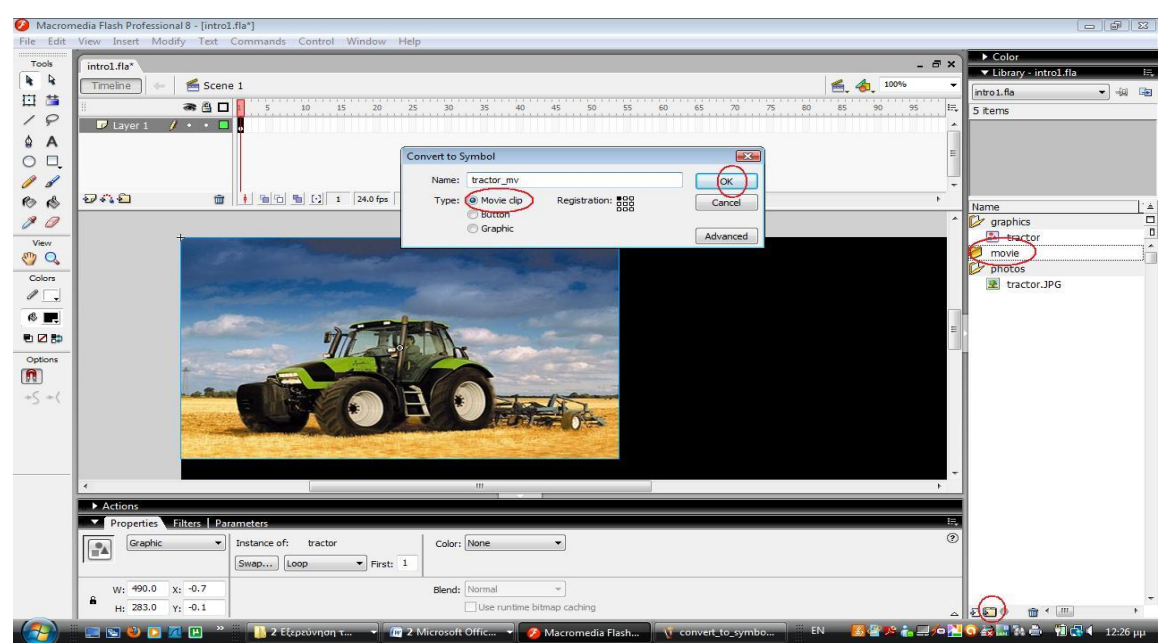

**Εικόνα 11:** Δημιουργία φακέλου movies στη βιβλιοθήκη και μετατροπή της εικόνας σε movie

10. Έπειτα κάναμε διπλό κλικ πάνω στην εικόνα και μπήκαμε μέσα στο movie για να αρχίσουμε να φτιάξουμε το εφέ μας με τον εξής τρόπο:

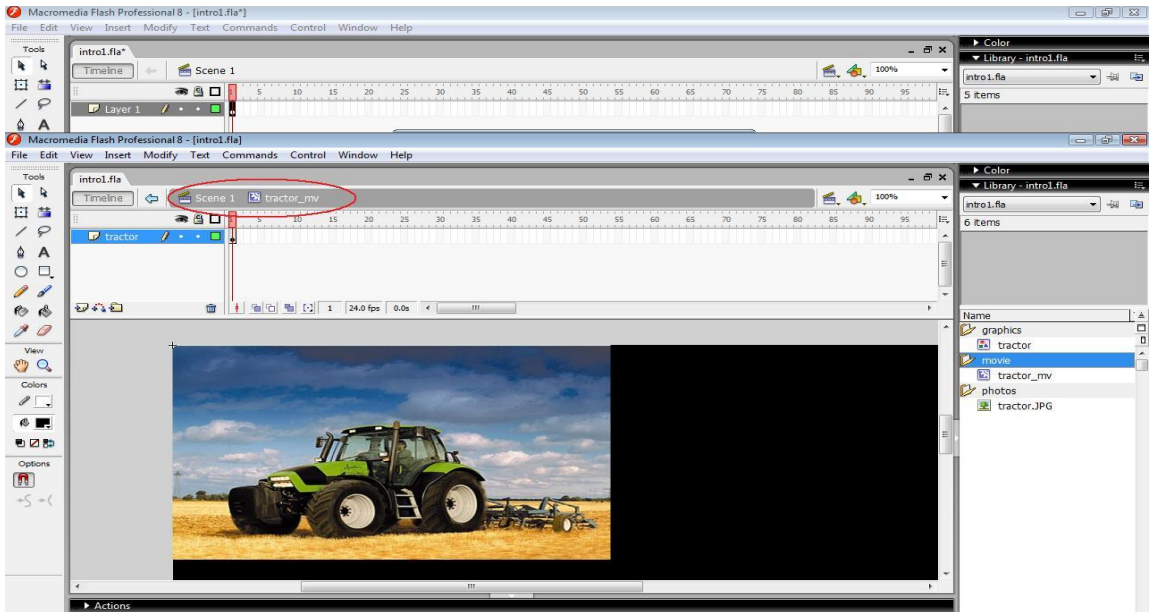

Εικόνα 12: Εισαγωγή στο movie

1. Αρχικά κάναμε δεξί κλικ, Free Transform και πήραμε την κουκίδα από την μέση της εικόνας και την πήγαμε στην κάτω δεξιά γωνία.

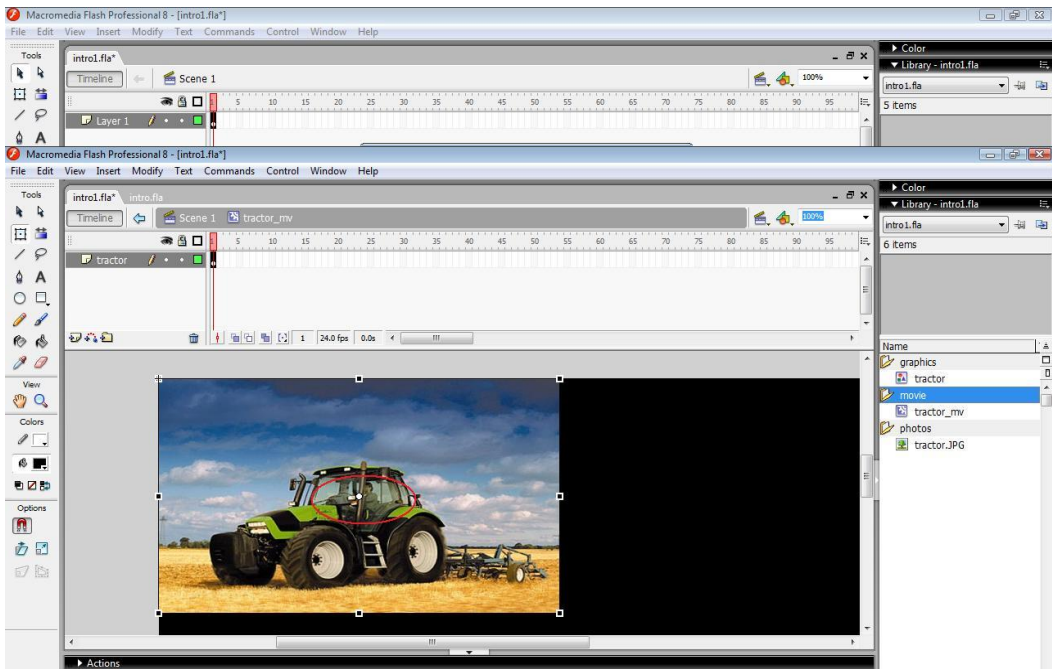

**Εικόνα 13:** Η κουκίδα στην μέση της εικόνας

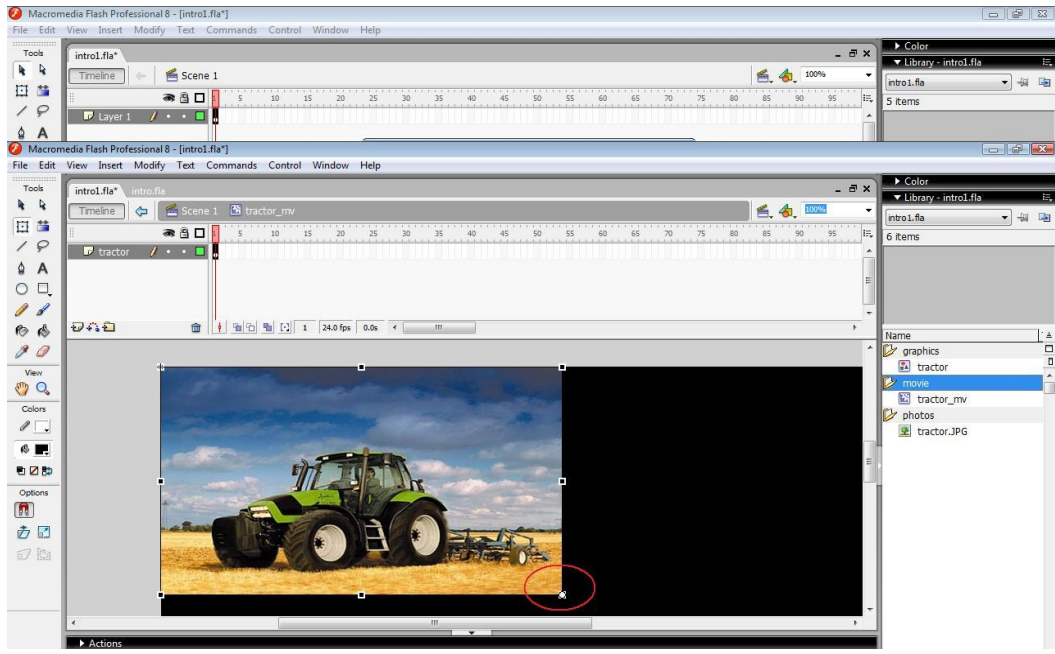

**Εικόνα 14:** Μετακίνηση της κουκίδα από την μέση στην κάτω δεξιά γωνία

2. Έπειτα πήγαμε στο frame π.χ. 30 που θέλαμε να τελειώνει το εφέ μας και πατήσαμε F6 για να δημιουργήσουμε ένα Keyframe.

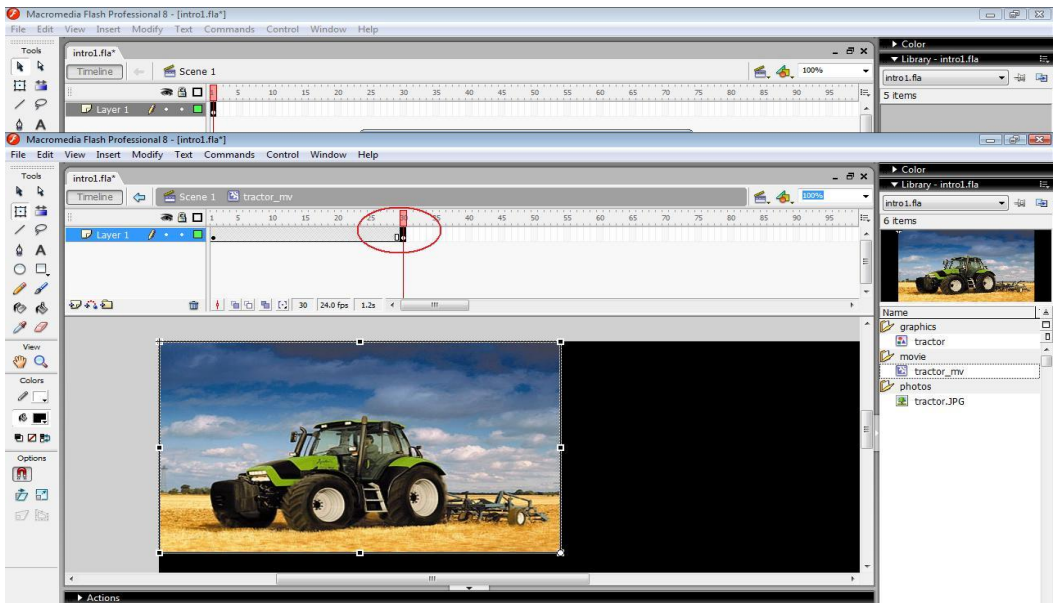

**Εικόνα 15:** Εισαγωγή τελευταίου Keyframe

3. Έπειτα πήγαμε στο frame 10 και ξαναπατήσαμε F6 για να δημιουργήσουμε ένα Keyframe και πιάσαμε την εικόνα από την αριστερή άκρη και την μαζέψαμε στην δεξιά άκρη.

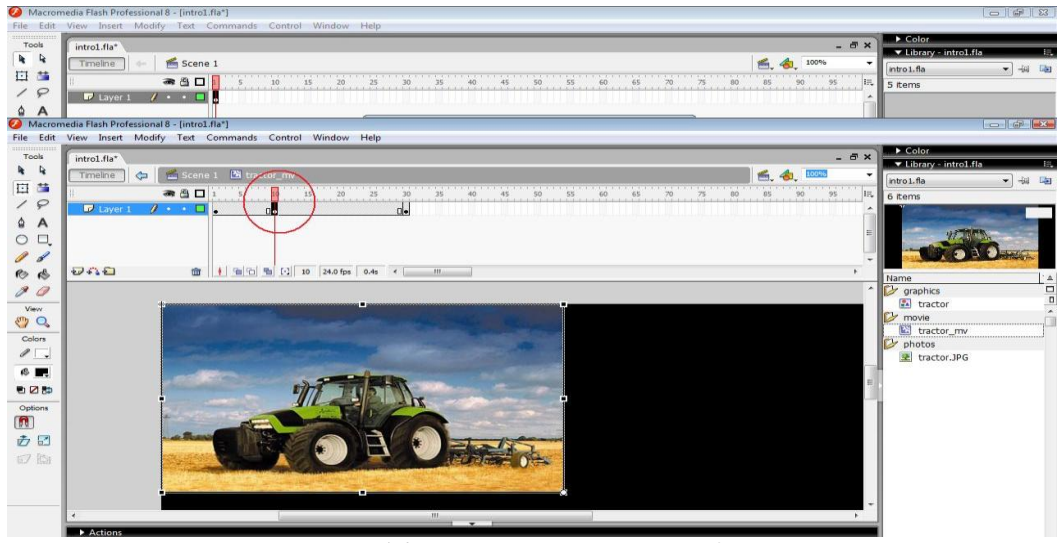

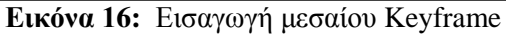

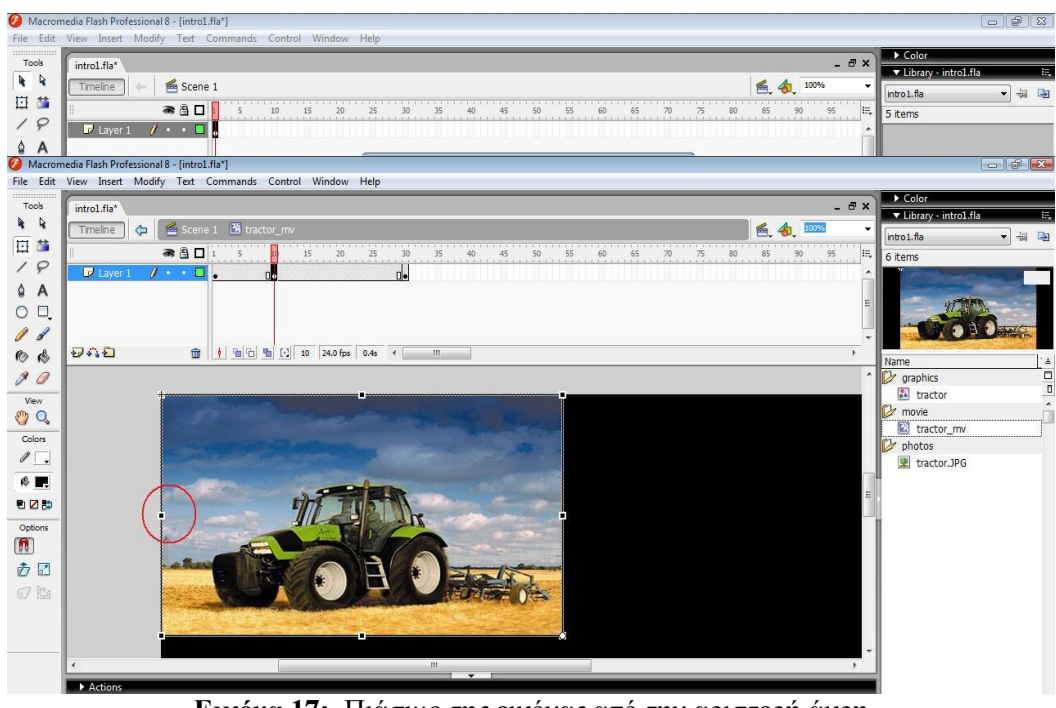

**Εικόνα 17:** Πιάσιμο της εικόνας από την αριστερή άκρη

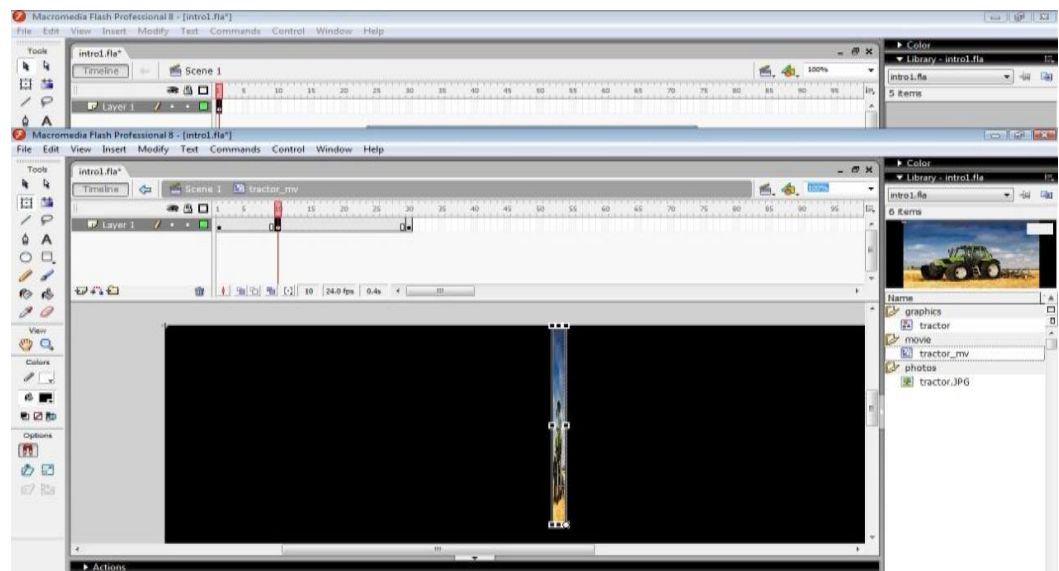

**Εικόνα 18:** Μάζεμα της εικόνας στην δεξιά πλευρά

- 4. Κάναμε αντιγραφή με ctrl+C
- 5. Πατήσαμε στο Frame 1 και κάναμε διαγραφή της εικόνας και έπειτα επικόλληση με ctrl+shift+V το κομμάτι που είχαμε κάνει αντιγραφή ώστε να πάει στη θέση ακριβώς από την οποία κάναμε αντιγραφή και πήραμε την αριστερή πάνω γωνία και μαζέψαμε την εικόνα όλη στη δεξιά κάτω γωνία.

|                | Macromedia Flash Professional 8 - [intro1.fla*]                                                                          | $-1212$                                      |
|----------------|----------------------------------------------------------------------------------------------------|----------------------------------------------|
|                | File Edit View Insert Modify Text Commands Control Window Help                                                           |                                              |
| mmmm<br>Tools  | $ \bar{\sigma}$ x<br>intro1.fla*                                                                                         | Color                                        |
| R              | Scene 1<br>■ 台 100%<br>Timeline<br>$\overline{\phantom{a}}$                                                              | V Library - intro1.fla<br>Æ,                 |
| 日当             |                                                                                                    | 一個個<br>intro1.fla                            |
| 19             | 75<br>80<br>85<br>$B = 0$<br>55<br>60<br>90<br>95<br>批<br>25<br>30<br>50<br>65<br>10<br>15<br>20<br>35<br>40<br>45<br>70 | 5 items                                      |
| $\overline{A}$ | <b>D</b> Laver 1<br>$\lambda$<br>×                                                                                       |                                              |
| ۵              | Macromedia Flash Professional 8 - [intro1.fla*]                                                                          | $\left  -\right $ $\oplus$ $\left  -\right $ |
| File Edit      | View Insert Modify Text Commands Control Window Help                                                                     |                                              |
| mmmmm<br>Tools | $ \overline{\sigma}$ x<br>intro1.fla*                                                                                    | Color                                        |
| $\frac{1}{2}$  |                                                                                                    | V Library - intro1.fla<br>E,                 |
| 日草             | Scene 1 <sup>N</sup> tractor_mv<br>6 台 100%<br>$\triangle$<br>Timeline<br>$\checkmark$                                   | 一個面<br>intro1.fla                            |
|                | $75$ 80<br>45<br>$85$<br>50<br>55<br>$60$<br>$\infty$<br>40.<br>65<br>90<br>● 8 口<br>95<br>排<br>10<br>35<br>S            | 6 items                                      |
| 19             | $15$ $20$ $25$ $30$<br>$\lambda$ . $\Box$<br><b>D</b> Laver 1<br>пlе                                                     |                                              |
| A              |                                                                                                    |                                              |
| O <sub>1</sub> |                                                                                                    | P.                                           |
| $\theta$       |                                                                                                    |                                              |
| 而感             | つれ白<br><b>自 → 自 - 自 - 相 - 日 1</b> 24.0 fps 0.0s <   Ⅲ<br>٠                                                               | 1à<br>Name                                   |
| $\mathcal{B}$  | $\blacktriangle$                                                                                                    | $\Box$<br><b>B</b> graphics                  |
| View           |                                                                                                    | $\frac{1}{2}$<br><b>EA</b> tractor           |
| $\sqrt{2}$     |                                                                                                    | <b>By</b> movie<br>门目                        |
| Colors         |                                                                                                    | tractor_mv                                   |
| $\sqrt{2}$     |                                                                                                    | photos<br>tractor.JPG                        |
| ◎■             |                                                                                                    |                                              |
|                |                                                                                                    |                                              |
| も図数            |                                                                                                    |                                              |
| Options        |                                                                                                    |                                              |
| $\blacksquare$ |                                                                                                    |                                              |
| <b>西</b> 回     |                                                                                                    |                                              |
| 可图             |                                                                                                    |                                              |
|                |                                                                                                    |                                              |
|                |                                                                                                    |                                              |
|                |                                                                                                    |                                              |
|                | $101 -$<br>$\epsilon$<br>$\sim$ $\sim$ $\sim$ $\sim$                                                                     |                                              |
|                | Actions                                                                                                    |                                              |

**Εικόνα 19:** Διαγραφή της εικόνας

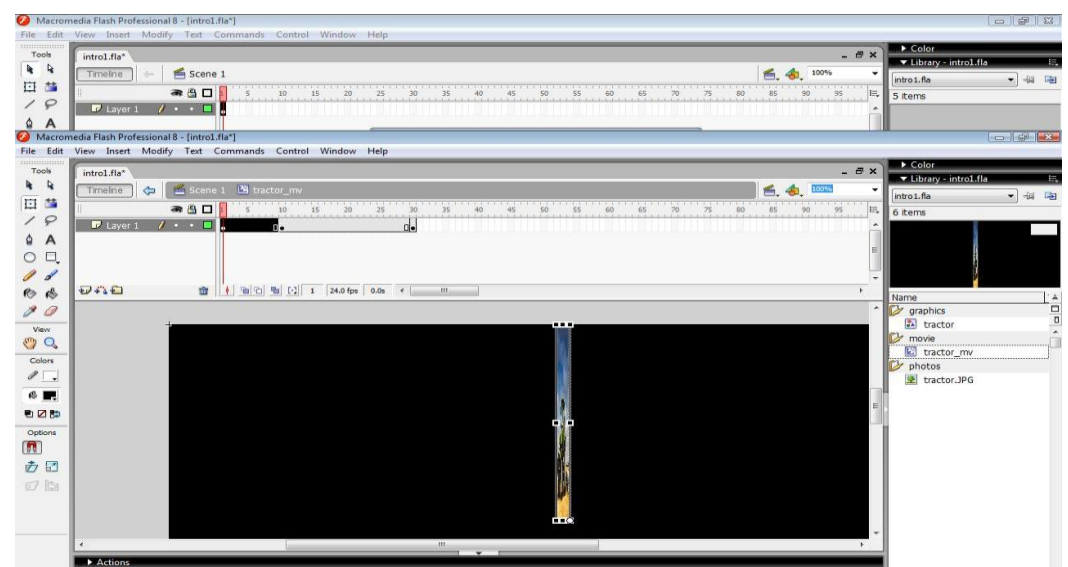

Εικόνα 20: Επικόλληση της εικόνας που είχαμε κάνει προηγουμένως αντιγραφή στη θέση της εικόνας που κάναμε διαγραφή

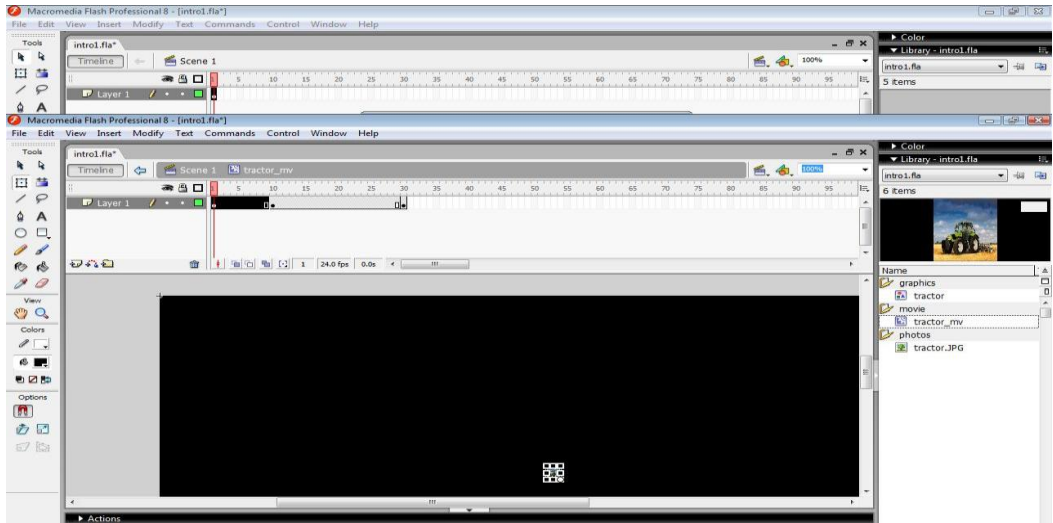

**Εικόνα 21:** Μάζεμα όλης της εικόνας στη δεξιά κάτω γωνία

6. Μετά κάνουμε δεξί κλικ στο frame 1 και κάνουμε create motion tween.

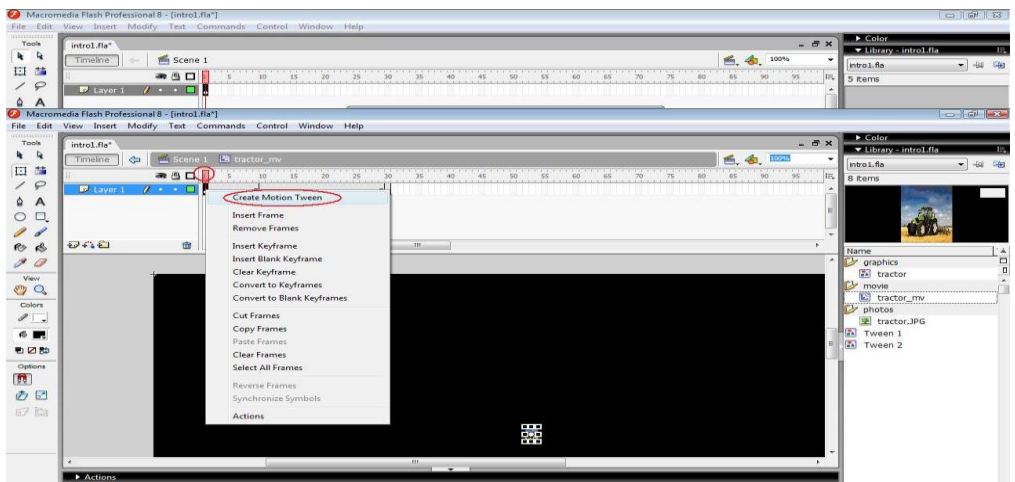

**Εικόνα 22:** Δημιουργία στο 1<sup>°</sup> Frame motion tween

7. Μετά κάναμε δεξί κλικ στο frame 10 και κάναμε create motion tween

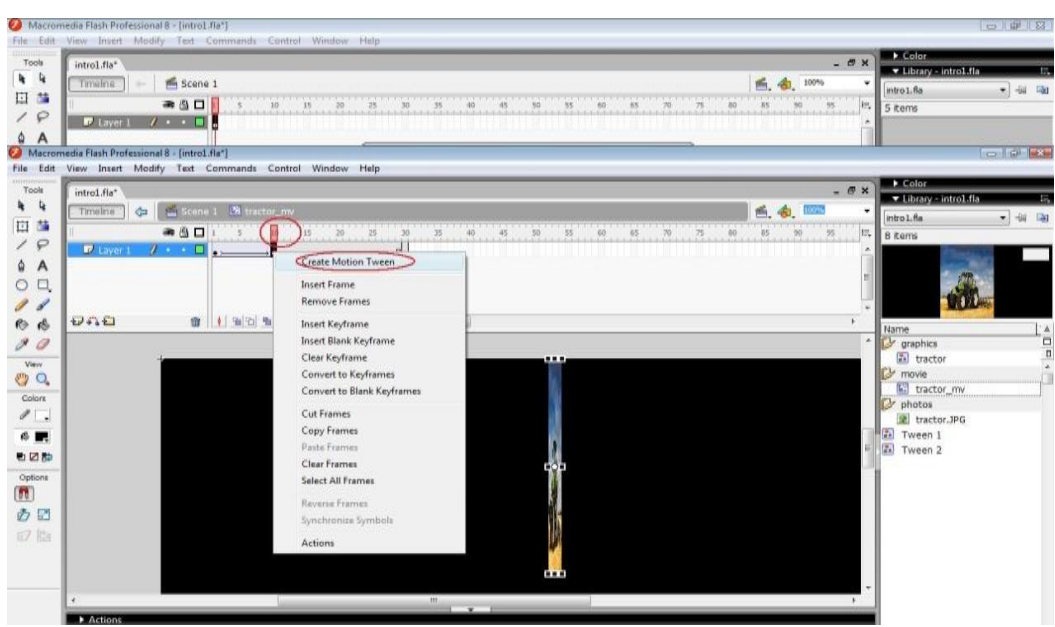

**Εικόνα 23:** Δημιουργία στο μεσαίο Frame motion tween

- 8. Και τέλος πατήσαμε enter για να δούμε το αποτέλεσμα.
- 9. Για να μην γίνεται το εφέ συνέχεια πατάμε στο action και κάναμε Global Function, Timeline Global και διπλό κλικ στο στοπ.

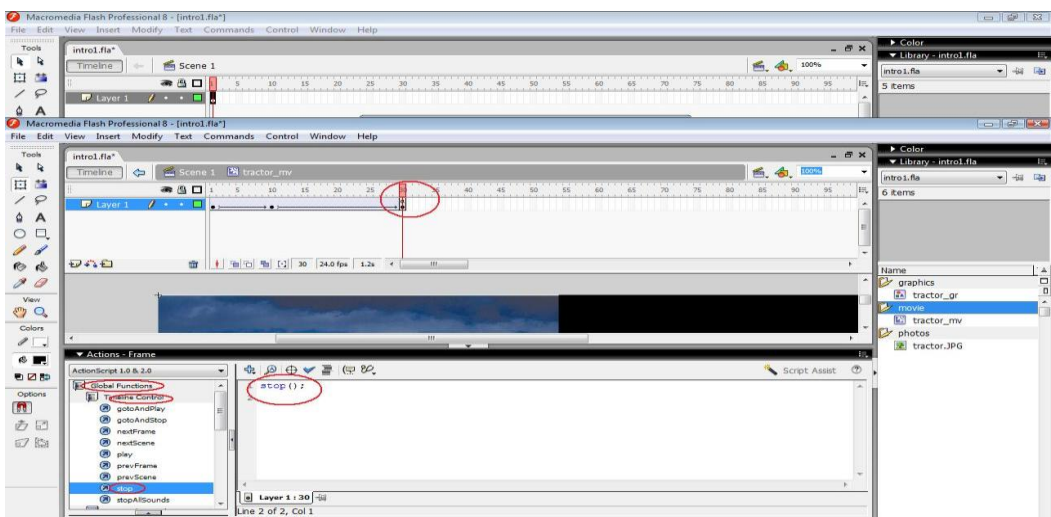

**Εικόνα 24:** Δημιουργία time stop

11. Αφού κάναμε εισαγωγή όλων των εικόνων και τις κάναμε με το convert to symbol πρώτα graphics και μετά movies και τις βάλαμε στους ανάλογους φακέλους αρχίσαμε για κάθε εικόνα να επαναλάβουμε όλη την διαδικασία από την ενότητα 10.1 έως την 10.9. Με την μόνη διαφορά ότι στα εφέ της κάθε εικόνας αλλάξαμε την φορά μαζέματος και ανοίγματος των εικόνων με βάση το από πού και προς τα που θέλαμε να κινούνται. Δηλαδή να ανοίγουν από την κάτω δεξιά γωνία προς τα επάνω και έπειτα προς τα αριστερά, από την κάτω αριστερά γωνία προς τα επάνω και έπειτα προς τα δεξιά, από την πάνω δεξιά γωνία προς τα κάτω και έπειτα προς τα αριστερά ή τέλος από την πάνω αριστερή γωνία προς τα κάτω και έπειτα προς τα δεξιά.

12. Για την δημιουργία του κουμπιού replay με το οποίο όταν τελειώνει το βίντεο μας να μπορώ να το ξαναδούμε κάναμε τα εξής:

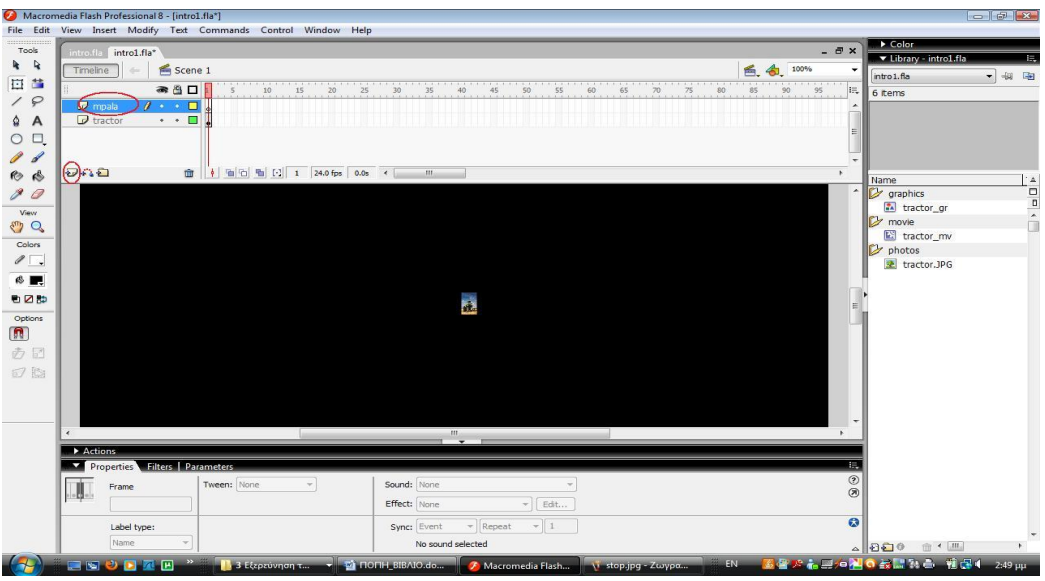

1. Δημιουργήσαμε ένα νέο layer με το όνομα mpala.

**Εικόνα 25:** Δημιουργία νέου Layer

2. Και με το oval tool δημιουργήσαμε το αντικείμενο μας και με το Fill Tool το γρωματίσαμε.

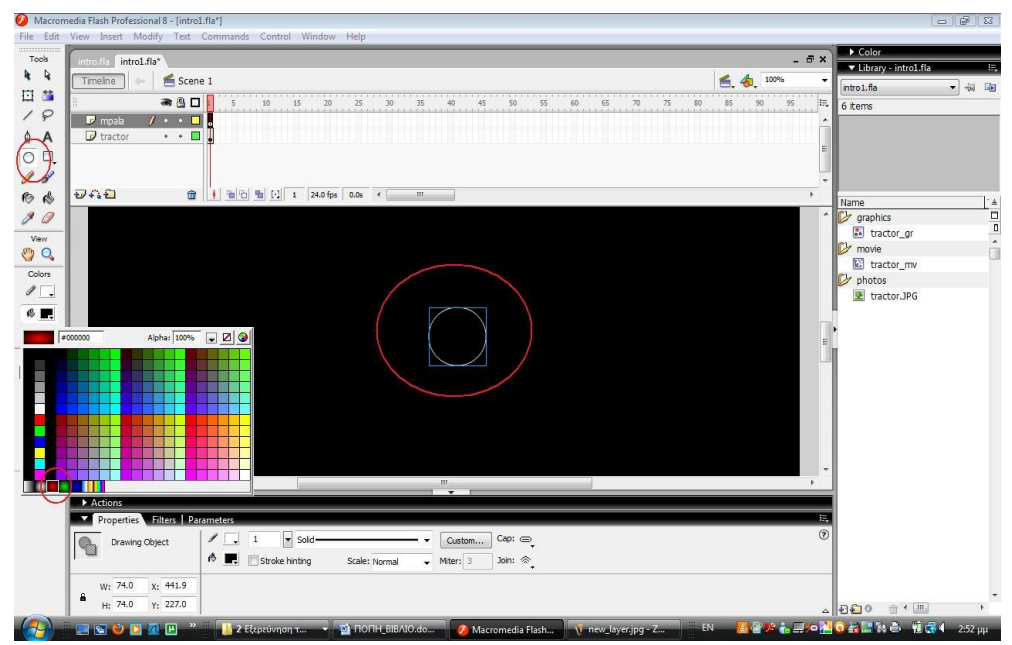

**Εικόνα 26:** Δημιουργία αντικειμένου μπάλας

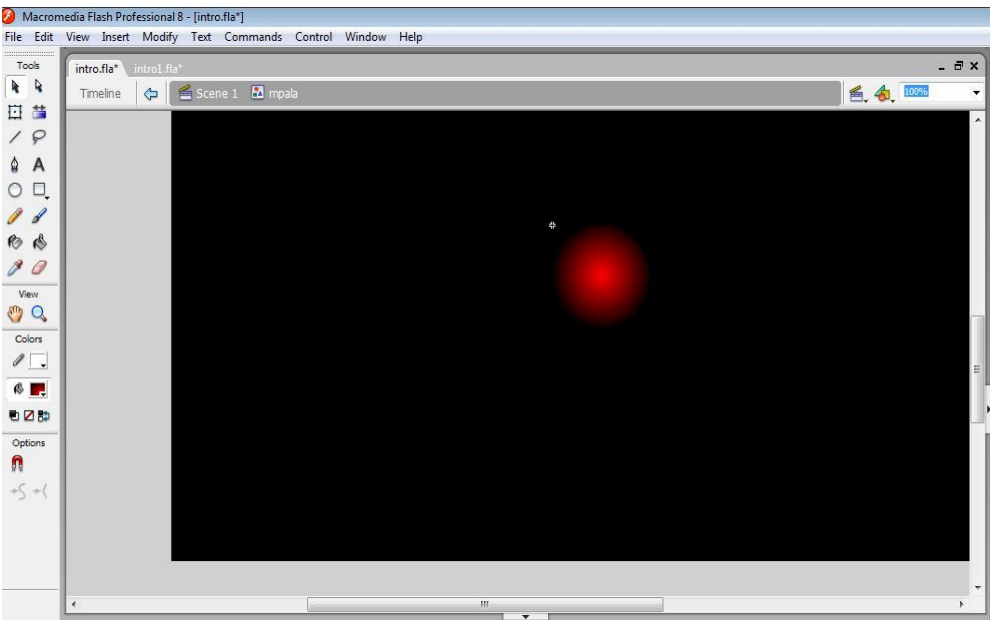

Εικόνα 27: Χρωματισμός αντικειμένου μπάλας

3. Έπειτα επιλέξαμε το Gradient Transform και κάναμε στοίχιση και vertical αλλά και horizontal to stage για να είναι ακριβώς στην μέση.

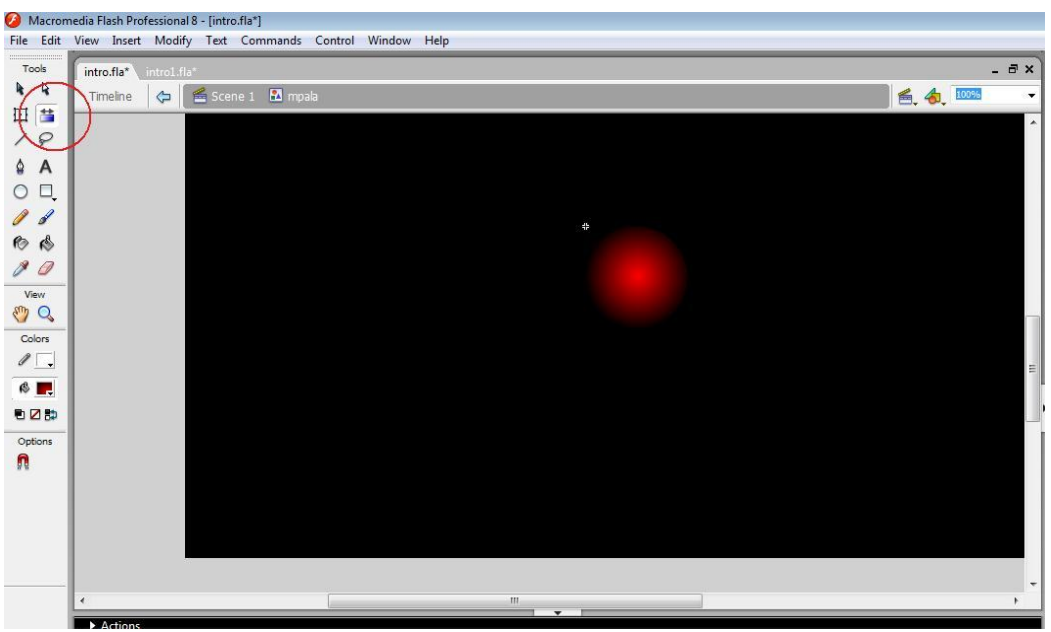

Εικόνα 28: Στοίχιση του αντικειμένου μπάλας

4. Στη συνέχεια κάναμε την μπάλα Convert to Symbol και την κάναμε button με το όνομα hitbtn.

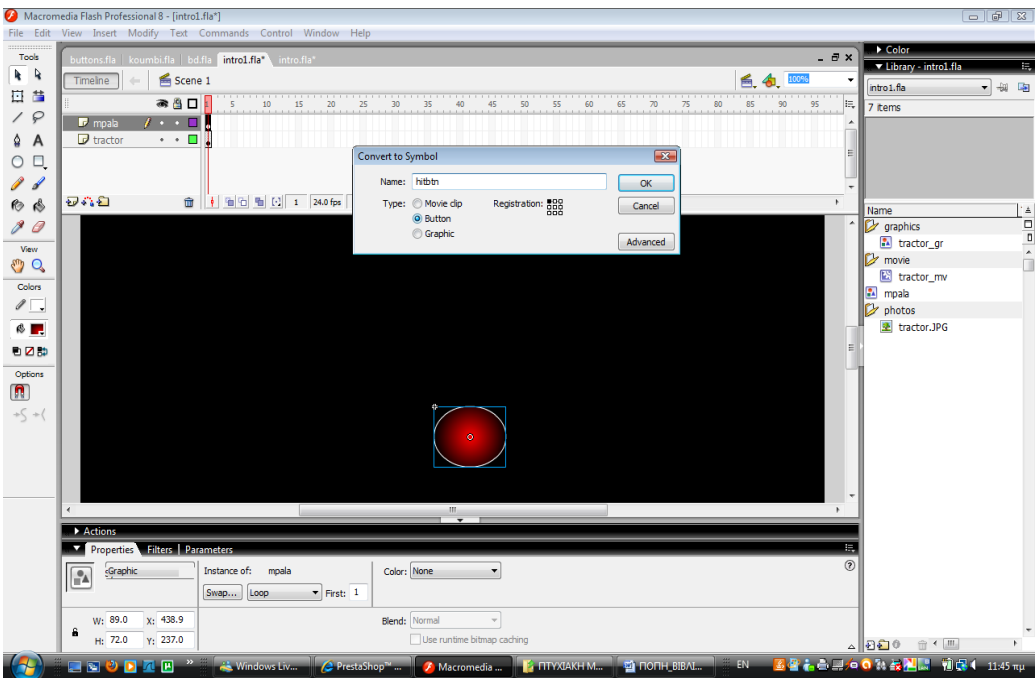

**Εικόνα 29:** Μετατροπή του αντικειμένου μπάλα σε button

5. Έπειτα με διπλό κλικ μπήκαμε μέσα στο κουμπί μας και τραβήξαμε μέχρι να μαυρίσουμε το hit. Το up, το over και το down θέλαμε να είναι κενά.

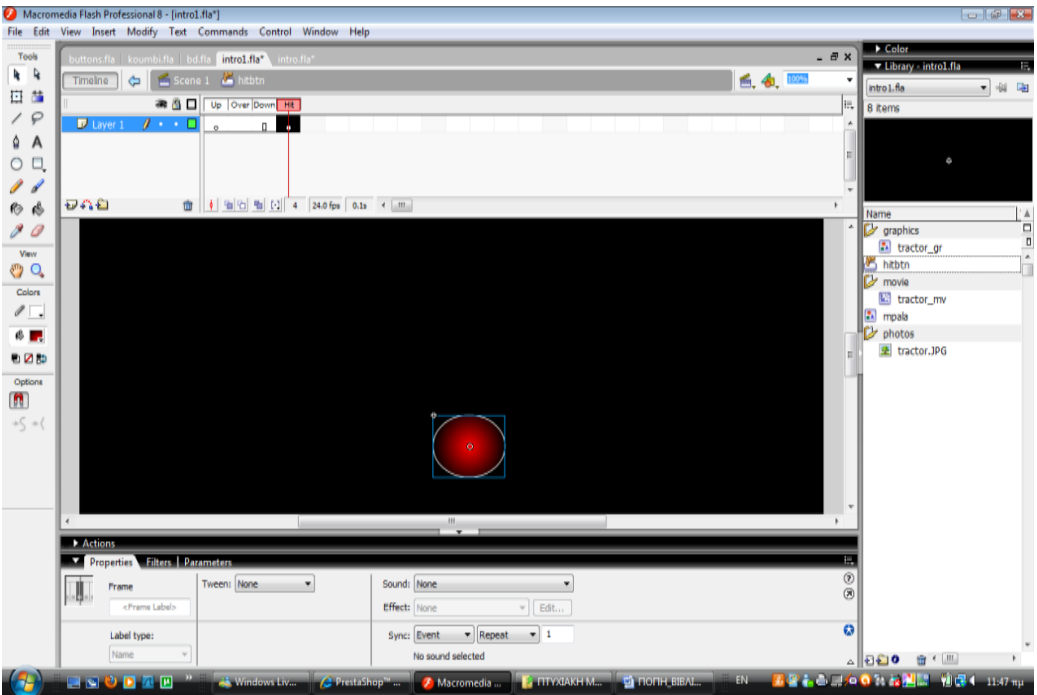

**Εικόνα 30:** Ρύθμιση κουμπιού

6. Στη συνέχεια δημιουργήσαμε ένα νέο layer και με το Text Tool δημιουργήσαμε ένα text field και γράγαμε μέσα τη λέξη replay ώστε όταν τελειώνει το βίντεο μας να πατάμε το κουμπί και να ξανά αρχίζει από την αρχή. Έπειτα κάναμε το replay, convert to symbol σε graphic και στη συνέχεια convert to symbol σε movie και με διπλό κλικ μπήκαμε στο movie για να φτιάξουμε το εφέ που θέλαμε να κάνει το replay. Για να κάνουμε λοιπόν αχνό το replay κάναμε κλικ στο frame 30 και πατήσαμε F6 για να βάλουμε ένα Keyframe, έπειτα στο Properties στο color επιλέξαμε το Alpha και το μέγεθος το κάναμε από 100% σε 20% και τέλος κάναμε στο 1° frame δεξί κλικ και επιλέξαμε Create Motion tween και στο 30° frame δεξί κλικ και επιλέξαμε Create Motion tween.

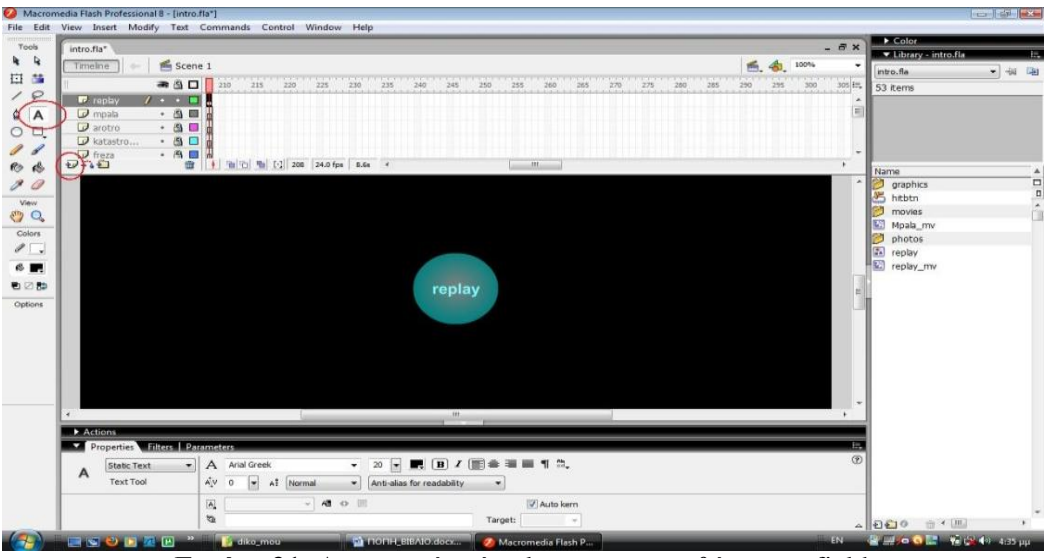

**Εικόνα 31:** Δημιουργία νέου layer και προσθήκη text field

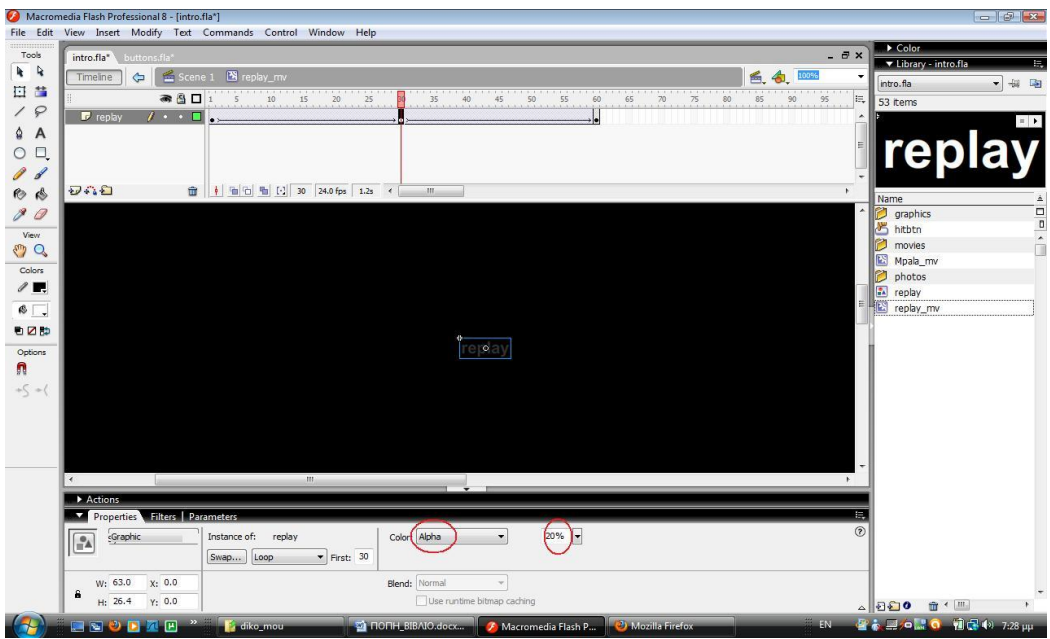

**Εικόνα 32:** Ρύθμιση παραμέτρων του replay

7. Αφού μπήκαμε με διπλό κλικ στο movie ώστε να φτιάξουμε το action που θέλαμε να κάνει το replay, επιλέξαμε την μπάλα την κάναμε convert to symbol σε button και για instance name δώσαμε το hitbtn.

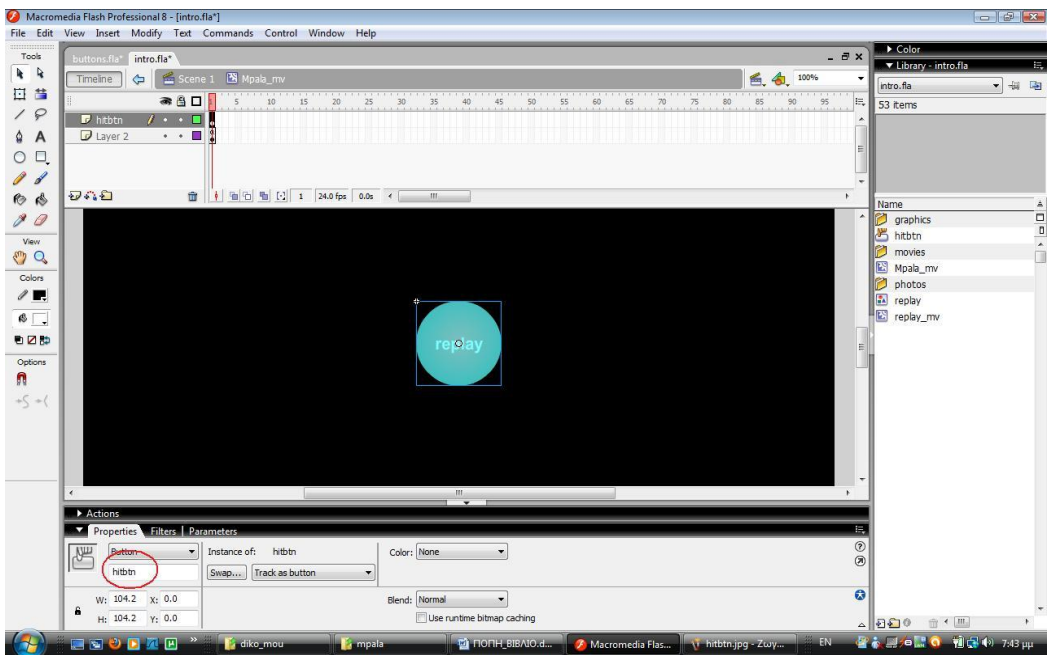

**Εικόνα 33:** Δημιουργία Button και ρύθμιση παραμέτρων του

8. Έπειτα δημιουργήσαμε ένα νέο layer και πατήσαμε στο actions και γράψαμε τον παρακάτω κώδικα:

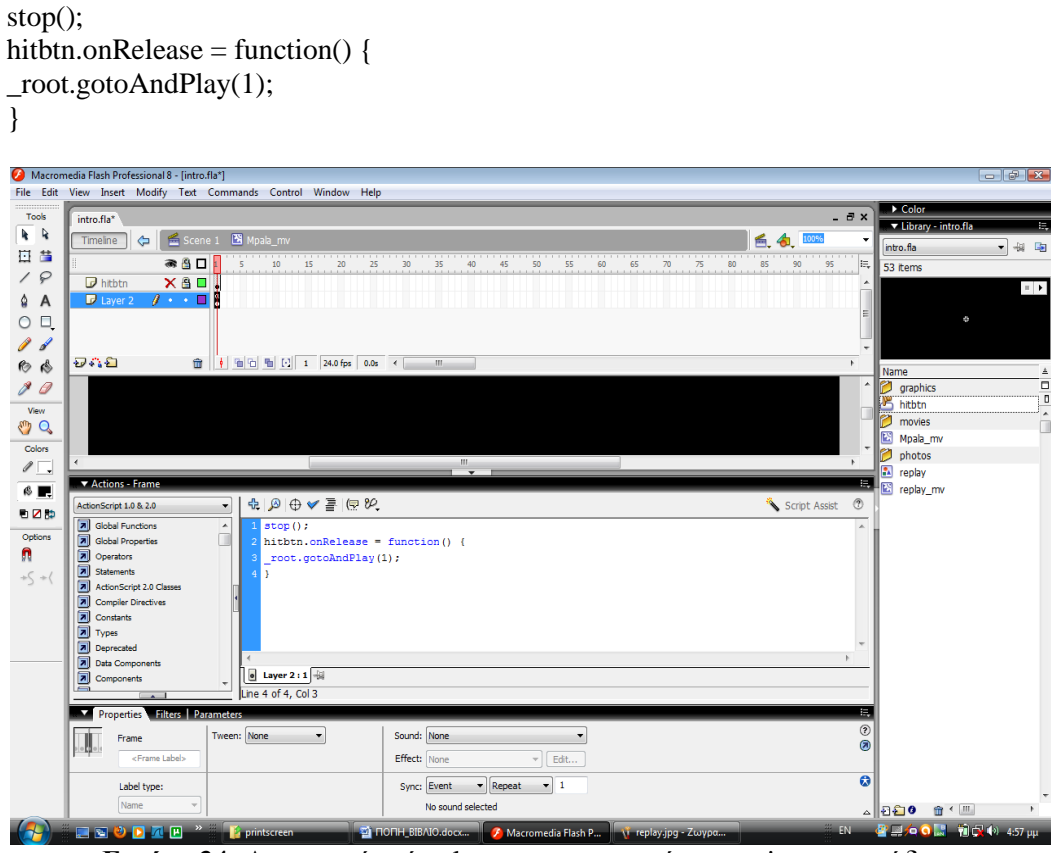

**Εικόνα 34:** Δημιουργία νέου layer και εισαγωγή στο actions τον κώδικα

Έτσι τελειώσαμε με το flash της εισαγωγής μας.

## **4.3.4** Δημιουργία Flash μενού επιλογών

1. Ανοίξαμε το Flash Professional 8 και επιλέξαμε Flash Document.

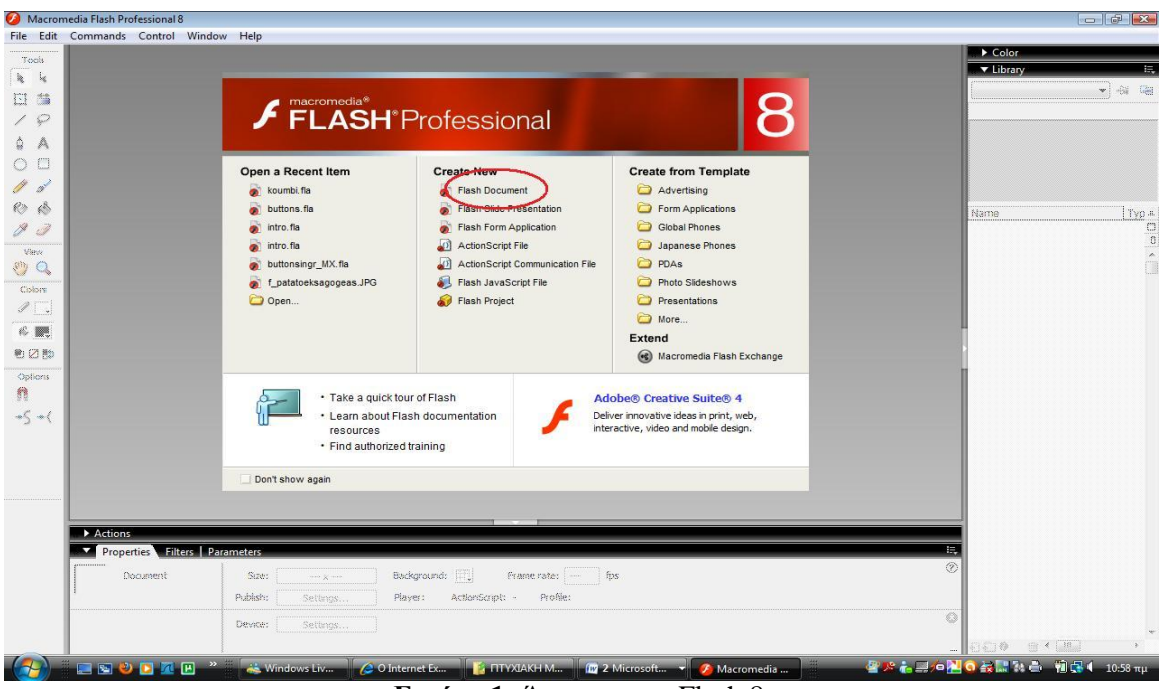

**Εικόνα 1:** Άνοιγμα του Flash 8

2. Έπειτα για να ρυθμίσουμε το μέγεθος του Flash επιλέξαμε Modify, Document.

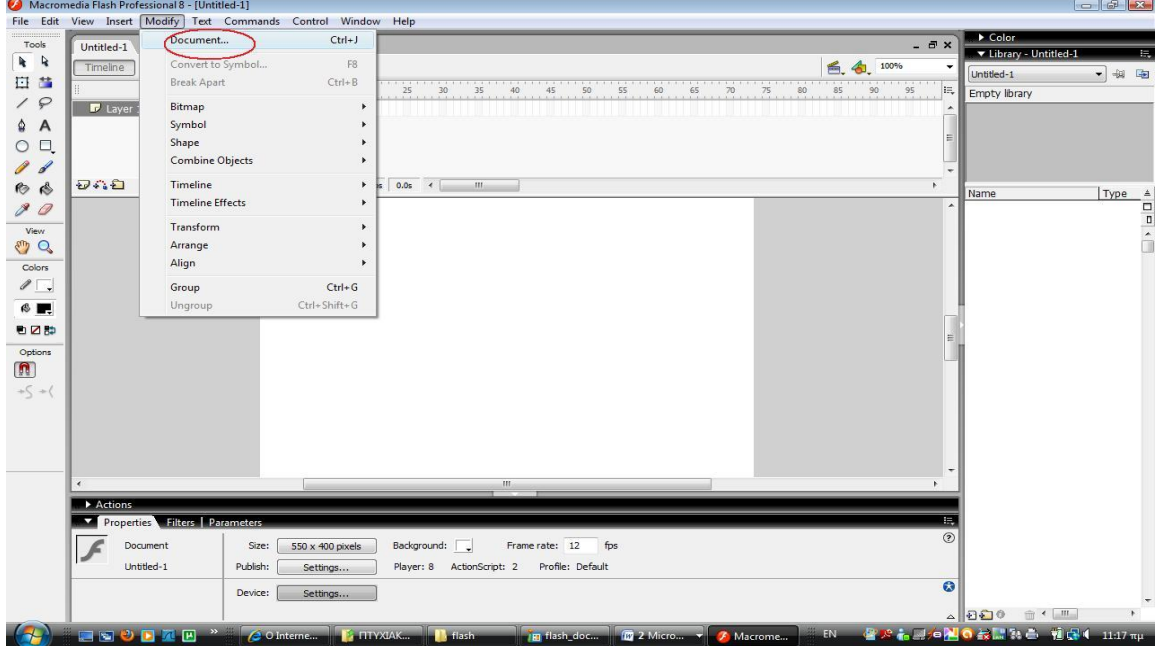

**Εικόνα 2:** Ρύθμιση μεγέθους του Flash

3. Έπειτα επιλέξαμε το μέγεθος των pixels που θέλαμε να είναι, το χρώμα του background και το frame rate.

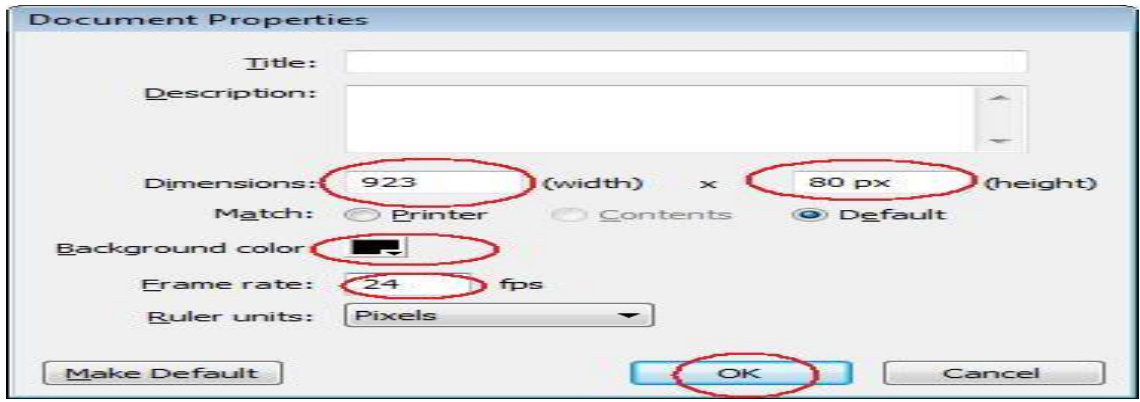

**Εικόνα 3: Ρύθμιση παραμέτρων** 

4. Έπειτα επιλέξαμε το line tool και με stroke color άσπρο (περίγραμμα) τραβήξαμε στη μέση του πλαισίου μας μια γραμμή από την μία άκρη ως την άλλη.

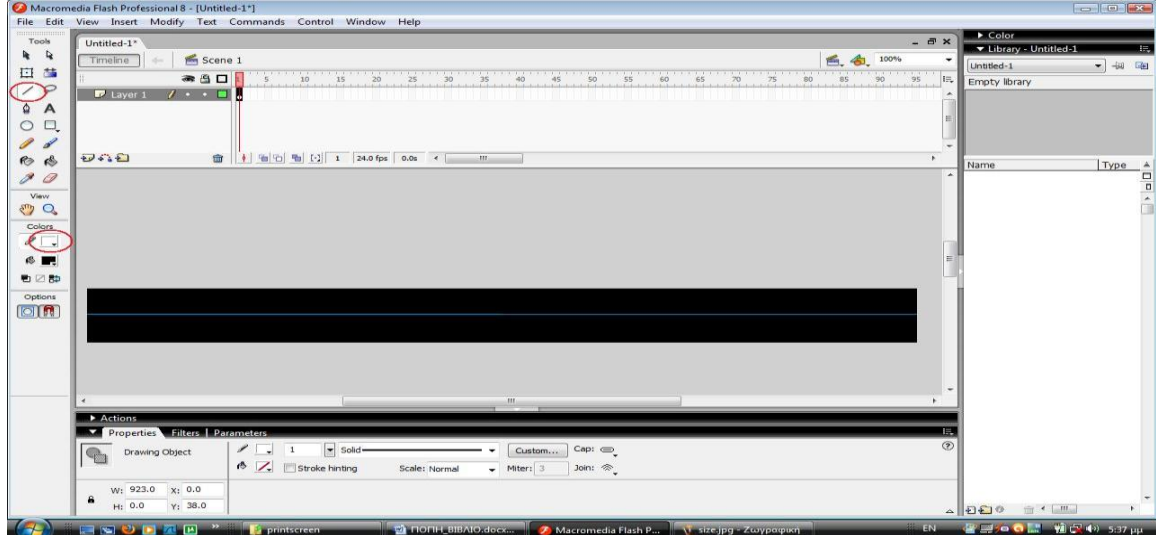

**Εικόνα 4:** Κατασκευή ευθείας γραμμής με το line tool

5. Στη συνέχεια με το Selection tool πατήσαμε κάπου στην μέση της γραμμής και κάναμε κλικ, αντιγραφή με πατημένο το ctrl + c για να πάει στην μνήμη η ευθεία γραμμή μας και μετά ξανακάναμε κλικ στην μέση τραβώντας την προς τα πάνω για να κάνουμε μια καμπύλη και τέλος κάναμε επικόλληση με ctrl + shift + v την γραμμή που είχαμε κρατήσει στη μνήμη για να πάει ακριβώς στη θέση από την οποία την είχαμε κάνει αντιγραφή και σχηματίσαμε ένα τόξο.

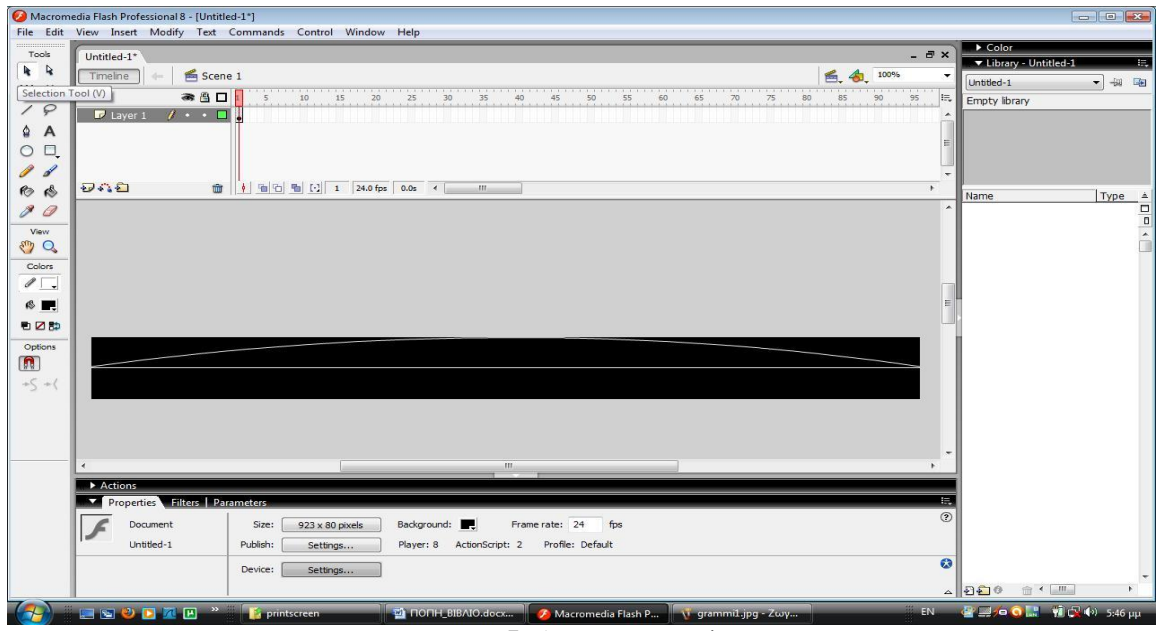

**Εικόνα 5:** Δημιουργία τόξου

6. Στη συνέχεια πάλι με το Selection tool πατήσαμε κάπου στην μέση της μεσαίας γραμμής κάνοντας κλικ κάπου στην μέση τραβώντας την προς τα κάτω για να κάνουμε άλλη μια καμπύλη και σχηματίσαμε κάτι σαν μάτι.

| File Edit View Insert Modify Text Commands Control Window Help<br>Color<br>Tools<br>$ \theta$ $\times$<br>Untitled-1*<br>V Library - Untitled-1<br>R<br>Scene 1<br>色.<br>4<br>100%<br>Timeline<br>Untitled-1<br>日昔<br>$rac{1}{80}$<br>95<br>$\frac{1}{90}$<br>$'_{85}$<br>● 凸口<br>10<br>65<br>75<br>le.<br>50<br>55<br>40<br>60<br>$70^{\circ}$<br>15<br>20<br>25<br>35<br>$\tau$<br>30<br>45<br>Empty library<br>$\varphi$<br>∕<br>$P$ Layer 1<br>$\prime \cdot \cdot \square$<br>۵<br>$\overline{A}$<br>O,<br>$\circ$<br>I<br>$\mathscr{L}$<br>$D + D$<br><b>■     国 日 国 [-] 1 24.0 fps 0.0s</b> <<br>m.<br>$\ddot{\phantom{1}}$<br>$\bullet$<br>$\clubsuit$<br>Name<br>I<br>0<br><b>A</b><br>View<br>O<br>Colors<br>$\mathscr{O} \Box$<br>티<br>$\otimes$ $\blacksquare$<br>看図数<br>Options<br>$\lceil \pmb{\mathsf{n}} \rceil$<br>$+5 - (-$<br>$\rightarrow$<br>m.<br>٠.<br>Actions<br>Properties Filters Parameters<br>震<br>œ<br>$\circledcirc$<br>Frame rate: 24<br>Document<br>Size:<br>923 x 80 pixels<br>Background:<br>fps<br>Profile: Default<br>Untitled-1<br>Publish:<br>ActionScript: 2<br>Settings<br>Player: 8<br>$\bullet$<br>Device:<br>Settings | Macromedia Flash Professional 8 - [Untitled-1*] | <b>DECK</b>                  |
|----------------------------------------------------------------------------------------------------|-------------------------------------------------|------------------------------|
|                                                                                                    |                                                 |                              |
|                                                                                                    |                                                 | 11                           |
|                                                                                                    |                                                 | - 48 座                       |
|                                                                                                    |                                                 |                              |
|                                                                                                    |                                                 |                              |
|                                                                                                    |                                                 |                              |
|                                                                                                    |                                                 |                              |
|                                                                                                    |                                                 |                              |
|                                                                                                    |                                                 | Type ≜                       |
|                                                                                                    |                                                 | $\frac{1}{\pi}$              |
|                                                                                                    |                                                 |                              |
|                                                                                                    |                                                 |                              |
|                                                                                                    |                                                 |                              |
|                                                                                                    |                                                 |                              |
|                                                                                                    |                                                 |                              |
|                                                                                                    |                                                 |                              |
|                                                                                                    |                                                 |                              |
|                                                                                                    |                                                 |                              |
|                                                                                                    |                                                 |                              |
|                                                                                                    |                                                 |                              |
|                                                                                                    |                                                 |                              |
|                                                                                                    |                                                 |                              |
|                                                                                                    |                                                 |                              |
|                                                                                                    |                                                 |                              |
|                                                                                                    |                                                 |                              |
|                                                                                                    |                                                 |                              |
|                                                                                                    |                                                 |                              |
|                                                                                                    |                                                 |                              |
| $\begin{array}{c c c c c c} \mathbb{A} & \mathbb{A} & \mathbb{B} & \mathbb{B} &$                                                                                                    |                                                 |                              |
| $\left( -1 \right)$<br><b>ESCRE</b> "<br>EN.<br><b>D NONH_BIBAIO.deex</b><br>A Macromedia Flash P<br><b>Premission</b><br>Vi toxo1.jpg - Ζωγραφ                                                                                                    |                                                 | ● B-0 0 L 1 1 (2 (2) 5:50 µµ |

**Εικόνα 6:** Δημιουργία ματιού

7. Έπειτα επιλέξαμε με το Selection tool την πάνω καμπύλη και με πατημένο το shift επιλέξαμε και την κάτω καμπύλη και κάναμε Modify, Break apart ώστε αυτά τα δύο να γίνουν ένα σύμβολο.

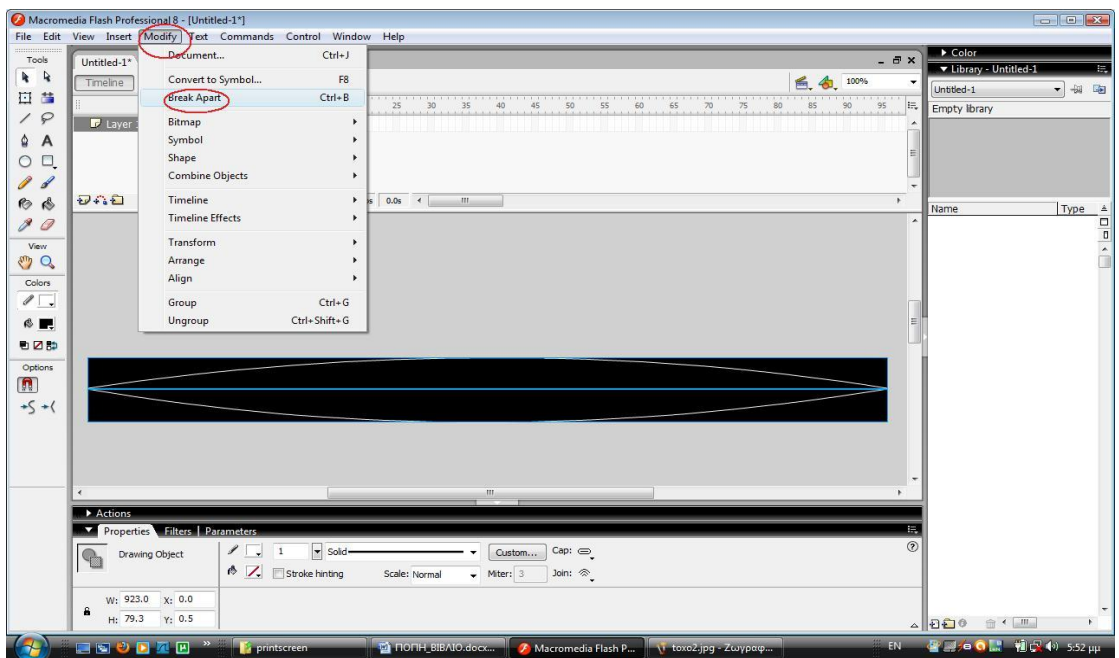

**Εικόνα 7:** Ένωση γραμμών με τη χρήση του Break Apart

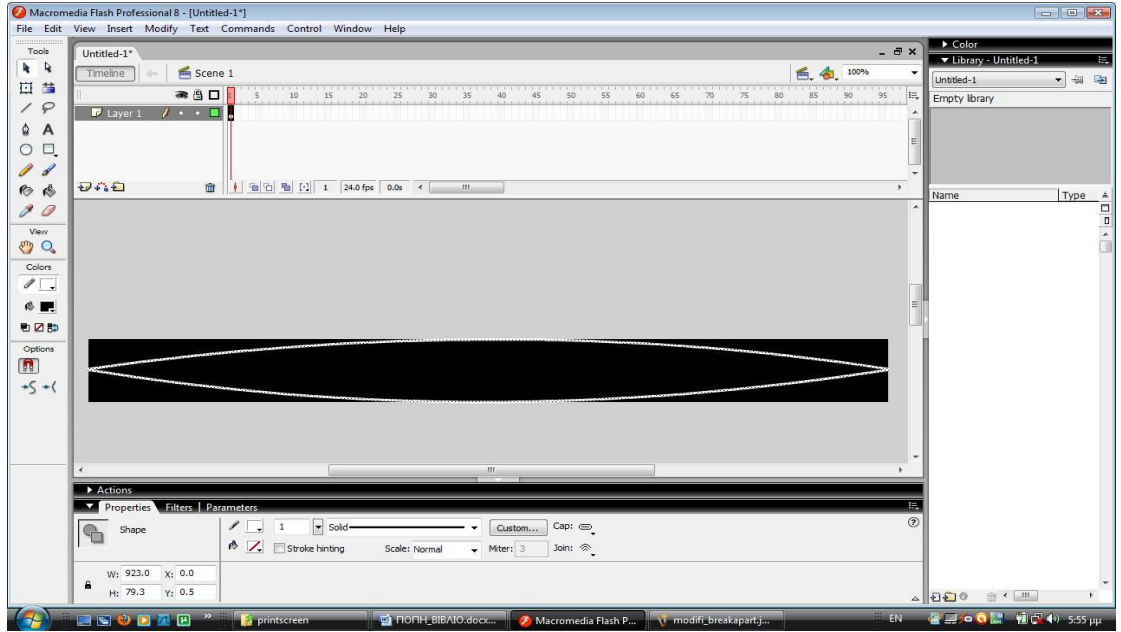

**Εικόνα 8:** Οι γραμμές ενωμένες ως ένα σύμβολο

8. Στη συνέχεια επιλέξαμε το Paint Bucket Tool ελέγξαμε το Fill color να είναι άσπρο και γεμίσαμε το εσωτερικό του συμβόλου μας.

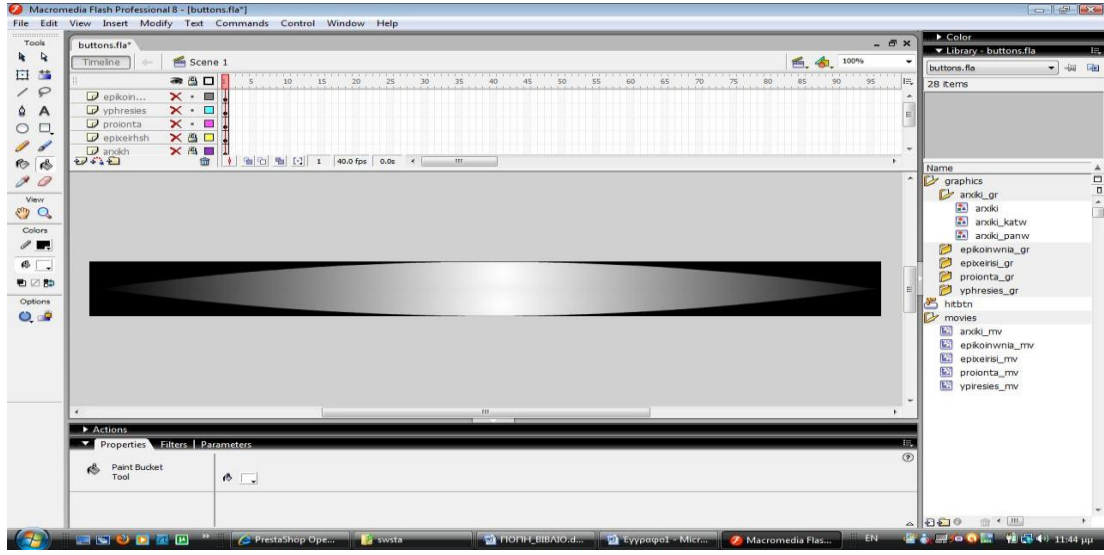

**Εικόνα 9:** Χρωματισμός αντικειμένου με το Paint Bucket Tool

9. Για να δημιουργήσουμε τα κουμπιά κάναμε εισαγωγή νέου layer επιλέξαμε το Text Tool και γράψαμε την λέξη «Αρχική» έπειτα προσθέσαμε κι άλλο layer και με το Text Tool γράψαμε «Η επιχείρηση μας» και επαναλάβαμε για «Τα Προϊόντα μας», «Οι Υπηρεσίες μας» και «Επικοινωνία».

|                    | Untitled-5.fla                        |                                                                      |             |    |                                                         |    |                                  |            |       |      |          |    |    |          | $ \overline{\sigma}$ x |                          | Color                      |               |
|--------------------|---------------------------------------|----------------------------------------------------------------------|-------------|----|---------------------------------------------------------|----|----------------------------------|------------|-------|------|----------|----|----|----------|------------------------|--------------------------|----------------------------|---------------|
|                    | Timeline                              | Scene 1                                                              |             |    |                                                         |    |                                  |            |       |      |          |    |    |          | 100%                   |                          | V Library - Untitled-5.fla | E,            |
| 日昔                 |                                       |                                                                      |             |    |                                                         |    |                                  |            |       |      |          |    |    |          |                        |                          | Untitled-5.fla             | 一個面           |
| $\varphi$          |                                       | ● 各口                                                                 |             | 15 |                                                         | 25 | 35                               | 45<br>40   | 50    | 55   | 60<br>65 | 70 | 75 | 85<br>90 |                        | IE.                      | 6 items                    |               |
|                    | $\n  D epikoin$                       | $\cdot$ $\cdot$ $\Box$                                               |             |    |                                                         |    |                                  |            |       |      |          |    |    |          |                        |                          |                            |               |
|                    | $\triangleright$ yphresies            | $\cdot$ $\cdot$ $\Box$<br>$\bullet\quad\bullet\quad\blacksquare$     |             |    |                                                         |    |                                  |            |       |      |          |    |    |          |                        |                          |                            |               |
|                    | $\Box$ proionta<br>$\n  D$ epixeirhsh | $\bullet$ $\bullet$ $\Box$                                           |             |    |                                                         |    |                                  |            |       |      |          |    |    |          |                        |                          |                            |               |
|                    | $\nabla$ arxikh                       | $\mathbf{z}$ . $\blacksquare$                                        |             |    |                                                         |    |                                  |            |       |      |          |    |    |          |                        | $\overline{\phantom{a}}$ |                            |               |
| Đna<br>$\clubsuit$ |                                       |                                                                      |             |    | <b>■     ■ 日   ■   (-)   1   24.0 fps   0.0s &lt;  </b> |    | III.                             |            |       |      |          |    |    |          | $\mathbf{r}$           |                          | Name                       | 'A            |
| 0                  |                                       |                                                                      |             |    |                                                         |    |                                  |            |       |      |          |    |    |          |                        | $\blacktriangle$         | n<br>graphics              |               |
|                    |                                       |                                                                      |             |    |                                                         |    |                                  |            |       |      |          |    |    |          |                        |                          |                            | $\frac{1}{2}$ |
| <b>O</b>           |                                       |                                                                      |             |    |                                                         |    |                                  |            |       |      |          |    |    |          |                        |                          |                            |               |
| Colors             |                                       |                                                                      |             |    |                                                         |    |                                  |            |       |      |          |    |    |          |                        |                          |                            |               |
| $\ell$ .           |                                       |                                                                      |             |    |                                                         |    |                                  |            |       |      |          |    |    |          |                        |                          |                            |               |
|                    |                                       |                                                                      |             |    |                                                         |    |                                  |            |       |      |          |    |    |          |                        |                          |                            |               |
|                    |                                       |                                                                      |             |    |                                                         |    |                                  |            |       |      |          |    |    |          |                        |                          |                            |               |
| $\mathcal{B}$ .    |                                       |                                                                      |             |    |                                                         |    |                                  |            |       |      |          |    |    |          |                        |                          |                            |               |
| 看区数                |                                       |                                                                      |             |    |                                                         |    |                                  |            |       |      |          |    |    |          |                        |                          |                            |               |
| Options            |                                       | ΑΡΧΙΚΗ Η ΕΠΙΧΕΙΡΗΣΗ ΜΑΣ ΤΑ ΠΡΟΪΟΝΤΑ ΜΑΣ ΟΙ ΥΠΗΡΕΣΙΕΣ ΜΑΣ ΕΠΙΚΟΙΝΩΝΙΑ |             |    |                                                         |    |                                  |            |       |      |          |    |    |          |                        |                          |                            |               |
|                    |                                       |                                                                      |             |    |                                                         |    |                                  |            |       |      |          |    |    |          |                        |                          |                            |               |
|                    |                                       |                                                                      |             |    |                                                         |    |                                  |            |       |      |          |    |    |          |                        |                          |                            |               |
|                    |                                       |                                                                      |             |    |                                                         |    |                                  |            |       |      |          |    |    |          |                        |                          |                            |               |
|                    |                                       |                                                                      |             |    |                                                         |    |                                  |            |       |      |          |    |    |          |                        |                          |                            |               |
|                    |                                       |                                                                      |             |    |                                                         |    |                                  |            |       |      |          |    |    |          |                        |                          |                            |               |
|                    |                                       |                                                                      |             |    |                                                         |    |                                  |            |       |      |          |    |    |          |                        |                          |                            |               |
|                    |                                       |                                                                      |             |    |                                                         |    |                                  |            |       |      |          |    |    |          |                        |                          |                            |               |
| $\overline{4}$     |                                       |                                                                      |             |    |                                                         |    |                                  | m          |       |      |          |    |    |          |                        |                          |                            |               |
|                    | Actions                               |                                                                      |             |    |                                                         |    |                                  |            |       |      |          |    |    |          |                        |                          |                            |               |
| ι                  | <b>Properties Filters Parameters</b>  |                                                                      |             |    |                                                         |    |                                  |            |       |      |          |    |    |          |                        | IE.                      |                            |               |
|                    | Frame                                 |                                                                      | Tween: None |    |                                                         |    | Sound: None                      |            |       |      |          |    |    |          |                        | $\circledcirc$           |                            |               |
|                    |                                       |                                                                      |             |    |                                                         |    |                                  |            | $-1$  |      |          |    |    |          |                        | (2)                      |                            |               |
|                    |                                       |                                                                      |             |    |                                                         |    | Effect: None                     |            |       | Edit |          |    |    |          |                        |                          |                            |               |
|                    | Label type:<br>Name                   |                                                                      |             |    |                                                         |    | Sync: Event<br>No sound selected | $-$ Repeat | $-11$ |      |          |    |    |          |                        | $\bullet$                |                            |               |

**Εικόνα 10:** Εισαγωγή νέων Layers και με τη χρήση του Text Tool δημιουργία Text Fields

10. Έπειτα με το Selection Tool κάναμε δεξί κλικ επάνω σε κάθε λέξη επιλέξαμε το Convert to symbol, graphic και τα μετατρέψαμε σε graphics και τα βάλαμε όλα μέσα σε ένα φάκελο στη βιβλιοθήκη με το ονόμασα graphics.

|                           | Macromedia Flash Professional 8 - [Untitled-5.fla*]                                                            |                                                                |                                                                      |                                              | $-1518$                                                                                                    |
|---------------------------|----------------------------------------------------------------------------------------------------|----------------------------------------------------------------|----------------------------------------------------------------------|----------------------------------------------|----------------------------------------------------------------------------------------------------|
|                           |                                                                                                    | File Edit View Insert Modify Text Commands Control Window Help |                                                                      |                                              | Color                                                                                                    |
| Tools                     | Untitled-5.fla*                                                                                                |                                                                |                                                                      |                                              | $ \theta$ $\times$<br>V Library Untitled 5.fla<br>長                                                                                                    |
| R                         | Scene 1<br>Timeline                                                                                            |                                                                |                                                                      | 100%<br>后名                                   | $-40$<br>Untitled-5.fla                                                                                                    |
| 日昔                        | ●8口                                                                                                    | 10<br>15                                                       | 55<br>60<br>50<br>45<br>25                                           | $\frac{1}{25}$<br>70<br>65<br>85<br>80<br>90 | IE.<br>6 items                                                                                                    |
| 19                        | $\cdot$ $\cdot$ $\blacksquare$<br>$\mathcal{P}$ epikoin                                                        |                                                                |                                                                      |                                              |                                                                                                    |
| $\triangle$ A             | $\n  Q yphresies\n$<br>$\bullet\qquad\bullet\quad\blacksquare$                                                 |                                                                |                                                                      |                                              |                                                                                                    |
| O <sub>1</sub>            | $\Box$ proionta<br>$\cdot$ $\cdot$ $\Box$<br>$\blacksquare$ epixeirhsh $\blacktriangle$ $\cdot$ $\blacksquare$ |                                                                | Convert to Symbol                                                    | $-24-$                                       | Η ΕΠΙΧΕΙΡΗΣΗ ΜΑΣ                                                                                                    |
| Á                         | $\Box$ arxikh<br>$\bullet\qquad\bullet\qquad\blacksquare$                                                      |                                                                | Name: epixeirhsh                                                     | OK                                           |                                                                                                    |
| 而感                        | ジバロ                                                                                                    | <b>↓ 宿石 宿 日 1</b> 24.0 fps<br>命                                | Type: Movie dip<br>Registration: 588                                 | Cancel                                       | $\mathbf{r}$<br>'A<br>Name                                                                                                    |
| 10                        |                                                                                                    |                                                                | <b>Button</b><br>Graphic <sup>-</sup>                                |                                              | $\Box$<br>$\hat{\phantom{a}}$<br>lC-<br>graphics                                                                                                    |
| View                      |                                                                                                    |                                                                |                                                                      | Advanced                                     | $\Box$<br>anxiki<br>$\overline{\phantom{a}}$                                                                                                    |
| $\epsilon_{\mu\nu}$ of    |                                                                                                    |                                                                |                                                                      |                                              | $\frac{1}{n}$<br>epikoinwnia                                                                                                    |
| Colors                    |                                                                                                    |                                                                |                                                                      |                                              | a epixeirhsh<br>$\sqrt{24}$ projonta                                                                                                    |
| $\ell$ $\blacksquare$     |                                                                                                    |                                                                |                                                                      |                                              | a yphresies                                                                                                    |
| $\mathbb{R}$              |                                                                                                    |                                                                |                                                                      |                                              |                                                                                                    |
| もの数                       |                                                                                                    |                                                                |                                                                      |                                              |                                                                                                    |
|                           |                                                                                                    |                                                                | ΑΡΧΙΚΗ Η ΕΠΙΧΕΙΡΗΣΗ ΜΑΣ ΤΑ ΠΡΟΪΟΝΤΑ ΜΑΣ ΟΙ ΥΠΗΡΕΣΙΕΣ ΜΑΣ ΕΠΙΚΟΙΝΩΝΙΑ |                                              |                                                                                                    |
| Options<br>$ \mathbf{m} $ |                                                                                                    |                                                                |                                                                      |                                              |                                                                                                    |
|                           |                                                                                                    |                                                                |                                                                      |                                              |                                                                                                    |
| $+\zeta$ +(               |                                                                                                    |                                                                |                                                                      |                                              |                                                                                                    |
|                           |                                                                                                    |                                                                |                                                                      |                                              |                                                                                                    |
|                           |                                                                                                    |                                                                |                                                                      |                                              |                                                                                                    |
|                           |                                                                                                    |                                                                |                                                                      |                                              |                                                                                                    |
|                           | $\epsilon$                                                                                                    |                                                                | m                                                                    |                                              |                                                                                                    |
|                           | Actions.                                                                                                    |                                                                |                                                                      |                                              |                                                                                                    |
|                           | <b>Properties Eliters Parameters</b><br>v                                                                      |                                                                |                                                                      |                                              | 医                                                                                                    |
|                           | cGraphic                                                                                                    | epixeirhsh<br>Instance of:                                     | Color: None<br>$\overline{\phantom{a}}$                              |                                              | (2)                                                                                                    |
|                           | $\sqrt{-\Delta}$                                                                                               | $\blacktriangleright$ First: 1<br>Swap<br>Loop                 |                                                                      |                                              |                                                                                                    |
|                           |                                                                                                    |                                                                |                                                                      |                                              |                                                                                                    |
|                           | W: 197.0 X: 150.0<br>8                                                                                         |                                                                | Blend: Normal<br>$\overline{\mathcal{F}}$                            |                                              |                                                                                                    |
|                           | H: 26.4 Y: 23.9                                                                                                |                                                                | Use runtime bitmap caching                                           |                                              | $\begin{picture}(20,20) \put(0,0){\line(1,0){10}} \put(15,0){\line(1,0){10}} \put(15,0){\line(1,0){10}} \put(15,0){\line(1,0){10}} \put(15,0){\line(1,0){10}} \put(15,0){\line(1,0){10}} \put(15,0){\line(1,0){10}} \put(15,0){\line(1,0){10}} \put(15,0){\line(1,0){10}} \put(15,0){\line(1,0){10}} \put(15,0){\line(1,0){10}} \put(15,0){\line(1$ |
|                           | $f(x) = -1$ is a substitution of $x = 0$                                                                       |                                                                | <b>Contract of the Communication of the Communication</b>            | <b>The Security</b>                          | <b>We have also the CTV-CTV Control of the CTV Control of the control of the CTV</b>                                                                                                    |

**Εικόνα 11:** Δημιουργία φακέλου graphics στη βιβλιοθήκη και μετατροπή των Text Fields σε graphics

11. Έπειτα πάλι με το Selection Tool κάναμε δεξί κλικ πάνω σε κάθε λέξη επιλέξαμε το Convert to symbol, movie και τα μετατρέψαμε σε movies και τα βάλαμε όλα μέσα σε ένα φάκελο στη βιβλιοθήκη με το ονόμασα movies.

|                     | Macromedia Flash Professional 8 - [Untitled-5.fla"]                                                                                 | $-152$                                    |
|---------------------|----------------------------------------------------------------------------------------------------|-------------------------------------------|
|                     | File Edit View Insert Modify Text Commands Control Window Help                                                                      |                                           |
| Tools               | $ \bar{e}$ x<br>Untitled-5.fla*                                                                                                    | Color                                     |
| R                   | Scene 1<br>Timeline<br>100%                                                                                                    | V Library - Untitled-5.fla<br>Æ.          |
| 日昔                  | 旨.                                                                                                    | 49 国<br>Untitled-5.fla<br>$\bullet$       |
|                     | 85<br>95<br>$\frac{1}{80}$<br>● 日口<br>IE.<br>10<br>15<br>60<br>65<br>90<br>20<br>25<br>30<br>35<br>45<br>50<br>55<br>70<br>75<br>40 | 11 items                                  |
| 10                  | $F$ epikoin<br>$\mathbf{1} \cdot \cdot \mathbf{1}$                                                                                  |                                           |
| $\overline{A}$<br>✿ | $\n  yphresies\n$<br>$\bullet\quad\bullet\quad\Box$                                                                                 |                                           |
| $\Box$<br>$\circ$   | $-23$<br>$\mathcal D$ proionta<br>Convert to Symbol<br>$\bullet\qquad \bullet\qquad \blacksquare$                                   | <b>ΟΙ ΥΠΗΡΕΣΙΕΣ ΜΑΣ</b>                   |
| a d                 | $\mathcal D$ epixeirhsh<br>$\bullet$ $\bullet$ $\Box$<br>Name: epikoinwnia_mv<br>OK                                                 |                                           |
|                     | $\sqrt{2}$ arxikh<br>$\cdot$ $\cdot$ $\Box$<br>ジバロ<br>命<br>值 石 H [-] 1 24.0 fps<br>$\phi$<br>$\overline{a}$<br>Type: O Movie dip    |                                           |
| 而感                  | Registration: 888<br>Cancel<br>Button                                                                                               | ¦'≜<br>Name                               |
| 80                  | $\blacktriangle$<br>Graphic                                                                                                    | o<br>D<br>graphics<br>$\overline{a}$      |
| View                | Advanced                                                                                                    | arxiki<br>$\overline{ }$                  |
| $\sqrt{m}$ Q        |                                                                                                    | a epikoinwnia                             |
| Colors              |                                                                                                    | a epixeirhsh                              |
| $\ell$ .            |                                                                                                    | <b>A</b> proionta<br>a yphresies          |
|                     |                                                                                                    | llr)<br>movies                            |
| $\bigcirc$ .        |                                                                                                    | anxiki mv                                 |
| 看区数                 | ΤΑ ΠΡΟΪΟΝΤΑ ΜΑΣ ΟΙ ΥΠΗΡΕΣΙΕΣ ΜΑΣ ΕΠΙΚΟΙΝΩΝΙΑ<br><b>APXIKH H</b><br><b>TAM UTUOISTI</b>                                              | epixeirisi mv<br>$\equiv$                 |
| Options             |                                                                                                    | proionta_mv                               |
| $\blacksquare$      |                                                                                                    | vpiresies_mv                              |
| $+\zeta$ +(         |                                                                                                    |                                           |
|                     |                                                                                                    |                                           |
|                     |                                                                                                    |                                           |
|                     |                                                                                                    |                                           |
|                     |                                                                                                    |                                           |
|                     |                                                                                                    |                                           |
|                     | $\rightarrow$<br>m.                                                                                                    |                                           |
|                     | Actions                                                                                                    |                                           |
|                     | <b>Properties Effers Parameters</b><br>振<br>V                                                                                       |                                           |
|                     | (2)<br>Color: None<br>Graphic<br>Instance of:<br>epikoinwnia<br>$\blacktriangledown$<br>$\blacktriangledown$                        |                                           |
|                     | $\frac{0}{n}$<br>$\blacktriangleright$ First: 1<br>Swap Loop                                                                        |                                           |
|                     |                                                                                                    |                                           |
|                     | Blend: Normal<br>W: 140.0 X: 734.0<br>$\mathcal{R}$                                                                                 |                                           |
|                     | £<br>Use runtime bitmap caching<br>H: 26.4<br>Y: 23.9                                                                               | $\mathbf{m}$ + $\mathbf{m}$<br>$\sim$ 800 |
| $\left( -1 \right)$ | $\rightarrow$<br>EN.                                                                                                    | 骨属• ■ ● ■ ● ■ ■ ● 11:52 πμ                |
|                     | TA FIGHT BIBAIO.dock   7 Macromedia Flash P   V. convert_symbol.jpg   <br>東南も日<br>风国<br><b>Keympia</b>                              |                                           |

**Εικόνα 12:** Δημιουργία φακέλου movies στη βιβλιοθήκη και μετατροπή των Text Fields σε movies

- 12. Για να δημιουργήσουμε το εφέ που θέλουμε να κάνει η κάθε λέξη και στη συγκεκριμένη περίπτωση θέλαμε η κάθε λέξη να μοιράζεται στα δυο, κάναμε τα εξής ξεκινώντας από την λέξη «Αρχική»:
	- 1. Για να μετατρέψουμε τη λέξη από γραμματοσειρά σε γραφικό μπήκαμε μέσα στο movie του αρχική και κάναμε 3 φορές ctrl + b

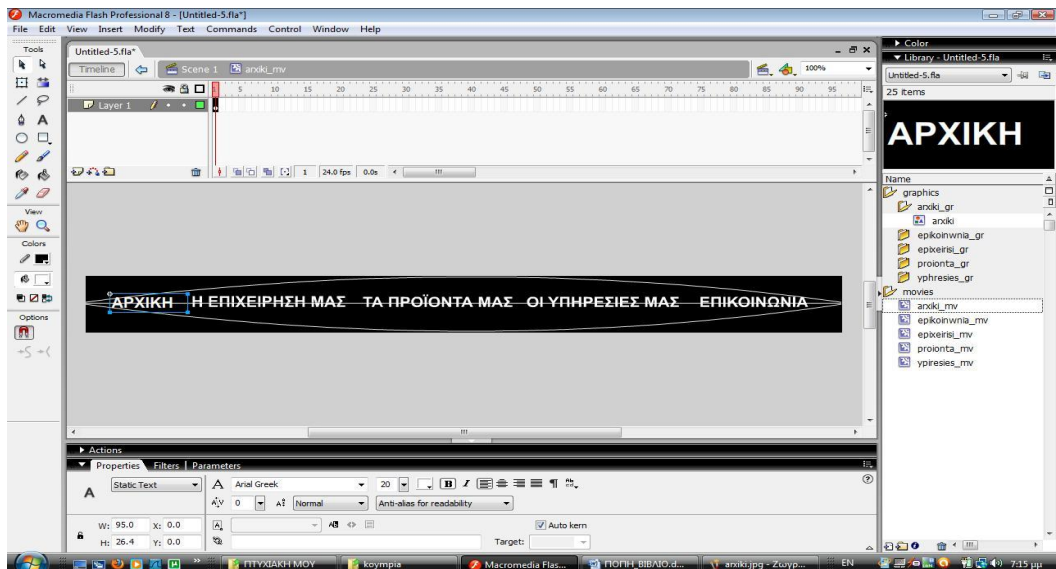

**Εικόνα 13:** Πάτημα 1<sup>η</sup> φορά

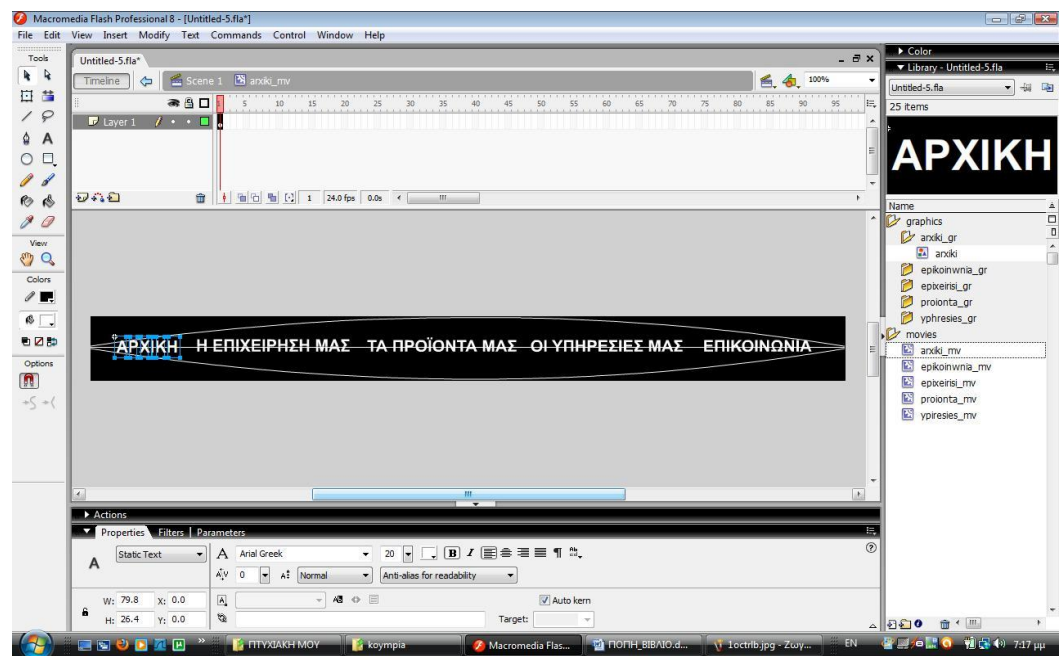

**Εικόνα 14:** Πάτημα 2<sup>η</sup> φορά

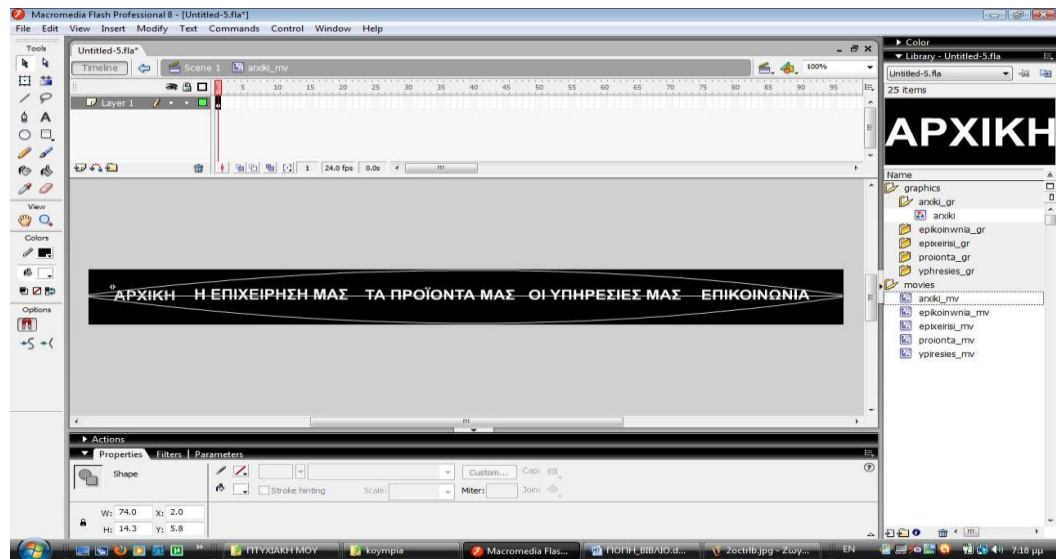

**Εικόνα 15:** Πάτημα 3<sup>η</sup> φορά

2. Έπειτα με το Select Tool επιλέξαμε τα γράμματα της λέξης μέχρι την μέση και μετά με δεξί κλικ πάνω στο επιλεγμένο κάναμε convert to symbol σε graphic και το ονομάσαμε arxiki\_panw και αυτό το μισό το μετακινήσαμε λίγο πιο πάνω για να το χωρίσουμε από το υπόλοιπο. Επαναλαμβάνουμε την διαδικασία επιλέγοντας το κάτω μισό και όταν τελειώσαμε και με το κάτω επιστρέγαμε το πάνω μέρος στη θέση του και ενώθηκε ξανά με το κάτω χωρίς να φαίνεται ότι έχει γίνει αυτή η διάσπαση.

|                   | Macromedia Flash Professional 8 - [Untitled-5.fla*]                                                                                        | $ F$ $\mathbb{Z}$                         |
|-------------------|----------------------------------------------------------------------------------------------------|-------------------------------------------|
|                   | File Edit View Insert Modify Text Commands Control Window Help                                                                             |                                           |
| Tools             | $ \bar{\sigma}$ x<br>Untitled-5.fla*                                                                                                    | Color<br>V Library - Untitled-5.fla       |
| R                 | Scene 1 N arxiki mv<br>64<br>100%<br>Timelne<br>$\triangle$                                                                                | $-44$<br>Untitled-5.fla                   |
| 日昔                | $15$ $20$ $25$<br>30 <sup>2</sup><br>55<br>60<br>● 自口<br>i=<br>60 65<br>$80\,$<br>85<br>90<br>95<br>10<br>35<br>40<br>45<br>50<br>70<br>75 |                                           |
| 19                | $\mathbf{A}$ . $\mathbf{B}$<br><b>D</b> Laver 1<br>۰                                                                                       | 27 items                                  |
| A                 |                                                                                                    |                                           |
| $\Box$<br>$\circ$ | <b>Convert to Symbol</b><br>$\mathbf{x}$ .                                                                                                 | AF AINT                                   |
| I<br>Í            | arxiki_panw<br>Name:<br>$\alpha$                                                                                                    |                                           |
| $\bullet$<br>€    | 砂な色<br><b>  面石 面 日 1 24.0 fps</b><br>面<br>Type: Movie clip<br>$\mathbf{r}$<br>Registration: 2009<br>Cancel                                 |                                           |
| P.                | Button                                                                                                    | $\triangle$<br>Name<br>anxiki_katw        |
| 0                 | <b>O</b> Graphic<br>Advanced                                                                                                    | $\frac{1}{2}$<br>anxiki panw              |
| View              |                                                                                                    | graphics                                  |
| O C               |                                                                                                    | anxiki_gr                                 |
| Colors            |                                                                                                    | $24$ arxiki                               |
| $\ell$ .          |                                                                                                    | epikoinwnia gr                            |
| $\mathbb{R}$ .    |                                                                                                    | P<br>epixeirisi ar                        |
| も図数               | <b>APXIKH</b><br>ΤΑ ΠΡΟΪΟΝΤΑ ΜΑΣ ΟΙ ΥΠΗΡΕΣΙΕΣ ΜΑΣ<br><b>U ENIVEIDUTU</b><br><b>ENIKOINONIA</b><br><b>MAY</b>                               | n<br>proionta_gr<br><b>D</b> vphresies ar |
| Options           |                                                                                                    | lr)<br>movies                             |
| $\blacksquare$    |                                                                                                    | anxki mv                                  |
| $+\zeta$ +(       |                                                                                                    | epikoinwnia_mv                            |
|                   |                                                                                                    | epixeirisi_mv                             |
|                   |                                                                                                    | $\mathbf{E}$<br>proionta_mv               |
|                   |                                                                                                    | 図<br>ypiresies my                         |
|                   |                                                                                                    |                                           |
|                   | m.<br>$\epsilon$                                                                                                    |                                           |
|                   | $\overline{\phantom{0}}$<br>Actions                                                                                                    |                                           |
|                   | <b>Properties Eliters Parameters</b><br>脘<br>Z                                                                                             |                                           |
|                   | $\circledR$<br>Color: None<br>Instance of: arxiki_panw<br>cGraphic<br>$\check{}$                                                           |                                           |
|                   | $\frac{1}{2}$<br>$\blacksquare$ First: 1<br>Swap Loop                                                                                      |                                           |
|                   | W: 71.7<br>X: 4.3<br>Blend: Normal<br>$\mathcal{A}$                                                                                        |                                           |
|                   | a<br>H: 8.3<br>Use runtime bitmap caching<br>Y: 4.8                                                                                        | $\sim$ 000<br>$\leftarrow$   HI           |
|                   | <b>EN</b><br><b>E FITYXIAKH MOY</b><br><b>END</b><br>回<br>koympia                                                                          | 命<br>图 副 / 0 0 1 0 1 1 0 7:27 uu          |

**Εικόνα 16:** Επιλογή πάνω μέρους του γραφικού μας και μετατροπή σε graphic

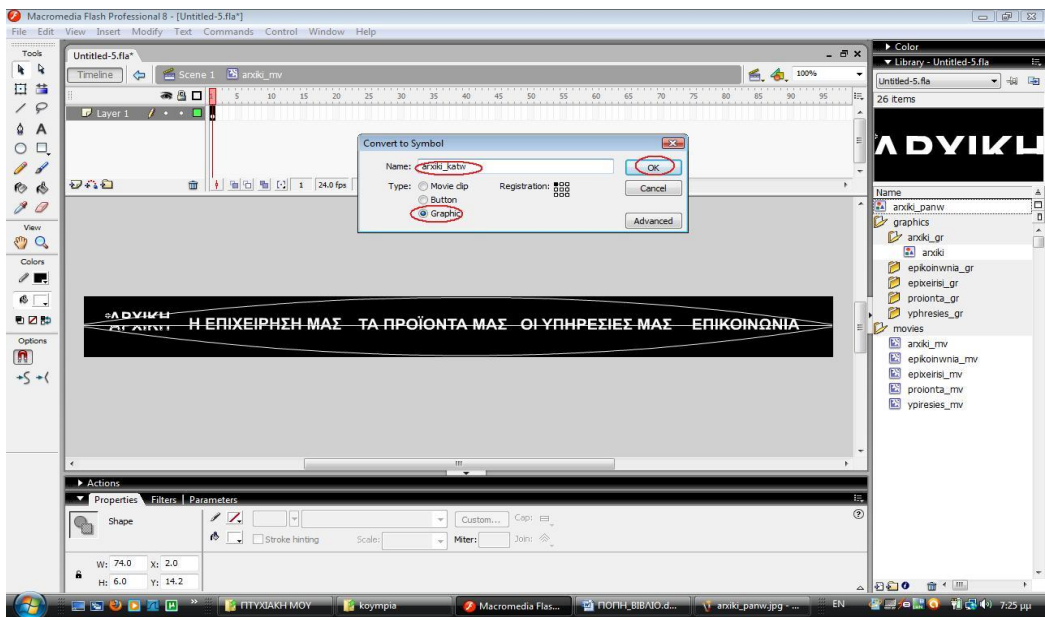

**Εικόνα 17:** Επιλογή κάτω μέρους του γραφικού μας και μετατροπή σε graphic

3. Στη συνέχεια προσθέσαμε ένα νέο layer και από το κάτω layer κάναμε αποκοπή το πάνω μέρος της λέξης και το κάναμε επικόλληση με ctrl+shift+v δηλαδή paste in place για να επικολληθεί ακριβώς στην θέση από την οποία αποκόπηκε.

|                     | Macromedia Flash Professional 8 - [Untitled-5.fla*]                                                                                     | $-10$                                                |
|---------------------|----------------------------------------------------------------------------------------------------|------------------------------------------------------|
|                     | File Edit View Insert Modify Text Commands Control Window Help                                                                          |                                                      |
| Tools               | $ \bar{\sigma}$ x<br>Untitled-5.fla*                                                                                                    | Color<br>V Library - Untitled-5.fla                  |
| R                   | <b>Z</b> arxiki<br>6.4<br>100%<br>Scene 1<br>Timeline<br>$\triangle$                                                                    | 景<br>Untitled-5.fla<br>$\frac{1}{2}$<br>制 阳          |
| 日告<br>10            | 15<br>●9口<br>10<br>25<br>30<br>45<br>85<br>20<br>55<br>$\overline{90}$<br>35<br>40<br>60<br>95<br>5<br>50<br>E.<br>65<br>75<br>80<br>70 | 19 items                                             |
| $\overline{A}$<br>۵ | $\blacksquare$ anxiki_p $\blacksquare$ + + $\blacksquare$ .<br>Danxiki_k<br>$\cdot \cdot \square$                                       |                                                      |
| $\circ$ $\Box$      |                                                                                                    | TH AIRI                                              |
| P<br>Í              |                                                                                                    |                                                      |
| 而感                  | 4 4 4 4 5 1 24.0 fps 0.0s <<br><b>つむ日</b><br>會<br>$\mathbf{m}$<br>k.                                                                    | Name<br>A                                            |
| $\mathcal{S}$       | $\hat{\phantom{a}}$                                                                                                    | 9<br><b>D</b> graphics                               |
| View<br><b>O</b>    |                                                                                                    | anxiki gr<br>$\overline{\phantom{a}}$<br>$24$ anxiki |
| Colors              |                                                                                                    | anxiki_katw                                          |
| $\mathbb{Z}$        |                                                                                                    | arxiki_panw<br>epikoinwnia_gr                        |
| $\mathbb{R}$ ,      |                                                                                                    | n<br>epixeirisi gr                                   |
| も図数                 | <sup>"</sup> ΆΡΧΙΚΗ Η ΕΠΙΧΕΙΡΗΣΗ ΜΑΣ ΤΑ ΠΡΟΪΟΝΤΑ ΜΑΣ ΟΙ ΥΠΗΡΕΣΙΕΣ ΜΑΣ ΕΠΙΚΟΙΝΩΝΙΑΤ                                                      | proionta gr<br>n<br>vphresies ar                     |
| Options             |                                                                                                    | movies                                               |
| $\blacksquare$      |                                                                                                    | anxiki_mv<br>epikoinwnia_mv                          |
| $+\zeta$ +(         |                                                                                                    | 図<br>epixeirisi mv                                   |
|                     |                                                                                                    | 図<br>proionta mv<br>図<br>vpiresies my                |
|                     |                                                                                                    |                                                      |
|                     | $\epsilon$ .<br>m                                                                                                    |                                                      |
|                     | Actions                                                                                                    |                                                      |
|                     | <b>Properties Filters Parameters</b><br>民<br>Ł                                                                                          |                                                      |
|                     | $^\copyright$<br>Tween: None<br>Sound: None<br>۰<br>Frame<br>$\circledR$                                                                |                                                      |
|                     | <frame label=""/><br>Effect: None<br>$-$ Edit                                                                                           |                                                      |
|                     | $\bullet$<br>Repeat<br>$-1$<br>Sync: Event<br>Label type:                                                                               |                                                      |
|                     | Name<br>No sound selected                                                                                                    | <b>命</b> ( m)<br>$\sim$ 880                          |
|                     | $\rightarrow$<br>中国の日本国<br>EN.<br>A Macromedia Flash P DI HONH_BIBAIO.docx<br><b>INTYSTAKH MOY</b>                                      | 雪圆; 6 1 6 割虚+3 4:01 µµ                               |

Εικόνα 18: Προσθήκη νέου layer και επικόλληση σε αυτό το επάνω graphic

4. Δημιουργήσαμε και στα δύο layers στο πρώτο στο μεσαίο και στο τελευταίο frame με F6 Keyframes. Στο πρώτο και στο τελευταίο Keyframe η λέξη θα είναι στην ίδια θέση και στο μεσαίο Kyeframe θα γίνεται η κίνηση. Έτσι λοιπόν στο layer arxiki\_panw στο μεσαίο Kyeframe μετακινήσαμε το πάνω κομμάτι αριστερά και το layer arxiki\_katw πάλι στο μεσαίο Kyeframe μετακινήσαμε το κάτω κομμάτι δεξιά. Έπειτα κάναμε δεξί κλικ στο 1<sup>°</sup> frame και επιλέξαμε create motion tween και στο 10<sup>°</sup> frame κάναμε δεξί κλικ και επιλέξαμε το create motion tween.

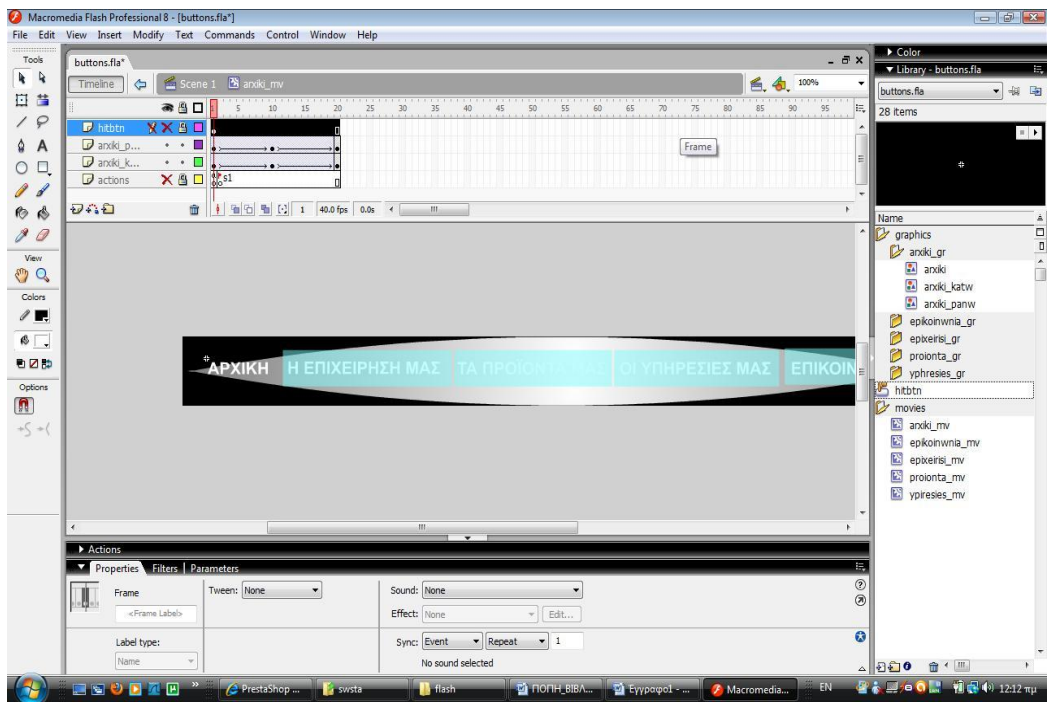

**Εικόνα 19:** Εισαγωγή kyeframes για την δημιουργία της κίνησης του γραφικού

5. Έπειτα δημιουργήσαμε άλλα δύο layers που τα ονομάσαμε το ένα hitbtn και το άλλο action και τα βάλαμε το ένα στην αρχή και το άλλο στο τέλος αντίστοιχα.

|                | Macromedia Flash Professional 8 - [buttons.fla*]<br>File Edit View Insert Modify Text Commands Control Window Help          | $-191x$                                                                  |
|----------------|----------------------------------------------------------------------------------------------------|--------------------------------------------------------------------------|
| <br>Tools      | $ \bar{a}$ $\times$<br>buttons.fla*                                                                                         | Color<br>Library - buttons.fla<br>景                                      |
| $k - k$        | S anxiki_mv<br>Scene 1<br>6.4<br>100%<br>Timeline<br>⇔                                                                      | 40 00<br>buttons, fla.<br>$\mathbf{v}$                                   |
| 日首             | 85<br>15<br>● 四口<br>25<br>55<br>5<br>10<br>20<br>30<br>35<br>40<br>45<br>50<br>60<br>65<br>80<br>90<br>95<br>E.<br>70<br>75 | 28 items                                                                 |
| 19             | <b>XXSE</b><br><b>B</b> hitbtn                                                                                              | $\mathbb{R}^+$ ).                                                        |
| A              | anxiki_p<br>$\bullet\qquad \bullet$<br>ш<br>anxiki k<br>п<br>$\bullet\qquad \bullet$                                        |                                                                          |
| O <sub>1</sub> | $-80$<br>1.51<br>$\sigma$ actions                                                                                           |                                                                          |
| $\mathscr{I}$  |                                                                                                    |                                                                          |
| 而感             | 71.1<br><b>1</b> 宿泊 雷 日 1 40.0 fps 0.0s<br>命<br>$\vert x \vert$<br>$\left  \cdot \right $<br>m                              | Name<br>A                                                                |
| $\mathcal{J}$  | $\hat{\phantom{a}}$                                                                                                    | $\overline{a}$<br>$\mathbb{R}$<br>graphics                               |
| View           |                                                                                                    | <b>D</b> anxiki gr<br>$24$ anxiki                                        |
| $\sqrt{2}Q$    |                                                                                                    | anxiki_katw                                                              |
| Colors         |                                                                                                    | anxiki_panw                                                              |
| $\ell$ .       |                                                                                                    | epikoinwnia gr                                                           |
| $\mathbb{R}$   |                                                                                                    | epixeirisi_gr                                                            |
| も図像            | <b>"ΑΡΧΙΚΗ Η ΕΠΙΧΕΙΡΗΣΗ ΜΑΣ ΤΑ ΠΡΟΙΟΝΤΑ</b><br><b><i>MAE</i></b> OI YTHPEZIEZ MAZ ENIKOIN                                   | P<br>proionta gr<br>p yphresies_gr                                       |
| Options        |                                                                                                    | hitbtn                                                                   |
| $\blacksquare$ |                                                                                                    | lC)<br>movies                                                            |
| $+5 - ($       |                                                                                                    | anxiki mv                                                                |
|                |                                                                                                    | epikoinwnia_mv                                                           |
|                |                                                                                                    | 匶<br>epixeirisi_mv<br>図<br>proionta_mv                                   |
|                |                                                                                                    | vpiresies_mv                                                             |
|                |                                                                                                    |                                                                          |
|                | $\leftarrow$<br>188<br>$\sim$                                                                                               |                                                                          |
|                | Actions<br>E,                                                                                                    |                                                                          |
|                | Properties Filters Parameters<br>$\circledcirc$                                                                             |                                                                          |
|                | Tween: None<br>Sound: None<br>$\overline{\phantom{0}}$<br>Frame<br>$\circledR$<br>ш                                         |                                                                          |
|                | <frame label=""/><br>Effect: None<br>$\mathbb{R}$ Edit                                                                      |                                                                          |
|                | $\bullet$<br>$-1$<br>- Repeat<br>Label type:<br>Sync: Event                                                                 |                                                                          |
|                | Name<br>No sound selected                                                                                                   | $\leftarrow$ $\left\vert \text{III} \right\vert$<br>$\triangle$ 880<br>命 |
| $\frac{1}{2}$  | <b>LEUDR</b><br>EN.<br>$\blacksquare$                                                                                       | 置参照/□ O L W 图 Φ 12:14 πμ                                                 |

**Εικόνα 20:** Δημιουργία 2 ακόμα Layers και τα ονομάζουμε hitbtn και action αντίστοιχα

6. Στο hitbtn επιλέξαμε το rectangle tool και κάναμε ένα παραλληλόγραμμο το οποίο περιέχει την περιοχή του κουμπιού που θέλουμε το ποντίκι όταν περνάει να ενεργοποιεί το εφέ. Όταν κάναμε το παραλληλόγραμμο αυτό κάναμε δεξί κλικ και επιλέξαμε convert to symbol, button και το ονομάσαμε hitbtn και επίσης στα properties του στο instance name του δώσαμε το όνομα hitbtn.

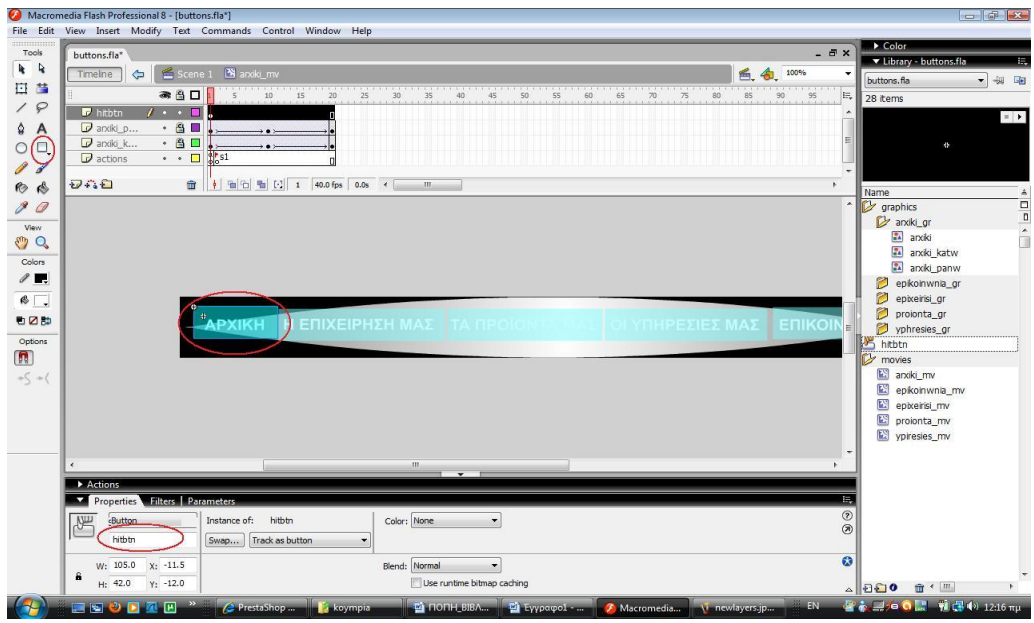

**Εικόνα 21:** Δημιουργία με το rectangle tool την περιοχή του κουμπιού που θέλουμε το ποντίκι όταν περνάει να ενεργοποιεί το εφέ

7. Στη συνέχεια στο τελευταίο layer του action πήγαμε στο τελευταίο frame και πατήσαμε F6 για να δημιουργήσουμε ένα kyeframe. Επίσης πήγαμε και στο 2° frame και πατήσαμε F6 για να δημιουργήσουμε άλλο ένα kyeframe που το ονομάσαμε s1 και τέλος πήγαμε στο 1<sup>°</sup> frame στο action και γράψαμε τον παρακάτω κώδικα:

```
stop();
hitbtn.onRollOver = function(){
       gotoAndPlay("s1");
}
hitbtn.onRelease = function()\{getURL("index.html", "_self");
}
```
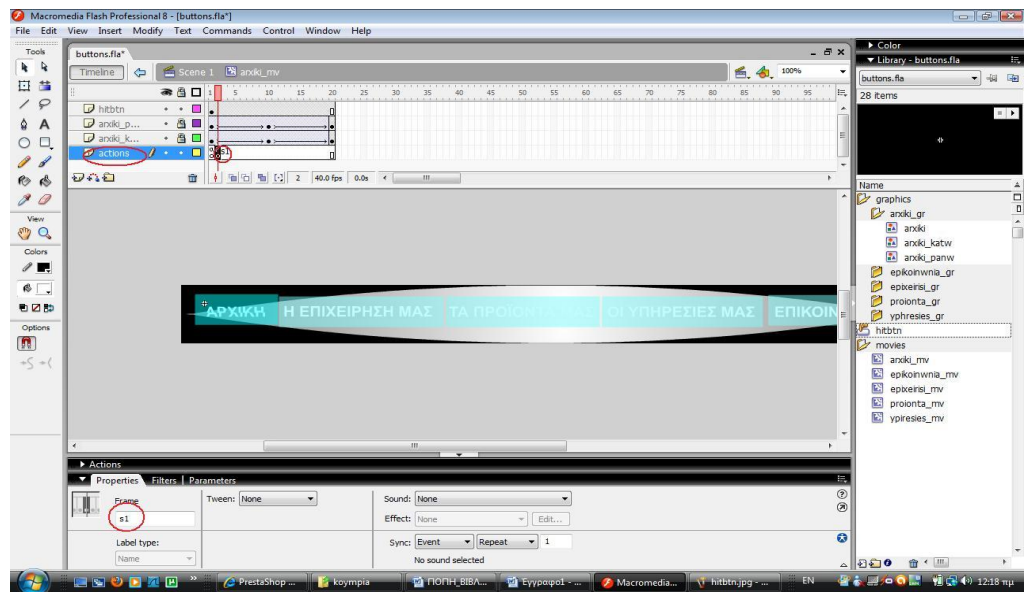

**Εικόνα 22:** Δημιουργία kyeframe

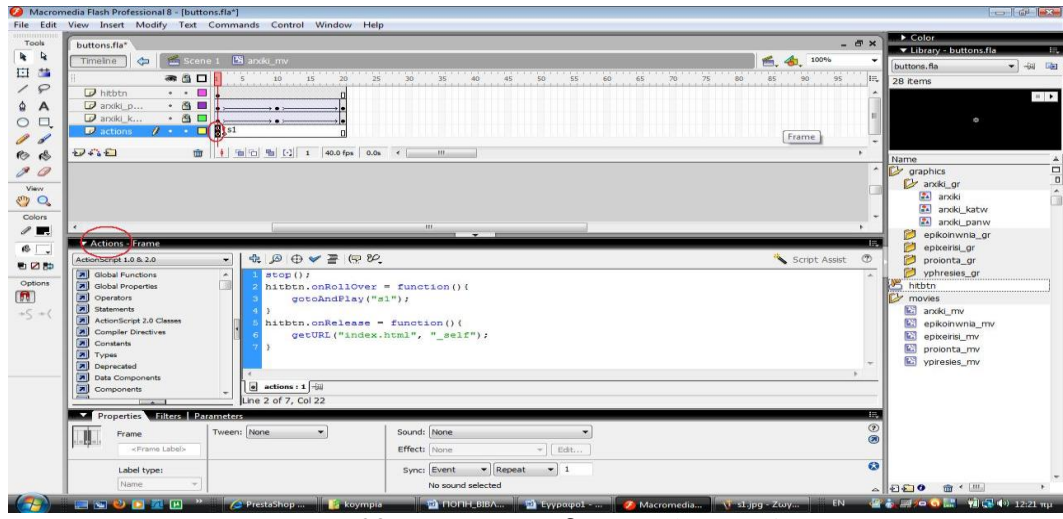

**Εικόνα 23:** Εισαγωγή κώδικα στο layer action

8. Επίσης στο τελευταίο layer στο action πήγαμε στο 2<sup>°</sup> frame και πατήσαμε στο Properties στην επιλογή sound να επιλέξαμε από την λίστα τον ήχο που είχαμε κάνει πρότινος Import στο Library.

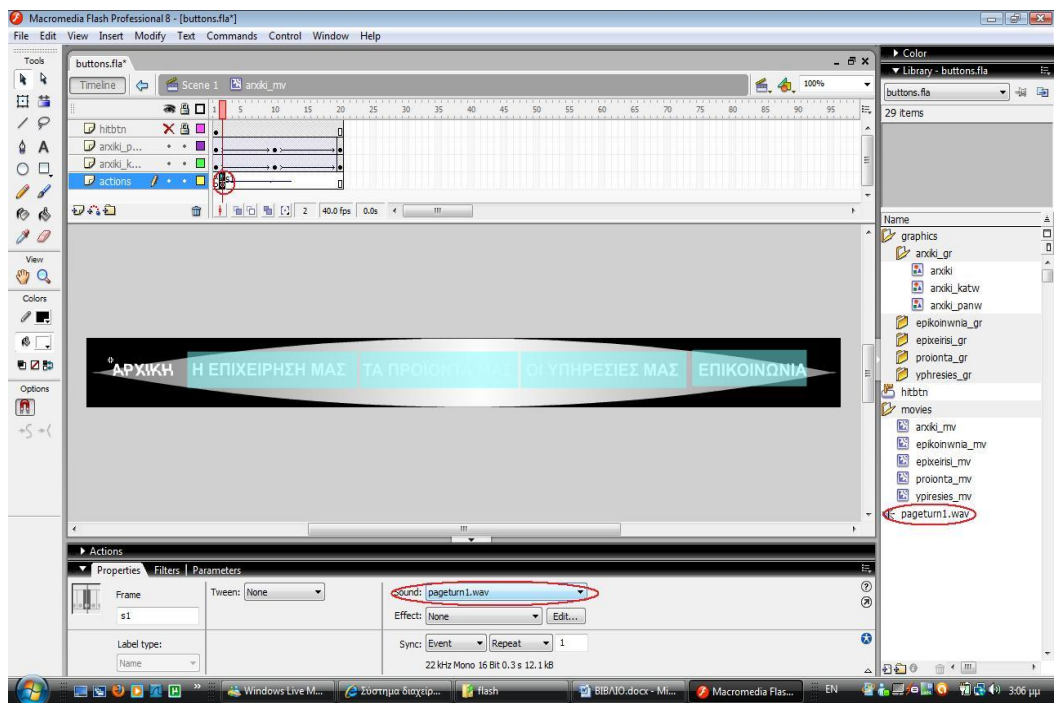

**Εικόνα 24:** Εισαγωγή ήχου στο layer action

9. Για τα κουμπιά «Η επιχείρηση μας», «Τα Προϊόντα μας», «Οι Υπηρεσίες μας» και «Επικοινωνία» πήραμε το hitbtn από το Library το σύραμε πάνω τους και με δεξί κλικ Free Transform στο κάθε ένα φτιάξαμε το παραλληλόγραμμο έτσι ώστε να καλύπτει την κάθε λέξη από άκρη σε άκρη. Έπειτα επαναλάβαμε τα βήματα για όλα τα κουμπιά.

## **4.3.5 Εισαγωγή Δεδομένων στο PrestaShop**

1. Για να εισάγουμε στο PrestaShop τα προϊόντα μας ανοίξαμε τον Internet Explorer και πληκτρολογήσαμε την παρακάτω διεύθυνση:<http://www.anyfantis.gr/shop/adminanyf> και μας άνοιξε τη παρακάτω σελίδα.

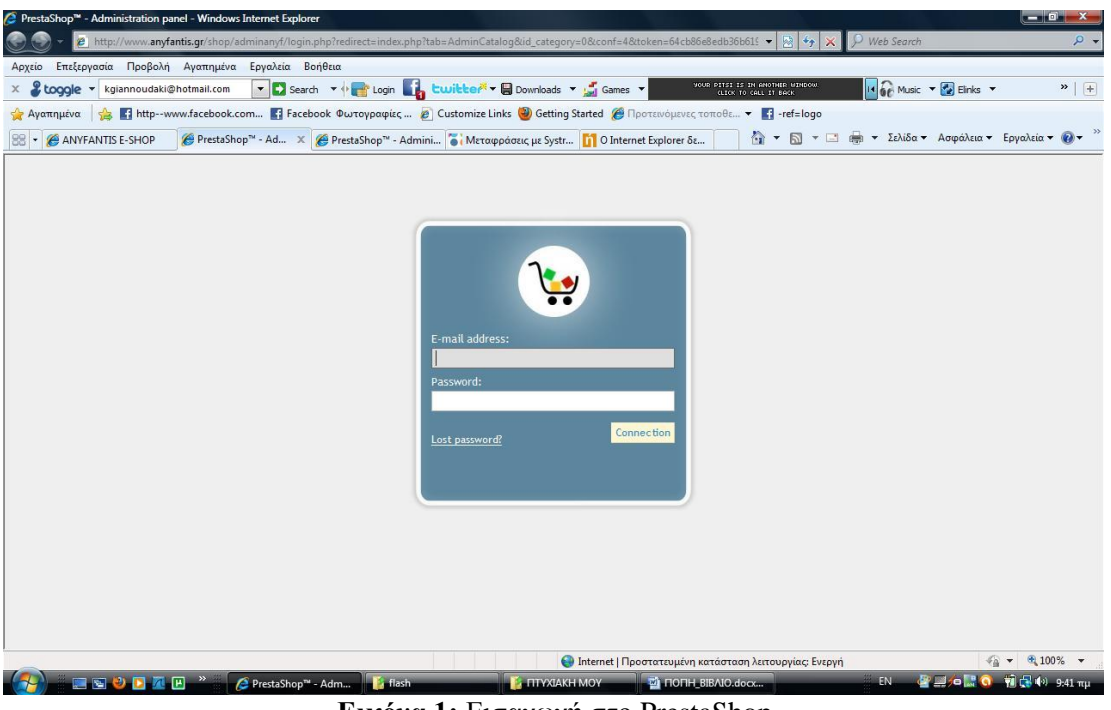

**Εικόνα 1:** Εισαγωγή στο PrestaShop

2. Στη συνέχεια κάναμε εισαγωγή του email μας και του password που μας έχει δοθεί ώστε να μπούμε στο διαχειριστικό κομμάτι του PrestaShop.

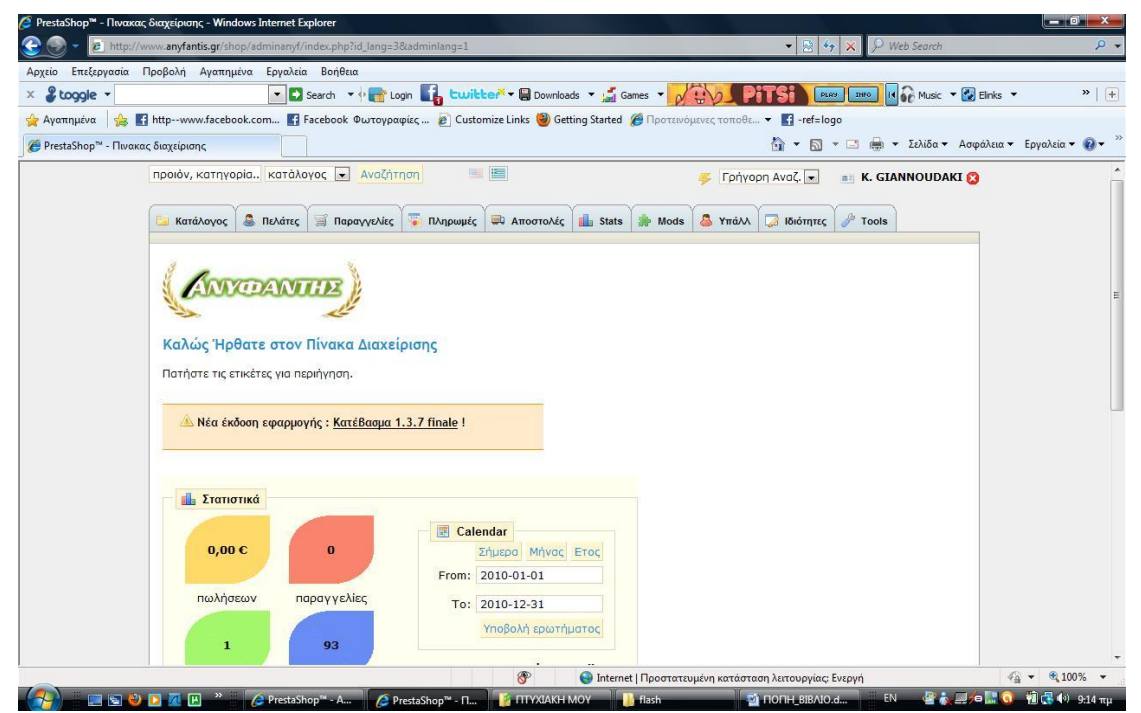

**Εικόνα 2:** Διαχειριστικό κομμάτι του PrestaShop

3. Έπειτα επιλέξαμε την καρτέλα Κατάλογος.

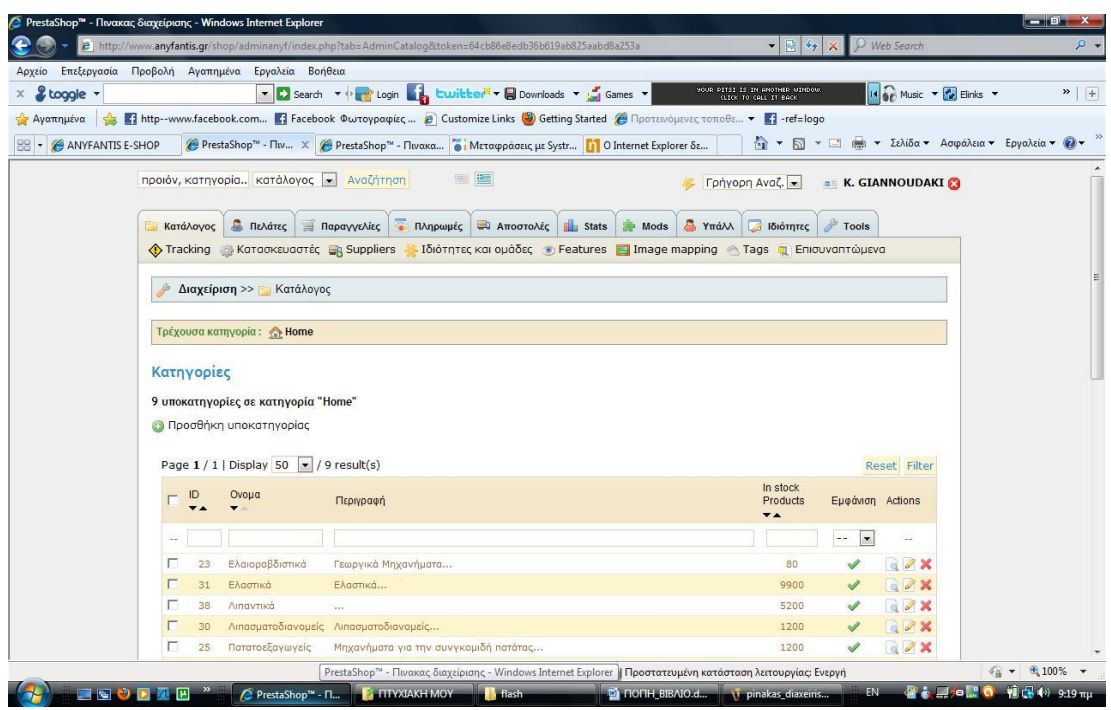

**Εικόνα 3:** Επιλογή καρτέλας κατάλογος

4. Και στη συνέχεια επιλέξαμε την καρτέλα Κατασκευαστές ώστε με την επιλογή add new να περάσουμε πρώτα τους κατασκευαστές των προϊόντων που εμπορευόμαστε.

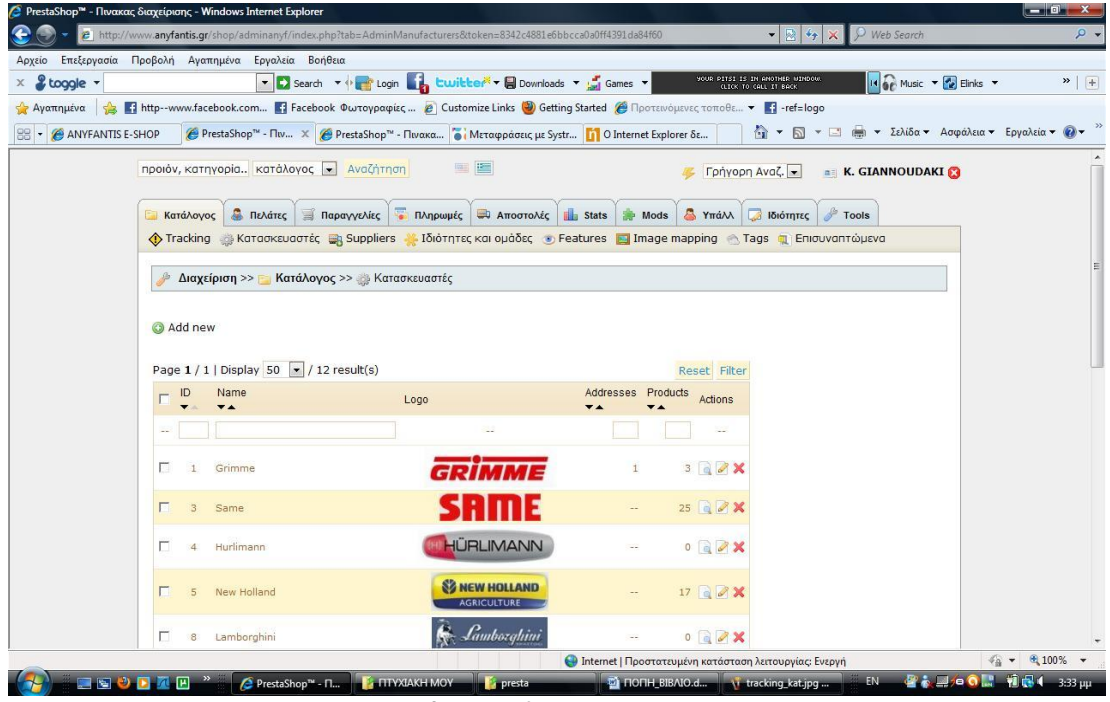

Εικόνα 4: Προσθήκη Κατασκευαστών

- 5. Όταν ανοίγει η καρτέλα μετά την επιλογή του add new μας εμφανίζει τα παρακάτω πεδία όπου συμπληρώνουμε και στα ελληνικά αλλά και στα αγγλικά:
	- Στο πεδίο <u>Όνομα</u> συμπληρώνουμε το όνομα του κατασκευαστή του προϊόντος μας.
- Στο πεδίο Μικρή Περιγραφή συμπληρώνουμε μια μικρή περιγραφή για τον κατασκευαστή του προϊόντος μας.
- Στο πεδίο Περιγραφή συμπληρώνουμε μια γενική περιγραφή για τον κατασκευαστή του προϊόντος μας.
- Στο πεδίο Λογότυπο συμπληρώνουμε το λογότυπο της εταιρίας του κατασκευαστή.
- Στο πεδίο Meta Title συμπληρώνουμε τον τίτλο που θέλουμε να εμφανίζει η σελίδα μας όταν ανοίγει από κάποια μηχανή αναζήτησης.
- Στο πεδίο Meta Description συμπληρώνουμε το κείμενο που θέλουμε να εμφανίζετε κάτω από τον τίτλο της σελίδας.
- Στο πεδίο Meta Keywords συμπληρώνουμε με λέξεις κλειδιά με τις οποίες οι μηγανές αναζήτησης βρίσκουν το site μας. Οι λέξεις αυτές που θα γρησιμοποιήσουμε θα πρέπει να χωρίζονται μεταξύ τους με κόμμα (,).

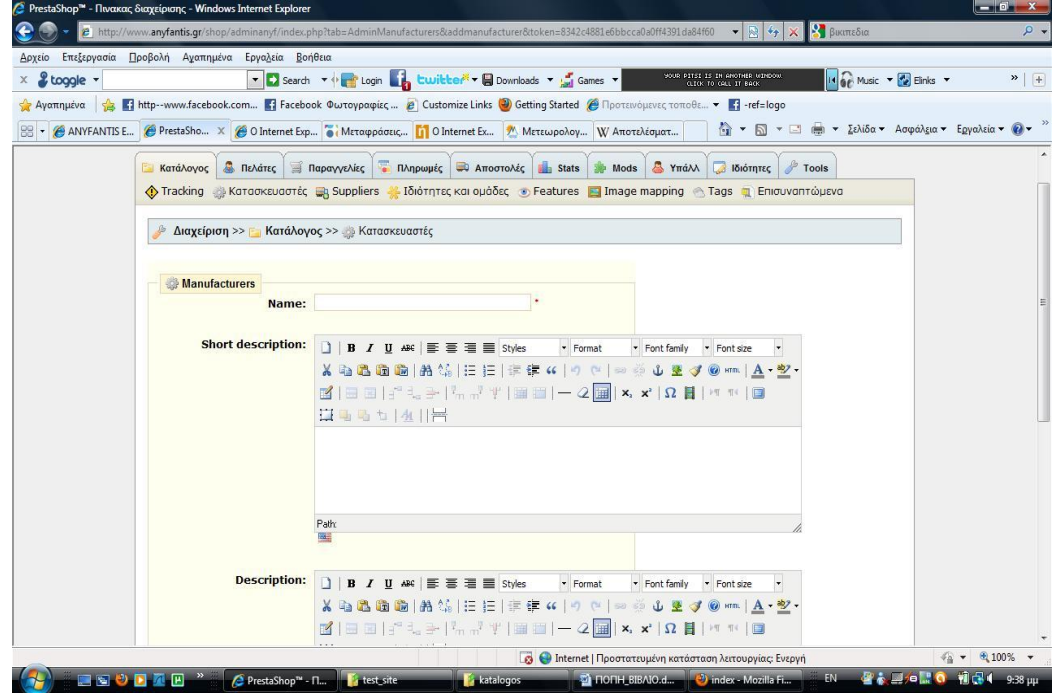

**Εικόνα 5:** Φόρμα συμπλήρωσης στοιγείων κατασκευαστή

Όταν τελειώσαμε με όλους τους κατασκευαστές συνεχίσαμε στη καταχώρηση των προμηθευτών.

- 6. Στη συνέχεια επιλέξαμε την καρτέλα Προμηθευτές ώστε με την επιλογή add new να περάσουμε τους προμηθευτές των προϊόντων που εμπορευόμαστε.
- 7. Όταν ανοίνει η καρτέλα μετά την επιλογή του add new μας εμφανίζει τα παρακάτω πεδία όπου συμπληρώνουμε και στα ελληνικά αλλά και στα αγγλικά:
	- Στο πεδίο Όνομα συμπληρώνουμε το όνομα του προμηθευτή του προϊόντος μας.
	- Στο πεδίο Περιγραφή συμπληρώνουμε μια γενική περιγραφή για τον προμηθευτή του προϊόντος μας.
	- Στο πεδίο <u>Λογότυπο</u> συμπληρώνουμε το λογότυπο της εταιρίας του προμηθευτή.
	- Στο πεδίο Meta Title συμπληρώνουμε τον τίτλο που θέλουμε να εμφανίζει η σελίδα μας όταν ανοίγει από κάποια μηγανή αναζήτησης.
	- Στο πεδίο Meta Description συμπληρώνουμε το κείμενο που θέλουμε να εμφανίζετε κάτω από τον τίτλο της σελίδας.

Στο πεδίο Meta Keywords συμπληρώνουμε με λέξεις κλειδιά με τις οποίες οι μηγανές αναζήτησης βρίσκουν το site μας. Οι λέξεις αυτές που θα γρησιμοποιήσουμε θα πρέπει γα γωρίζονται μεταξύ τους με κόμμα (,).

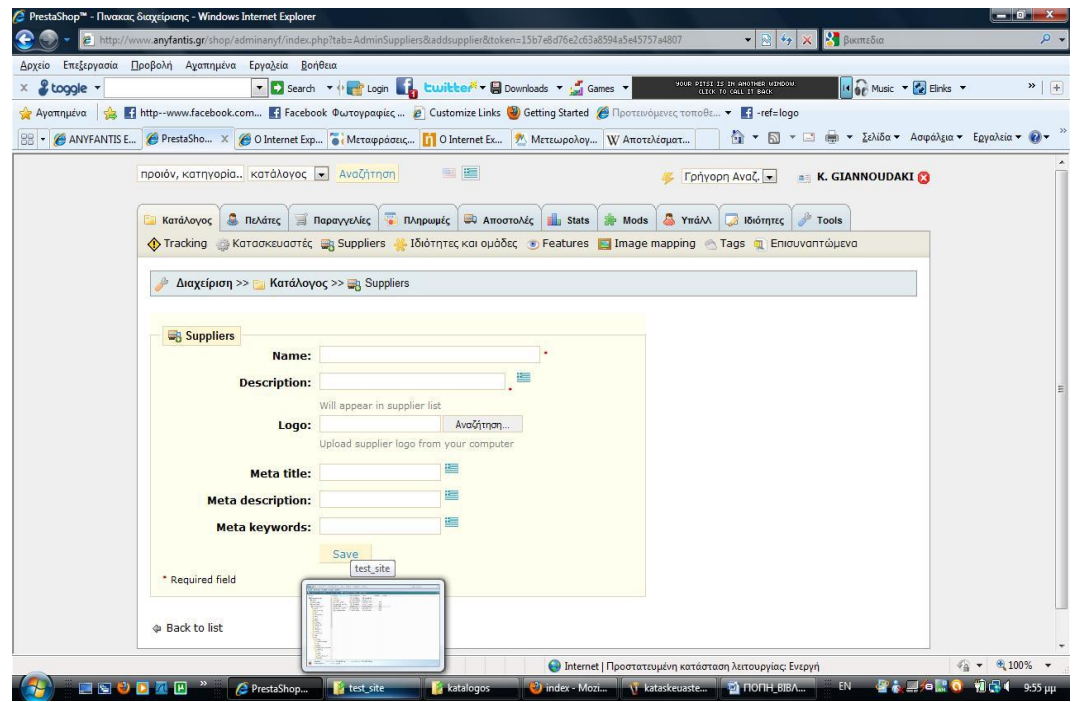

**Εικόνα 6:** Φόρμα συμπλήρωσης στοιγείων προμηθευτή

Όταν τελειώσαμε με όλους τους προμηθευτές συνεχίσαμε στη καταχώρηση των κατηγοριών και των υποκατηγοριών των προϊόντων μας.

- 8. Στη συνέχεια επιλέξαμε την καρτέλα Κατάλογος ώστε με την επιλογή προσθήκη κατηγορίας και υποκατηγορίας να δημιουργήσουμε της κατηγορίες και υποκατηγορίες των προϊόντων το e shop μας.
- 9. Όταν ανοίγει η καρτέλα μετά την επιλογή της προσθήκη κατηγορίας και υποκατηγορίας μας εμφανίζει τα παρακάτω πεδία όπου συμπληρώνουμε και στα ελληνικά αλλά και στα αγγλικά:
	- Στο πεδίο *Ονομα* συμπληρώνουμε το όνομα της κατηγορίας ή της υποκατηγορίας του προϊόντος μας.
	- Στο πεδίο <u>Τρέχουσα κατηγορία</u> συμπληρώνουμε σε πια κατηγορία θέλουμε να εμφανίζεται η κατηγορία ή η υποκατηγορία του προϊόντος μας.
	- Στο πεδίο Περιγραφή συμπληρώνουμε μια γενική περιγραφή για την κατηγόρια ή την υποκατηγορία του προϊόντος μας.
	- Στο πεδίο Εικόνα συμπληρώνουμε την εικόνα της κατηγόρια ή της υποκατηγορίας του προϊόντος μας
	- Στο πεδίο Meta Title συμπληρώνουμε τον τίτλο που θέλουμε να εμφανίζει η σελίδα μας όταν ανοίγει από κάποια μηγανή αναζήτησης την κατηγόρια ή την υποκατηγορίας του προϊόντος μας.
	- Στο πεδίο Meta Description συμπληρώνουμε το κείμενο που θέλουμε να εμφανίζετε κάτω από τον τίτλο της σελίδας την κατηγόρια ή την υποκατηγορία του προϊόντος μας.
	- Στο πεδίο Meta Keywords συμπληρώνουμε με λέξεις κλειδιά με τις οποίες οι μηγανές αναζήτησης βρίσκουν την κατηγόρια ή την υποκατηγορία του προϊόντος μας του site

μας. Οι λέξεις αυτές που θα γρησιμοποιήσουμε θα πρέπει να γωρίζονται μεταξύ τους με κόμμα (,).

Στο πεδίο Friendly URL συμπληρώνουμε πάντα με λατινικούς χαρακτήρες και παύλες ανάμεσα τους λέξεις που θα εμφανίζονται στο όνομα της σελίδας για παράδειγμα να εμφανίζει<http://www.anyfantis.gr/shop/tractor>

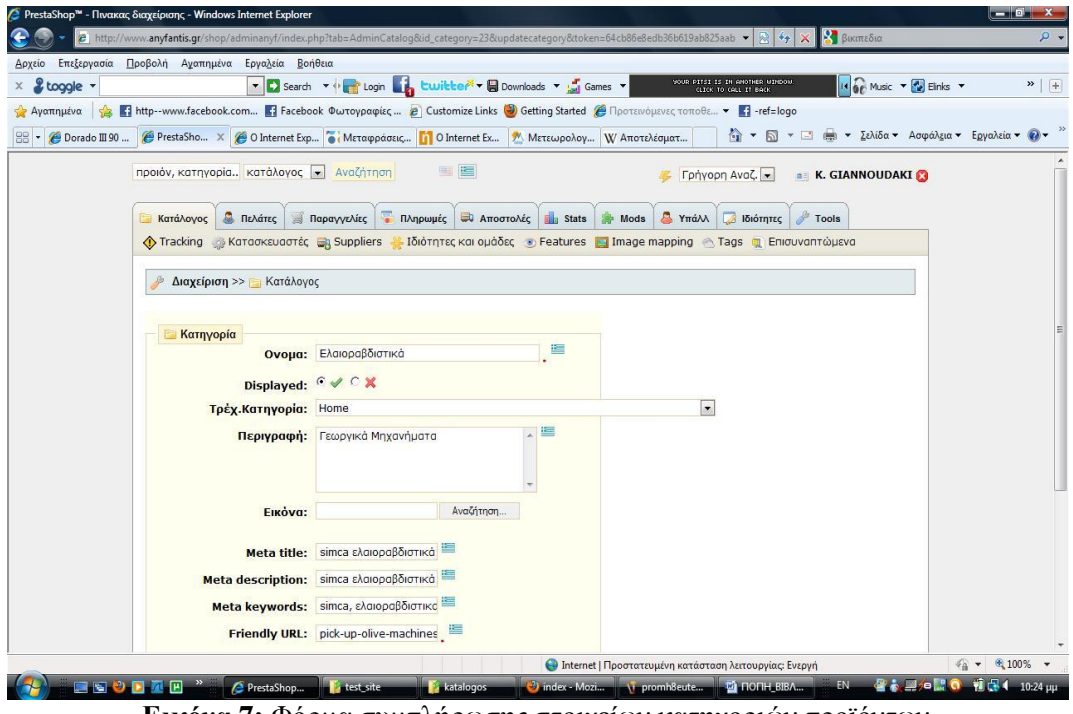

**Εικόνα 7:** Φόρμα συμπλήρωσης στοιχείων κατηγοριών προϊόντων

Όταν τελειώσαμε με όλες της κατηγορίες και της υποκατηγορίες των προϊόντων μας συνεχίσαμε στη καταχώρηση των προϊόντων.

- 10. Στη συνέχεια επιλέξαμε την καρτέλα με την κατηγορία ή την υποκατηγορία που ανήκει το προϊόν που θέλουμε να εισάγουμε και επιλέξαμε την προσθήκη προϊόντος.
- 11. Όταν ανοίγει η καρτέλα μετά την επιλογή της προσθήκης προϊόντος μας επιλέγουμε την καρτέλα Πληροφορίες και εμφανίζει τα παρακάτω πεδία όπου τα συμπληρώνουμε και στα ελληνικά αλλά και στα αγγλικά:
	- Στο πεδίο Όνομα συμπληρώνουμε το όνομα της κατηγορίας ή της υποκατηγορίας του προϊόντος μας.
	- Στο πεδίο Κατασκευαστή τσεκάρουμε από την λίστα τον κατασκευαστή του συγκεκριμένου προϊόντος μας.
	- Στο πεδίο Προμηθευτή τσεκάρουμε από την λίστα τον προμηθευτή του συγκεκριμένου προϊόντος μας.
	- Στο πεδίο Βάρος συμπληρώνουμε το βάρος του προϊόντος μας.

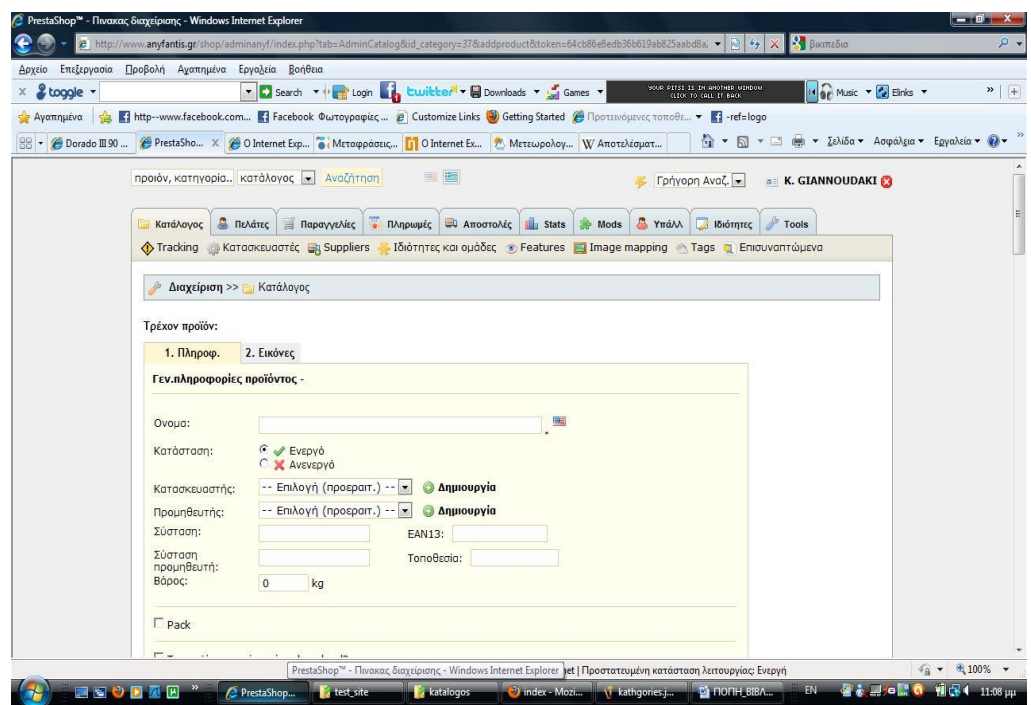

**Εικόνα 8:** Φόρμα συμπλήρωσης στοιχείων προϊόντων

- Στο πεδίο Χονδρική τιμή προ φόρων συμπληρώνουμε την χονδρική τιμή του προϊόντος μας.
- Στο πεδίο Διανική τιμή προ φόρων συμπληρώνουμε την λιανική τιμή του προϊόντος μας.
- Στο πεδίο <u>Φόρος</u> τσεκάρουμε από την λίστα αν το προϊόν μας η τιμή του συμπεριλαμβάνει φόρο ή όχι.
- Στο πεδίο Ποσότητα συμπληρώνουμε την διαθέσιμη ποσότητα του προϊόντος μας.
- Στο πεδίο Εμφάνιση κειμένου όταν υπάρχει διαθεσιμότητα συμπληρώνουμε την λέξη «ζε stock».

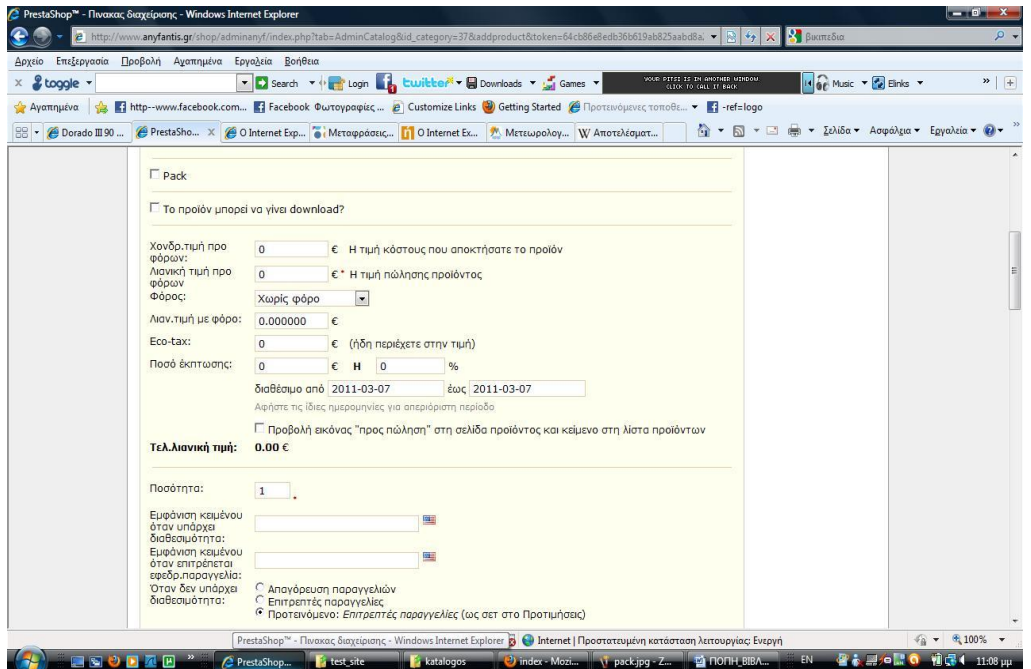

**Εικόνα 9:** Φόρμα συμπλήρωσης στοιχείων προϊόντων

- Στο πεδίο Meta Title συμπληρώνουμε τον τίτλο που θέλουμε να εμφανίζει η σελίδα μας όταν ανοίγει από κάποια μηχανή αναζήτησης το προϊόν μας.
- Στο πεδίο Meta Description συμπληρώνουμε το κείμενο που θέλουμε να εμφανίζετε κάτω από τον τίτλο της σελίδας του προϊόντος μας.
- Στο πεδίο Meta Keywords συμπληρώνουμε με λέξεις κλειδιά με τις οποίες οι μηχανές αναζήτησης βρίσκουν το προϊόν του site μας. Οι λέξεις αυτές που θα χρησιμοποιήσουμε θα πρέπει να χωρίζονται μεταξύ τους με κόμμα (,).
- Στο πεδίο Friendly URL συμπληρώνουμε πάντα με λατινικούς γαρακτήρες και παύλες ανάμεσα τους λέξεις που θα εμφανίζονται στο όνομα της σελίδας για παράδειγμα να εμφανίζει<http://www.anyfantis.gr/shop/tractor>.
- Στο πεδίο Μικρή Περιγραφή συμπληρώνουμε μια μικρή περιγραφή για το προϊόν μας.

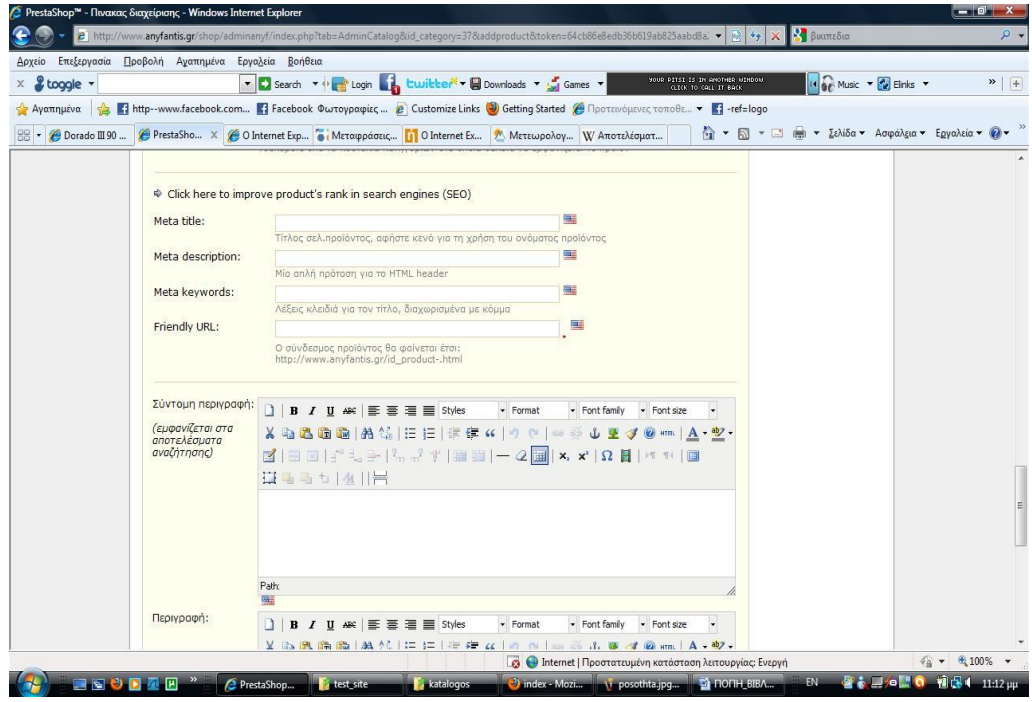

**Εικόνα 10:** Φόρμα συμπλήρωσης στοιχείων προϊόντων

- Στο πεδίο Περιγραφή συμπληρώνουμε μια γενική περιγραφή για το προϊόν μας.
- Στο πεδίο Ετικέτες συμπληρώνουμε λέξεις κλειδιά που θα μπορούν να βοηθήσουν την αναζήτηση των προϊόντων μας.

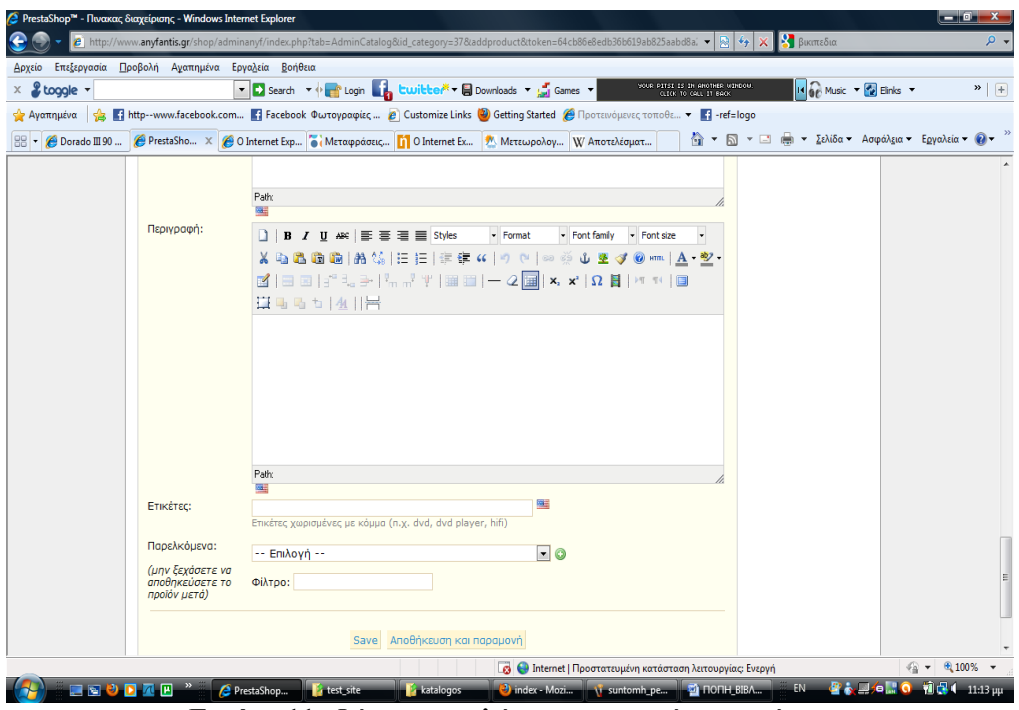

**Εικόνα 11:** Φόρμα συμπλήρωσης στοιχείων προϊόντων

Όταν τελειώσαμε με όλα τα πεδία της καρτέλας Πληροφορίες των προϊόντων μας συνεχίσαμε στη καταχώρηση των εικόνων.

- 12. Στη συνέχεια μετά την συμπλήρωση της καρτέλας Πληροφορίες επιλέγουμε την καρτέλα εικόνες και εμφανίζει τα παρακάτω πεδία όπου τα συμπληρώνουμε και στα ελληνικά αλλά και στα αγγλικά:
	- Στο πεδίο Αρχείο επιλέγουμε μέσω της αναζήτησης το μονοπάτι που βρίσκετε η εικόνα.
	- Στο πεδίο <u>Τίτλος</u> δίνουμε ένα τίτλο στην εικόνα του προϊόντος μας.
	- Στο πεδίο Εξώφυλλο τσεκάρουμε αν θέλουμε η εικόνα του συγκεκριμένου προϊόν να είναι εξώφυλλο.
	- Στο πεδίο Μέθοδος Συρρίκνωσης Εικόνων τσεκάρουμε την μέθοδο συρρίκνωσης της εικόνας του συγκεκριμένου προϊόντος να είναι αυτόματη.

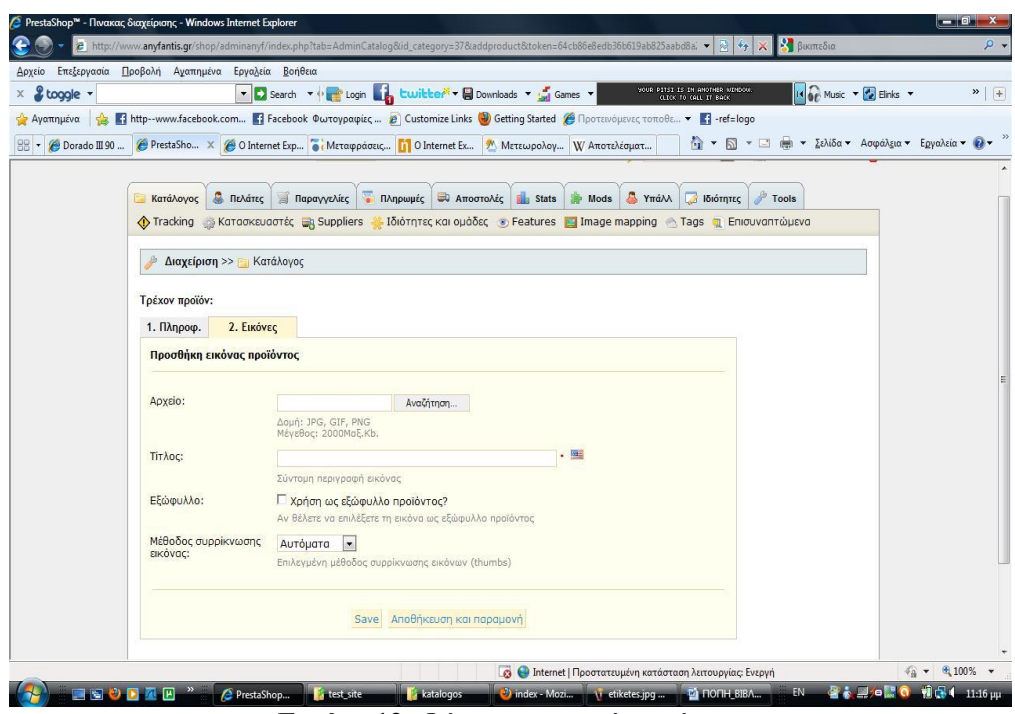

**Εικόνα 12:** Φόρμα εισαγωγής εικόνων

13. Με τον ίδιο τρόπο συνεχίζουμε και καταχωρούμε όλα τα προϊόντα του καταστήματος μας.

## **4.3.5 Το σύστημα «Ήφαιστος»**

Το σύστημα ΗΦΑΙΣΤΟΣ είναι ένα ολοκληρωμένο σύστημα που σχεδιάστηκε για να υποστηρίξει τις διαδικασίες που προκύπτουν από την εφαρμογή της εξομοίωσης των συντελεστών Ειδικού Φόρου Κατανάλωσης (ΕΦΚ) για το πετρέλαιο θέρμανσης και κίνησης.

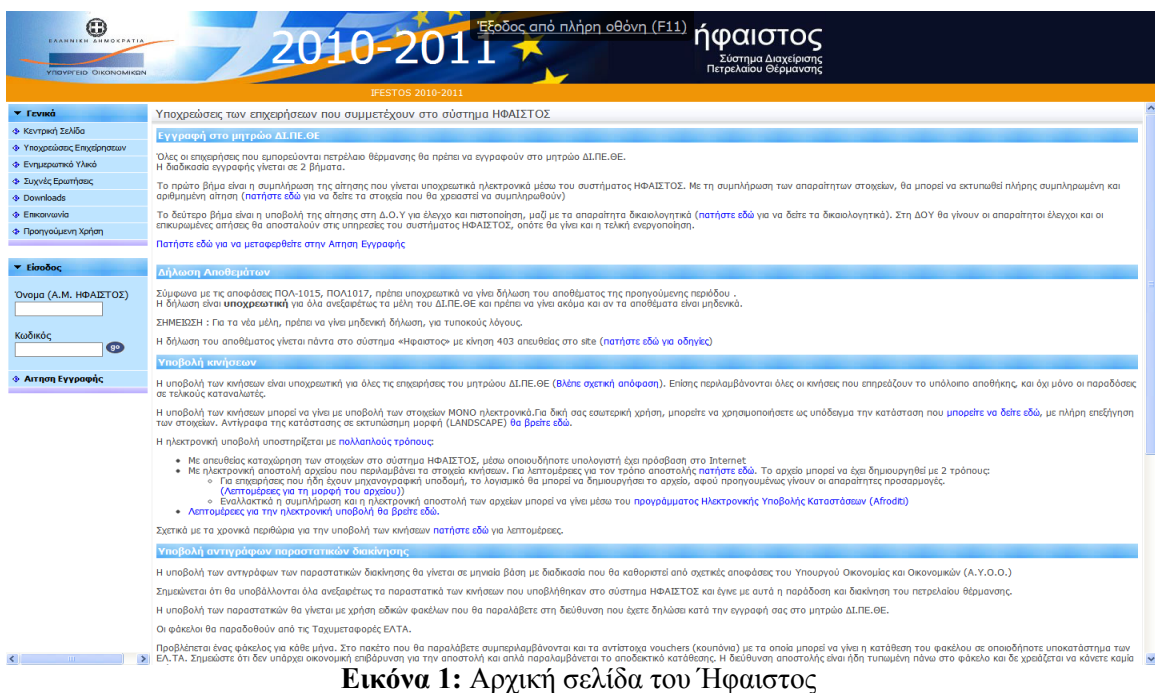

<http://www.ifestos.mnec.gr/>

Το σύστημα ΗΦΑΙΣΤΟΣ παρακολουθεί τη διακίνηση του πετρελαίου θέρμανσης σε όλα τα στάδια από τον εκτελωνισμό μέχρι την παράδοση στον τελικό καταναλωτή. Επιπλέον, με δεδομένο ότι η πώληση στον τελικό καταναλωτή γίνεται με μειωμένη τιμή, το σύστημα ΗΦΑΙΣΤΟΣ πραγματοποιεί τις χρηματικές επιστροφές στους τελικούς πωλητές.

Από το σύστημα ΉΦΑΙΣΤΟΣ επηρεάζονται όλες οι επιγειρήσεις και οι επιτηδευματίες που εμπορεύονται πετρέλαιο θέρμανσης, είτε ως προμηθευτές, είτε ως πωλητές. Πρακτικά όλες οι εταιρίες που έγουν άδεια εμπορίας πετρελαιοειδών και όλοι οι κάτογοι άδειας Λιανικής Εμπορίας στους οποίους έχει χορηγηθεί άδεια λειτουργίας πρατηρίου υγρών καυσίμων ή άδεια πωλητή πετρελαίου θέρμανσης.

Ποιες είναι οι υπογρεώσεις των εταιριών που συμμετέγουν στο σύστημα ΗΦΑΙΣΤΟΣ Περιληπτικά, οι υποχρεώσεις των εταιριών είναι οι ακόλουθες:

- 1. Εγγραφή στο μητρώο ΔΙ.ΠΕ.ΘΕ
- 2. Δήλωση Αποθεμάτων
- 3. Υποβολή κινήσεων στο σύστημα ΗΦΑΙΣΤΟΣ
- 4. Υποβολή αντιγράφων παραστατικών διακίνησης

Στην παρούσα πτυχιακή μας απασχόλησε η δημιουργία φορμών παραστατικών για το σύστημα έκδοσης αποδείξεων βάσει του πρωτοκόλλου που περιγράφεται στο σύστημα ΉΦΑΙΣΤΟΣ. Επίσης από την διαγείριση του PrestaShop έγουμε την δυνατότητα να εξάγουμε τα στοιχεία των πελατών οι οποίοι προμηθεύτηκαν αποκλειστικά το πετρέλαιο θέρμανσης.

Σε συνεργασία με τον λογιστή της επιχείρησης, σχεδιάστηκαν οι ακόλουθες φόρμες για φορολογικά παραστατικά διακίνησης και αξίας πετρελαίου εσωτερικής καύσης (Diesel) θέρμανσης για τις ανάγκες τις επιγείρησης (περιβάλλον MS Word 2007) :
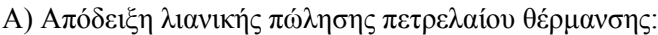

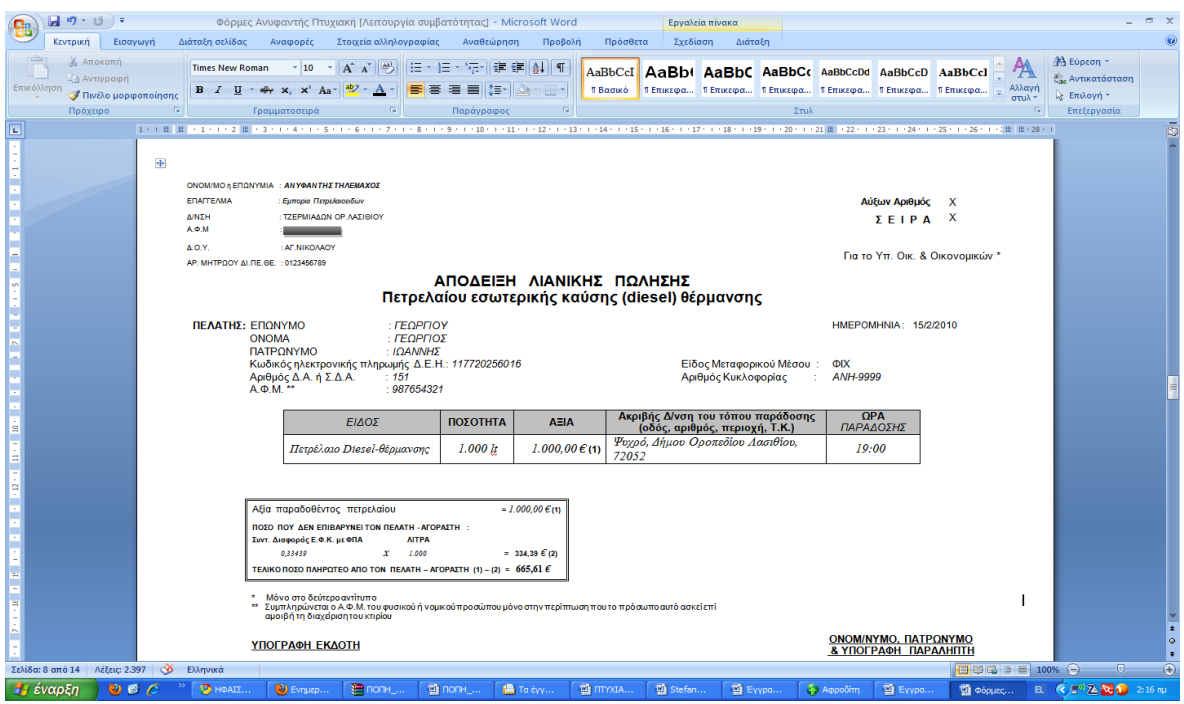

**Εικόνα 2:** Απόδειξη λιανικής πώλησης

Β) Τιμολόγιο Πώλησης – Δελτίο Αποστολής

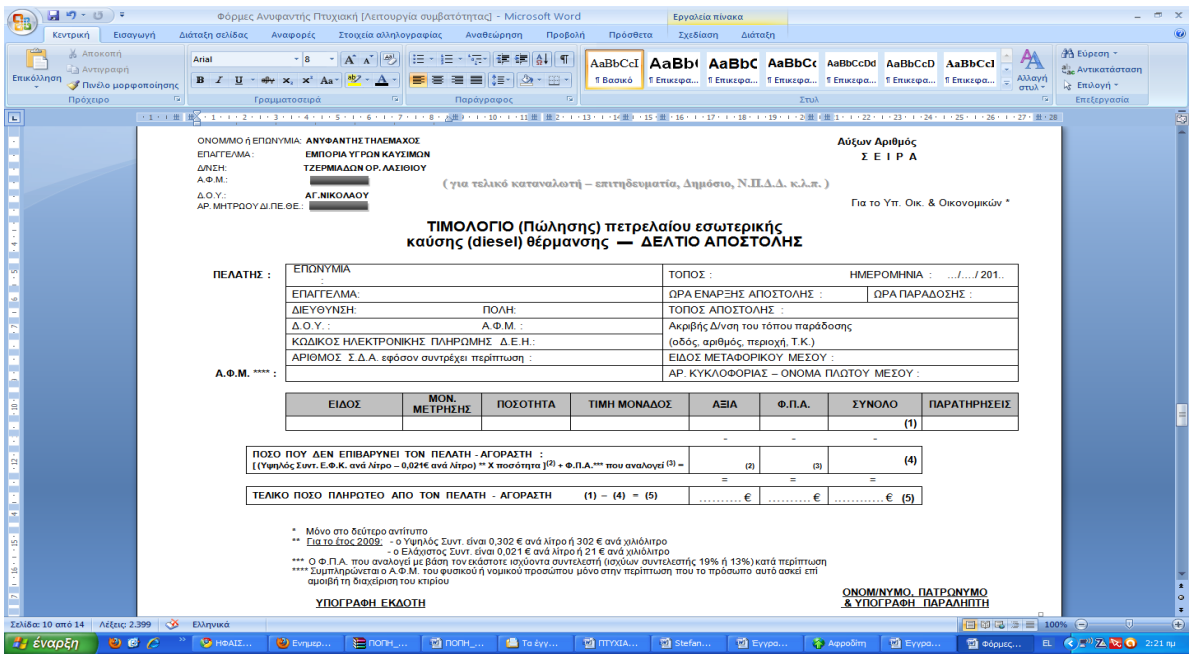

**Εικόνα 3:** Τιμολόγιο Πώλησης – Δελτίο Αποστολής

#### **5 Αποτελέσματα**

Σαν αποτέλεσμα αυτής της πτυγιακής εργασίας είναι η ολοκλήρωση της δημιουργίας μιας ιστοσελίδας ηλεκτρονικού εμπορίου η οποία αρχικά, σαν στόχο είχε την εκπαίδευση και την εξειδίκευση μας στον τομέα της δημιουργίας ιστοσελίδων κι έπειτα γρησιμοποιώντας την η επιχείρηση Ανυφαντής να μπορέσει να αναπτύξει και να διευρύνει το φάσμα των πωλήσεων των προϊόντων της.

Πιο συγκεκριμένα η επιχείρηση με την βοήθεια της ιστοσελίδας αυτής θα μπορεί να εξυπηρετεί πελάτες από οποιοδήποτε μέρος όλο το 24ώρο γωρίς να είναι απαραίτητη η επίσκεψη στο χώρο της, θα μπορεί να ενημερώνει τους ενδιαφερόμενους για τις δραστηριότητες της, για τις τρέγουσες τιμές των προϊόντων της, για τυγόν προσφορές καθώς και για την κυκλοφορία νέων προϊόντων.

#### **5.1 Μελλοντική Εργασία και Επεκτάσεις**

Η μελλοντική εργασία ή τυχόν επεκτάσεις της ιστοσελίδας θα γίνονται αποκλειστικά από κάποιο εξουσιοδοτημένο άτομο της επιγείρησης Ανυφαντή, στο οποίο φροντίσαμε να δώσουμε όλες τις απαραίτητες οδηγίες κατόπιν κάποιου σεμιναρίου που έγινε από εμάς.

Οποιαδήποτε στιγμή μας γρειαστούν θα είμαστε παρόν για να βοηθήσουμε στην συντήρηση.

Γενικά η συντήρηση του είναι απλή αφού ο εξουσιοδοτημένος χρήστης, κάνοντας log in με το προσωπικό του username και pass word, θα μπορεί να το δουλέψει απευθείας online από οποιονδήποτε υπολογιστή και από οποιοδήποτε μέρος κι αν βρίσκετε αφού το PrestaShop είναι ένα πρόγραμμα εγκατεστημένο κατευθείαν στον server και η κάθε αλλαγή που θα κάνει θα αποθηκεύεται απευθείας και με ένα refresh της σελίδας θα φαίνεται αμέσως στη σελίδα μας.

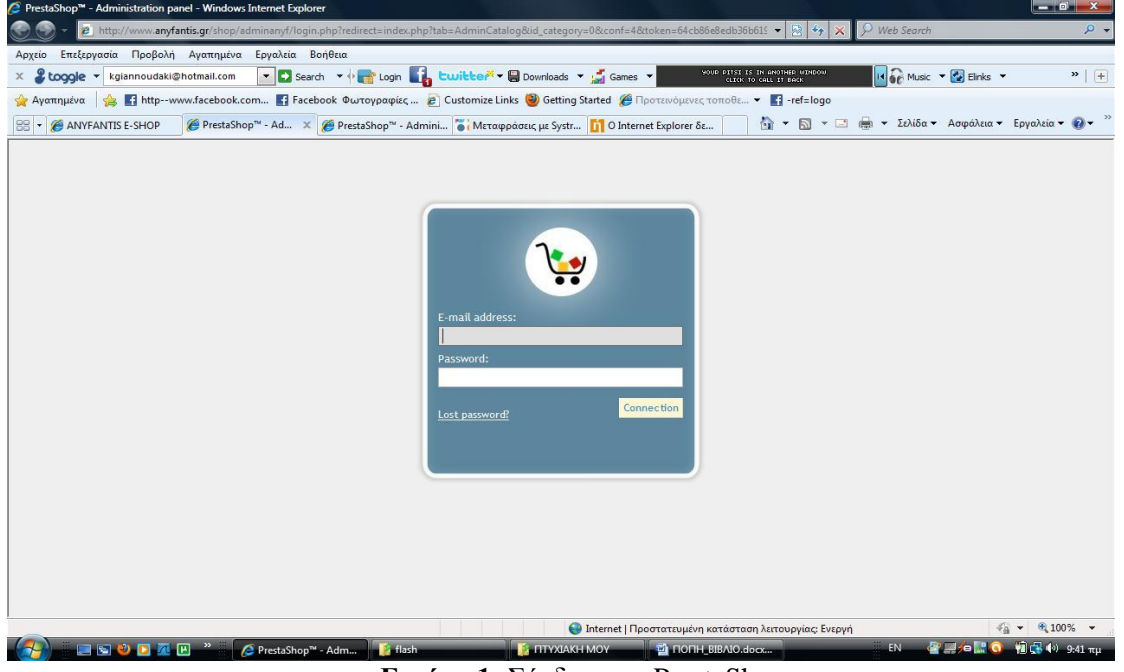

**Εικόνα 1:** Σύνδεση με PrestaShop

# *Βιβλιογραφία*

- 1. Θεωρία Πολυμέσων <http://www.musesnet.gr/ekp2000/POLYMESA.htm>
- 2. Θεωρία Διαδικτύου [http://noc.auth.gr/services/general/www/www\\_more.html](http://noc.auth.gr/services/general/www/www_more.html)
- 3. Στατικές ιστοσελίδες Δυναμικές ιστοσελίδες [http://www.netrino.gr/reloaded/blog-post.php?bp\\_id=798](http://www.netrino.gr/reloaded/blog-post.php?bp_id=798)
- 4. ΒΙΚΙΠΑΙΔΕΙΑ: Η ελεύθερη Εγκυκλοπαίδεια [http://el.wikipedia.org/wiki/%CE%9A%CF%8D%CF%81%CE%B9%CE%B1\\_%CE](http://el.wikipedia.org/wiki/%CE%9A%CF%8D%CF%81%CE%B9%CE%B1_%CE%A3%CE%B5%CE%BB%CE%AF%CE%B4%CE%B1) [%A3%CE%B5%CE%BB%CE%AF%CE%B4%CE%B1](http://el.wikipedia.org/wiki/%CE%9A%CF%8D%CF%81%CE%B9%CE%B1_%CE%A3%CE%B5%CE%BB%CE%AF%CE%B4%CE%B1)
- 5. Απαιτήσεις συστημάτων [http://www.prestashop.com/wiki/Installing\\_And\\_Updating\\_PrestaShop\\_Software/#Sys](http://www.prestashop.com/wiki/Installing_And_Updating_PrestaShop_Software/#System_Requirements) tem Requirements
- 6. Εγκατάσταση PrestaShop [http://www.prestashop.com/wiki/Installing\\_And\\_Updating\\_PrestaShop\\_Software/#Inst](http://www.prestashop.com/wiki/Installing_And_Updating_PrestaShop_Software/#Install_PrestaShop) [all\\_PrestaShop](http://www.prestashop.com/wiki/Installing_And_Updating_PrestaShop_Software/#Install_PrestaShop)
- 7. Λειτουργία back office για το PrestaShop [http://www.prestashop.com/wiki/Back\\_Office\\_Configuration/](http://www.prestashop.com/wiki/Back_Office_Configuration/)
- 8. Ρύθμιση βάσης δεδομένων
	- http://www.prestashop.com/wiki/Importing Product Data/
	- [http://www.prestashop.com/wiki/System\\_administrator\\_guide/#MySQL\\_config](http://www.prestashop.com/wiki/System_administrator_guide/#MySQL_configuration) [uration](http://www.prestashop.com/wiki/System_administrator_guide/#MySQL_configuration)
- 9. Δημιουργία περιβάλλοντος PrestaShop <http://www.prestashop.com/wiki/Themes/>
- 10. Σελίδα του Ήφαιστος<http://www.ifestos.mnec.gr/docs/prereqs.html#Stock>
- 11. Ελληνική Στατιστική Αργή Δελτίο Τύπου 10/3/2011 [http://www.statistics.gr/portal/page/portal/ESYE/BUCKET/A1901/PressReleases/A1901\\_SFA](http://www.statistics.gr/portal/page/portal/ESYE/BUCKET/A1901/PressReleases/A1901_SFA20_DT_AN_00_2010_02_F_GR.pdf) [20\\_DT\\_AN\\_00\\_2010\\_02\\_F\\_GR.pdf](http://www.statistics.gr/portal/page/portal/ESYE/BUCKET/A1901/PressReleases/A1901_SFA20_DT_AN_00_2010_02_F_GR.pdf)
- 12. Μπαλτάς Γ. (2002), Ηλεκτρονικό εμπόριο και marketing II εκδόσεις Rossili, Αθήνα *Σέργιος Δημητριάδης, Γέωργιος Μπάλτας* Ηλεκτρονικό Εμπόριο και μάρκετινγκ Αθήνα :Rossili 1 έκδοση: 2003
- 13. Νέα Οικονομία, Διαδίκτυο και Ηλεκτρονικό Εμπόριο Κατσουλάκος Γιάννης, Εκδόσεις Κέρκυρα, Αθήνα 2001, ISBN: 960-86003-8-3.
- 14.Η Ψηφιακή Οικονομία, Υποσγέσεις και Κίνδυνοι στην Επογή της Δικτυακής ευφυΐας Tap Scott Don, Εκδόσεις: LEADER BOOK, Αθήνα 2000, ISBN: 978-960-790-108-8, Μετάφραση: Σίμου Μιχάλης

#### **ΕΠΙΛΟΓΟΣ**

Καταβλήθηκε ιδιαίτερη προσπάθεια και μέριμνα ώστε να καλυφθούν οι ανάγκες όπως προέκυψαν από τις συναντήσεις μας με τον κ. Ανυφαντή Τηλέμαχο.

Μέσα από διαδικασίες ενημέρωσης μας δόθηκε η ευκαιρία να εκπαιδεύσουμε το προσωπικό, στην λειτουργία της παρούσας ιστοσελίδας.

Αξιοσημείωτο είναι ότι με την παρούσα πτυχιακή άσκηση, αξιοποιήσαμε τις γνώσεις μας και τις διευρύναμε πάνω στο αντικείμενο ανάλυσης αναγκών και δημιουργίας ιστοσελίδας για εκτεταμένη χρήση τόσο από τον ιδιοκτήτη της επιχείρησης Ανυφαντή, όσο και από τους απλούς πελάτες της.

Σας ευχαριστώ πολύ.

#### **ΠΑΡΑΡΣΗΜΑ**

**Τεχνολογικό Εκπαιδευτικό Ίδρυμα Κρήτησ Σχολή Τεχνολογικών Εφαρμογών Τμήμα Εφαρμοςμένησ Πληροφορικήσ και Πολυμέςων**

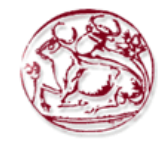

#### **-Πτυχιακή Εργαςία-**

**Σχεδίαςη και Δημιουργία Ιςτοςελίδασ e – commerce και βάςησ δεδομένων SQL για επιχείρηςη εμπορίασ καυςίμων ανταλλακτικών**

**Εισηγητής: Ιωάννης Στεφανάκης Σπουδάςτρια : Γιαννουδάκη Καλλιόπη 1924**

**Ηράκλειο 2011**

## Σύντομη Περιγραφή της Πτυχιακής **Εργασίας**

- Σχεδίαση-Δημιουργία ιστοσελίδας ecommerce και βάσης δεδομένων SQL, για επιχείρηση εμπορίας καυσίμωνανταλλακτικών.
- Χρήση Flash, Dreamweaver, Corel Photo paint,, SQL & PrestaShop.
- Δημιουργία βάσης δεδομένων για το αρχείο πελατών και σύνδεση με την ιστοσελίδα, μέσω ασφαλών διαδικασιών (password).

## **Εισαγωγικές έννοιες**

- **Το Ηλεκτρικό εμπόριο**
- To Ηλεκτρονικό επιχειρείν
- To PrestaShop
- Λειτουργία των συστημάτων που δημιουργήθηκαν
- Το σύστημα Ήφαιστος
- Προγράμματα που χρησιμοποιήθηκαν
- Χάρτης της Ιστοσελίδας

# Σo **Ηλεκτρονικό Εμπόριο**

• Πρόκειται για κάθε είδος εμπορικής συναλλαγής μεταξύ προςώπων (φυςικών και μη) που πραγματοποιείται με ηλεκτρονικά μέσα. Είναι η διάθεση και αγοραπωλησία προϊόντων ηλεκτρονικά, η διεκπεραίωση εμπορικών λειτουργιών και συναλλαγών χωρίς τη χρήση χαρτιού, συνήθως μέσω δικτύων ηλεκτρονικών υπολογιστών. Με λίγα λόγια πρόκειται για την αγοραπωλησία αγαθών, πληροφοριών και υπηρεσιών μέσα από δίκτυα ηλεκτρονικών υπολογιστών.

#### Σo **Ηλεκτρονικό επιχειρείν**

Σο ηλεκτρονικό επιχειρείν (e-business), αποτελεί έννοια ευρύτερη από το ηλεκτρονικό εμπόριο και αναφέρεται στην αυτοματοποίηση των λειτουργιών μιας επιχείρησης με τη χρήση δικτύων (Intranet, Extranet, Internet), καθώς και με τη διαχείριση των σχέσεων με τον πελάτη (Customer Relation Management), τη διαχείριση αποθεμάτων και παραγγελιών (Supply Chain Management) και την ολοκληρωμένη διαχείριςη των επιχειρηματικών πόρων (Enterprise Resource Planning).

Οι τρεις βασικές κατηγορίες ηλεκτρονικών συναλλαγών είναι:

- Ηλεκτρονικές συναλλαγές επιχειρήσεων με καταναλωτές, **Business-to-Consumer.**
- Ηλεκτρονικές συναλλαγές μεταξύ επιχειρήσεων, **Business-to-Business.**
- Ηλεκτρονικές συναλλαγές μεταξύ επιχειρήσεων και κράτους, **Business-to-Government.**

#### Σο **PrestaShop**

- Σο PrestaShop είναι μια λύςη για το ηλεκτρονικό εμπόριο και είναι ένα ελεύθερο και ανοικτό λογισμικό. Είναι διαθέσιμο με άδεια ανοικτή λογισμικού και προωθείται επίσημα από τον Αύγουστο του 2007 για τις μικρομεσαίες επιχειρήσεις. Το λογισμικό, που είναι βασισμένο στη άδεια ανοιχτού λογισμικού και έχει περίπου 24.000 ενεργά καταστήματα από τον Αύγουστο του 2009.
- Το λογισμικό PrestaShop δημιουργήθηκε στο Παρίσι της Γαλλίας από τον Igor Schlumberger και τον Bruno Lévêque. Πάνω από 40 γλώσσες είναι διαθέσιμες σε διαφορετικό βαθμό, άλλα μόνο το αγγλικό και το γαλλικό έχουν την πλήρη υποστήριξη από όλες τις ελεύθερες εκδόσεις.

# **Το σύστημα Ήφαιστος**

Το σύστημα ΗΦΑΙΣΤΟΣ είναι ένα ολοκληρωμένο σύστημα που σχεδιάστηκε για να υποστηρίξει τις διαδικασίες που προκύπτουν από την εφαρμογή της εξομοίωσης των συντελεστών Ειδικού Φόρου Κατανάλωσης (ΕΦΚ) για το πετρέλαιο θέρμανσης και κίνησης. Παρακολουθεί τη διακίνηση του πετρελαίου θέρμανσης σε όλα τα στάδια από τον εκτελωνισμό μέχρι την παράδοση στον τελικό καταναλωτή. Επιπλέον, με δεδομένο ότι η πώληση στον τελικό καταναλωτή γίνεται με μειωμένη τιμή, το σύστημα ΗΦΑΙΣΤΟΣ πραγματοποιεί τις χρηματικές επιστροφές στους τελικούς πωλητές.

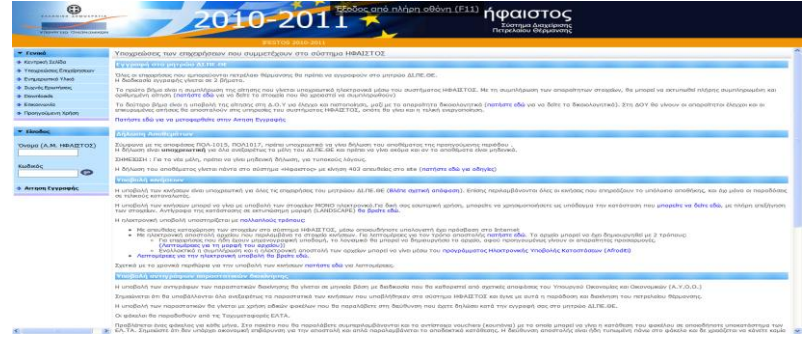

#### <mark>Λ</mark>ειτουργία των συστημάτων

Η παρούσα πτυχιακή εργασία έχει σκοπό την ανάπτυξη και λειτουργία της ιστοσελίδας e-commerce για την Επιχείρηση εμπορίας καυσίμων-ανταλλακτικών Ανυφαντής Τηλέμαχος για την χρήση της από τα μέλη της και όχι μόνο, παρέχοντας πολλές λειτουργίες.

Στόχος είναι η αύξηση των πωλήσεων και η ευρύτερη ανάπτυξη της επιχείρησης στο χώρο του εμπορίου καθώς και την σωστή ενημέρωση προς τα μέλη για τις τρέχον προσφορές και τιμές καθώς και την επικοινωνία αυτών μέσω της ιστοσελίδας.

#### **PrestaShop**

Δημιουργία πινάκων Βάςεων Δεδομένων

- **Corel Photo Paint 12** Πρόγραμμα επεξεργασίας εικόνας
- **Dreamweaver Cs4**

Πρόγραμμα δημιουργία ιστοσελίδας

**Flash 8**

Δημιουργία animation και κινούμενων εικόνων

**AdobeAcrobat Reader**

Ψηφιοποίηση αρχείων word σε pdf

**MicrosoftWord 2007**

Δημιουργία και επεξεργαςία Εγγράφων

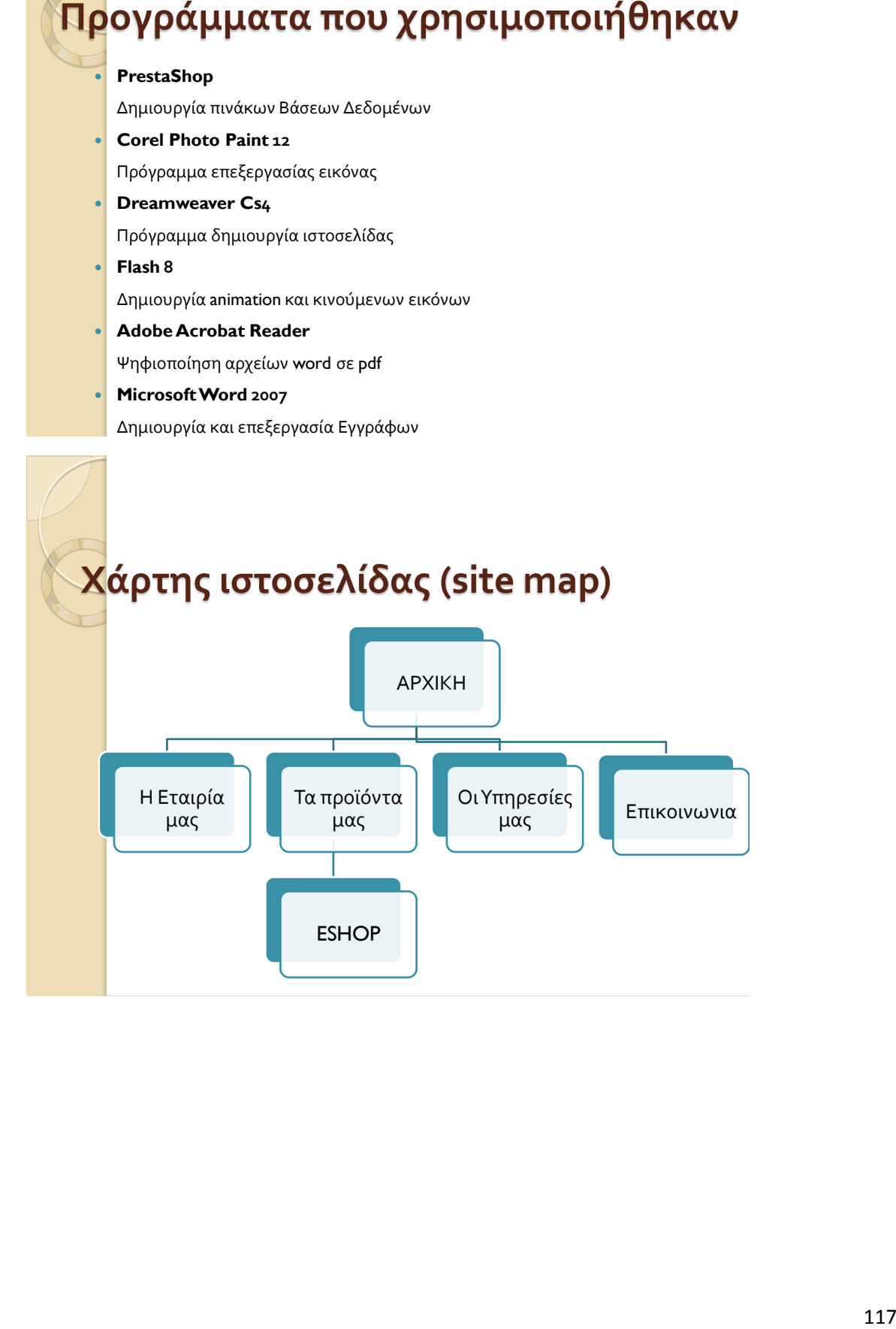

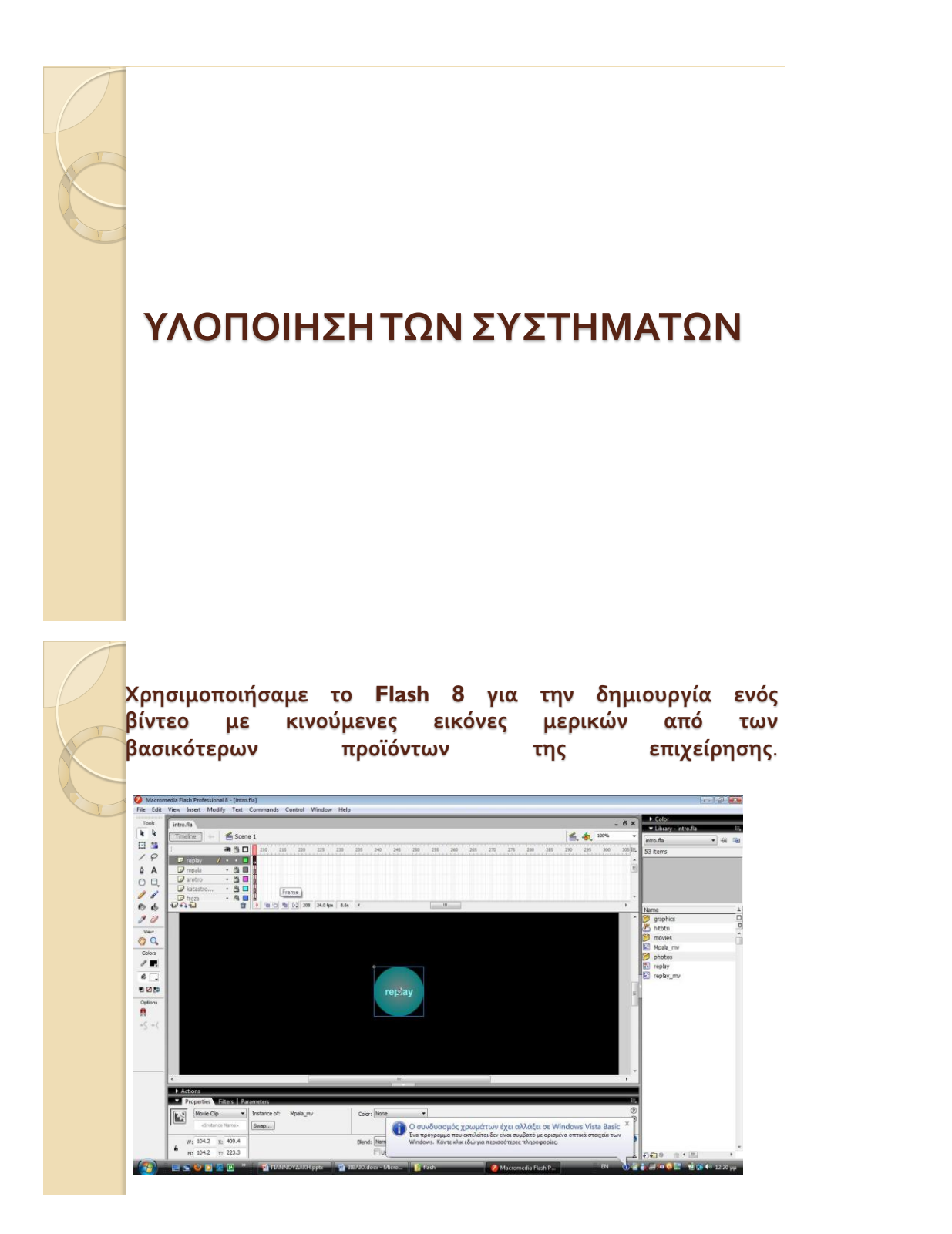

**Επίςησ με την βοήθεια του Flash 8 δημιουργήςαμε το μενού επιλογών που μπήκε ςτισ ςελίδεσ που δημιουργήθηκαν ςτο DreamWeaver.**

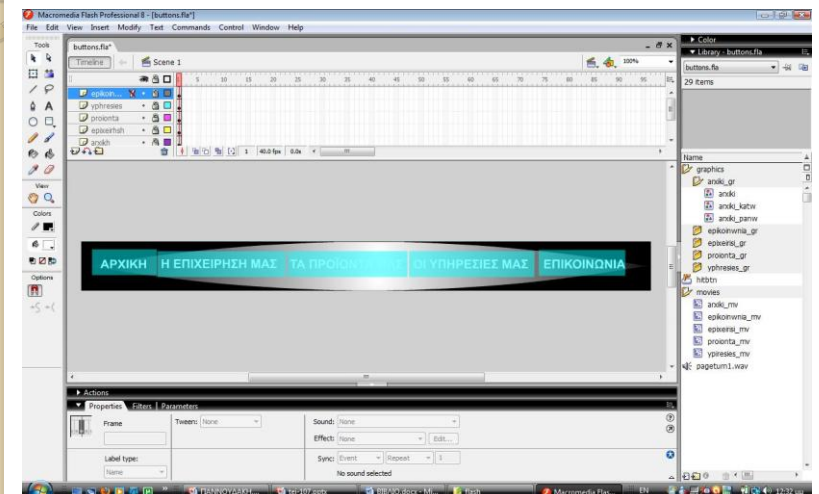

**Η εικόνα του background τησ ιςτοςελίδασ δημιουργήθηκε με το Corel Photo Paint.**

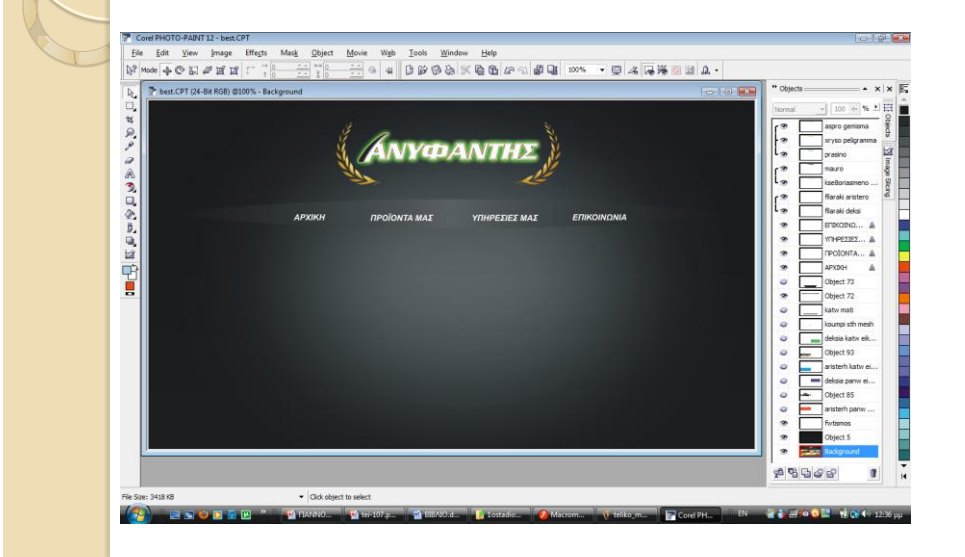

**Για την δημιουργία τησ ιςτοςελίδασ φτιάξαμε το template μέςω του Dreamweaver Cs4** όπως επίσης και τις σελίδες που συνδέονται με **αυτό.**

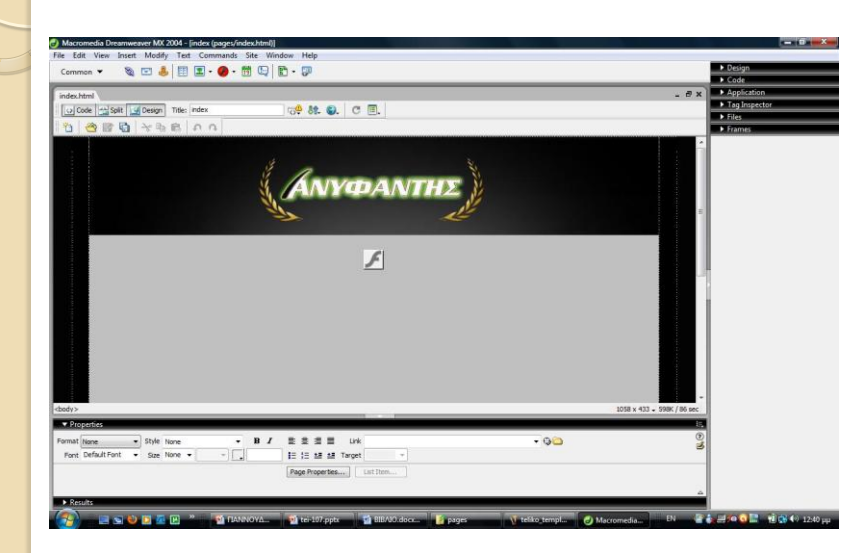

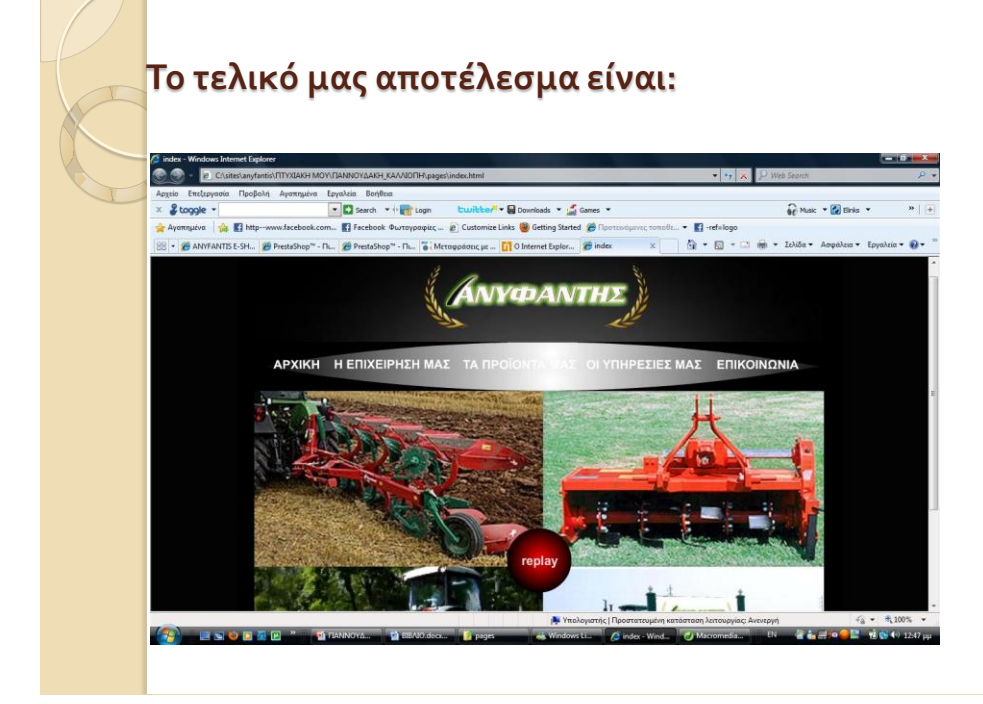

**Για την ειςαγωγή των προΰόντων μασ ςτο PrestaShop αρχικά ςυνδεόμαςτε ςτη ςελίδα.**

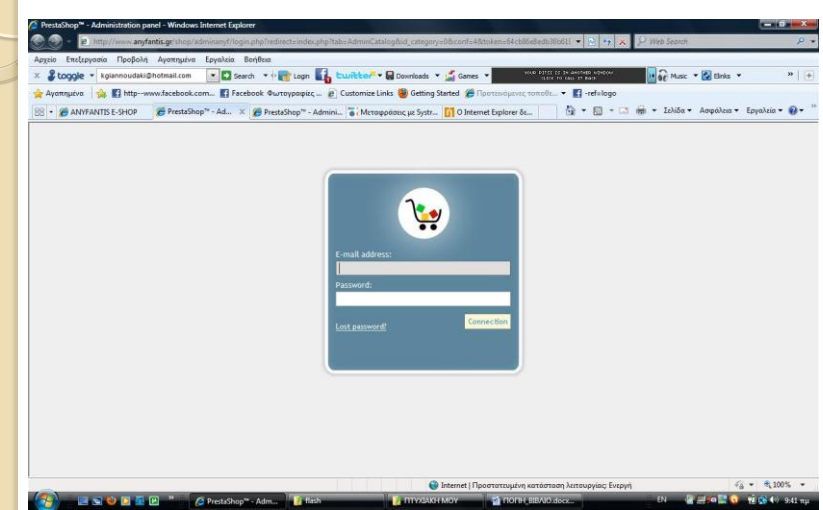

**Αφού ςυνδεθούμε ςτο PrestaShop, από την καρτέλα Κατάλογοσ αρχίζουμε την καταχώρηςη των προΰόντων, των καταςκευαςτών και προμηθευτών μασ.**

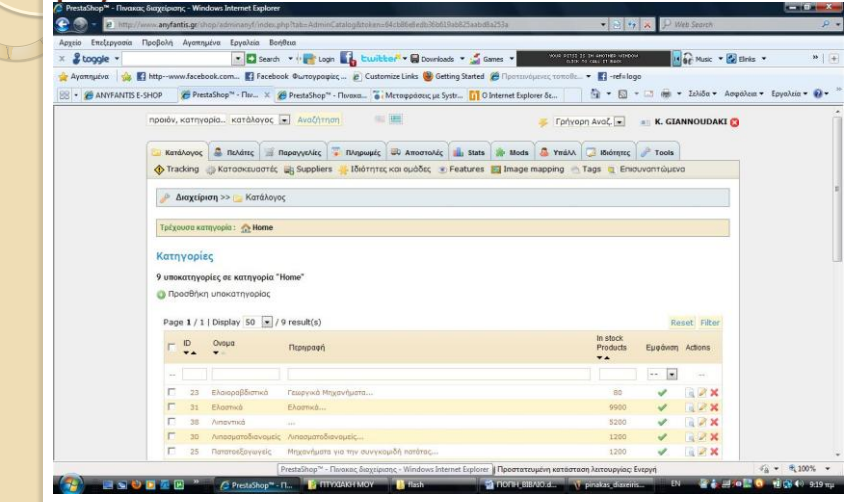

- Η ιστοσελίδα, φτιάχτηκε με προϋποθέσεις που εξυπηρετούν εύκολα και <mark>εύχρηστα τον ιδιοκτήτη, το προσωπικό αλλά και οποιονδήποτε επισκέπτη</mark> της.
- Από το μενού στην κορυφή, ο χειριστής έχει την δυνατότητα να επιλέξει ποια ςελίδα θέλει να επιςκεφτεί και τι ακριβώσ θέλει να κάνει**.**
- Επιλέγοντας «Την Επιχείρηση μας», «Τα προϊόντα μας», «Οι Υπηρεσίες μας», μπορεί να ενημερωθεί πλήρως για τα στοιχεία αυτά και επιλέγοντας <mark>«Επικοινωνία» μπορεί να επικοινωνήσει μαζί μας μέσω e mail.</mark>
- Σε περίπτωση που ένας πελάτης θέλει να κάνει εγγραφή μπορεί μέσω της ιστοσελίδας μας, πατώντας Εισαγωγή.
- Στη Φόρμα επικοινωνίας συμπληρώνουν τα στοιχεία τους, ονοματεπώνυμο, email και το πεδίο του μηνύματος και στέλνουν τη συμπληρωμένη φόρμα πατώντας το κουμπί submit.

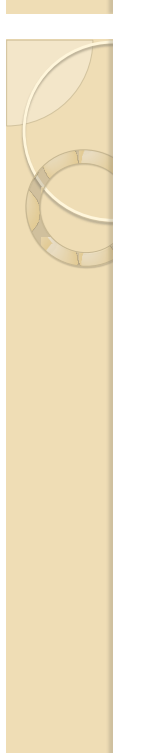

# **Εγχειρίδιο Χρήσης**<br> **Εγχειρίδιο Χρήσης LE προσωπλέος** που εξωπηρετούν εύκολο και<br> **122 EV**<br> **122** *ACC* **<b>COV**<br> **122** *ACC*<br> **122** *ACC*<br> **122** *ACC*<br> **122** *ACC*<br> **122** *ACC*<br> **122** *ACC*<br> **122** *ACC*<br> **122** *ACC*<br> **1 Σασ Ευχαριςτώ πολύ για την προσοχή σας**

#### **Περίληψη**

Το κίνητρο για την διεξαγωγή αυτής της εργασίας ήταν η ενασχόληση μου με την δημιουργία ιστοσελίδων κατά την διάρκεια της πρακτικής μου άσκησης σε εταιρεία δημιουργίας ιστοσελίδων, έτσι ήθελα την περεταίρω εμβάθυνση στο αντικείμενο αυτό.

Πιο συγκεκριμένα ήθελα να ασχοληθώ με το ανοιχτού κώδικα πρόγραμμα «PrestaShop» το οποίο είναι ένα πρόγραμμα που χρησιμοποιείτε για την δημιουργία e commerce ιστοσελίδων καθώς επίσης και με προγράμματα όπως το «Flash» για την δημιουργία «animation» και το «Dream Weaver» για την δημιουργία των ιστοσελίδων.

Στη παρούσα πτυχιακή εργασία ζητήθηκε να σχεδιαστεί και να δημιουργηθεί μια ιστοσελίδα «e-commerce» με βάση δεδομένων SQL, για επιχείρηση εμπορίας καυσίμων-ανταλλακτικών.

Στόχος είναι η αύξηση των πωλήσεων και η ευρύτερη ανάπτυξη της επιχείρησης στο γώρο του εμπορίου καθώς και την σωστή ενημέρωση προς τα μέλη για τις τρέγον προσφορές και τιμές καθώς και την επικοινωνία αυτών μέσω της ιστοσελίδας.

Το ηλεκτρονικό εμπόριο πρόκειται για κάθε είδος εμπορικής συναλλαγής μεταξύ προσώπων (φυσικών και μη) που πραγματοποιείται με ηλεκτρονικά μέσα. Είναι η διάθεση και αγοραπωλησία προϊόντων ηλεκτρονικά, η διεκπεραίωση εμπορικών λειτουργιών και συναλλαγών γωρίς τη γρήση γαρτιού, συνήθως μέσω δικτύων ηλεκτρονικών υπολογιστών. Πρόκειται για την αγοραπωλησία αγαθών, πληροφοριών και υπηρεσιών μέσα από δίκτυα ηλεκτρονικών υπολογιστών.

Για να προγωρήσουμε στη δημιουργία της ιστοσελίδας e-commerce αργικά έγινε μια καταγραφή των απαιτήσεων, μετά από συζήτηση με τον κύριο Ανυφαντή, ιδιοκτήτη της επιχείρησης κι έπειτα προχωρήσαμε στην κατασκευή της ιστοσελίδας.

Ξεκινήσαμε από την δημιουργία του «e-shop» με τη χρήση του ανοιχτού κώδικα προγράμματος «PrestaShop». Κατεβάσαμε το «PrestaShop» από τη σελίδα [http://www.prestashop.com/wiki/Installing\\_And\\_Updating\\_PrestaShop\\_Software/#Install\\_Presta](http://www.prestashop.com/wiki/Installing_And_Updating_PrestaShop_Software/#Install_PrestaShop) [Shop](http://www.prestashop.com/wiki/Installing_And_Updating_PrestaShop_Software/#Install_PrestaShop) και αργίσαμε την εγκατάσταση του με ftp. Ανεβάσαμε το PrestaShop σε ένα φάκελο κάτω από το site με όνομα shop και βάση των οδηγιών εγκατάστασης τρέξαμε το [www.anyfantis.gr/shop/.](http://www.anyfantis.gr/shop/) Επιλέξαμε στο πεδίο με την γλώσσα «language» English και ελέγξαμε εάν όλα είναι εντάξει για να προχωρήσει η εγκατάσταση. Διαπιστώσαμε ότι σε κάποιο φάκελο του PrestaShop δεν είγε εξουσιοδότηση εγγραφής έτσι έπρεπε να επικοινωνήσουμε με την εταιρία φιλοξενίας να μας δώσουν στα συγκεκριμένα φάκελα, εξουσιοδότηση εγγραφής. Έπειτα από την εξουσιοδότηση εγγραφής που έδωσε ο τεγνικός είδαμε ότι όλα είναι έτοιμα για την εγκατάσταση. Στη συνέχεια μας συμπληρώσαμε τα στοιχεία σύνδεσης με την βάση στο πεδίο Database server name. Και τέλος από το [www.anyfantis.gr/shop/adminanyf](http://www.anyfantis.gr/shop/adminanyf) συνδεθήκαμε με το PrestaShop και για να αρχίσουμε να δουλεύουμε το site και να το μορφοποιούμε βάση των δικών μας αναγκών.

Δημιουργήσαμε τις κατηγορίες και τις υποκατηγορίες των προϊόντων και καταχωρήσαμε τα προϊόντα που εμπορεύεται η επιγείρηση καθώς επίσης και τους κατασκευαστές και τους προμηθευτές τους.

Στη συνέχεια δημιουργήσαμε το template των σελίδων με τη χρήση του «Dream Weaver». Χρησιμοποιήσαμε τη demo εφαρμογή Dream Weaver όπως διατίθεται από την ιστοσελίδα της εταιρίας adobe ( www.[adobe.com](http://www.adobe.com/) ) για εκπαιδευτική – δοκιμαστική γρήση.

Δημιουργήσαμε λογαριασμό (δωρεάν χρήσης) στην ADOBE και κατεβάσαμε το πρόγραμμα, εκτελέσαμε το αρχείο του προγράμματος και ακολουθήσαμε την προτεινόμενη διαδικασία εγκατάστασης από τον βοηθό εγκατάστασης. Έπειτα με βάση των απαιτήσεων που είχαν καταγραφεί φτιάξαμε τις εξής κατηγορίες :

- **-** Αργική
- $H \epsilon \pi \alpha \epsilon$ ίρηση μας
- Τα προϊόντα μας
- Οι Υπηρεσίες μας
- **■** Επικοινωνία

Στην Αρχική σελίδα, στην οποία θα μεταβαίνουμε από όπου και αν βρισκόμαστε, με τη χρήση του Dream Weaver εισαγάγαμε στην κορυφή το λογότυπο της επιχείρησης αφού το είχαμε δημιουργήσει πρώτα με το Corel Photo Paint. Ακριβώς από κάτω εισαγάγαμε το μενού επιλογών που είχαμε δημιουργήσει με το Flash.και ακριβώς από κάτω ένα κινούμενο photo gallery με τα πιο σημαντικά μηγανήματα που εμπορεύεται η επιγείρησή μας. Τέλος κάτω από το βίντεο δημιουργήθηκε ακόμα ένα μενού επιλογών με τη χρήση του Dream Weaver.

Στη σελίδα Η επιχείρησή μας, με τη χρήση του Dream Weaver, εισαγάγαμε πληροφορίες σχετικά με την επιχείρηση και την πορεία της στον χώρο.

Στη σελίδα <u>Τα προϊόντα μας</u> δημιουργήσαμε ένα σύνδεσμο με τον οποίο θα μεταβαίνουμε στην κεντρική σελίδα του e-shop από όπου θα μπορούν οι ενδιαφερόμενοι να ψάξουν για το προϊόν που τους ενδιαφέρει και να διαβάσουν πληροφορίες για αυτό όπως, περιγραφή, τιμή και θα μπορούν να το προσθέσουν στο καλάθι αγορών τους.

Στη σελίδα Οι Υπηρεσίες μας με τη χρήση του Dream Weaver, εισαγάγαμε πληροφορίες σχετικά με τις παροχές υπηρεσιών που θα μπορούν να βρουν στο κατάστημα μας.

Και τέλος στη σελίδα Επικοινωνία δημιουργήσαμε ένα σύνδεσμο με τον οποίο θα μεταβαίνουμε στην σελίδα του e-mail του e-shop από όπου οι χρήστες θα μπορούν να στείλουν email στο διαχειριστή της σελίδας για να ρωτήσουν ή να ενημερωθούν για πράγματα που τους ενδιαφέρουν.

Η συντήρηση της ιστοσελίδας θα γίνεται αποκλειστικά από κάποιο εξουσιοδοτημένο άτομο της επιχείρησης Ανυφαντή, στο οποίο φροντίσαμε να δώσουμε όλες τις απαραίτητες οδηγίες κατόπιν κάποιου σεμιναρίου που έγινε από εμάς.

Οποιαδήποτε στιγμή μας γρειαστούν θα είμαστε παρόν για να βοηθήσουμε στην συντήρηση.

Γενικά η συντήρηση του είναι απλή αφού ο εξουσιοδοτημένος χρήστης, κάνοντας log in με το προσωπικό του username και pass word, θα μπορεί να το δουλέψει απευθείας online από οποιονδήποτε υπολογιστή και από οποιοδήποτε μέρος κι αν βρίσκετε αφού το PrestaShop είναι ένα πρόγραμμα εγκατεστημένο κατευθείαν στον server και η κάθε

αλλαγή που θα κάνει θα αποθηκεύεται απευθείας και με ένα refresh της σελίδας θα φαίνεται αμέσως στη σελίδα μας.

Με τη χρήση του Prestashop στη δημιουργία του e-shop έχουμε την δυνατότητα να εξελίσσουμε συνεχώς τη σελίδα μας και να προσθέτουμε συνεχώς προϊόντα από όπου και αν βρισκόμαστε αφού το πρόγραμμα μας δίνει την δυνατότητα να συνδεθούμε απευθείας με τον server αρκεί να έχουμε πρόσβαση στο Ιντερνέτ.